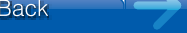

ONKYO

The Basic Manual includes information needed when starting up and also instructions for frequently used operations. The Advanced<br>Manual has more detailed information and advanced settings.

**Initial Setup** 

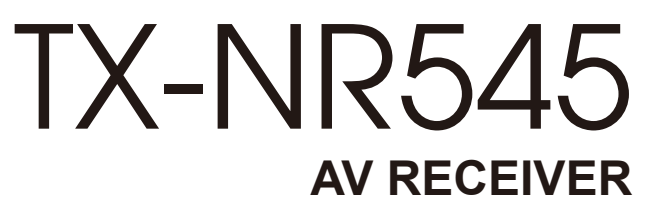

# **Basic Manual**

#### **CONTENTS**

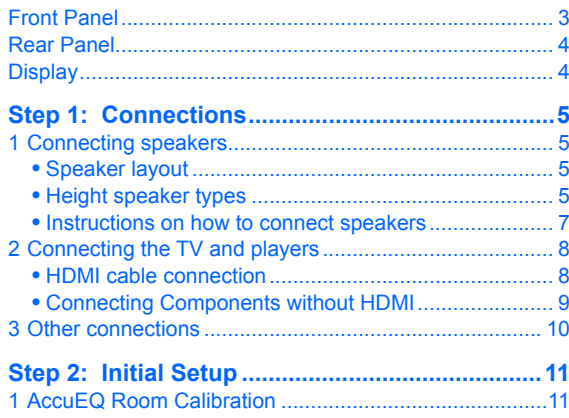

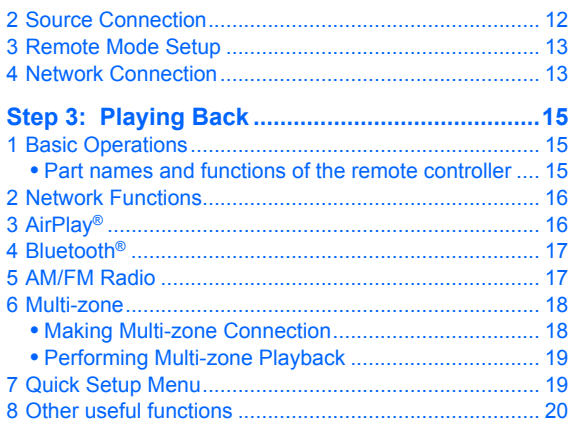

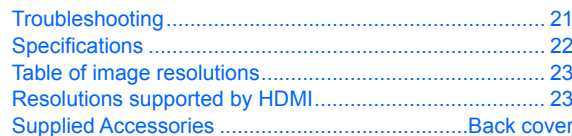

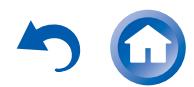

En

## Features

- Equipped with 7 ch amplifier
- Supports playback in Dolby Atmos format which provides 360-degree placement and movement of sounds including overhead sound
- Dolby Surround listening mode expands 2 ch, 5.1 ch or 7.1 ch source to available speaker configurations
- Equipped with 4K compatible HDMI IN/OUT jacks
- Supports the HDMI Standby Through function which allows signal transmission from players to the TV in standby state
- Supports HDCP2.2, a strict copy-protection for providing high quality content (HDMI IN1 to IN3/HDMI OUT)
- Supports ARC (Audio Return Channel)
- Supports USB storage playback
- Supports variety of network functions such as Internet Radio, DLNA, AirPlay etc.
- Supports Wi-Fi and Bluetooth<sup>®</sup>
- Bi-Amping capability
- A/V Sync Function to correct deviation of audio and video
- Multi-zone function which allows you to play a different source in another room from the main room
- 32 bit DSP (Digital Signal Processor) with excellent calculation performance
- Music Optimizer™ for compressed digital music files
- Phase Matching Bass System
- Automatic speaker setup available using supplied calibrated microphone (AccuEQ Room Calibration)
- Supports playback of MP3, WMA, WMA Lossless, FLAC, WAV, Ogg Vorbis, Apple Lossless, DSD, Dolby TrueHD via network and USB storage device (the supported formats will differ depending on the use environment)

Refer to the back cover for supplied accessories.

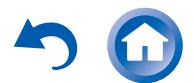

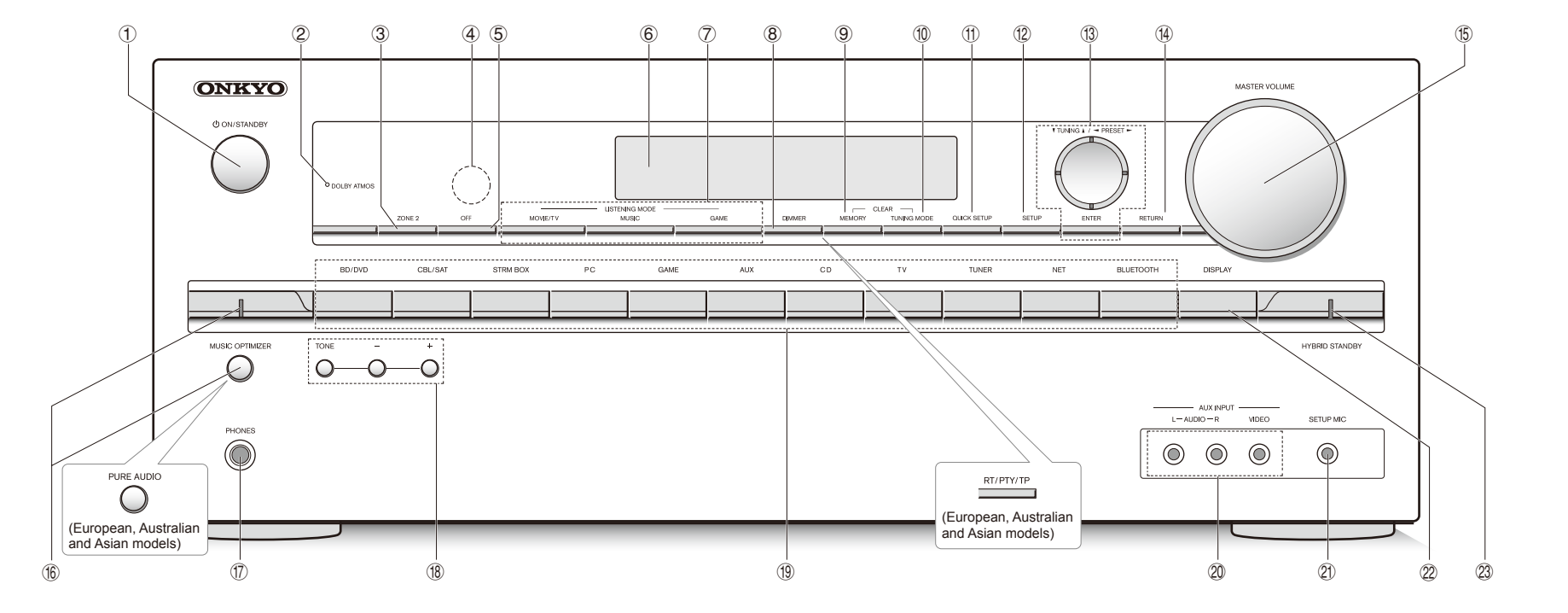

## **Front Panel**

<span id="page-2-0"></span>Connections

- **1**  $\langle \cdot \rangle$  **ON/STANDBY button:** Turns the unit on or into standby mode.
- 2 **DOLBY ATMOS indicator**: Lights when playing Dolby Atmos.
- 3 **ZONE2 button**: Controls the multi-zone function.
- 4 **Remote control sensor**: Receives signals from the remote controller.
- 5 **OFF button**: Switches the multi-zone function off. 6 **Display**
- 7 **LISTENING MODE buttons**: Allow you to select the listening mode.
- 8 **DIMMER button (North American and Taiwanese models)**: Switches the brightness of the display. **RT/PTY/TP button (European, Australian and Asian models)**: Can be used when receiving the station transmitting text information.
- 9 **MEMORY button**: Registers or deletes a station.
- **10 TUNING MODE button:** Switches the tuning mode.
- **The QUICK SETUP button: Displays the Quick Setup menu** that allows you to quickly access the frequently used setting items including sound quality adjustment.
- **(2) SETUP button:** Used when making settings.
- $\ddot{1}$  **Cursor buttons, ▼TUNINGA button, ▲PRESET► button and ENTER button**: Move the cursor and confirms the selection. When listening to AM/FM broadcasting, tune in to the station with  $\nabla$ TUNINGA or select the registered station with  $\blacktriangleleft$ PRESET $\blacktriangleright$ .
- (4) **RETURN button:** Returns the display to the previous state.
- **(6) MASTER VOLUME:** Allows you to adjust the volume.
- **(6) MUSIC OPTIMIZER button/indicator (North American and Taiwanese models)**: Turns on/off the MUSIC OPTIMIZER function that improves the quality of the compressed audio.

**PURE AUDIO button/indicator (European, Australian and Asian models)**: The display and analog video

circuits are turned off to switch the unit to Pure Audio mode and provide purer sound.

- M **PHONES jack**: Stereo headphones with a standard plug are connected.
- **18 TONE and Tone Level buttons: Adjust the high tone** and low tone.
- O **Input selector buttons**: Switch the input to be played.
- 20 **AUX INPUT AUDIO/VIDEO jack:** A video camera or such other device is connected.
- Q **SETUP MIC jack**: The supplied speaker setup microphone is connected.
- 22 **DISPLAY button**: Switches the information on the display.
- **<sup>2</sup> HYBRID STANDBY indicator:** Lights if the unit enters standby mode when the HDMI Standby Through, USB Power Out at Standby, Network Standby or Wakeup from Bluetooth function is enabled.

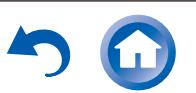

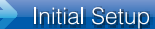

<span id="page-3-0"></span>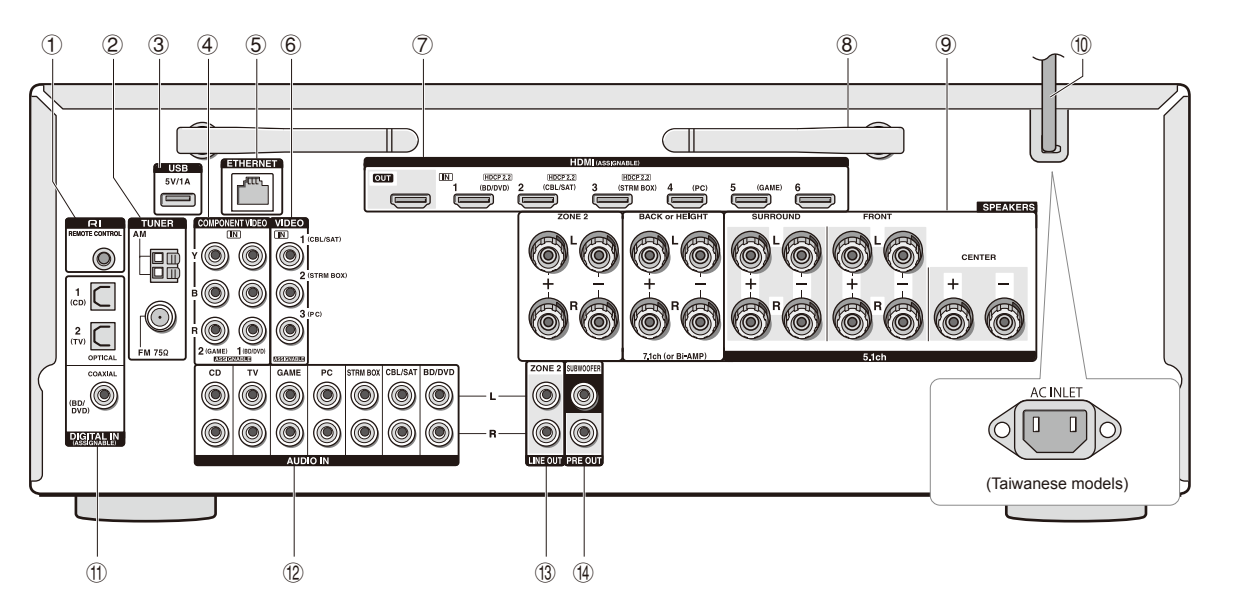

## **Rear Panel**

- 1 **RI REMOTE CONTROL jack**: An Onkyo product with RI jack can be connected and synchronized with this unit.
- 2 **TUNER AM/FM (75Ω) terminal**: The supplied antennas are connected.
- 3 **USB port**: A USB storage device is connected so that music files stored in it can be played. USB devices can be supplied with power when connected with a USB cable.
- 4 **COMPONENT VIDEO IN jack**: Component video input iack
- 5 **ETHERNET port**: Used for LAN connection
- 6 **COMPOSITE VIDEO IN jacks**: Analog video signals are input.
- 7 **HDMI IN/OUT jacks**: Digital video signals and audio signals are transmitted between the unit and the connected devices.
- 8 **Wireless antenna**: Used for Wi-Fi connection or when using a Bluetooth-enabled device. Adjust their angles according to the connection status.

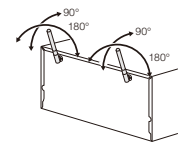

- 9 **SPEAKERS terminals**: Speakers are connected. To use the Multi-zone function, connect the speakers in the separate room to the ZONE2 speaker terminals.
- **(1) Power cord (North American, European, Australian and Asian models)**

**AC INLET (Taiwanese models)**: The supplied power cord is connected.

- G **DIGITAL IN COAXIAL/OPTICAL jacks**: Digital audio signals are input.
- **(2) COMPOSITE AUDIO IN jacks: Analog audio signals are** input.
- **13 LINE OUT ZONE 2 jack: Audio output jack connected** to the pre-main amplifier for multi-zone playback in a separate room.
- $\circledR$  PRE OUT SUBWOOFER jack: A subwoofer with built-in amplifier is connected.

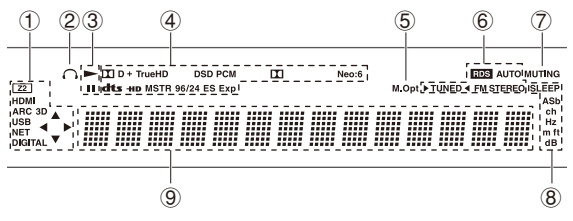

## **Display**

- 1 Lights in the following conditions. "Z2": Zone 2 output is on. / "HDMI": HDMI signals are input and HDMI input selector is selected. / "ARC": Audio signals are input from ARC compatible TV and TV input selector is selected. / "3D": Input signals are 3D. / "USB"  $(*)$ : "NET" input is selected and USB storage device is connected. / "NET"  $(*)$ : "NET" input is selected and the unit is connected to the network. / "DIGITAL": Digital signals are input and the digital input selector is selected. / Cursor indicators: NET or USB is controlled. ¼ "USB" and "NET" will flash if the connection is not correct.
- 2 Stays lit when headphones are connected.
- 3 Lights when NET or USB is controlled.
- 4 Lights according to the type of input digital signals and the listening mode.
- 5 Stays lit when Music Optimizer is enabled.
- 6 Lights in the following conditions. "AUTO": Tuning mode is auto. / " $\blacktriangleright$  TUNED  $\blacktriangle$ ": Receiving AM/FM radio.  $\blacktriangleright$   $\blacktriangleleft$ flashes while tuning is automatically performed. / "FM STEREO": Receiving FM stereo. / "RDS" (European, Australian and Asian models): Receiving RDS broadcasting.
- 7 "MUTING": Flashes when muting is on.
- 8 Lights in the following conditions. "SLEEP": Sleep timer has been set. / "ASb" (Auto Standby): Auto Standby is on. / "ch": Channel is being set. / "Hz": Crossover frequencies are being set. / "m/ft": Speaker distances are being set. / "dB": Speaker volume is being set.
- 9 Displays various information of the input signals. Pressing DISPLAY displays the type of input digital signals and the listening mode.

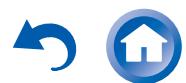

**En-4**

**Initial Setup** 

## 1 **Connecting speakers**

#### **Speaker layout**

<span id="page-4-0"></span>**Connections** 

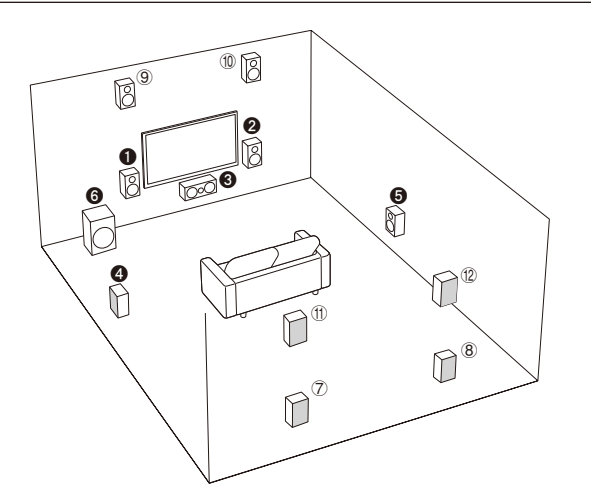

**Important**: The power cord must be connected only after all other connections are completed.

- 
- **6** Center speaker
- **A &** Surround speakers
- **6** Subwoofer
- 7 8 Back speakers **9 10 Height speakers (Front High)**
- 
- (ii) (i2) Height speakers (Rear High)
- $\bullet$  5.1 ch: 000006
- 7.1 ch: "#\$%&'+78 or  $0.09666+90$  or **000060+ffiff** 
	- $(7)$  $(8)$  speakers,  $(9)$  $(0)$  speakers and (ii) (i2) speakers share the same speaker terminals. Select either of the groups.
- **1 2** Front speakers **and Structure 1 a** To enjoy the Dolby Atmos listening mode, height speakers or back speakers need to be installed. There are a variety of height speakers apart from this type. see the next section for details.

**Playing Back** 

● To use the multi-zone function, see ["Multi-zone" in "Step 3: Playing](#page-17-1)  [Back"](#page-17-1).

#### **Characteristics of speaker types 00** output front stereo sound and **0**

**Advanced Manual** 

output center sound such as dialogs and vocals.  $\bullet\bullet$  create back sound field.  $\bullet$ reproduces bass sounds and creates rich sound field.

Connecting  $(7)$  8 speakers,  $(9)$   $(1)$  speakers or (f) (f) speakers enables playback in 7.1 ch configuration.  $(7)(8)$  (back) speakers improve sense of envelopment created by back sound field as well as seamlessness of back sounds, providing more natural sound experiences in the sound field.  $90$  or  $\overline{10}$   $\overline{12}$  (height) speakers produce surround effects on a height plane. This unit can perform optimal sound field processing for the type of height speakers actually installed and registered in "Initial Setup".

## **Height speaker types**

#### **Installing speakers in ceiling**

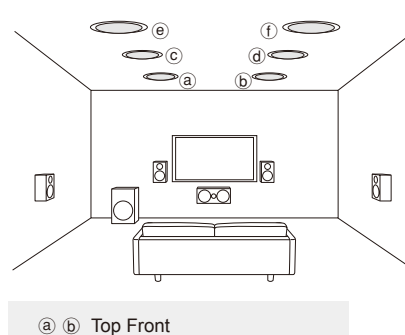

C @ Top Middle

 $(e)$  (f) Top Rear

Ceiling speakers, etc. are used for maximizing effects in Dolby Atmos or

Dolby Surround listening mode. Install Top Front speakers so that they are positioned at a point between directly above the listening position and directly above the front speakers. Install Top Middle speakers so they are directly above the listening position. Install Top Rear speakers so they are positioned at a point between directly above the listening position and directly above the back speakers. You can select  $(\textcircled a)(\textcircled b)$ ,  $(\textcircled c)(\textcircled d)$  or  $(\textcircled e)(\textcircled b)$  on the unit. For connection with the unit, use the SPEAKERS BACK or HEIGHT terminals.

● Dolby Laboratories recommends placing the speakers as described in "Installing speakers in ceiling" to obtain the best Dolby Atmos effect.

#### **Using Dolby Enabled Speakers**

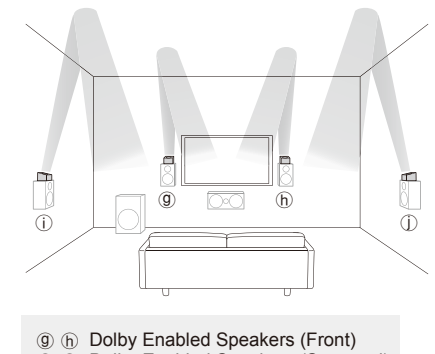

(i) (j) Dolby Enabled Speakers (Surround)

A Dolby Enabled Speaker is specially designed to be used as a height speaker. There are two types of Dolby Enabled Speakers; one type is designed to be placed on top of other speakers such as front speakers and surround speakers,

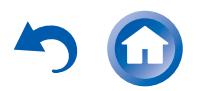

**Connections** 

**Playing Back** 

**Step 1:** Connections

and the other type is designed to be integrated with normal speakers. Dolby Enabled Speakers placed with their diaphragms facing toward the ceiling create higher effect in the Dolby Atmos and Dolby Surround listening modes by providing sounds echoing off the ceiling. You can select  $(\circledcirc)(\circledcirc)$  or  $(\circledcirc)(\circledcirc)$  on the unit. For connection with the unit, use the SPEAKERS BACK or HEIGHT terminals.

When playing Dolby Atmos, the speakers required depend on how you have setup your back speakers or height speakers. The following shows combinations of speakers for reproducing Dolby Atmos.

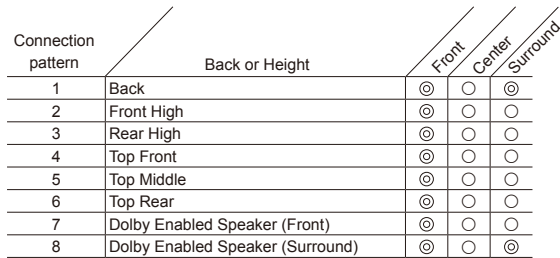

 $@:$  Required,  $@:$  Optional  $\overline{\phantom{a}}$  Connection of a subwoofer is optional.

#### **Important**:

Connect speakers with 6  $\Omega$  to 16  $\Omega$  impedance. Using a speaker with less impedance than the supported value may result in failure.

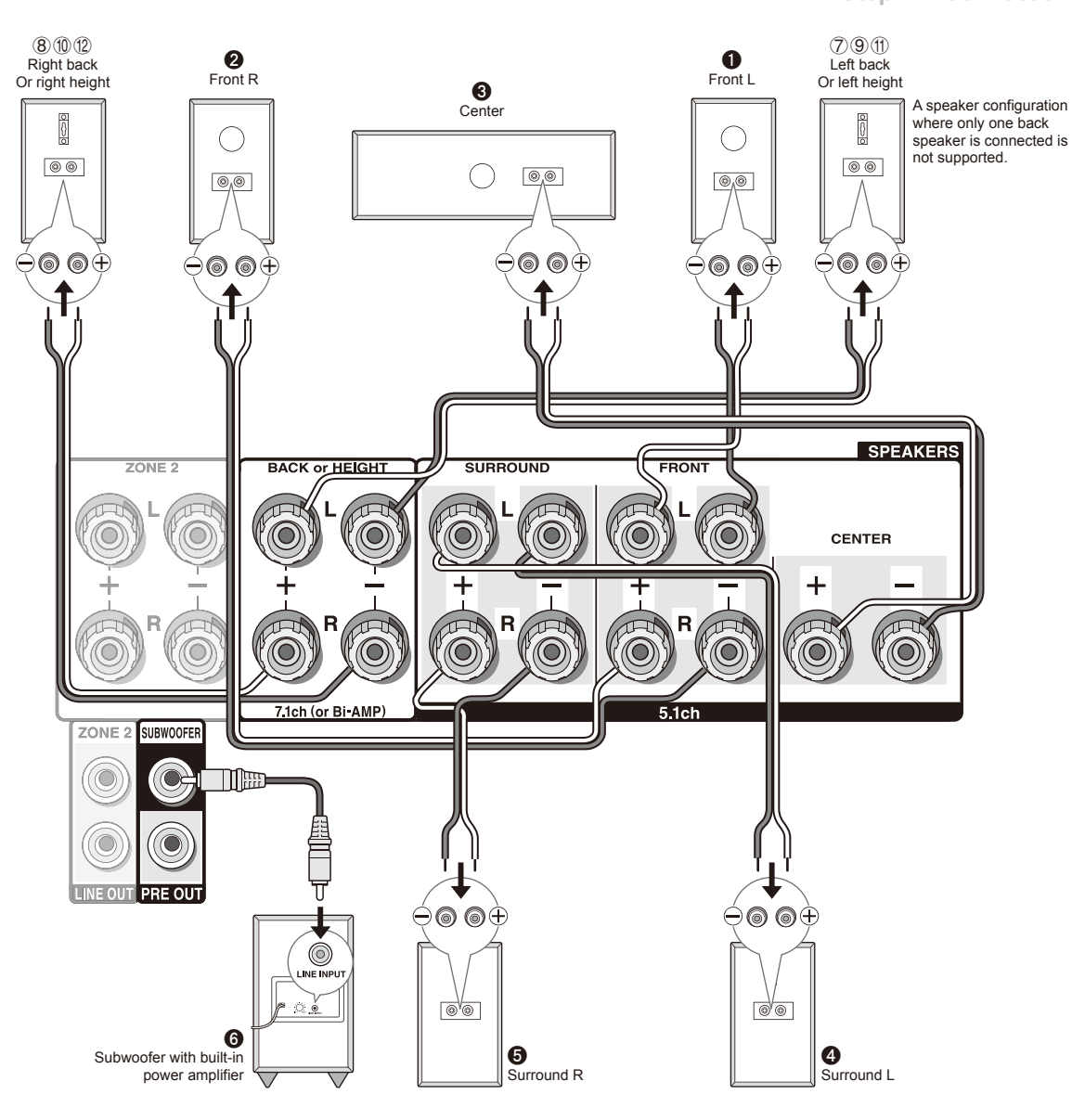

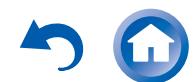

**Step 1:** Connections

#### <span id="page-6-0"></span>**Instructions on how to connect speakers**

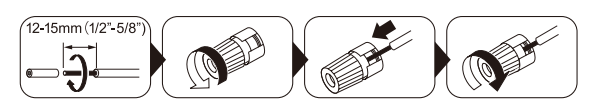

Cut and remove the plastic coating from the end of the speaker cable, twist the core and connect it to the terminal. Be sure to make correct connection between the unit's jacks and speaker's jacks (+ to + and - to -) for each channel. If connection is wrong, a bass sound may become poor due to reverse phase. Up to two subwoofers with built-in power amplifier can be connected to the subwoofer jacks. Set the cut-off filter selection switch of the subwoofer to DIRECT. If the subwoofer does not have a cut-off filter selection switch but has a cut-off frequency adjusting dial, turn it to the maximum frequency. If your subwoofer does not have built-in power amplifier, you can connect a power amplifier between the unit and the subwoofer.

- The speaker setting is 7.1 channels at the time of purchase. You can change it manually or by using automatic speaker setting.
- Short-circuiting the + cable and cable or contacting the cable core to the rear panel of the unit may cause failure. Also do not connect two or more cables to one speaker terminal or one speaker to several terminals.

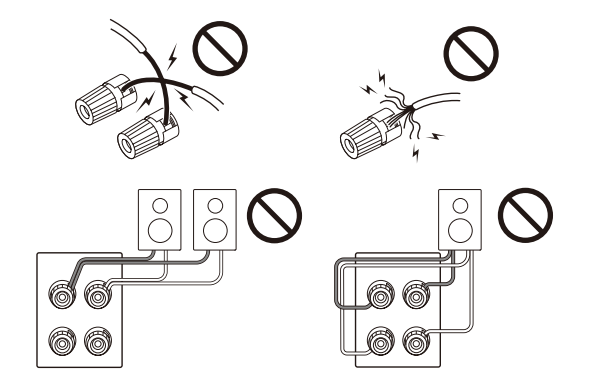

#### **When using commercially available banana plugs**:

tighten the speaker terminals to the end and then insert the banana plugs. Do not insert the core of speaker cable directly into the hole for banana plug of speaker terminal. (North American models)

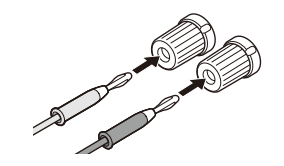

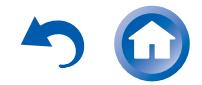

**Step 1:** Connections

# <span id="page-7-0"></span>2 **Connecting the TV and players**

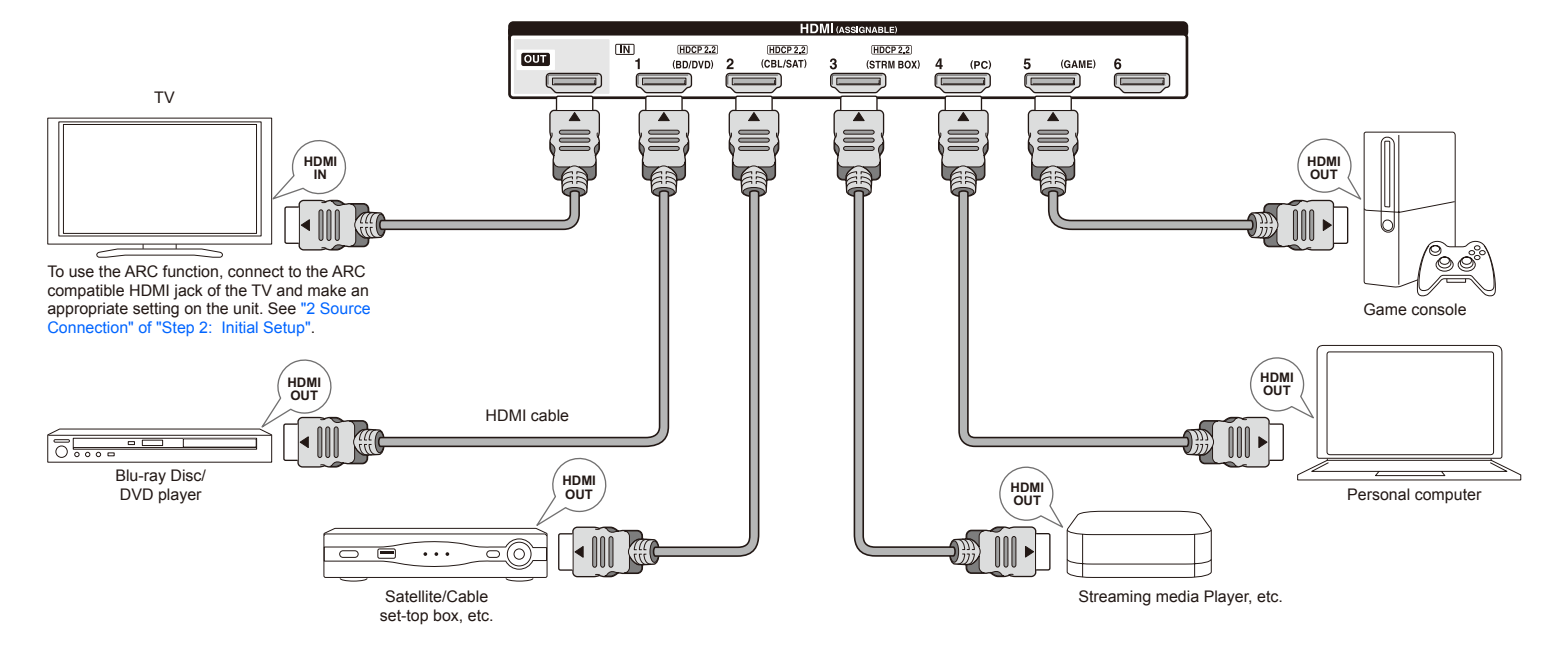

#### **HDMI cable connection**

The unit has many HDMI jacks on its rear panel and each of them corresponds to an input selector button of the same name on the front panel. For example, a Blu-ray Disc player will be connected to the HDMI IN1 jack and the BD/ DVD button on the front panel will be used to listen to the playback sound (if the player is CEC compliant, input will be switched automatically when play is started). If you add another Blu-ray Disc player, you can use any other jack than HDMI IN1. It is possible to change assignment of the input jacks and input selector buttons. For how to make settings, see the Advanced Manual.

To connect the TV and the unit, connect the HDMI OUT jack of the unit and the HDMI IN jack of the TV using a HDMI cable. With this connection, it becomes possible to display the setting screen of the unit on the TV or transmit video/audio signals from the player to the TV. If your TV supports ARC (Audio Return Channel), it is possible to play the TV sound with the AV receiver's speakers with this connection only. If your TV does not support ARC, you need, in addition to the HDMI OUT jack connection, a digital optical cable connection between the digital audio out optical jack of the TV and the DIGITAL IN OPTICAL jack of the unit or an analog audio cable connection between the audio output jack of the TV and the AUDIO IN TV jack of the unit.

 $\bullet$  Audio connection with a TV not supporting ARC

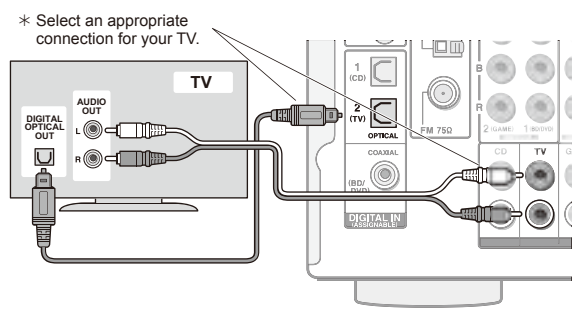

The unit supports the HDMI Standby Through function that allows video and audio signal transmission from players to the TV even if the unit is in standby. You have to

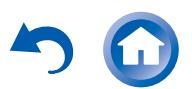

**Step 1:** Connections

<span id="page-8-0"></span>modify the settings to enable the input selection link with CEC (Consumer Electronics Control) compliant device, connection with ARC compatible TV, and HDMI Standby Through function. See ["2 Source Connection" of "Step 2:](#page-11-1)  [Initial Setup"](#page-11-1).

- To enjoy HDCP2.2 protected video, connect the player to one of the HDMI IN1 to IN3 jacks and connect the unit and the TV via HDMI. You will be unable to view images protected by HDCP2.2 if your TV does not have a HDCP2.2 compatible input jack.
- To play 4K or 1080p video, use a high speed HDMI cable or high speed HDMI with Ethernet cable.

## **Connecting Components without HDMI**

If your AV component does not have HDMI jack, use an available jack of your component for cable connection with this unit.

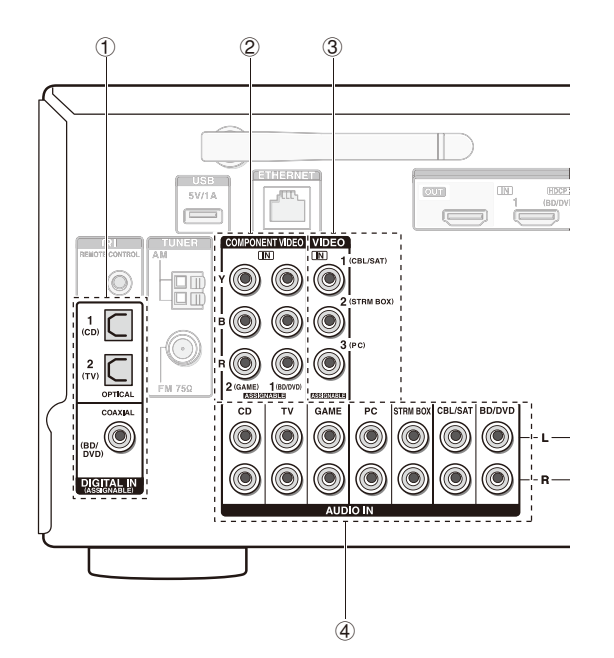

1 A player with a digital audio out jack can be connected.

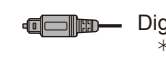

**Playing Back** 

**THE TELECT CONSUMING COLL**  $*$  As the digital in optical jack of the unit has a cover, push in the cable against the cover as it is turned inside.

Digital coaxial cable (COAXIAL)

2 A player with component video output jacks can be connected.

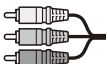

 $\neg$  mm  $\neg$ 

Component video cable  $*$  Its transmitted video has higher quality than that of composite video cable.

- 3 A player with a composite video output jack can be connected.
	- din Composite video cable
- 4 A player with analog audio out jacks can be connected. When using jacks  $(2)$  and  $(3)$  for video input, connect to the audio input jacks corresponding to the jacks connected at  $(2)$  and  $(3)$ . (For example, when video input connection is to the  $(2)$  BD/DVD jack, the audio input connection should also be to the  $\overline{4}$  BD/DVD jacks.)
	- $*$  It is possible to change assignment of the input jacks and input selector buttons. For how to make settings, see the Advanced Manual.
	- $*$  To enjoy multi-zone playback with a player, connect player to  $4$ jacks.

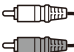

Analog audio (RCA) cable

#### **Video upconversion function**

Video signals input to the composite video input jack or the COMPONENT VIDEO IN jacks will be upconverted to HDMI signals and then output from the HDMI output jack.

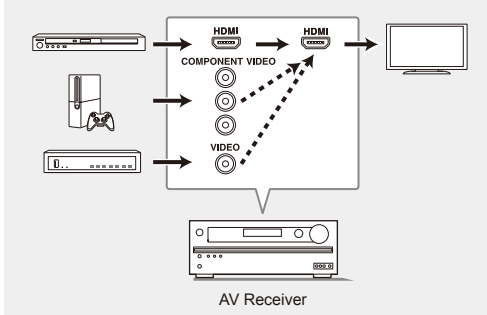

- ¼ When you upconvert video signals input to the COMPONENT VIDEO IN jacks and output them from the HDMI OUT jack, set the output resolution of the player to 480i or 576i. If the input has 480p/576p or higher resolution, a message prompting you to change the resolution setting will appear. If your player does not support 480i or 576i output, use the composite video jack.
- $*$  If multiple video signal inputs are put into one input system, the output will be made in the order of HDMI, COMPONENT VIDEO/composite video.

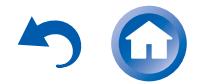

**Step 1:** Connections

# <span id="page-9-0"></span>**Other connections**

#### **AM/FM antenna connections**

Connect the antennas to listen to AM/FM broadcast. When listening to the broadcast for the first time, adjust the antenna position and orientation to get the best reception.

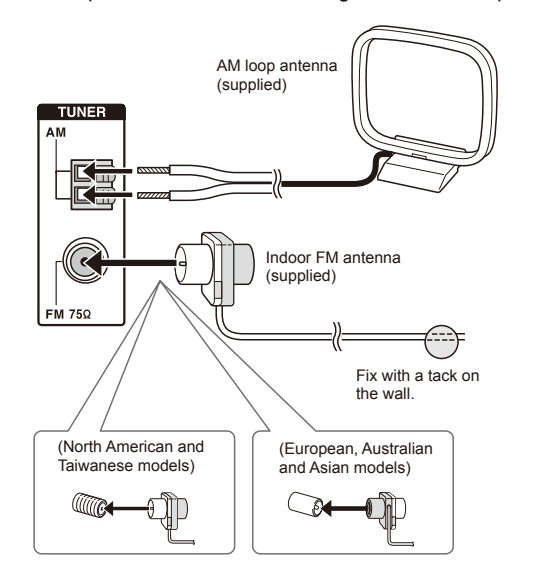

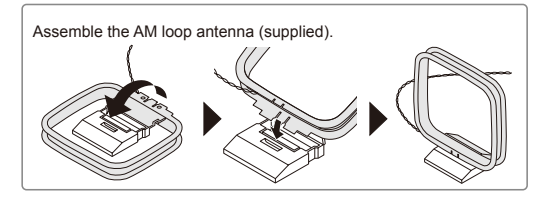

### **Network connection**

**Playing Back** 

You can enjoy Internet radio, DLNA and AirPlay by connecting the unit to LAN. The unit can be connected to the router with an Ethernet cable or to the wireless LAN router with Wi-Fi connection. In case of wired connection, connect the Ethernet cable to the Ethernet port. See ["4](#page-12-1)  [Network Connection" of "Step 2: Initial Setup"](#page-12-1) for Wi-Fi settings.

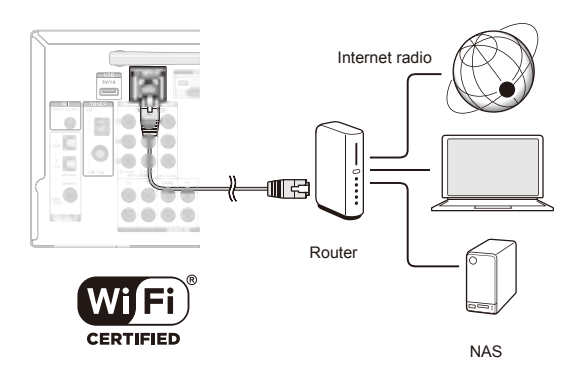

#### **Headphones connection**

Connect stereo headphones with a standard plug (1/4 inch or ø 6.3 mm) to the PHONES jack on the front panel. Sound from the speakers will be off while you are using the headphones.

● If you selected any other listening mode than Pure Audio (European, Australian and Asian models), Stereo, Mono and Direct, connecting headphones will switch the listening mode to Stereo.

#### **Power cord**

Taiwanese models include removable power cords. Connect the power cord to AC INLET of the unit and then connect to the outlet. Always disconnect the outlet side first when disconnecting the power cord. When the unit is turned on, a large instantaneous current may flow affecting functionality of the computer and other devices, so it is recommended to use a separate outlet.

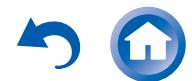

# **Step 2: Initial Setup**

**Initial Setup** 

"Initial Setup" automatically starts on the TV when you first turn the unit on

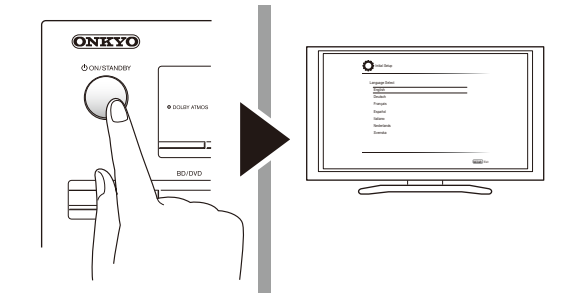

Settings proceed in the following order:

### **1 AccuEQ Room Calibration**

● Automatic calibration for optimum speaker settings

#### **2 Source Connection**

- Checking that each input source is connected correctly
- HDMI link function settings

## **3 Remote Mode Setup**

• Settings required to operate other AV Components with the Remote Controller

#### **4 Network Connection**

- Checking network connections
- Wi-Fi settings
- ¼ **Firmware update notification**: If the unit is connected via LAN and there is firmware update available, the "Firmware Update Available" message will appear. To execute updating, select "Update Now" with the cursor buttons of the remote controller and press ENTER.

The unit automatically turns itself into standby mode about 3 minutes after "Completed!" appears on the display, and updating will be complete.

#### **Before Start**

Setup is performed as a series of responses to questions asked by the unit. Select the item with the cursors of the remote controller and press ENTER to confirm your selection. To return to the previous screen, press RETURN.

**Advanced Manual** 

- You need to use HDMI connection between the unit and TV.
- Switch the input on the TV to that assigned to the unit.

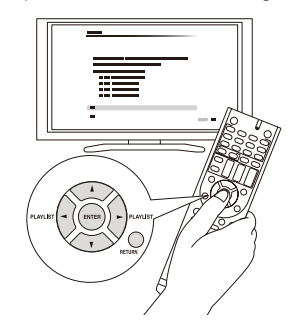

Select the language first. Next, a summary of the initial settings is displayed. Select "Yes" in this screen and press ENTER on the remote controller.

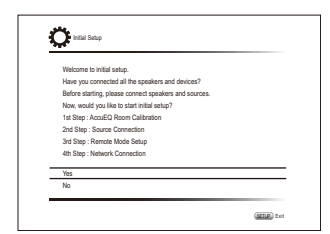

**Re-doing initial setup:** If you terminate the procedure on the way or change the setting made in the initial setup and want to call up the setup wizard again, press (EEE) RECEIVER and then SETUP on the remote controller, select "8. Miscellaneous" - "Initial Setup", and press ENTER.

## 1 **AccuEQ Room Calibration**

The test tone coming from each speaker will be measured to enable setting of the number of speakers, volume level, each speaker's optimum crossover frequencies, and distance from the primary listening position, and also enable correction of distortion caused by the room acoustic environment.

- You cannot return to the previous screen during speaker setup, even if you press RETURN.
- **1. Place the speaker setup microphone.**

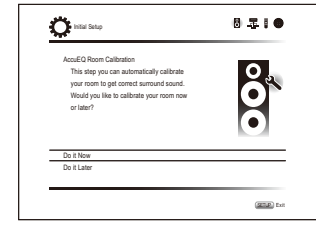

When the screen above is displayed, before starting the procedure, place the supplied speaker setup microphone at the measurement position  $\star$  by referring to the following figure.

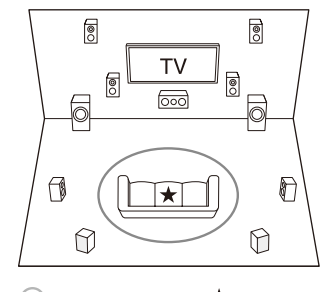

 $\bigcap$  Listening area  $\bigoplus$  Measurement position

- with microphone
- $*$  Correct measurement will not be possible if the microphone is held by hand. Measurement is not possible if headphones are being used.

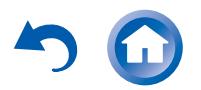

<span id="page-10-0"></span>**Connections** 

**Playing Back** 

**Step 2:** Initial Setup

- <span id="page-11-0"></span> $*$  The subwoofer sound may not be detected since it is extremely low frequencies. Set the subwoofer volume to around the half of its maximum volume and make its frequency to the maximum level.
- $*$  Measurement may be interrupted if there is ambient noise or radio frequency interference. Close the window and turn off the home appliance and fluorescent light.
- **2. After placing the microphone at the measurement position, select "Do it Now" with the cursors and press ENTER.**
- **3. When "Please plug microphone that came in a box with AV receiver" is displayed, connect the microphone to the SETUP MIC jack of the unit.**

SETUP MIC jack

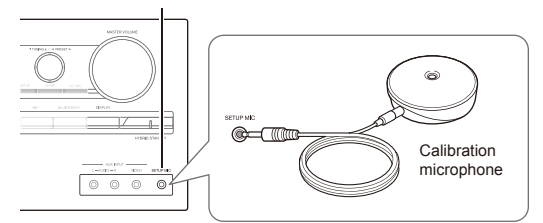

**4. Select the settings for the connected speakers, the type of the height speakers, and other appropriate settings.**

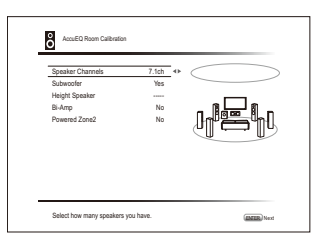

When the screen above is displayed, set the items with the cursor buttons on the remote controller. Refer to the on-screen diagram for "Speaker Channels", which changes each time a different number of channels is selected. When all the items have been set, press ENTER on the remote controller. After that, follow the guidance displayed on the TV screen to operate the unit.

• Refer to the content of an item, which appears on the lower left of the screen when the cursor is on the item.

**5. The test tones sound from the connected speakers and automatic speaker setting starts.**

**Advanced Manual** 

Measurement will be made 3 times or more for each speaker. It takes several minutes to be completed. Keep the room as quiet as possible during measurement. If any of the speakers do not produce the test tone, check for disconnection.

• During measurement, each speaker outputs the test tones at a high volume. Be careful of sound leak that may disturb your neighbors, or be careful not to frighten young children.

#### **6. When the measurement is completed, the measurement result is displayed.**

Press  $\blacktriangleleft/\blacktriangleright$  on the remote controller to check the settings. Press ENTER with "Save" selected. Select "On" in the next screen and press ENTER on the remote controller.

- You should normally select "On (All Channels)", and to disable just the front speakers, you should select "On (Except Front Left/Right)".
- If there is an error message, follow the on-screen instruction to remove the error cause.
- **7. When "Please unplug setup microphone." is displayed, disconnect the microphone.**

<span id="page-11-1"></span>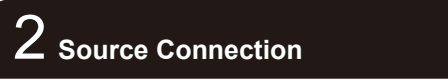

You can check the connections on the different inputs and make HDMI link function settings.

**1. When the Source Connection start screen is displayed, select "Yes, Continue" with the cursors and press ENTER.**

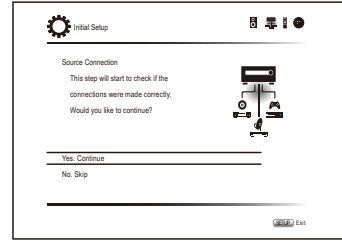

**2. Select the desired input to check the connection and** 

#### **press ENTER.**

Start playback of the selected device. If connection is correct, video/audio of the input source selected on the unit will be played.

- **3. After checking the connection, select "Yes" with the cursors and press ENTER.**
	- If you select "No" and press ENTER, the error cause will be displayed. Follow the guidance to remove the error cause and check the connection again.
- **4. Select "Yes" with the cursors and press ENTER on the remote controller to check the connection of other inputs or select "No, Done Checking" and press ENTER to skip.**

If you select "Yes", you will return to the screen of step  $\mathcal{P}$ 

If you select "No, Done Checking", you will proceed to step 5.

#### **5. Set the CEC link function.**

Select "Yes" to enable the HDMI link function with CECcompliant equipment, then select "Yes" again in the next screen.

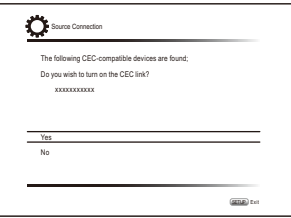

If you select "Yes", the connection with ARC compatible TV and HDMI Standby Through function will be set to "On" and enabled.

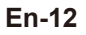

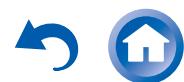

## <span id="page-12-0"></span>3 **Remote Mode Setup**

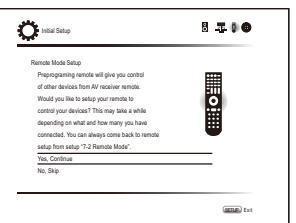

You can enable operation of the other components using the remote controller of the unit. When the Remote Mode Setup start screen is displayed, select "Yes, Continue" with the cursors and press ENTER on the remote controller. Follow the guidance to select the desired REMOTE MODE button and in the keyboard screen, enter the first three characters of the brand name of the device you are going to program and search for the remote control code. The guidance will also explain how to set the remote controller.

# 4 **Network Connection**

<span id="page-12-1"></span>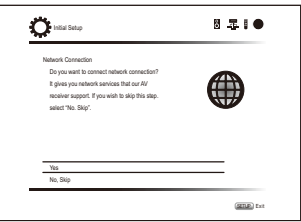

You can check the network connection and make the Wi-Fi setting. When the Network Connection start screen is displayed, select "Yes" with the cursors and press ENTER on the remote controller. If you select "Wired" in the next screen, you can view the LAN cable connection status. To make the Wi-Fi setting, select "Wireless", press ENTER on the remote controller and follow the sections below.

#### **Make the following preparations.**

**Playing Back** 

Wi-Fi connection requires an access point such as wireless LAN router  $(*)$ . Write down the SSID and password (key) of the access point if they are shown in the label of the main body. If the access point has an automatic setting button (may be called differently according to the manufacturer), you can set up without inputting the password. For how to use the automatic setting button of the access point, refer to its instruction manual.  $*$  The unit supports Wi-Fi connection with 2.4 GHz access point.

**1. Select the method of Wi-Fi connection with the cursors and press ENTER.**

**Scan Networks**: Use this unit to search for and connect to a wireless LAN router or other access point. **Use iOS Device (iOS7 or later)**: Select this method to let this unit share the Wi-Fi settings with your iOS device and establish a Wi-Fi connection with ease. (The device must be compatible with iOS version 7 or later.)

#### **If you selected "Scan Networks"**

- **2. Select the SSID of the access point to be connected with the cursor buttons and press ENTER.** When the SSID of the access point appears on the TV screen, select the desired access point.
	- If you changed the initial setting of the access point to skip password entry, step 3 is unnecessary.
	- If you changed the initial setting of the access point to hide the SSID, see "When the access point is not displayed".
- **3. Select and set the authentication method.** The "Enter Password" screen may be displayed automatically if the wireless LAN router does not have an automatic setting button.

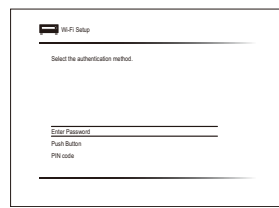

When this screen is displayed, select and set one of the three authentication methods: "Enter Password", "Push

## **Step 2:** Initial Setup

Button" and "PIN code". See below for details of and how to set each method.

**Enter Password**: Enter the password of the access point to establish connection.

- 1 Select "Enter Password" with the cursor buttons and press ENTER.
- $(2)$  Enter the password  $(*)$  on the keyboard screen, select "OK" with the cursor buttons and press ENTER.
	- ¼ Select "A/a" and press ENTER to toggle between upper and lower case. Select " $\leftarrow$ " or " $\rightarrow$ " and press ENTER to move the cursor to the selected direction. Select  $\overline{\langle x \rangle}$  and press ENTER to delete the character at the left of the cursor position. To select whether to mask the password with "\*" or display it in plain text, press D on the remote control. Press +10 on the remote controller to switch between upper and lower case. Press CLR to delete all the input characters.
- 3 If the security method of the access point to be connected is WEP, select "Default Key ID", select "OK" and press ENTER.

**Push Button**: Use the automatic setting button of the access point to establish connection.

- 1 Select "Push Button" with the cursor buttons and press **ENTER**
- 2 Hold down the automatic setting button of the access point for the necessary seconds, select "OK" with the cursor buttons and press ENTER.

**PIN code**: Select this method when the automatic setting button of the access point is beyond the reach. Select "PIN code" with the cursor buttons and press ENTER to display the 8-digit PIN code. Register the displayed PIN code to the access point, select "OK" with the cursor buttons and press ENTER. For how to register the PIN code to the access point, refer to its instruction manual.

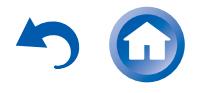

**Step 2:** Initial Setup

#### **When the access point is not displayed**

Select "Other..." with the  $\blacktriangleright$  cursor on the remote controller and press ENTER to display the keyboard screen. Input the SSID and password. Make the following settings according to the router setting.

#### **WPA/WPA2 method**

Select "WPA" or "WPA2" in "Security Method", select "OK" and press ENTER.

#### **WEP method**

Select "WEP" in "Security Method" and select "Default Key ID". Then select "OK" and press ENTER.

• If encryption setting has not been made on the wireless LAN router, select "None" in "Security Method", select "OK" and press ENTER.

#### ■ If you selected "Use iOS Device (iOS7 or **later)"**

- **2. On the iOS device, go to "Settings"-"Wi-Fi" and turn on the setting, then select this unit in "SETUP NEW AIRPLAY SPEAKER".**
- **3. Tap "Next".**

#### ■ When connection is successful

"Successfully Connected" is displayed on the screen.

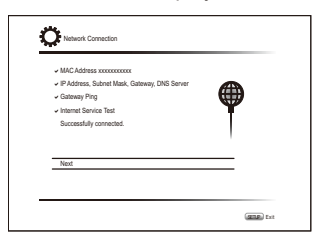

If the screen is not displayed, try doing the setting again. If "Push Button" connection with the wireless LAN router does not work, try "Enter Password".

● A confirmation screen asking you to agree to the privacy policy is displayed after connection. Select "Yes" and press ENTER to indicate agreement.

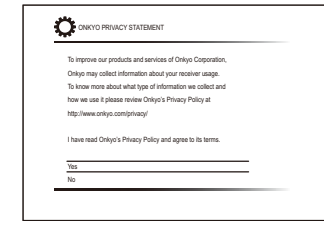

### $\blacksquare$  Terminating initial setup

After finishing the initial setup, keep "Finished" selected and press ENTER on the remote controller. Connection and setting of the unit is now complete.

#### **Audio output of connected players**

To enjoy digital surround sound including Dolby Digital and DTS, audio output should be set to "Bitstream output" on the connected Blu-ray Disc Player or other device.

Depending on the settings on the Blu-ray Disc Player, there may be cases when Dolby TrueHD, Dolby Atmos, and DTS-HD Master Audio is not output according to the format of the source.

In this case, in the Blu-ray Disc Player settings try setting "BD video supplementary sound" (or secondary sound) to "Off". Change the listening mode after changing the setting to confirm.

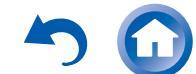

**Playing Back** 

**Initial Setup** 

## <span id="page-14-0"></span>1 **Basic Operations**

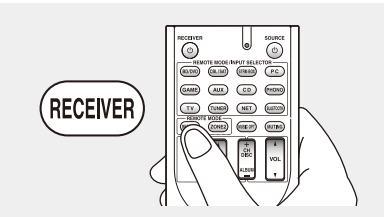

**When using the remote controller to operate the AV receiver**: The remote controller of this unit has the remote mode function for controlling other devices. You cannot control this unit when the remote controller is in the remote mode other than RECEIVER mode (for controlling this unit). Be sure to press 3 RECEIVER to select the RECEIVER mode before starting operation.

#### **1. Turning the power on.**

Press  $\overline{P}$   $\overline{P}$   $\overline{P}$  RECEIVER on the remote controller to turn the power on.

• Switch the input on the TV to that assigned to the unit. Use the TV's remote controller.

#### **2. Select the input on the unit.**

Press the 2 INPUT SELECTOR button for the player you want to listen to. Press TV to listen to the TV's sound. You can also use the input selector buttons on the main unit.

● Input will automatically be selected if the TV or player is CEC compliant and connected to the unit with HDMI cable.

#### **3. Select the desired listening mode.**

After pressing 3 RECEIVER, press the 6 listening mode buttons to switch the mode so that you can enjoy different listening modes.

**4. Adjust the volume with**  $@$  **VOL.** 

### **Part names and functions of the remote controller**

**Advanced Manual** 

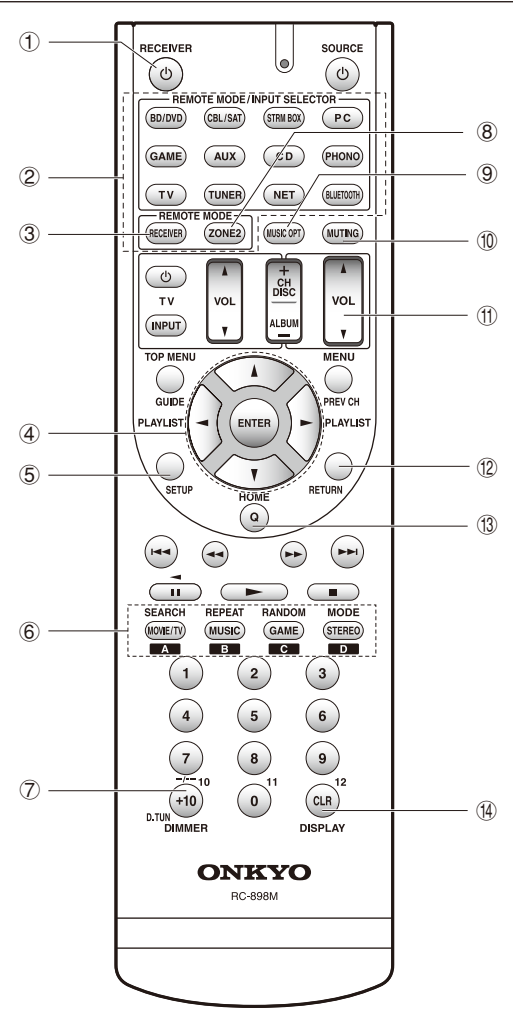

- ① **① RECEIVER button**: Turns the unit on or into standby mode.
- 2 **REMOTE MODE/INPUT SELECTOR buttons**: Switch the input to be played. Furthermore, by registering a particular remote control code to a button, you can switch the remote control mode to operate other equipment by pressing that button.  $*$  PHONO button can not be used with this unit.
- 3 **RECEIVER button**: Switches the remote controller to the mode for operating this unit.
- 4 **Cursor buttons and ENTER button**: Move the cursor and confirms the selection.
- 5 **SETUP button**: Displays the screen for making various settings for this unit.
- 6 **Listening mode buttons**: Allow you to select the listening mode.
	- **MOVIE/TV button**: You can select a listening mode suitable for movies and TV programs.

**MUSIC button**: You can select a listening mode suitable for music.

**GAME button**: You can select a listening mode suitable for games.

**STEREO button:** You can select a listening mode for stereo and all channel stereo sources.

- For details on the listening modes, see the Advanced Manual.
- 7 **DIMMER button**: Switches the brightness of the display.
- 8 **ZONE2 button**: For use when the unit is connected with a pre-main amplifier or speakers in a separate room and sound is played there.
- 9 **MUSIC OPT button**: Turns on/off the MUSIC OPTIMIZER function that improves the quality of the compressed audio.
- **10 MUTING button: Temporarily mutes audio. Press again** to cancel muting.
- $@b$  **VOLUME buttons:** Allow you to adjust the volume. This button also cancels the muting.
- (12) **RETURN button:** Returns the display to the previous state.
- **13 Q button:** Displays the Quick Setup menu that allows you to quickly access the frequently used setting items including sound quality adjustment.
- (4) **DISPLAY button:** Switches the information on the display.

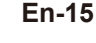

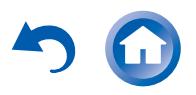

# <span id="page-15-0"></span>2 **Network Functions**

You can enjoy sources such as Internet radio by connecting the unit to a network. For details on the operation, see the Advanced Manual.

• The on-screen displays are not displayed when the OSD language is set to Chinese. Operate by confirming the display on the main unit. (European, Australian, Taiwanese and Asian models)

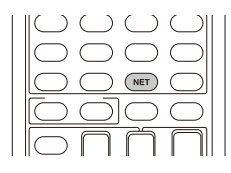

Press NET on the remote controller to display the NET TOP screen on the TV. Select the item with the cursors of the remote controller and press ENTER to confirm your selection.

 $*$  To return to the previous screen, press RETURN.

 $*$  Available services may vary depending on your area of residence.

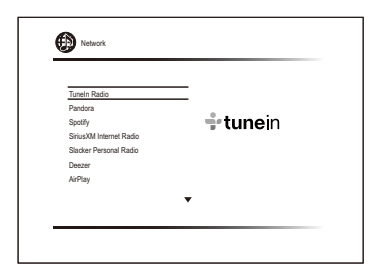

## **<sup>***m***</sup>** Internet radio services

The unit comes preset with Internet radio services (\*) such as TuneIn. After selecting the desired service, follow the on-screen instructions, using the cursors to select radio stations and programs, then press ENTER to play.

## **DLNA**

You can play music files stored in the computer or NAS device connected to the network. Select the server with the cursors, select the desired music file and press ENTER to start playback.

• This unit needs to be connected to the same router as a computer or NAS device.

## **A** Home media

You can play music files in a shared folder on the computer or NAS device connected to the network. Select the server with the cursors, select the desired music file and press ENTER to start playback.

● This unit needs to be connected to the same router as a computer or NAS device.

## *D* USB

**Playing Back** 

Connect the USB storage device to the USB port on the rear of the unit, select the desired folder or music file with the cursors, and press ENTER to confirm and start playback.

# 3 **AirPlay®**

You can wirelessly enjoy music files stored on an iPhone®, iPod touch®, or iPad®. You can also play back music files on the computer with iTunes.

**Important**: This unit needs to be connected to the network through the same router as the iOS terminal or PC.

#### **Playing music files from an iPhone, iPod touch, or iPad**

Update the OS version on your iOS device to the latest version before connecting it to this unit.

- **1. Press NET on the remote controller.**
- **2. Tap the AirPlay icon, select this unit from the list of devices displayed, and click "Done".**

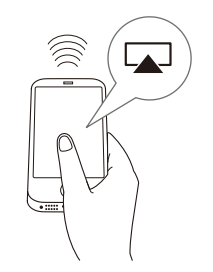

• The AirPlay icon is displayed in the control center if you are using iOS 7 and later. To display the control center,

**Step 3:** Playing Back

- swipe from the bottom of the screen of the iOS device. • If the AirPlay icon is not displayed, confirm that this unit and the iOS device are both connected to the router correctly.
- **3. Play music files from an iPhone, iPod touch, or iPad.**

#### **Playing music files from a computer**

- AirPlay is compatible with iTunes 10.2 or later.
- **1. Press NET on the remote controller.**
- **2. Turn on your computer and start iTunes.**
- **3. Click the AirPlay icon of iTunes and select this unit from the list of devices displayed.**
- **4. Play iTunes music files.**
- If "6. Hardware"-"Power Management"-"Network Standby" is set to on in the Setup menu, then once AirPlay starts, this unit turns on automatically and the "NET" input source is selected. Even if this setting is "Off", if the unit is already on then the "NET" input source can be selected.
- Due to the characteristics of AirPlay wireless technology, the sound produced on this unit may slightly be behind the sound played on the AirPlay-enabled device.
- Information such as the name of the track is displayed on the unit's display during AirPlay playback.
- There may be some differences in how operations are performed depending on the iOS or iTunes version.
- The on-screen displays are not displayed when the OSD language is set to Chinese. Operate by confirming the display on the main unit. (European, Australian, Taiwanese and Asian models)

**Volume**: The volume of this unit and the AirPlayenabled device are linked. Take care that the volume does not become too loud when you adjust the volume on the AirPlay-enabled device. You may damage the unit or the speakers. Stop play on the AirPlay-enabled device immediately if the volume becomes too loud at any point.

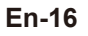

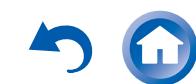

# <span id="page-16-0"></span>4 **Bluetooth®**

You can wirelessly enjoy music files stored in a smartphone or other Bluetooth-enabled device. The coverage area is 48 feet (15 meters).

- The Bluetooth-enabled device needs to support the A2DP profile.
- Note that connection is not always guaranteed with all Bluetooth-enabled devices.

#### **Pairing**

Pairing is necessary when connecting the Bluetoothenabled device for the first time. Before starting the procedure, learn how to enable the Bluetooth setting function and to connect with other devices on the Bluetooth-enabled device.

#### **1. Press BLUETOOTH on the remote controller.**

The unit begins pairing and "Now Pairing..." is displayed.

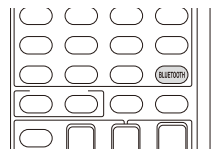

**2. While "Now Pairing..." is on the display, complete connection on the Bluetooth-enabled device in the nearby area within about 2 minutes.**

If the name of this unit is displayed on the Bluetoothenabled device's display, select this unit. Paring will end after a short time.

- If a password is requested, enter "0000".
- You can pair with another Bluetooth-enabled device by pressing and holding the BLUETOOTH button until "Now Pairing..." is on the display. This unit can store the data of up to 8 paired devices.

#### **Playing Bluetooth-enabled devices**

If the unit is on and the Bluetooth-enabled device is connected, the input will be automatically switched to BLUETOOTH. Play music in this state. For details on using the remote controller for these operations, see the Advanced Manual.

• It may take about a minute until connection is established when the unit is on since the Bluetooth function takes some time to start up.

- If the volume setting on the Bluetooth-enabled device is low, the sound will not be output from this unit.
- Due to the characteristics of Bluetooth wireless technology, the sound produced on this unit may slightly be behind the sound played on the Bluetooth-enabled device.
- The on-screen displays are not displayed when the OSD language is set to Chinese. Operate by confirming the display on the main unit. (European, Australian, Taiwanese and Asian models)

# 5 **AM/FM Radio**

**Playing Back** 

The Basic Manual explains the method using automatic tuning. For manual tuning, see the Advanced Manual.

- **1. Press TUNER on the main unit several times to select either "AM" or "FM".**
- **2. Press TUNING MODE on the unit, so that the "AUTO" indicator on the display lights.**
- **3. Press ▼TUNING▲ on the unit.**

The automatic tuning to a radio station starts. Searching stops when one is tuned. When tuned into a radio station, the " $\blacktriangleright$  TUNED $\blacktriangleleft$ " indicator on the display lights. The "FM STEREO" indicator lights if the radio station is an FM radio station.

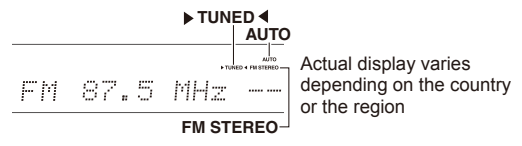

**Registering a radio station**: You can register up to 40 of your favorite AM/FM radio stations.

- 1. Tune into the AM/FM radio station you want to register.
- 2. Press MEMORY on the unit so that the preset number on the display flashes.
- 3. Press  $\blacktriangleleft$ PRESET $\blacktriangleright$  on the unit several times to select a number between 1 and 40 while the preset number is flashing (about 8 seconds).
- 4. Press MEMORY again on the main unit to register the station.

## **Step 3:** Playing Back

When registered, the preset number stops flashing. To select a preset radio station, press  $\blacktriangleleft$  PRESET $\blacktriangleright$ on the main unit or CH +/− on the remote controller.

● To delete a preset station, after selecting the preset number you want to delete with  $\blacktriangleleft$ PRESET $\blacktriangleright$  on the main unit, press TUNING MODE while holding down MEMORY on the main unit. When the preset number is deleted, it disappears from the display.

#### **AM/FM frequency step setting**

It may be necessary for you to change the frequency step to tune the radio in your area. Change the step with the following procedure. Note that when this setting is changed, all radio presets are deleted.

- 1. After pressing (FICTER) RECEIVER on the remote controller, press SETUP.
- 2. Use the cursor buttons to select "6. Hardware" and press ENTER.
- 3. Select "Tuner" with the cursor and press ENTER.
- 4. Select "AM / FM Frequency Step" (North American and Taiwanese models) or "AM Frequency Step" (European, Australian and Asian models) with the cursor and select the frequency step for your area. **(For Taiwanese models only)** The setting is "10 kHz / 0.2 MHz" at the time of purchase. Please change it to "9 kHz / 0.05 MHz".

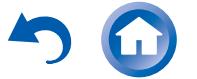

# <span id="page-17-1"></span><span id="page-17-0"></span>6 **Multi-zone**

You can listen to audio in a room (called Zone 2) other than the one where this unit is located (called the main room).

#### ■ Sources you can playback

- External players  $(*1)$
- $\bullet$  NET  $(*2)$
- Bluetooth
- AM/FM Radio

1 Only analog audio signals can be output to Zone 2. 2 DSD and Dolby TrueHD audio signals cannot be output to Zone 2.

#### **Important**: Connection with external players

To listen to a player in Zone 2, you must connect using an RCA cable. Some players may require analog audio output setting.

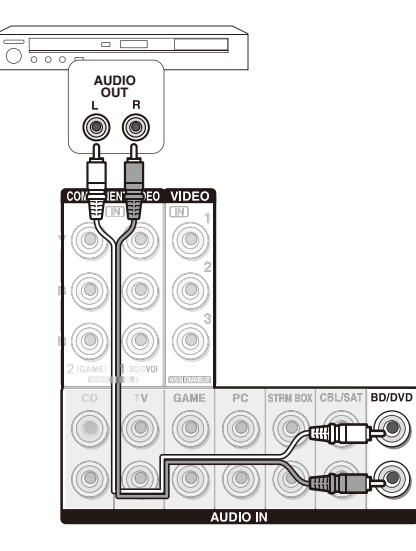

٠L

٠R

#### **Making Multi-zone Connection**

**Playing Back** 

- There are the following two methods of connection:
- a. Connecting with a pre-main amplifier in a separate room b. Connecting with speakers in a separate room
- 

#### ■ **a.** Connecting with a pre-main amplifier in a **separate room**

It is possible to play 2 ch source in a separate room while 7.1 ch source is being played in the main room. Connect the LINE OUT ZONE2 jacks of the unit and the line-in jacks of the pre-main amplifier in a separate room with an RCA cable.

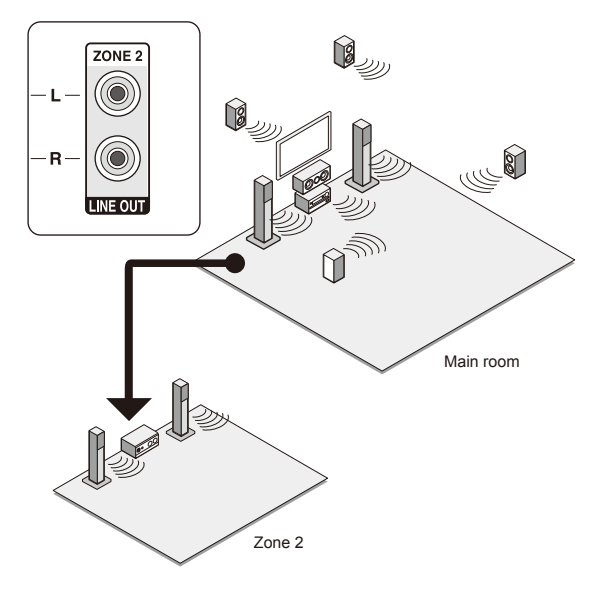

• The volume should be adjusted with the pre-main amplifier used in the separate room.

#### ■ **b. Connecting with speakers in a separate room**

Connect the speakers in another room to the SPEAKERS ZONE2 jacks of the unit using speaker cables. Note that 5.1 ch will be the maximum  $(*)$  in the main room during Zone 2 playback. No sound will be output from the back speakers and height speakers.

 $*$  In this case, the Dolby Atmos listening mode cannot be selected.

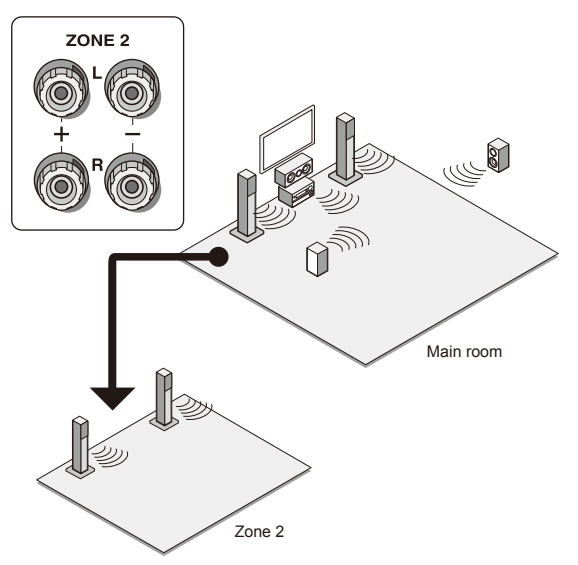

**These settings are required**: After connecting the speakers, press (RECEIVER and then SETUP on the remote controller, select "2. Speaker" - "Configuration" and set "Powered Zone2" to "Yes".

● Adjust the volume on this unit. To adjust the volume, press ZONE2 on the remote controller and then adjust with  $VOL\spadesuit/\P$ . To control on the main unit, press ZONE 2 and within 8 seconds, adjust with the MASTER VOLUME control. You can mute the sound by pressing MUTING on the remote controller.

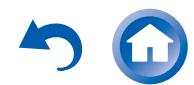

#### <span id="page-18-0"></span>**Performing Multi-zone Playback**

It is possible to perform playback in the main room and a separate room at the same time, for example by playing the Blu-ray Disc player in the main room where the unit is placed while playing Internet radio in a separate room. It is also possible to perform playback only in a separate room.

- With external players, it is possible to play the same source or different sources in the main room and separate room.
- With "NET" and "BLUETOOTH", you cannot select different inputs for the main room and separate room. For example, if "NET" has been selected in the main room and then "BLUETOOTH" is selected as playback source in the separate room, the input in the main room will change to "BLUETOOTH" accordingly.
- When listening to AM/FM broadcasting, you cannot select different stations for the main room and separate room. Therefore broadcasting of the same station will be heard in the both rooms.

### **Playing Back**

**1. Press ZONE2 on the remote controller, point the remote controller at the main unit and press**  z**RECEIVER.**

"Z2" lights on the main unit display and the multi-zone function is enabled. (Zone 2 is now on.)

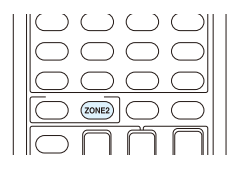

- **2. Press ZONE2 again on the remote controller and press INPUT SELECTOR of the input to be played in a separate room.**
	- If you turn the unit to standby during multi-zone playback, the Z2 indicator is dimmed and the playback mode is switched to playback in a separate room only. Performing steps 1 and 2 while the unit is in standby also switches the playback mode to playback in a separate room only. To play the same source in the main room and separate room, hold down ZONE2 for approximately 3 seconds.

**To control on the main unit**: press ZONE2 and within 8 seconds, press the input selector button of the source to be played in the other room. (To play the same source in the main room and separate room, press ZONE2 twice.)

#### **To turn off the function**

**Playing Back** 

After pressing ZONE2 on the remote controller, press ORECEIVER. Alternatively press OFF on the main unit.

- $\bullet$  If ZONE 2 is on, power consumption during standby becomes larger than normal.
- If ZONE 2 is turned on when the listening mode of the main room is Pure Audio, it will automatically switch to the Direct listening mode. (European, Australian and Asian models)
- While  $70NF \, 2$  is on, the RI linked system function (interlink between Onkyo components) is disabled.
- Pressing INPUT SELECTOR on the remote controller while you are using the remote controller for Zone 2 will switch the controlled target to the main room. To control Zone 2 again, press the ZONE2 button to enter the Zone control mode.

## 7 **Quick Setup Menu**

You can perform common settings on the TV screen while playing.

#### **1. Press Q on the remote controller.**

The Quick Setup menu is displayed on the connected TV's screen.

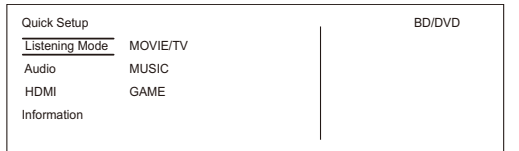

#### **2. Select the item with the cursors of the remote controller and press ENTER to confirm your selection.**

- To return to the previous screen, press RETURN.
- **3. Select the setting with the cursors buttons of the remote controller.**

**E** Listening Mode: Select the listening mode from the categories of "MOVIE/TV", "MUSIC" and "GAME". After selecting the Listening Mode, press ENTER button to confirm.

● It cannot be set when audio is played from the TV's speakers.

 **Audio**: You can perform various audio settings including audio quality and speaker level adjustment.

● You cannot select this item when audio is output from the TV's speakers.

**Bass, Treble**: Adjust volume of the front speaker.

● It cannot be set if the listening mode is Pure Audio (European, Australian and Asian models) or Direct.

**Phase Matching Bass**: Suppress phase shift in the midrange to enhance bass sound. Thus smooth and powerful bass sound can be obtained.

 $\bullet$  It cannot be set if the listening mode is Pure Audio (European, Australian and Asian models) or Direct.

**Center Level, Subwoofer Level**: Adjust the speaker level while listening to the sound. The adjustment you made will be reset to the previous status when you turn the unit to standby mode.

- Changes may not be possible depending on the settings in speakers.
- This setting is not possible during MUTING or when using headphones.

<span id="page-18-1"></span>**A/V Sync**: If the video is behind the audio, you can delay the audio to offset the gap. Different settings can be set for each input selector.

● It cannot be set if the listening mode is Pure Audio (European, Australian and Asian models) or Direct.

**AccuEQ Room Calibration**: Enable or disable the settings made by automatic speaker setting. To enable them, you should normally select "On (All Ch)", and to disable just the front speakers, you should select "On (ex. L/R)". The setting can be separately set to each input selector.

- This setting cannot be selected if the automatic speaker setting has not been performed.
- It cannot be set if headphones are connected or the listening mode is Pure Audio (European, Australian and Asian models) or Direct.

**Music Optimizer**: Improve the quality of the compressed audio. Playback sound of lossy compressed files such as MP3 will be improved. The setting can be separately set to each input selector. ● The setting is effective in the signals of 48 kHz or

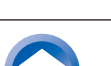

**En-19**

less. The setting is not effective in the bitstream signals.

● It cannot be set if the listening mode is Pure Audio (European, Australian and Asian models) or Direct.

**Late Night**: Make small sounds to be easily heard. It is useful when you need to reduce the volume while watching a movie late night. You can enjoy the effect only with Dolby Digital, Dolby Digital Plus, and Dolby TrueHD sources.

- Turning the unit to standby mode will set the setting to "Off". In case of Dolby TrueHD, the setting will be set to "Auto".
- The setting cannot be used if "Loudness" Management" is set to "Off" when playing Dolby Digital Plus or Dolby TrueHD.

**Cinema Filter**: Adjust the soundtrack that was processed to enhance its treble, in order to make it suitable for home theater.

● This function can be used in the following listening modes: Dolby Digital, Dolby Digital Plus, Dolby TrueHD, Multichannel, DTS, DTS-ES, DTS Neo:6 Cinema, DTS 96/24, DTS-HD High Resolution Audio, DTS-HD Master Audio, DTS Express, DSD.

**Center Spread**: Adjust the width of the sound field of the front channel when playing in the Dolby Surround listening mode.

To spread the width of the sound field to the left and right, set to "On". To concentrate sound in the center, set to "Off".

• This setting may be "Off" depending on the settings in speakers.

#### **Information**:

<span id="page-19-0"></span>Connections

**Audio**: Displays the audio input source, format, number of channels, sampling frequency, listening mode, and number of output channels.

**Video**: Displays information such as the video input source, resolution, color space, color depth, 3D information, Aspect and output.

**Tuner**: Displays information such as the band, frequency, and preset number. This is displayed only when "TUNER" is selected as the input source.

# 8 **Other useful functions**

#### **To adjust the sound quality**

**Playing Back** 

It is possible to enhance or moderate the bass and treble of front speakers. Press TONE on the main unit several times to select the desired setting from "Bass", "Treble" and "Phase Matching Bass", and adjust with +/-.

● It cannot be set if the listening mode is Pure Audio (European, Australian and Asian models) or Direct. **"Bass"**: Allows you to enhance or moderate the bass. **"Treble"**: Allows you to enhance or moderate the treble. **"Phase Matching Bass"**: Allows you to keep the clear midrange and effectively enhance the bass.

#### **Checking the Input Format**

Press DISPLAY on the remote controller several times to switch the display of the main unit in order of:

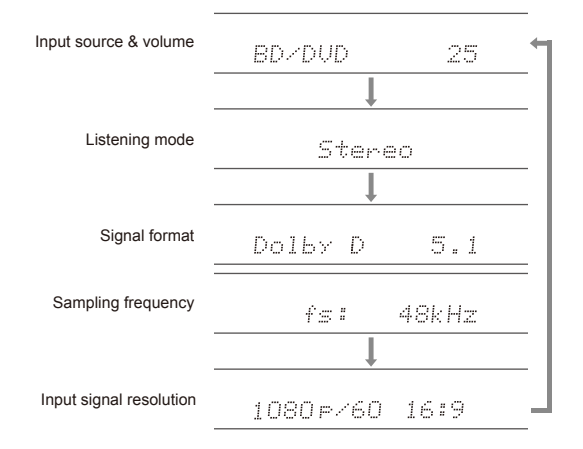

● If "Dolby D 5.1" is displayed in Signal format, the Dolby Digital 5.1 ch signals are being input. When listening to AM/FM radio, the band, frequency and preset number are displayed.

**Playing Audio and Video from Separate Sources** It is possible to play audio and video from different sources. For example, you can play audio from the CD player and video from the BD/DVD player. In this case, press BD/DVD

and then CD. Then start playback on the BD/DVD player and CD player. This function is effective when an input with audio only has been selected (CD, NET, BLUETOOTH, or TUNER in the initial setting). $(*)$ 

¼ When NET or BLUETOOTH is selected, press MODE on the remote controller after pressing NET or BLUETOOTH on the remote controller.

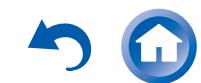

#### <span id="page-20-0"></span>**Troubleshooting**

#### **Before starting the procedure**

Problems may be solved by simply turning the power on/off or disconnecting/connecting the power cord, which is easier than working on the connection, setting and operating procedure. Try the simple measures on both the unit and the connected device. If the problem is that the video or audio is not output or the HDMI linked operation does not work, disconnecting/connecting the HDMI cable may solve it. When reconnecting, be careful not to wind the HDMI cable since if wound the HDMI cable may not fit well. After reconnecting, turn off and on the unit and the connected device.

#### **The AV receiver turns off unexpectedly.**

- The AV receiver will automatically enter standby mode when Auto Standby or Sleep Timer is set and launched.
- The protection circuit may have been activated. If this is the case, when you turn the unit on again, "AMP Diag Mode" will appear on the main unit's display. The unit will then enter a mode that detects abnormal conditions. If no problems are detected, "AMP Diag Mode" will disappear and the unit will return to a normal state. If "CHECK SP WIRE" appears on the display, the speaker cables may be short-circuited. Turn the unit off, and check to see if the cable core of any of the speaker cables is in contact with that of another speaker cable or with the rear panel. After that, turn the unit on again. If "NG" appears, unplug the power cord immediately and contact your Onkyo dealer.

#### **There's no sound, or it's very quiet.**

- A wrong input selector button has been selected. Select a correct input for the player. Also check that muting is not on.
- Not all listening modes use all speakers.

#### **There's no picture.**

- A wrong input selector button has been selected.
- Video from the analog input is not displayed if the listening mode is Pure Audio. (European, Australian and Asian models)
- To display video from the connected player on the TV screen while the unit is in standby, you need to enable HDMI Standby Through function.
- When the TV image is blurry or unclear, power cord or connection cables of the unit may have interfered. In that case,

keep distance between TV antenna cable and cables of the unit.

● If you connect a player supporting HDCP2.2, be sure to connect it to one of the HDMI IN1 to IN3 jacks of the unit.

#### **Video and audio are out of synch.**

**Playing Back** 

● Video may be delayed relative to audio depending on the settings and connections with your TV. Adjust in "Step 3: [Playing Back", "7 Quick Setup Menu", "A/V Sync".](#page-18-1)

#### **Cannot play digital surround.**

● To enjoy digital surround sound including Dolby Digital and DTS, audio output should be set to "Bitstream output" on the connected Blu-ray Disc Player or other device.

#### **Cannot output audio such as Dolby Atmos according to the format of the source.**

● If you cannot output audio according to the format of the source (Dolby TrueHD, Dolby Atmos, DTS-HD Master Audio, etc.), in the Blu-ray Disc Player settings try setting "BD video supplementary sound" (or secondary sound) to "Off". Change the listening mode for each source after changing the setting to confirm.

#### **HDMI control does not function correctly.**

● Set the CEC link function of the unit to on. It is also necessary to make the HDMI linked system setting on the TV. See the TV's instruction manual for details.

#### **Cannot access to network.**

- Try plugging/unplugging the unit or the wireless LAN router or check their power-on status. This will work well in many cases.
- If the desired wireless LAN router is not in the access point list, it may be set to hide SSID or the ANY connection may be off. Change the setting and try again.

#### ■ Resetting the unit

Resetting the unit to the status at the time of shipment may solve the problem. If the measures above do not solve the problem, reset the unit with the following procedure. If you reset the unit status, your preferences will be reset to the defaults. Note them down before starting reset.

- **How to reset**:
- **1. While holding down CBL/SAT on the main unit (note that step 2 must be performed with this button pressed down)**
- 2. Press  $\bigcirc$ ON/STANDBY on the main unit ("Clear" appears on **the display and the unit returns to standby).**

● Do not unplug the power cord until "Clear" disappears from the display.

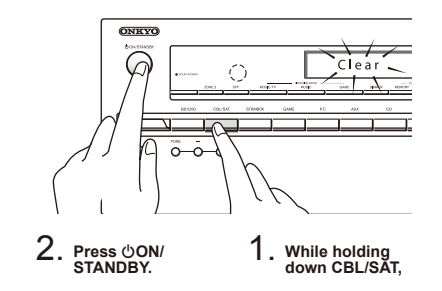

- **How to reset the remote controller**:
- **1. While holding down RECEIVER on the remote controller, press Q until the remote indicator stays lit (about 3 seconds).**
- **2. Within 30 seconds, press RECEIVER again.**

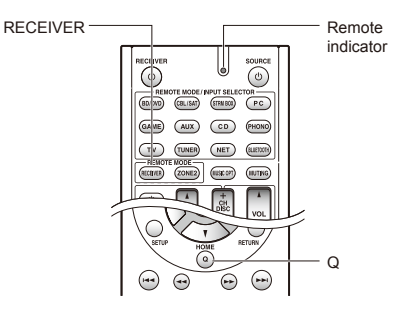

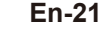

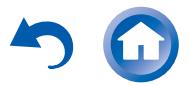

#### <span id="page-21-0"></span>**Specifications**

#### **Amplifier Section**

Rated Output Power (North American) With 8 ohm loads, both channels driven, from 20-20,000 Hz; rated 65 with b b.m. ibadd, both bilances and then, with  $\frac{1}{2}$  = 1,111 in 0.7% total harmonic distortion from 250 milliwatts to rated output. Surround Mode Output Power (\*) (6 ohms, 1 kHz THD 0.9%) 115 W per channel ¼ Reference output for each speakers. Depending on the source and the listening mode settings there may be no sound output. Rated Output Power (Others) 7 ch × 100 W at 6 ohms, 1 kHz, 1 ch driven of 1% (IEC) Maximum Effective Output Power 7 ch × 120 W at 6 ohms, 1 kHz, 1 ch driven (JEITA) (Asian) Dynamic Power  $(*)$ ¼ IEC60268-Short-term maximum output power 160 W (3 Ω, Front) 125 W (4 O, Front) 85 W (8 Ω, Front) THD+N (Total Harmonic Distortion+Noise) 0.08% (20 Hz - 20 kHz, half power) Input Sensitivity and Impedance (Unbalance) 200 mV/47 kΩ (LINE, 1 kHz 100 W/8 Ω) Rated RCA Output Level and Impedance 100 mV/2.3 kΩ (ZONE2 LINE OUT) 1 V/470 Ω (SUBWOOFER PRE OUT) Frequency Response 10 Hz - 100 kHz/+1 dB, –3 dB (Direct mode) Tone Control Characteristics ±10 dB, 20 Hz (BASS)  $±10$  dB, 20 kHz (TREBLE) Signal to Noise Ratio 100 dB (LINE, IHF-A) Speaker Impedance  $60 - 160$ 

#### **Video Section**

Signal level 1.0 Vp-p/75  $Ω$  (Component Y) 0.7 Vp-p/75 Ω (Component Pb/Cb, Pr/Cr) 1.0 Vp-p/75 Ω (Composite) Maximum resolution supported by component video 480i/576i

#### **Tuner Section**

FM Tuning Frequency Range 87.5 MHz - 107.9 MHz (North American and Taiwanese) 87.5 MHz - 108.0 MHz, RDS (Others) AM Tuning Frequency Range 522/530 kHz - 1611/1710 kHz Preset Channel 40

#### **Network Section**

Ethernet LAN 10BASE-T/100BASE-TX Wireless LAN IEEE 802.11 b/g/n standard (Wi-Fi® standard)

**En-22**

#### 2.4 GHz band:

**Playing Back** 

- 1 11 ch (North American) 10 - 11 ch (Spain) 10 - 13 ch (France)
- 1 13 ch (Others)
- (Wi-Fi® standard)

#### **Bluetooth Section**

- Communication system Bluetooth Specification version 2.1 +EDR (Enhanced Data Rate) Maximum communication range Line of sight approx. 15 m  $(*)$ Frequency band 2.4 GHz band Modulation method FHSS (Freq Hopping Spread Spectrum) Compatible Bluetooth profiles A2DP 1.2 (Advanced Audio Distribution Profile) AVRCP 1.3 (Audio Video Remote Control Profile) Supported Codecs SBC Transmission range (A2DP) 20 Hz - 20,000 Hz (Sampling frequency 44.1 kHz) The actual range will vary depending on factors such as obstacles between
- devices, magnetic fields around a microwave oven, static electricity, cordless phone, reception sensitivity, antenna's performance, operating system, software application, etc.

#### **General**

Power Supply AC 120 V, 60 Hz (North American and Taiwanese) AC 220 - 240 V, 50/60 Hz (Others) Power Consumption 4.3 A (North American and Taiwanese) 430 W (Others) 0.1 W (Stand-by, North American and Taiwanese) 0.15 W (Stand-by, Others) 2.6 W (Network Standby) 60 W (No-sound) Dimensions  $(W \times H \times D)$ 435 mm × 173.5 mm × 329 mm 17-1/8" × 6-13/16" × 12-15/16" Weight 8.6 kg (19.0 lbs.)

#### ● **HDMI** Input

.<br>IN1 (BD/DVD, HDCP2.2), IN2 (CBL/SAT, HDCP2.2), IN3 (STRM BOX, HDCP2.2), IN4 (PC), IN5 (GAME), IN6

- **Output**
- OUT Video Resolution

#### 4K 60 Hz (RGB/YCbCr4:4:4/YCbCr4:2:2, 24 bit)

- Audio Format
	- Dolby Atmos, Dolby TrueHD, Dolby Digital Plus, Dolby Digital, DTS-HD Master Audio, DTS-HD High Resolution Audio, DTS 96/24, DTS-ES, DTS, DTS Express, DSD, Multichannel PCM (up to 8ch)
- Supported

3D, Audio Return Channel, Deep Color, x.v.Color™, LipSync, CEC, 4K, Extended Colorimetry (sYCC601, Adobe RGB, Adobe YCC601), Content Type, 3D Dual View, 21:9 Aspect Ratio Video Format

#### ● **Video Inputs**

- Component IN1 (BD/DVD), IN2 (GAME)
- Composite

IN1 (CBL/SAT), IN2 (STRM BOX), IN3 (PC), AUX INPUT (front)

#### ● **Audio Inputs**

Digital OPTICAL 1 (CD), 2 (TV) COAXIAL (BD/DVD)

Analog BD/DVD, CBL/SAT, STRM BOX, PC, GAME, TV, CD, AUX INPUT (front)

#### ● **Audio Outputs**

Analog ZONE2 LINE OUT 2 SUBWOOFER PRE OUT Speaker Outputs FRONT L/R, CENTER, SURROUND L/R, BACK or HEIGHT or Bi-AMP L/R, ZONE2 L/R Phones PHONES (Front, ø 6.3)

#### ● **Others**

Setup Mic 1 (Front) RI REMOTE CONTROL  $1(1.1, 5 V/1 A)$ Ethernet

Supports multi-language on-screen display

(North American) English, German, French, Spanish, Italian, Dutch, Swedish

(Taiwanese) English, German, French, Spanish, Italian, Dutch, Swedish, Chinese  $(*)$ 

(Others) English, German, French, Spanish, Italian, Dutch, Swedish, Russian, Chinese  $(*)$ 

- $*$  OSD is not displayed when the input selector is "NET" or "BLUETOOTH". Use the display on the main unit when operating
- the unit.

Specifications and features are subject to change without notice.

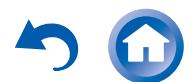

## >Front Panel >Rear Panel >Remote Controller

**Others** 

## <span id="page-22-0"></span>**Table of image resolutions**

Refer to the following table for information about the image formats and resolutions output by this unit in response to input signals

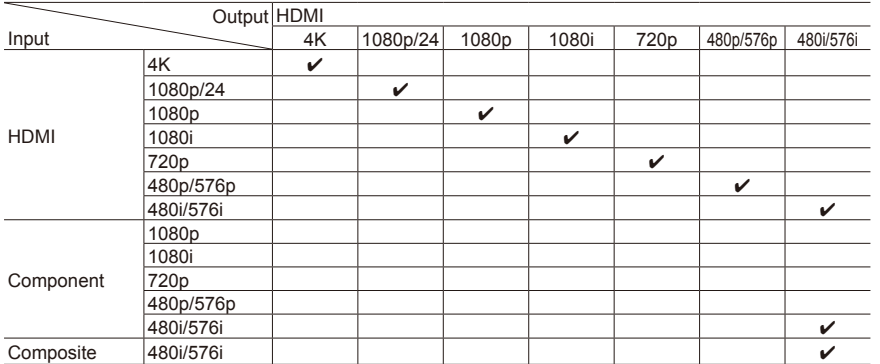

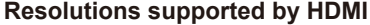

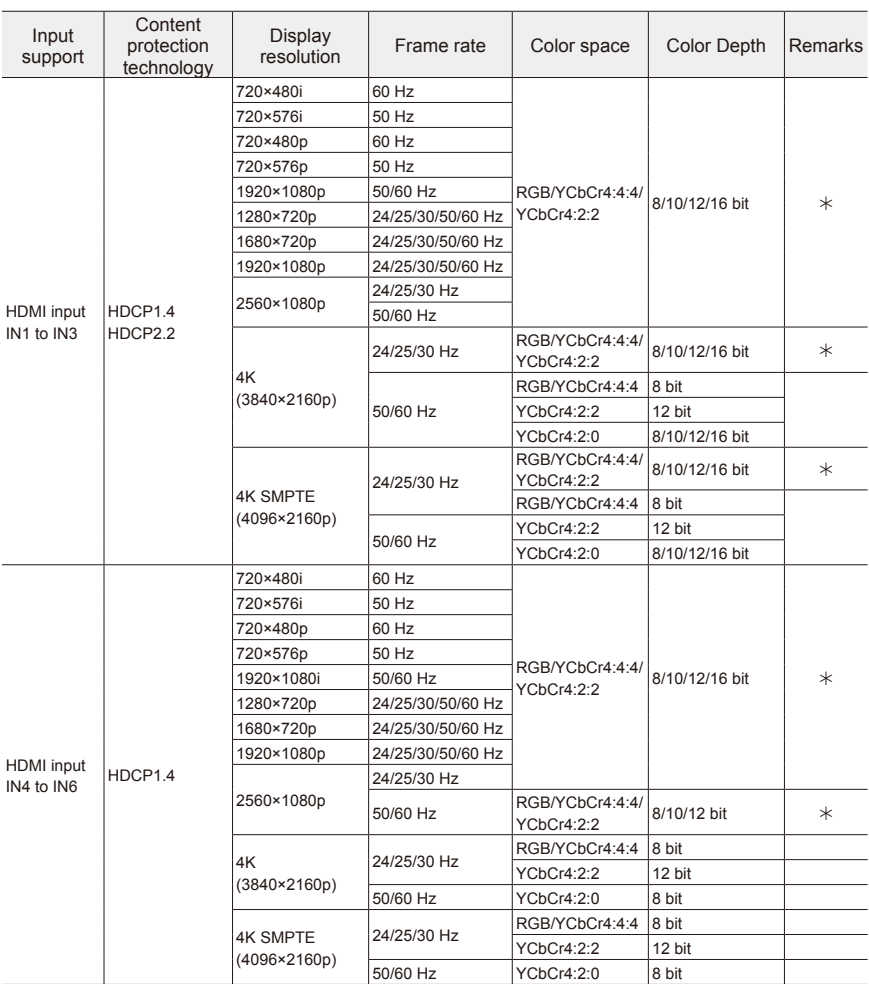

¼ With YCbCr4:2:2, Color Depth supported is 12 bit only.

**En-23**

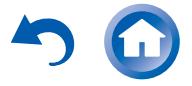

Others

#### **Precautions**

#### **For European Models**

#### **Declaration of Conformity**

We declare, under our sole responsibility, that this product complies with the standards:

- Safety
- Limits and methods of measurement of radio disturbance characteristics
- Limits for harmonic current emissions – Limitation of voltage changes, voltage
- fluctuations and flicker
- RoHS Directive, 2011/65/EU
- Hereby, Onkyo Corporation, declares that this TX-NR545 is in compliance with the essential requirements and other relevant provisions of Directive 1999/5/EC.
- С настоящето, Onkyo Corporation, декларира, че TX-NR545 е в съответствие със съществените изисквания и другитеприложими разпоредби на Директива 1999/5/EC.
- Onkyo Corporation tímto prohlašuje, že TX-NR545 splňuje základní požadavky a všechna příslušná ustanoveni Směrnice 1999/5/ES.
- Undertegnede Onkyo Corporation erklærer herved, at følgende udstyr TX-NR545 overholder de væsentlige krav og øvrige relevante krav i direktiv 1999/5/EF.
- Hiermit erklärt Onkyo Corporation, dass sich das Gerät TX-NR545 in Übereinstimmung mit den grundlegenden Anforderungen und den übrigen einschlägigen Bestimmungen der Richtlinie 1999/5/EG befindet.
- Käesolevaga kinnitab Onkyo Corporation seadme TX-NR545 vastavust direktiivi 1999/5/EÜ põhinõuetele ja nimetatud direktiivist tulenevatele teistele asjakohastele sätetele.
- ΜΕ ΤΗΝ ΠΑΡΟΥΣΑ Ο ΚΑΤΑΣΚΕΥΑΣΤΗΣ Onkyo Corporation ΔΗΛΩΝΕΙ ΟΤΙ TX-NR545 ΣΥΜΜΟΡΦΩΝΕΤΑΙ ΠΡΟΣ ΤΙΣ ΟΥΣΙΩΔΕΙΣ ΑΠΑΙΤΗΣΕΙΣ ΚΑΙ ΤΙΣ ΛΟΙΠΕΣ ΣΧΕΤΙΚΕΣ ΔΙΑΤΑΞΕΙΣ ΤΗΣ ΟΔΗΓΙΑΣ 1999/5/ΕΚ
- Por la presente, Onkyo Corporation, declara que este TX-NR545 cumple con los requisitos esenciales y otras exigencias relevantes de la Directiva 1999/5/EC.
- Par la présente, Onkyo Corporation déclare que l'appareil TX-NR545 est conforme aux exigences essentielles et aux autres dispositions pertinentes de la directive 1999/5/CE.
- Con la presente Onkyo Corporation dichiara che questo TX-NR545 è conforme ai requisiti essenziali ed alle altre disposizioni pertinenti stabilite dalla direttiva 1999/5/CE.
- Ar šo Onkyo Corporation deklarē, ka TX-NR545 atbilst Direktīvas 1999/5/ EK būtiskajām prasībām un citiem ar to saistītajiem noteikumiem.
- Šiuo Onkyo Corporation deklaruoja, kad šis TX-NR545 atitinka esminius reikalavimus ir kitas 1999/5/EB Direktyvos nuostatas.
- A Onkyo Corporation ezzennel kijelenti, hogy a TX-NR545 típusú berendezés teljesíti az alapvető követelményeket és más 1999/5/EK irányelvben meghatározott vonatkozó rendelkezéseket.
- Hierbij verklaart Onkyo Corporation dat het toestel l TX-NR545 in overeenstemming is met de essentiële eisen en de andere relevante bepalingen van richtlijn 1999/5/EG.
- Niniejszym Onkyo Corporation deklaruje że TX-NR545 jest zgodny z zasadniczymi wymaganiami i innymi właściwymi postanowieniami Dyrektywy 1999/5/EC.
- Eu, Onkyo Corporation, declaro que o TX-NR545 cumpre os requisitos
- essenciais e outras provisões relevantes da Directiva 1999/5/EC. – Prin prezenta, Onkyo Corporation, declară că aparatul TX-NR545 este în conformitate cu cerintele esentiale și cu alte prevederi pertinente ale
- Directivei 1999/5/CE. – Onkyo Corporation týmto vyhlasuje, že TX-NR545 a spĺňa základné požiadavky a všetky príslušné ustanovenia Smernice 1999/5/ES.
- Onkyo Corporation izjavlja, da je ta TX-NR545 v skladu z bistvenimi zahtevami in drugimi relevantnimi določili direktive 1999/5/ES.
- Onkyo Corporation vakuuttaa täten että TX-NR545 tyyppinen laite on direktiivin 1999/5/EY oleellisten vaatimusten ja sitä koskevien direktiivin muiden ehtojen mukainen.
- Härmed förklarar Onkyo Corporation att denna TX-NR545 följer de väsentliga kraven och andra relevanta stadgar i Direktiv 1999/5/EC.
- Hér með lýsir Onkyo Corporation því yfir að varan TX-NR545 er í samræmi við grunnkröfur og aðrar kröfur sem gerðar eru í tilskipun 1999/5/EC.
- Onkyo Corporation erklærer herved at denne TX-NR545 er i overensstemmelse med vesentlige krav og andre relevante bestemmelser i direktiv 1999/5/EC.
- Ovime Onkyo Corporation, potvrđuje da je TX-NR545 u suglasnosti sa osnovnim zahtjevima i ostalim relevantnim odredbama Direktive 1999/5/ EC.

#### **GNU License**

#### **Important Notice Regarding Software**

The software licensed to Onkyo Corporation (hereinafter, called "Onkyo") directly or indirectly by third party developers. Please be sure to read this notice regarding such software.

#### **Notice Regarding GNU GPL/LGPL-applicable Software**

This product includes the following software that is covered by GNU General Public License (hereinafter, called "GPL") or by GNU Lesser General Public License (hereinafter, called "LGPL"). Onkyo notifies you that, according to the attached GPL/LGPL, you have right to obtain, modify, and redistribute software source code for the listed software.

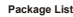

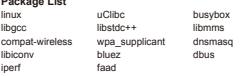

#### **GNU LESSER GENERAL PUBLIC LICENSE**

**Version 2.1, February 1999**<br>Copyright (C) 1991, 1999 Free Software Foundation, Inc. 59 Temple Place, Suite 330, Boston, MA 02111-1307 USA Everyone is permitted to copy and distribute verbatim copies of this license document, but changing it is not allowed.<br>[This is the first released version of the Lesser GPL. It also counts as the successor of the GNU Library Public 2, hence the version number 2.1.]

#### **Preamble**

The licenses for most software are designed to take away your freedom to share and change it. By contrast, the GNU General Public Licenses are intended to guarantee your freedom to share and change free software--to make sure the software is free

for all its users. This license, the Lesser General Public License, applies to some specially designated software packages--typically libraries--of the Free Software Foundation and other authors who decide to use it. You can use it too, but we suggest you first think carefully about whether this license or the ordinary General Public License is the better strategy to use in any particular case, based on the explanations below.

When we speak of free software, we are referring to freedom of use, not price. Our General Public Licenses are designed to<br>make sure that you have the freedom to distribute copies of free software (and charge for this serv receive source code or can get it if you want it; that you can change the software and use pieces of it in new free programs; and that you are informed that you can do these things.

To protect your rights, we need to make restrictions that forbid distributors to deny you these rights or to ask you to surrender these rights. These restrictions translate to certain responsibilities for you if you distribute copies of the library or if you modify it. For example, if you distribute copies of the library, whether gratis or for a fee, you must give the recipients all the rights that we<br>gave you. You must make sure that they, too, receive or can get the source code. If you provide complete object files to the recipients, so that they can relink them with the library after making changes to the library and recompiling it. And you must show them these terms so they know their rights.

We protect your rights with a two-step method: (1) we copyright the library, and (2) we offer you this license, which gives you<br>legal permission to copy, distribute and/or modify the library. To protect each distributor, w is no warranty for the free library. Also, if the library is modified by someone else and passed on, the recipients should know that what they have is not the original version, so that the original author's reputation will not be affected by problems that might be introduced by others.

Finally, software patents pose a constant threat to the existence of any free program. We wish to make sure that a company cannot effectively restrict the users of a free program by obtaining a restrictive license from a patent holder. Therefore, we<br>insist that any patent license obtained for a version of the library must be consistent with th this license.

Most GNU software, including some libraries, is covered by the ordinary GNU General Public License. This license, the GNU Lesser General Public License, applies to certain designated libraries, and is quite different from the ordinary General Public License. We use this license for certain libraries in order to permit linking those libraries into non-free programs.

When a program is linked with a library, whether statically or using a shared library, the combination of the two is legally speaking<br>a combined work, a derivative of the original library. The ordinary General Public Licen the entire combination fits its criteria of freedom. The Lesser General Public License permits more lax criteria for linking other code with the library.

We call this license the "Lesser" General Public License because it does Less to protect the user's freedom than the ordinary General Public License. It also provides other free software developers Less of an advantage over competing non-free programs. These disadvantages are the reason we use the ordinary General Public License for many libraries. However, the Lesser license provides advantages in certain special circumstances.

For example, on rare occasions, there may be a special need to encourage the widest possible use of a certain library, so that it becomes a de-facto standard. To achieve this, non-free programs must be allowed to use the library. A more frequent case is that a free library does the same job as widely used non-free libraries. In this case, there is little to gain by limiting the free library to free software only, so we use the Lesser General Public License.

In other cases, permission to use a particular library in non-free programs enables a greater number of people to use a large<br>body of free software. For example, permission to use the GNU C Library in non-free programs ena use the whole GNU operating system, as well as its variant, the GNU/Linux operating system.

Although the Lesser General Public License is Less protective of the users' freedom, it does ensure that the user of a program

that is linked with the Library has the freedom and the wherewithal to run that program using a modified version of the Library. The precise terms and conditions for copying, distribution and modification follow. Pay close attention to the difference between the theory in the difference between the conditions for copying, distribution and modificati a "work based on the library" and a "work that uses the library". The former contains code derived from the library, whereas the Latter must be combined with the library in order to run.

#### **TERMS AND CONDITIONS FOR COPYING, DISTRIBUTION AND MODIFICATION**

- 0. This License Agreement applies to any software library or other program which contains a notice placed by the copyright holder or other authorized party saying it may be distributed under the terms of this Lesser General
- Public License (also called "this License"). Each licensee is addressed as "you". A "library" means a collection of software functions and/or data prepared so as to be conveniently linked with application

programs (which use some of those functions and data) to form executables. The "Library", below, refers to any such software library or work which has been distributed under these terms. A "work ba

on the Library" means either the Library or any derivative work under copyright law: that is to say, a work containing the Library or a portion of it, either verbatim or with modifications and/or translated straightforwardly into another language. (Hereinafter,

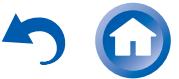

translation is included without limitation in the term "modification".)<br>"Seure ands" for a unst magne the preferred form of the unstitute modifications to it. For a library, complete cause ands

"Source code" for a work means the preferred form of the work for making modifications to it. For a library, complete source code<br>means all the source code for all modules it contains, plus any associated interface definit compilation and installation of the library.

Activities other than copying, distribution and modification are not covered by this License; they are outside its scope. The act of running a program using the Library is not restricted, and output from such a program is covered only if its contents constitute a work based on the Library (independent of the use of the Library in a tool for writing it). Whether that is true depends on what the

Library does and what the program that uses the Library does. 1. You may copy and distribute verbatim copies of the Library's complete source code as you receive it, in any medium, provided that you conspicuously and appropriately publish on each copy an appropriate copyright medium, notice and disclaimer of warranty; keep intact all the notices that refer to this License and to the absence of any

 warranty; and distribute a copy of this License along with the Library. You may charge a fee for the physical act of transferring a copy, and you may at your option offer warranty protection in exchange for a fee.

2. You may modify your copy or copies of the Library or any portion of it, thus forming a work based on the Library, and copy and distribute such modifications or work under the terms of Section 1 above, provided that

 you also meet all of these conditions: a) The modified work must itself be a software library.

b) You must cause the files modified to carry prominent notices stating that you changed the files and the date

of any change. c) You must cause the whole of the work to be licensed at no charge to all third parties under the terms of this

.<br>License d) If a facility in the modified Library refers to a function or a table of data to be supplied by an application

 program that uses the facility, other than as an argument passed when the facility is invoked, then you must make a good faith effort to ensure that, in the event an application does not supply such function or table, the facility still operates, and performs whatever part of its purpose remains meaningful. (For example, a function in a library to compute square roots has a purpose that is entirely well-defined

 independent of the application. Therefore, Subsection 2d requires that any application-supplied function or table used by this function must be optional: if the application does not supply it, the square root function must still compute square roots.)

 These requirements apply to the modified work as a whole. If identifiable sections of that work are not derived from the Library, and can be reasonably considered independent and separate works in themselves, then this License, and its terms, do not apply to those sections when you distribute them as separate works. But when you distribute the same sections as part of a whole which is a work based on the Library, the distribution of the whole must be on the terms of this License, whose permissions for other licensees extend to the entire whole and thus to each and every part regardless of who wrote it.

Thus, it is not the intent of this section to claim rights or contest your rights to work written entirely by you; rather, the intent is to exercise the right to control the distribution of derivative or collective works based on the Library.<br>In addition, mere aggregation of another work not based on the Library with the Library (or with a work based on the Li

volume of a storage or distribution medium does not bring the other work under the scope of this License. 3. You may opt to apply the terms of the ordinary GNU General Public License instead of this License to a given

 copy of the Library. To do this, you must alter all the notices that refer to this License, so that they refer to the ordinary GNU General Public License, version 2, instead of to this License. (If a newer version than version 2 of the ordinary GNU General Public License has appeared, then you can specify that version instead if you wish.) Do not make any other change in these notices.

Once this change is made in a given copy, it is irreversible for that copy, so the ordinary GNU General Public License applies to all subsequent copies and derivative works made from that copy.

This option is useful when you wish to copy part of the code of the Library into a program that is not a library. 4. You may copy and distribute the Library (or a portion or derivative of it, under Section 2) in object code or executable form under the terms of Sections 1 and 2 above provided that you accompany it with the complete corresponding machine-readable source code, which must be distributed under the terms of Sections 1 and 2

 above on a medium customarily used for software interchange. If distribution of object code is made by offering access to copy from a designated place, then offering

 equivalent access to copy the source code from the same place satisfies the requirement to distribute the source code, even though third parties are not compelled to copy the source along with the object code.

5. A program that contains no derivative of any portion of the Library, but is designed to work with the Library by being compiled or linked with it, is called a "work that uses the Library". Such a work, in isolation, is not a derivative work of the Library, and therefore falls outside the scope of this License.

However, linking a "work that uses the Library" with the Library creates an executable that is a derivative of the Library (because it contains portions of the Library), rather than a "work that uses the library". The executable is therefore covered by this License.<br>Section 6 states terms for distribution of such executables.

When a "work that uses the Library" uses material from a header file that is part of the Library, the object code for the work may be a derivative work of the Library even though the source code is not. Whether this is true is especially significant if the work can be linked without the Library, or if the work is itself a library. The threshold for this to be true is not precisely defined by law. If such an object file uses only numerical parameters, data structure layouts and accessors, and small macros and small inline functions (ten lines or less in length), then the use of the object file is unrestricted, regardless of whether it is legally a derivative<br>work. (Executables containing this object code plus portions of the Library will st

Otherwise, if the work is a derivative of the Library, you may distribute the object code for the work under the terms of Section 6. Any executables containing that work also fall under Section 6, whether or not they are linked directly with the Library itself. 6. As an exception to the Sections above, you may also combine or link a "work that uses the Library" with the

 Library to produce a work containing portions of the Library, and distribute that work under terms of your choice, provided that the terms permit modification of the work for the customer's own use and reverse engineering for debugging such modifications.

You must give prominent notice with each copy of the work that the Library is used in it and that the Library and its use are covered by this License. You must supply a copy of this License. If the work during execution displays copyright notices, you must include the copyright notice for the Library among them, as well as a reference directing the user to the copy of this License. Also, you must do one of these things:

 a) Accompany the work with the complete corresponding machine-readable source code for the Library including whatever changes were used in the work (which must be distributed under Sections 1 and 2 above); and, if the work is an executable linked with the Library, with the complete machine-readable "work that

 uses the Library", as object code and/or source code, so that the user can modify the Library and then relink to produce a modified executable containing the modified Library. (It is understood that the user who changes the contents of definitions files in the Library will not necessarily be able to recompile the application to use the modified definitions.)

 b) Use a suitable shared library mechanism for linking with the Library. A suitable mechanism is one that (1) uses at run time a copy of the library already present on the user's computer system, rather than copying library functions into the executable, and (2) will operate properly with a modified version of the library, if the<br>user installs one, as long as the modified version is interface-compatible with the version that the work made with.

c) Accompany the work with a written offer, valid for at least three years, to give the same user the materials

 specified in Subsection 6a, above, for a charge no more than the cost of performing this distribution. d) If distribution of the work is made by offering access to copy from a designated place, offer equivalent access to copy the above specified materials from the same place.

**Playing Back** 

e) Verify that the user has already received a copy of these materials or that you have already sent this user a

 copy. For an executable, the required form of the "work that uses the Library" must include any data and utility programs needed for reproducing the executable from it. However, as a special exception, the materials to be distributed need not include anything that is normally distributed (in either source or binary form) with the major components (compiler, kernel, and so on) of the<br>operating system on which the executable runs, unless that component itself accompanies the exec It may happen that this requirement contradicts the license restrictions of other proprietary libraries that do not normally accompany the operating system. Such a contradiction means you cannot use both them and the Library together in an

executable that you distribute. 7. You may place library facilities that are a work based on the Library side-by-side in a single library together with other library facilities not covered by this License, and distribute such a combined library, provided that the<br>separate distribution of the work based on the Library and of the other library facilities is otherwise p

 and provided that you do these two things: a) Accompany the combined library with a copy of the same work based on the Library, uncombined with any other library facilities. This must be distributed under the terms of the Sections above.

b) Give prominent notice with the combined library of the fact that part of it is a work based on the Library, and

 explaining where to find the accompanying uncombined form of the same work. 8. You may not copy, modify, sublicense, link with, or distribute the Library except as expressly provided under this License. Any attempt otherwise to copy, modify, sublicense, link with, or distribute the Library is void, and will automatically terminate your rights under this License. However, parties who have received copies, or rights, from you under this License will not have their licenses terminated so long as such parties remain in full compliance.

9. You are not required to accept this License, since you have not signed it. However, nothing else grants you<br>permission to modify or distribute the Library or its derivative works. These actions are prohibited by law if do not accept this License. Therefore, by modifying or distributing the Library (or any work based on the Library), you indicate your acceptance of this License to do so, and all its terms and conditions for copying,

 distributing or modifying the Library or works based on it. 10. Each time you redistribute the Library (or any work based on the Library), the recipient automatically receives a license from the original licensor to copy, distribute, link with or modify the Library subject to these terms and<br>conditions. You may not impose any further restrictions on the recipients' exercise of the rights granted You are not responsible for enforcing compliance by third parties with this License.

11. If, as a consequence of a court judgment or allegation of patent infringement or for any other reason (not limited to patent issues), conditions are imposed on you (whether by court order, agreement or otherwise) that contradict the conditions of this License, they do not excuse you from the conditions of this License. If you cannot distribute so as to satisfy simultaneously your obligations under this License and any other pertinent obligations, then as a consequence you may not distribute the Library at all. For example, if a patent license would not permit royalty-free redistribution of the Library by all those who receive copies directly or indirectly through you, then the only way you could satisfy both it and this License would be to refrain entirely from distribution of the Library.

If any portion of this section is held invalid or unenforceable under any particular circumstance, the balance of the section is intended to apply, and the section as a whole is intended to apply in other circumstances. It is not the purpose of this section to induce you to infringe any patents or other property right claims or to contest validity of

any such claims; this section has the sole purpose of protecting the integrity of the free software distribution system which is implemented by public license practices. Many people have made generous contributions to the wide range of software<br>distributed through that system in reliance on consistent application of that system; it is up to the a she is willing to distribute software through any other system and a licensee cannot impose that choice.

This section is intended to make thoroughly clear what is believed to be a consequence of the rest of this License. 12. If the distribution and/or use of the Library is restricted in certain countries either by patents or by copyrighted interfaces, the original copyright holder who places the Library under this License may add an explicit geographical distribution limitation excluding those countries, so that distribution is permitted only in or

 among countries not thus excluded. In such case, this License incorporates the limitation as if written in the body of this License. 13. The Free Software Foundation may publish revised and/or new versions of the Lesser General Public License

from time to time. Such new versions will be similar in spirit to the present version, but may differ in detail to address new problems or concerns.

Each version is given a distinguishing version number. If the Library specifies a version number of this License which applies to it and "any later version", you have the option of following the terms and conditions either of that version or of any later version<br>published by the Free Software Foundation. If the Library does not specify a license vers version ever published by the Free Software Foundation.

14. If you wish to incorporate parts of the Library into other free programs whose distribution conditions are incompatible with these, write to the author to ask for permission. For software which is copyrighted by the Free Software Foundation, write to the Free Software Foundation; we sometimes make exceptions for this. Our

 decision will be guided by the two goals of preserving the free status of all derivatives of our free software and of promoting the sharing and reuse of software generally. **NO WARRANTY** 15. BECAUSE THE LIBRARY IS LICENSED FREE OF CHARGE, THERE IS NO WARRANTY FOR THE LIBRARY, TO THE

 EXTENT PERMITTED BY APPLICABLE LAW. EXCEPT WHEN OTHERWISE STATED IN WRITING THE COPYRIGHT HOLDERS AND/OR OTHER PARTIES PROVIDE THE LIBRARY "AS IS" WITHOUT WARRANTY OF ANY KIND, EITHER EXPRESSED OR IMPLIED, INCLUDING, BUT NOT LIMITED TO, THE IMPLIED WARRANTIES OF MERCHANTABILITY AND FITNESS FOR A PARTICULAR PURPOSE. THE ENTIRE RISK AS TO THE QUALITY AND PERFORMANCE OF THE LIBRARY IS WITH YOU. SHOULD THE LIBRARY PROVE DEFECTIVE, YOU ASSUME THE

 COST OF ALL NECESSARY SERVICING, REPAIR OR CORRECTION. 16. IN NO EVENT UNLESS REQUIRED BY APPLICABLE LAW OR AGREED TO IN WRITING WILL ANY COPYRIGHT HOLDER, OR ANY OTHER PARTY WHO MAY MODIFY AND/OR REDISTRIBUTE THE LIBRARY AS PERMITTED ABOVE, BE LIABLE TO YOU FOR DAMAGES, INCLUDING ANY GENERAL, SPECIAL, INCIDENTAL OR CONSEQUENTIAL DAMAGES ARISING OUT OF THE USE OR INABILITY TO USE THE LIBRARY (INCLUDING BUT NOT LIMITED TO LOSS OF DATA OR DATA BEING RENDERED INACCURATE OR LOSSES SUSTAINED BY YOU OR THIRD PARTIES OR A FAILURE OF THE LIBRARY TO OPERATE WITH ANY OTHER SOFTWARE), EVEN IF SUCH HOLDER OR OTHER PARTY HAS BEEN ADVISED OF THE POSSIBILITY OF SUCH DAMAGES.

#### **END OF TERMS AND CONDITIONS**

#### **How to Apply These Terms to Your New Libraries**

If you develop a new library, and you want it to be of the greatest possible use to the public, we recommend making it free software that everyone can redistribute and change. You can do so by permitting redistribution under these terms (or alternatively, under the terms of the ordinary General Public License).

To apply these terms, attach the following notices to the library. It is safest to attach them to the start of each source file to most effectively convey the exclusion of warranty; and each file should have at least the "copyright" line and a pointer to where the full notice is found.

<one line to give the library's name and an idea of what it does.>

Copyright (C) <year> <name of author>

This library is free software; you can redistribute it and/or modify it under the terms of the GNU Lesser General Public License as published by the Free Software Foundation; either version 2.1 of the License, or (at your option) any later version. This library is distributed in the hope that it will be useful, but WITHOUT ANY WARRANTY; without even the implied warranty<br>of MERCHANTABILITY or FITNESS FOR A PARTICULAR PURPOSE. See the GNU Lesser General Public License

details. You should have received a copy of the GNU Lesser General Public License along with this library; if not, write to the Free Software Foundation, Inc., 59 Temple Place, Suite 330, Boston, MA 02111-1307 USA

Also add information on how to contact you by electronic and paper mail.

You should also get your employer (if you work as a programmer) or your school, if any, to sign a "copyright disclaimer" for the<br>library, if necessary. Here is a sample; alter the names:

Yoyodyne, Inc., hereby disclaims all copyright interest in the library `Frob' (a library for tweaking knobs) written by James Random Hacker.

signature of Ty Coon, 1 April 1990

Ty Coon, President of Vice

That's all there is to it! GNU GENERAL PUBLIC LICENSE

Version 2, June 1991

Copyright (C) 1989, 1991 Free Software Foundation, Inc.59 Temple Place - Suite 330, Boston, MA 02111-1307, USA Everyone is permitted to copy and distribute verbatim copies of this license document, but changing it is not allowed. Preamble

The licenses for most software are designed to take away your freedom to share and change it. By contrast, the GNU General<br>Public License is intended to guarantee your freedom to share and change free software--to make sur all its users. This General Public License applies to most of the Free Software Foundation's software and to any other program whose authors commit to using it. (Some other Free Software Foundation software is covered by the GNU Library General Public

License instead.) You can apply it to your programs, too. When we speak of free software, we are referring to freedom, not price. Our General Public Licenses are designed to make sure that you have the freedom to distribute copies of free software (and charge for this service if you wish), that you receive source<br>code or can get it if you want it, that you can change the software or use pieces of it in you can do these things.

To protect your rights, we need to make restrictions that forbid anyone to deny you these rights or to ask you to surrender the rights. These restrictions translate to certain responsibilities for you if you distribute copies of the software, or if you modify it. For example, if you distribute copies of such a program, whether gratis or for a fee, you must give the recipients all the rights that you have. You must make sure that they, too, receive or can get the source code. And you must show them these terms so they know their rights.

We protect your rights with two steps: (1) copyright the software, and (2) offer you this license which gives you legal permission to copy, distribute and/or modify the software.

Also, for each author's protection and ours, we want to make certain that everyone understands that there is no warranty for this free software. If the software is modified by someone else and passed on, we want its recipients to know that what they have is

not the original, so that any problems introduced by others will not reflect on the original authors' reputations.<br>Finally, any free program is threatened constantly by software patents. We wish to avoid the danger that re program will individually obtain patent licenses, in effect making the program proprietary. To prevent this, we have made it clear that any patent must be licensed for everyone's free use or not licensed at all.

The precise terms and conditions for copying, distribution and modification follow. TERMS AND CONDITIONS FOR COPYING, DISTRIBUTION AND MODIFICATION

This License applies to any program or other work which contains a notice placed by the copyright holder saying it may<br>be distributed under the terms of this General Public License. The "Program", below, refers to any such and a "work based on the Program" means either the Program or any derivative work under copyright law: that is to say, a work containing the Program or a portion of it, either verbatim or with modifications and/or translated into another language. (Hereinafter, translation is included without limitation in the term "modification".) Each licensee is addressed as "you". Activities other than copying, distribution and modification are not covered by this License; they are outside its scope. The act of running the Program is not restricted, and the output from the Program is covered only if its contents constitute a work based on the Program (independent of having been made by running the Program). Whether that is true depends on what the Program does.

You may copy and distribute verbatim copies of the Program's source code as you receive it, in any medium, provided that you conspicuously and appropriately publish on each copy an appropriate copyright notice and disclaimer<br>of warranty; keep intact all the notices that refer to this License and to the absence of any wa of the Program a copy of this License along with the Program.

You may charge a fee for the physical act of transferring a copy, and you may at your option offer warranty protection in exchange for a fee.

You may modify your copy or copies of the Program or any portion of it, thus forming a work based on the Program, and copy and distribute such modifications or work under the terms of Section 1 above, provided that you also meet all of these conditions<br>a) You must cause the modified files to carry prominent notices stating that you changed the date of any change.

You must cause any work that you distribute or publish, that in whole or in part contains or is derived from the Program or any part thereof, to be licensed as a whole at no charge to all third parties under the terms of this License.

c) If the modified program normally reads commands interactively when run, you must cause it, when started c) running for such interactive use in the most ordinary way, to print or display an announcement including an appropriate copyright<br>notice and a notice that there is no warranty (or else, saying that you provide a warranty) program under these conditions, and telling the user how to view a copy of this License. (Exception: if the Program itself is interactive but does not normally print such an announcement, your work based on the Program is not required to print an announcement.)

These requirements apply to the modified work as a whole. If identifiable sections of that work are not derived from the Program, and can be reasonably considered independent and separate works in themselves, then this License, and its terms, do not apply to those sections when you distribute them as separate works. But when you distribute the same sections as part of a whole which is a work based on the Program, the distribution of the whole must be on the terms of this License, whose permissions for other licensees extend to the entire whole, and thus to each and every part regardless of who wrote it.

Thus, it is not the intent of this section to claim rights or contest your rights to work written entirely by you; rather, the intent is to exercise the right to control the distribution of derivative or collective works based on the Program.

In addition, mere aggregation of another work not based on the Program with the Program (or with a work based on the<br>Program) on a volume of a storage or distribution medium does not bring the other work under the scope of You may copy and distribute the Program (or a work based on it, under Section 2) in object code or executable form under the terms of Sections 1 and 2 above provided that you also do one of the following:

a) Accompany it with the complete corresponding machine-readable source code, which must be distributed under the terms of Sections 1 and 2 above on a medium customarily used for software interchange;or,

b) Accompany it with a written offer, valid for at least three years, to give any third party, for a charge no more

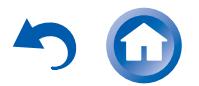

than your cost of physically performing source distribution, a complete machine-readable copy of the corresponding source code, to be distributed under the terms of Sections 1 and 2 above on a medium customarily used for software interchange; or, c) Accompany it with the information you received as to the offer to distribute corresponding source code.

(This alternative is allowed only for noncommercial distribution and only if you received the program in object code or executable form with such an offer, in accord with Subsection b above.)

The source code for a work means the preferred form of the work for making modifications to it. For an executable work, complete source code means all the source code for all modules it contains, plus any associated interface definition files, plus the scripts used to control compilation and installation of the executable. However, as a special exception, the source code<br>distributed need not include anything that is normally distributed (in either source or binary fo (compiler, kernel, and so on) of the operating system on which the executable runs, unless that component itself accompanies the executable.

If distribution of executable or object code is made by offering access to copy from a designated place, then offering equivalent access to copy the source code from the same place counts as distribution of the source code, even though third parties are not

compelled to copy the source along with the object code. You may not copy, modify, sublicense, or distribute the Program except as expressly provided under this License. Any attempt otherwise to copy, modify, sublicense or distribute the Program is void, and will automatically terminate your rights under this License. However, parties who have received copies, or rights, from you under this License will not have their licenses terminated so long as such parties remain in full compliance.

You are not required to accept this License, since you have not signed it. However, nothing else grants you permission to modify or distribute the Program or its derivative works. These actions are prohibited by law if you do not accept this License. Therefore,<br>by modifying or distributing the Program (or any work based on the Program), you indicate

so, and all its terms and conditions for copying, distributing or modifying the Program or works based on it.<br>Each time you redistribute the Program (or any work based on the Program), the recipient automatically receives the original licensor to copy, distribute or modify the Program subject to these terms and conditions. You may not impose any further restrictions on the recipients' exercise of the rights granted herein. You are not responsible for enforcing compliance by third parties to this License.

If, as a consequence of a court judgment or allegation of patent infringement or for any other reason (not limited to patent issues), conditions are imposed on you (whether by court order, agreement or otherwise) that contradict the conditions of this License, they do not excuse you from the conditions of this License. If you cannot distribute so as to satisfy simultaneously your obligations under this License and any other pertinent obligations, then as a consequence you may not distribute the Program<br>at all. For example, if a patent license would not permit royalty-free redistribution of the Prog directly or indirectly through you, then the only way you could satisfy both it and this License would be to refrain entirely from distribution of the Program.

If any portion of this section is held invalid or unenforceable under any particular circumstance, the balance of the section is intended to apply and the section as a whole is intended to apply in other circumstances.

It is not the purpose of this section to induce you to infringe any patents or other property right claims or to contest validity of any such claims; this section has the sole purpose of protecting the integrity of the free software distribution system, which is implemented by public license practices. Many people have made generous contributions to the wide range of software<br>distributed through that system in reliance on consistent application of that system; it is up to the a

she is willing to distribute software through any other system and a licensee cannot impose that choice. This section is intended to make thoroughly clear what is believed to be a consequence of the rest of this License. If the distribution and/or use of the Program is restricted in certain countries either by patents or by copyrighted interfaces, the

In the distribution and/or use of the Program is restricted in certain countries entrer by patents or by copyrighted interfaces, in original copyright holder who places the Program under this License may add an explicit ge excluding those countries, so that distribution is permitted only in or among countries not thus excluded. In such case, this<br>License incorporates the limitation as if written in the body of this License.

The Free Software Foundation may publish revised and/or new versions of the General Public License from time to time. Such new versions will be similar in spirit to the present version, but may differ in detail to address new problems or concerns. Each version is given a distinguishing version number. If the Program specifies a version number of this License which applies to it and "any later version", you have the option of following the terms and conditions either of that version or of any later version published by the Free Software Foundation. If the Program does not specify a version number of this License, you may choose any version ever published by the Free Software Foundation.

If you wish to incorporate parts of the Program into other free programs whose distribution conditions are different, write to the author to ask for permission. For software which is copyrighted by the Free Software Foundation, write to the Free Software<br>Foundation; we sometimes make exceptions for this. Our decision will be guided by the two goals of all derivatives of our free software and of promoting the sharing and reuse of software generally.

NO WARRANTY

BECAUSE THE PROGRAM IS LICENSED FREE OF CHARGE, THERE IS NO WARRANTY FOR THE PROGRAM, TO THE EXTENT PERMITTED BY APPLICABLE LAW. EXCEPT WHEN OTHERWISE STATED IN WRITING THE COPYRIGHT HOLDERS AND/OR OTHER PARTIES PROVIDE THE PROGRAM "AS IS" WITHOUT WARRANTY OF ANY KIND, EITHER EXPRESSED OR IMPLIED, INCLUDING, BUT NOT LIMITED TO, THE IMPLIED WARRANTIES OF MERCHANTABILITY AND FITNESS FOR A PARTICULAR PURPOSE. THE ENTIRE RISK AS TO THE QUALITY AND PERFORMANCE OF THE PROGRAM IS WITH YOU. SHOULD THE PROGRAM PROVE DEFECTIVE, YOU ASSUME THE COST OF ALL NECESSARY SERVICING, REPAIR OR CORRECTION.

IN NO EVENT UNLESS REQUIRED BY APPLICABLE LAW OR AGREED TO IN WRITING WILL ANY COPYRIGHT HOLDER, OR ANY OTHER PARTY WHO MAY MODIFY AND/OR REDISTRIBUTE THE PROGRAM AS PERMITTED ABOVE, BE LIABLE TO YOU FOR DAMAGES, INCLUDING ANY GENERAL, SPECIAL, INCIDENTAL OR CONSEQUENTIAL DAMAGES<br>ARISING OUT OF THE USE OR INABILITY TO USE THE PROGRAM (INCLUDING BUT NOT LIMITED TO LOSS OF DATA OR DATA BEING RENDERED INACCURATE OR LOSSES SUSTAINED BY YOU OR THIRD PARTIES OR A FAILURE OF THE PROGRAM TO OPERATE WITH ANY OTHER PROGRAMS), EVEN IF SUCH HOLDER OR OTHER PARTY HAS BEEN ADVISED OF THE POSSIBILITY OF SUCH DAMAGES.

END OF TERMS AND CONDITIONS How to Apply These Terms to Your New Programs

If you develop a new program, and you want it to be of the greatest possible use to the public, the best way to achieve this is to

make it free software which everyone can redistribute and change under these terms. To do so, attach the following notices to the program. It is safest to attach them to the start of each source file to most effectively

convey the exclusion of warranty; and each file should have at least the "copyright" line and a pointer to where the full notice is found.

<one line to give the program's name and an idea of what it does.> Copyright (C) <year> <name of author>

This program is free software; you can redistribute it and/or modify it under the terms of the GNU General Public License as

published by the Free Software Foundation; either version 2 of the License, or (at your option) any later version.<br>This program is distributed in the hope that it will be useful, but WITHOUT ANY WARRANTY; without even the of MERCHANTABILITY or FITNESS FOR A PARTICULAR PURPOSE. See the GNU General Public License for more details. You should have received a copy of the GNU General Public License along with this program; if not, write to the Free Software Foundation, Inc., 59 Temple Place - Suite 330, Boston, MA 02111-1307, USA.

Also add information on how to contact you by electronic and paper mail.

If the program is interactive, make it output a short notice like this when it starts in an interactive mode

Gnomovision version 69, Copyright (C) year name of author Gnomovision comes with ABSOLUTELY NO WARRANTY; for details type `show w'. This is free software, and you are welcome to redistribute it under certain conditions; type `show c' for details. The hypothetical commands `show w' and `show c' should show the appropriate parts of the General Public License. Of course,

the commands you use may be called something other than `show w' and `show c'; they could even be mouse-clicks or menu items--whatever suits your program. You should also get your employer (if you work as a programmer) or your school, if any, to sign a "copyright disclaimer" for the

program, if necessary. Here is a sample; alter the names: Yoyodyne, Inc., hereby disclaims all copyright interest in the program `Gnomovision' (which makes passes at compilers) written

by James Hacker <signature of Ty Coon>, 1 April 1989

**Playing Back** 

Ty Coon, President of Vice This General Public License does not permit incorporating your program into proprietary programs. If your program is a subroutine library, you may consider it more useful to permit linking proprietary applications with the library. If this is what you want to do, use the GNU Library General Public License instead of this License.

Notice Regarding Third-party Software

This product includes the following software that is directly or indirectly licensed to Onkyo by third-party developers. 1. bfsh-sk

ixml. 3. libcurl libELAC. 5. libjpeg libogg libpng libvorbis ntp. 10. OpenSSL<br>11. OpenSSL 11. popt 12. RSA Data Security, Inc. MD5 Message-Digest Algorithm<br>13. thttpd 2.25b<br>14 ziih thttpd 2.25b 14. zlib 15. Apple Lossless 16. Boost<br>17 Exnat 17. Expat<br>18 EastD 18. FastDelegate<br>19. FastDelegate **Tremolo** 20. Tremo<br>21 Marca 21. Mersenne Twister

22. cURL<br>23 c-area 23. c-ares 1. Z4

In response to requests from the copyright owners of each piece of software, Onkyo notifies you of the following:

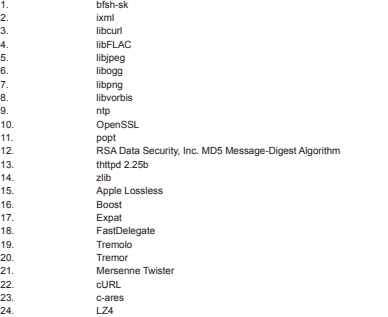

(1) bfsh-sk Copyright (c) 2007 Samuel KABAK

 $14.$ <br>15.

Permission is hereby granted, free of charge, to any person obtaining a copy of this software and associated documentation files (the "Software"), to deal in the Software without restriction, including without limitation the rights to use, copy, modify, merge, publish, distribute, sublicense, and/or sell copies of the Software, and to permit persons to whom the Software is furnished to do so, subject to the following conditions:

The above copyright notice and this permission notice shall be included in all copies or substantial portions of the Software. THE SOFTWARE IS PROVIDED "AS IS", WITHOUT WARRANTY OF ANY KIND, EXPRESS OR IMPLIED, INCLUDING BUT NOT LIMITED TO THE WARRANTIES OF MERCHANTABILITY, FITNESS FOR A PARTICULAR PURPOSE AND NONINFRINGEMENT. IN NO EVENT SHALL THE AUTHORS OR COPYRIGHT HOLDERS BE LIABLE FOR ANY CLAIM, DAMAGES OR OTHER LIABILITY, WHETHER IN AN ACTION OF CONTRACT, TORT OR OTHERWISE, ARISING FROM, OUT OF OR IN CONNECTION WITH THE SOFTWARE OR THE USE OR OTHER DEALINGS IN THE SOFTWARE.

 $(2)$  ixm Copyright (c) 2000-2003 Intel Corporation All rights reserved.

redistribution and use in source and binary forms, with or without modification, are permitted provided that the following

conditions are met:

Redistributions of source code must retain the above copyright notice, this list of conditions and the following disclaimer. \* Redistributions in binary form must reproduce the above copyright notice, this list of conditions and the

following disclaimer in the documentation and/or other materials provided with the distribution. \*\*\*\*\* Neither name of Intel Corporation nor the names of its contributors may be used to endorse or promote

products derived from this software without specific prior written permission. THIS SOFTWARE IS PROVIDED BY THE COPYRIGHT HOLDERS AND CONTRIBUTORS "AS IS" AND ANY EXPRESS OR IMPLIED WARRANTIES, INCLUDING, BUT NOT LIMITED TO, THE IMPLIED WARRANTIES OF MERCHANTABILITY AND FITNESS FOR A PARTICULAR PURPOSE ARE DISCLAIMED. IN NO EVENT SHALL INTEL OR CONTRIBUTORS BE LIABLE FOR ANY DIRECT, INDIRECT, INCIDENTAL, SPECIAL, EXEMPLARY, OR CONSEQUENTIAL DAMAGES (INCLUDING, BUT

NOT LIMITED TO, PROCUREMENT OF SUBSTITUTE GOODS OR SERVICES; LOSS OF USE, DATA, OR PROFITS; OR BUSINESS INTERRUPTION) HOWEVER CAUSED AND ON ANY THEORY OF LIABILITY, WHETHER IN CONTRACT, STRICT<br>LIABILITY, OR TORT (INCLUDING NEGLIGENCE OR OTHERWISE) ARISING IN ANY WAY OUT OF THE USE OF THIS SOFTWARE, EVEN IF ADVISED OF THE POSSIBILITY OF SUCH DAMAGE. (3) libcurl

COPYRIGHT AND PERMISSION NOTICE

Copyright (c) 1996 - 2007, Daniel Stenberg, <daniel@haxx.se>.

All rights reserved.

Permission to use, copy, modify, and distribute this software for any purpose with or without fee is hereby granted, provided that

the above copyright notice and this permission notice appear in all copies. THE SOFTWARE IS PROVIDED "AS IS", WITHOUT WARRANTY OF ANY KIND, EXPRESS OR IMPLIED, INCLUDING BUT NOT LIMITED TO THE WARRANTIES OF MERCHANTABILITY, FITNESS FOR A PARTICULAR RURROSE AND NONINFRINGEMENT OF THIRD PARTY RIGHTS. IN NO EVENT SHALL THE AUTHORS OR COPYRIGHT HOLDERS BE LIABLE FOR ANY CLAIM, DAMAGES OR OTHER LIABILITY, WHETHER IN AN ACTION OF CONTRACT, TORT OR OTHERWISE, ARISING FROM, OUT OF OR IN CONNECTION WITH THE SOFTWARE OR THE USE OR OTHER DEALINGS IN THE SOFTWARE.

Except as contained in this notice, the name of a copyright holder shall not be used in advertising or otherwise to promote the sale, use or other dealings in this Software without prior written authorization of the copyright holder  $(4)$  libFLAC

Copyright (C) 2000,2001,2002,2003,2004,2005,2006,2007 Josh Coalson

Redistribution and use in source and binary forms, with or without modification, are permitted provided that the following conditions are met:

Redistributions of source code must retain the above copyright notice, this list of conditions and the following disclaimer.

Redistributions in binary form must reproduce the above copyright notice, this list of conditions and the

following disclaimer in the documentation and/or other materials provided with the distribution. - Neither the name of the Xiph.org Foundation nor the names of itsy be us contributors may be used to endorse or promote products derived from this software without specific prior written permission.

THIS SOFTWARE IS PROVIDED BY THE COPYRIGHT HOLDERS AND CONTRIBUTORS "AS IS"AND ANY EXPRESS OR IMPLIED WARRANTIES, INCLUDING, BUT NOT LIMITED TO, THE IMPLIED WARRANTIES OF MERCHANTABILITY AND FITNESS FOR A PARTICULAR PURPOSE ARE DISCLAIMED. IN NO EVENT SHALL THE FOUNDATION OR CONTRIBUTORS BE LIABLE FOR ANY DIRECT, INDIRECT, INCIDENTAL, SPECIAL, EXEMPLARY, OR CONSEQUENTIAL DAMAGES (INCLUDING, BUT NOT LIMITED TO, PROCUREMENT OF SUBSTITUTE GOODS OR SERVICES; LOSS OF USE, DATA, OR PROFITS; OR BUSINESS INTERRUPTION) HOWEVER CAUSED AND ON ANY THEORY OF LIABILITY, WHETHER IN CONTRACT, STRICT LIABILITY, OR TORT (INCLUDING NEGLIGENCE OR OTHERWISE) ARISING IN ANY WAY OUT OF THE USE OF THIS SOFTWARE. EVEN IF ADVISED OF THE POSSIBILITY OF SUCH DAMAGE. (5) libjpeg

The authors make NO WARRANTY or representation, either express or implied, with respect to this software, its quality,<br>accuracy, merchantability, or fitness for a particular purpose. This software is provided "AS IS", and entire risk as to its quality and accuracy.

This software is copyright (C) 1991-1998. Thomas G. Lane.

All Rights Reserved except as specified below.

Permission is hereby granted to use, copy, modify, and distribute this software (or portions thereof) for any purpose, without fee, subject to these conditions:

If any part of the source code for this software is distributed, then this README file must be included, with this copyright and no-warranty notice unaltered; and any additions, deletions, or changes to the original files must be clearly indicated in

accompanying documentation. If only executable code is distributed, then the accompanying documentation must state that "this software is based in part on the work of the Independent JPEG Group".

Permission for use of this software is granted only if the user accepts full responsibility for any undesirable consequences; the authors accept NO LIABILITY for damages of any kind.

These conditions apply to any software derived from or based on the IJG code, not just to the unmodified library. If you use our work, you ought to acknowledge us.

Permission is NOT granted for the use of any IJG author's name or company name in advertising or publicity relating to this software or products derived from it. This software may be referred to only as "the Independent JPEG Group's software". We specifically permit and encourage the use of this software as the basis of commercial products, provided that all warranty or lity claims are assumed by the product vendor.

ansi2knr.c is included in this distribution by permission of L. Peter Deutsch, sole proprietor of its copyright holder, Aladdin Enterprises of Menlo Park, CA. ansi2knr.c is NOT covered by the above copyright and conditions, but instead by the usual

distribution terms of the Free Software Foundation; principally, that you must include source code if you redistribute it. (See the<br>file ansi2knr.c for full details.) However, since ansi2knr.c is not needed as part of any does not limit you more than the foregoing paragraphs do. The Unix configuration script "configure" was produced with GNU Autoconf. It is copyright by the Free Software Foundation but

is freely distributable. The same holds for its supporting scripts (config.guess, config.sub, Itconfig, Itmain.sh). Another support<br>script, install-sh, is copyright by M.I.T. but is also freely distributable.

It appears that the arithmetic coding option of the JPEG spec is covered by patents owned by IBM, AT&T, and Mitsubishi. Hence<br>arithmetic coding cannot legally be used without obtaining one or more licenses. For this reason has been removed from the free JPEG software.

(Since arithmetic coding provides only a marginal gain over the unpatented Huffman mode, it is unlikely that very many implementations will support it.) So far as we are aware, there are no patent restrictions on the remaining code. The IJG distribution formerly included code to read and write GIF files. To avoid entanglement with the Unisys LZW patent, GIF reading support has been removed altogether, and the GIF writer has been simplified to produce "uncompressed GIFs". This<br>technique does not use the LZW algorithm; the resulting GIF files are larger than usual, but are read decoders.

#### We are required to state that

 "The Graphics Interchange Format(c) is the Copyright property of ompuServe Incorporated. GIF(sm) is a Service Mark property of CompuServe Incorporated."

(6) libogg

Copyright (c) 2002, Xiph.org Foundation Redistribution and use in source and binary forms, with or without modification, are permitted provided that the following

conditions are met:

- Redistributions of source code must retain the above copyright notice, this list of conditions and the following disclaimer.

- Redistributions in binary form must reproduce the above copyright notice, this list of conditions and the following disclaimer in the documentation and/or other materials provided with the distribution.

- Neither the name of the Xiph.org Foundation nor the names of its contributors may be used to endorse or

promote products derived from this software without specific prior written permission. THIS SOFTWARE IS PROVIDED BY THE COPYRIGHT HOLDERS AND CONTRIBUTORS "AS IS" AND ANY EXPRESS OR IMPLIED WARRANTIES, INCLUDING, BUT NOT LIMITED TO, THE IMPLIED WARRANTIES OF MERCHANTABILITY AND FITNESS FOR A PARTICULAR PURPOSE ARE DISCLAIMED. IN NO EVENT SHALL THE FOUNDATION OR

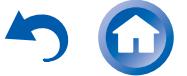

Tom Lane

Others

CONTRIBUTORS BE LIABLE FOR ANY DIRECT, INDIRECT, INCIDENTAL, SPECIAL, EXEMPLARY, OR CONSEQUENTIAL DAMAGES (INCLUDING, BUT NOT LIMITED TO, PROCUREMENT OF SUBSTITUTE GOODS OR SERVICES; LOSS OF USE, DATA, OR PROFITS; OR BUSINESS INTERRUPTION) HOWEVER CAUSED AND ON ANY THEORY OF LIABILITY, WHETHER IN CONTRACT, STRICT LIABILITY, OR TORT (INCLUDING NEGLIGENCE OR OTHERWISE) ARISING IN ANY WAY OUT OF THE USE OF THIS SOFTWARE, EVEN IF ADVISED OF THE POSSIBILITY OF SUCH DAMAGE. (7) libpng COPYRIGHT NOTICE, DISCLAIMER, and LICENSE: If you modify libpng you may insert additional notices immediately following this sentence. This code is released under the libpng license. libpng versions 1.2.6, August 15, 2004, through 1.4.0, January 3, 2010, are Copyright (c) 2004, 2006-2007 Glenn Randers-Pehrson, and are distributed according to the same disclaimer and license as libpng-1.2.5 with the following individual added to the list of Contributing Authors: Cosmin Truta libpng versions 1.0.7, July 1, 2000, through 1.2.5 - October 3, 2002, are Copyright (c) 2000-2002 Glenn Randers-Pehrson, and<br>are distributed according to the same disclaimer and license as libpng-1.0.6 with the following i Contributing Authors: Simon-Pierre Cadieux Eric S. Raymond Gilles Vollant and with the following additions to the disclaimer: There is no warranty against interference with your enjoyment of the library or against infringement. There is no warranty that our efforts or the library will fulfill any of your particular purposes or needs. This library is provided with all faults, and the entire risk of satisfactory quality, performance, accuracy, and effort is with the user. libpng versions 0.97, January 1998, through 1.0.6, March 20, 2000, are Copyright (c) 1998, 1999 Glenn Randers-Pehrson, and are distributed according to the same disclaimer and license as libpng-0.96, with the following individuals added to the list of Contributing Authors: Glenn Randers-Pehrson Willem van Schaik libpng versions 0.89, June 1996, through 0.96, May 1997, are Copyright (c) 1996, 1997 Andreas Dilger Distributed according to the same disclaimer and license as libpng-0.88, with the following individuals added to the list of Contributing Authors: John Bowler Kevin Bracey Sam Bushell Magnus Holmgren Greg Roelofs Tom Tanner libpng versions 0.5, May 1995, through 0.88, January 1996, are Copyright (c) 1995, 1996 Guy Eric Schalnat, Group 42, Inc.<br>For the purposes of this copyright and license, "Contributing Authors" is defined as the following s Andreas Dilger Dave Martindale Guy Eric Schalnat Paul Schmidt Tim Wegner The PNG Reference Library is supplied "AS IS". The Contributing Authors and Group 42, Inc. disclaim all warranties, expressed or implied, including, without limitation, the warranties of merchantability and of fitness for any purpose. The Contributing Authors and Group 42, Inc. assume no liability for direct, indirect, incidental, special, exemplary, or consequential damages, which may result from the use of the PNG Reference Library, even if advised of the possibility of such damage. Permission is hereby granted to use, copy, modify, and distribute this source code, or portions hereof, for any purpose, without fee, subject to the following restrictions: The origin of this source code must not be misrepresented. Altered versions must be plainly marked as such and must not be misrepresented as being the original source. This Copyright notice may not be removed or altered from any source or altered source distribution. The Contributing Authors and Group 42, Inc. specifically permit, without fee, and encourage the use of this source code as a component to supporting the PNG file format in commercial products. If you use this source code in a product, acknowledgment computient to supporting the river (8) libvorbis Copyright (c) 2002-2004 Xiph.org Foundation Redistribution and use in source and binary forms, with or without modification, are permitted provided that the following conditions are met - Redistributions of source code must retain the above copyright notice, this list of conditions and the following disclaimer.

- Redistributions in binary form must reproduce the above copyright notice, this list of conditions and the following disclaimer in the documentation and/or other materials provided with the distribution.

- Neither the name of the Xiph.org Foundation nor the names of its contributors may be used to endorse or promote products derived from this software without specific prior written permission. THIS SOFTWARE IS PROVIDED BY THE COPYRIGHT HOLDERS AND CONTRIBUTORS "AS IS" AND ANY EXPRESS

OR IMPLIED WARRANTIES, INCLUDING, BUT NOT LIMITED TO, THE IMPLIED WARRANTIES OF MERCHANTABILITY AND FITNESS FOR A PARTICULAR PURPOSE ARE DISCLAIMED. IN NO EVENT SHALL THE FOUNDATION OR CONTRIBUTORS BE LIABLE FOR ANY DIRECT, INDIRECT, INCIDENTAL, SPECIAL, EXEMPLARY, OR CONSEQUENTIAL DAMAGES (INCLUDING, BUT NOT LIMITED TO, PROCUREMENT OF SUBSTITUTE GOODS OR SERVICES; LOSS OF USE, DATA, OR PROFITS; OR BUSINESS INTERRUPTION) HOWEVER CAUSED AND ON ANY THEORY OF LIABILITY, WHETHER IN CONTRACT, STRICT LIABILITY, OR TORT (INCLUDING NEGLIGENCE OR OTHERWISE) ARISING IN ANY WAY OUT OF THE USE OF THIS SOFTWARE, EVEN IF ADVISED OF THE POSSIBILITY OF SUCH DAMAGE.  $(9)$  ntp

This file is automatically generated from html/copyright.html

Convright Notice

jpg "Clone me," says Dolly sheepishly

Last update: 20:31 UTC Saturday, January 06, 2007 The following copyright notice applies to all files collectively called the Network Time Protocol Version 4 Distribution. Unless specifically declared otherwise in an individual file, this notice applies as if the text was explicitly included in the file. Copyright (c) David L. Mills 1992-2007

Permission to use, copy, modify, and distribute this software and its documentation for any purpose with or without fee is hereby granted, provided that the above copyright notice appears in all copies and that both the copyright notice and this permission of the copyright notice and this permission of the copyright notice and this permission. notice appear in supporting documentation, and that the name University of Delaware not be used in advertising or publicity pertaining to distribution of the software without specific, written prior permission. The University of Delaware makes no<br>representations about the suitability this software for any purpose. It is provided "as is" without The following individuals contributed in part to the Network Time Protocol Distribution Version 4 and are acknowledged as authors of this work.

[1]Mark Andrews <mark\_andrews@isc.org> Leitch atomic clock controller [2]Bernd Altmeier <altmeier@atlsoft.de> hopf Elektronik serial line and PCI-bus devices<br>[3]Viraj Bais <vbais@mailman1.intel.com> and [4]Clayton Kirkwood <kirkwood@striderfm.intel.com> port to WindowsNT 3.5 [5]Michael Barone <michael,barone@lmco.com> GPSVME fixes [6]Jean-Francois Boudreault <Jean-Francois.Boudreault@viagenie.qc.ca>IPv6 support [7]Karl Berry <karl@owl.HQ.ileaf.com> syslog to file option [8]Greg Brackley <greg.brackley@bigfoot.com> Major rework of WINNT port. Clean up recvbuf and iosignal code into separate modules. [9]Marc Brett <Marc.Brett@westgeo.com> Magnavox GPS clock driver [10]Piete Brooks <Piete.Brooks@cl.cam.ac.uk> MSF clock driver, Trimble PARSE support [11]Reg Clemens <reg@dwf.com> Oncore driver (Current maintainer) [12]Steve Clift <clift@ml.csiro.au> OMEGA clock driver [13]Casey Crellin <casey@csc.co.za> vxWorks (Tornado) port and help with target configuration [14]Sven Dietrich <sven\_dietrich@trimble.com> Palisade reference clock driver, NT adj. residuals, integrated Greg's Winnt port.<br>[15]John A. Dundas III <dundas@salt.jpl.nasa.gov> Apple A/UX port [16]Torsten Duwe <duwe@immd4.informatik.uni-erlangen.de> Linux port [17]Dennis Ferguson <dennis@mrbill.canet.ca> foundation code for NTP Version 2 as specified in RFC-1119 [18]John Hay <jhay@icomtek.csir.co.za> IPv6 support and testing [19]Glenn Hollinger <glenn@herald.usask.ca> GOES clock driver [20]Mike Iglesias <iglesias@uci.edu> DEC Alpha port [21]Jim Jagielski <jim@jagubox.gsfc.nasa.gov> A/UX port [22]Jeff Johnson <jbj@chatham.usdesign.com> massive prototyping overhaul [23]Hans Lambermont <Hans.Lambermont@nl.origin-it.com> or [24]<H.Lambermont@chello.nl> ntpsweep [25]Poul-Henning Kamp <phk@FreeBSD.ORG> Oncore driver (Original author) [26]Frank Kardel [27]<kardel (at) ntp (dot) org> PARSE <GENERIC> driver (>14 reference clocks), STREAMS modules for PARSE, support scripts, syslog cleanup, dynamic interface handling<br>[28]William L. Jones <jones@hermes.chpc.utexas.edu> RS/6000 AIX modifications, HPUX modifications [29]Dave Katz <dkatz@cisco.com> RS/6000 AIX port [30]Craig Leres <leres@ee.lbl.gov> 4.4BSD port, ppsclock, MagnavoxGPS clock driver [31]George Lindholm <lindholm@ucs.ubc.ca> SunOS 5.1 port [32]Louis A. Mamakos <louie@ni.umd.edu> MD5-based authentication [33]Lars H. Mathiesen <thorinn@diku.dk> adaptation of foundation code for Version 3 as specified in RFC-1305<br>[34]Danny Mayer <mayer@ntp.org>Network I/O, Windows Port, Code Maintenance [35]David L. Mills <mills@udel.edu> Version 4 foundation: clock discipline, authentication, precision kernel; clock drivers: Spectracom, Austron, Arbiter, Heath, ATOM, ACTS, KSI/Odetics; audio clock drivers: CHU, WWV/H, IRIG [36]Wolfgang Moeller <moeller@gwdgv1.dnet.gwdg.de> VMS port [37]Jeffrey Mogul <mogul@pa.dec.com> ntptrace utility [38]Tom Moore <tmoore@fievel.daytonoh.ncr.com> i386 svr4 port [39]Kamal A Mostafa <kamal@whence.com> SCO OpenServer port [40]Derek Mulcahy <derek@toybox.demon.co.uk> and [41]Damon Hart-Davis <d@hd.org> ARCRON MSF clock driver [42]Rainer Pruy <Rainer.Pruy@informatik.uni-erlangen.de> monitoring/trap scripts, statistics file handling [43]Dirce Richards <dirce@zk3.dec.com> Digital UNIX V4.0 port [44]Wilfredo Sanchez <wsanchez@apple.com> added support for NetInfo [45]Nick Sayer <mrapple@quack.kfu.com> SunOS streams modules [46]Jack Sasportas <jack@innovativeinternet.com> Saved a Lot of space on the stuff in the html/pic/ subdirectory [47]Ray Schnitzler <schnitz@unipress.com> Unixware1 port [48]Michael Shields <shields@tembel.org> USNO clock driver<br>[49]Jeff Steinman <jss@pebbles.jpl.nasa.gov> Datum PTS clock driver [50]Harlan Stenn <harlan@pfcs.com> GNU automake/autoconfigure makeover, various other bits (see the ChangeLog) [51]Kenneth Stone <ken@sdd.hp.com> HP-UX port<br>[52]Ajit Thyagarajan <ajit@ee.udel.edu>IP multicast/anycast support [53]Tomoaki TSURUOKA <tsuruoka@nc.fukuoka-u.ac.jp>TRAK clock driver [54]Paul A Vixie <vixie@vix.com> TrueTime GPS driver, generic TrueTime clock driver [55]Ulrich Windl <Ulrich.Windl@rz.uni-regensburg.de> corrected and validated HTML documents according to the HTML DTD References mailto: mark\_andrews@isc.org mailto: altmeier@atlsoft.de mailto: vbais@mailman1.intel.co mailto: kirkwood@striderfm.intel.com mailto: michael.barone@lmco.com mailto: Jean-Francois.Boudreault@viagenie.qc.ca mailto: karl@owl.HQ.ileaf.com mailto: greg.brackley@bigfoot.com mailto: Marc.Brett@westgeo.com mailto: Piete.Brooks@cl.cam.ac.uk mailto: reg@dwf.com mailto: clift@ml.csiro.au mailto: casey@csc.co.za mailto: Sven\_Dietrich@trimble.COM mailto: dundas@salt.jpl.nasa.gov mailto: duwe@immd4.informatik.uni-erlangen.de mailto: dennis@mrbill.canet.ca mailto: jhay@icomtek.csir.co.za mailto: glenn@herald.usask.ca mailto: iglesias@uci.edu mailto: jagubox.gsfc.nasa.gov mailto: jbj@chatham.usdesign.com mailto: Hans.Lambermont@nl.origin-it.com mailto: H.Lambermont@chello.nl mailto: phk@FreeBSD.ORG http://www4.informatik.uni-erlangen.de/%7ekardel mailto: kardel(at)ntp(dot)org mailto: jones@hermes.chpc.utexas.edu mailto: dkatz@cisco.com mailto: leres@ee.lbl.gov mailto: lindholm@ucs.ubc.ca mailto: louie@ni.umd.edu mailto: thorinn@diku.dk mailto: mayer@ntp.org mailto: mills@udel.edu

mailto: moeller@gwdgy1.dnet.gwdg.de mailto: mogul@pa.dec.com mailto: tmoore@fievel.daytonoh.ncr.com mailto: kamal@whence.com mailto: derek@toybox.demon.co.uk mailto: d@hd.org mailto: Rainer.Pruy@informatik.uni-erlangen.de mailto: dirce@zk3.dec.com mailto: wsanchez@apple.com mailto: mrapple@quack.kfu.com mailto: jack@innovativeinternet.com mailto: schnitz@unipress.com mailto: shields@tembel.org mailto: pebbles.jpl.nasa.gov mailto: harlan@pfcs.com mailto: ken@sdd.hp.com mailto: ajit@ee.udel.edu mailto: tsuruoka@nc.fukuoka-u.ac.jp mailto: vixie@vix.com mailto: Ulrich.Windl@rz.uni-regensburg.de (10) OpenSSL LICENSE ISSUES ============== The OpenSSL toolkit stays under a dual license, i.e. both the conditions of the OpenSSL License and the original SSLeay license apply to the toolkit. See below for the actual license texts. Actually both licenses are BSD-style Open Source licenses. In case of any license issues related to OpenSSL please contact openssl-core@openssl.org. OpenSSL License --------------- ============================================ Copyright (c) 1998-2007 The OpenSSL Project. All rights reserved. Redistribution and use in source and binary forms, with or without modification, are permitted provided that the following conditions are met Redistributions of source code must retain the above copyright notice, this list of conditions and the following disclaimer. Redistributions in binary form must reproduce the above copyright notice, this list of conditions and the following disclaimer in the documentation and/or other materials provided with the distribution. All advertising materials mentioning features or use of this software must display the following acknowledgment: "This product includes software developed by the OpenSSL Project for use in the OpenSSL Toolkit. (http://www.openssl.org/)'<br>The names "OpenSSL Toolkit" and "OpenSSL Project" must not be used to endorse or promote products software without prior written permission. For written permission, please contact openssl-core@openssl.org. Products derived from this software may not be called "OpenSSL" nor may "OpenSSL" appear in their names without prior written permission of the OpenSSL Project. whiten permission or the OpenSSET roject.<br>Redistributions of any form whatsoever must retain the following acknowledgment: "This product includes software developed by the OpenSSL Project for use in the OpenSSL Toolkit (http://www.openssl.org/)" THIS SOFTWARE IS PROVIDED BY THE OpenSSL PROJECT "AS IS" AND ANY EXPRESSED OR IMPLIED WARRANTIES, INCLUDING, BUT NOT LIMITED TO, THE IMPLIED WARRANTIES OF MERCHANTABILITY AND FITNESS FOR A PARTICULAR PURPOSE ARE DISCLAIMED. IN NO EVENT SHALL THE OpenSSL PROJECT OR ITS CONTRIBUTORS BE LIABLE FOR ANY DIRECT, INDIRECT, INCIDENTAL, SPECIAL, EXEMPLARY, OR CONSEQUENTIAL DAMAGES (INCLUDING, BUT NOT LIMITED TO, PROCUREMENT OF SUBSTITUTE GOODS OR SERVICES; LOSS OF USE, DATA,<br>OR PROFITS; OR BUSINESS INTERRUPTION) HOWEVER CAUSED AND ON ANY THEORY OF LIABILITY, WHETHER IN<br>CONTRACT, STRICT LIABILITY, OR THE USE OF THIS SOFTWARE, EVEN IF ADVISED OF THE POSSIBILITY OF SUCH DAMAGE. ============================================ This product includes cryptographic software written by Eric Young (eay@cryptsoft.com). This product includes software written by Tim Hudson (tjh@cryptsoft.com). Original SSLeay Lice --------------------------- Copyright (C) 1995-1998 Eric Young (eay@cryptsoft.com) All rights reserved. This package is an SSL implementation written by Eric Young (eay@cryptsoft.com). The implementation was written so as to conform with Netscapes SSL. This library is free for commercial and non-commercial use as long as the following conditions are aheared to. The following conditions apply to all code found in this distribution, be it the RC4, RSA, lhash, DES, etc., code; not just the SSL code. The SSL documentation included with this distribution is covered by the same copyright terms except that the holder is Tim Hudson (tjh@cryptsoft.com). Copyright remains Eric Young's, and as such any Copyright notices in the code are not to be removed.<br>If this package is used in a product, Eric Young should be given attribution as the author of the parts of the library us This can be in the form of a textual message at program startup or in documentation (online or textual) provided with the package. Redistribution and use in source and binary forms, with or without modification, are permitted provided that the following conditions are met: Redistributions of source code must retain the copyright notice, this list of conditions and the following disclaimer. Redistributions in binary form must reproduce the above copyright notice, this list of conditions and the following disclaimer in the documentation and/or other materials provided with the distribution. All advertising materials mentioning features or use of this software must display the following acknowledgement: "Eric Young (eay@cryptsoft.com)" The word `cryptographic' can be left out if the rouines from the library being used are not cryptographic related :-).<br>If you include any Windows specific code (or a derivative thereof) from the apps directory (application acknowledgement: "This product includes software written by Tim Hudson (tjh@cryptsoft.com)" THIS SOFTWARE IS PROVIDED BY ERIC YOUNG "AS IS" AND ANY EXPRESS OR IMPLIED WARRANTIES, INCLUDING, BUT NOT LIMITED TO, THE IMPLIED WARRANTIES OF MERCHANTABILITY AND FITNESS FOR A PARTICULAR PURPOSE ARE DISCLAIMED. IN NO EVENT SHALL THE AUTHOR OR CONTRIBUTORS BE LIABLE FOR ANY DIRECT, INDIRECT, INCIDENTAL, SPECIAL, EXEMPLARY, OR CONSEQUENTIAL DAMAGES (INCLUDING, BUT NOT LIMITED

TO, PROCUREMENT OF SUBSTITUTE GOODS OR SERVICES; LOSS OF USE, DATA, OR PROFITS; OR BUSINESS INTERRUPTION) HOWEVER CAUSED AND ON ANY THEORY OF LIABILITY, WHETHER IN CONTRACT, STRICT LIABILITY, OR TORT (INCLUDING NEGLIGENCE OR OTHERWISE) ARISING IN ANY WAY OUT OF THE USE OF THIS SOFTWARE, EVEN IF ADVISED OF THE POSSIBILITY OF SUCH DAMAGE. ============================================

(11) popt

#### Copyright (c) 1998 Red Hat Software

Permission is hereby granted, free of charge, to any person obtaining a copy of this software and associated documentation files (the "Software"), to deal in the Software without restriction, including without limitation the rights to use, copy, modify, merge, publish, distribute, sublicense, and/or sell copies of the Software, and to permit persons to whom the Software is furnished to do so, subject to the following conditions:

The above copyright notice and this permission notice shall be included in all copies or substantial portions of the Software. THE SOFTWARE IS PROVIDED "AS IS", WITHOUT WARRANTY OF ANY KIND, EXPRESS OR IMPLIED, INCLUDING BUT NOT LIMITED TO THE WARRANTIES OF MERCHANTABILITY, FITNESS FOR A PARTICULAR PURPOSE AND NONINFRINGEMENT. IN NO EVENT SHALL THE X CONSORTIUM BE LIABLE FOR ANY CLAIM, DAMAGES OR OTHER LIABILITY, WHETHER IN AN ACTION OF CONTRACT, TORT OR OTHERWISE, ARISING FROM, OUT OF OR IN

CONNECTION WITH THE SOFTWARE OR THE USE OR OTHER DEALINGS IN THE SOFTWARE. Except as contained in this notice, the name of the X Consortium shall not be used in advertising or otherwise to promote the sale, use or other dealings in this Software without prior written authorization from the X Consortium.

(12) RSA Data Security, Inc. MD5 Message-Digest Algorithm Copyright (C) 1991-2, RSA Data Security, Inc. Created 1991. All rights reserved.

License to copy and use this software is granted provided that it is identified as the "RSA Data Security, Inc. MD5 Message-Digest Algorithm" in all material mentioning or referencing this software or this function.

License is also granted to make and use derivative works provided that such works are identified as "derived from the RSA Data<br>Security, Inc. MD5 Message-Digest Algorithm" in all material mentioning or referencing the deri RSA Data Security, Inc. makes no representations concerning either the merchantability of this software or the suitability of this<br>software for any particular purpose. It is provided "as is" without express or implied warr

These notices must be retained in any copies of any part of this documentation and/or software. (13) thttpd 2.25b

Copyright c 2000 by Jef Poskanzer <jef@mail.acme.com>. All rights reserved.

Redistribution and use in source and binary forms, with or without modification, are permitted provided that the following

conditions are met: Redistributions of source code must retain the above copyright notice, this list of conditions and the

following disclaimer.

Redistributions in binary form must reproduce the above copyright notice, this list of conditions and the following disclaimer in the documentation and/or other materials provided with the distribution.

THIS SOFTWARE IS PROVIDED BY THE AUTHOR AND CONTRIBUTORS "AS IS" AND ANY EXPRESS OR IMPLIED WARRANTIES, INCLUDING, BUT NOT LIMITED TO, THE IMPLIED WARRANTIES OF MERCHANTABILITY AND FITNESS FOR A PARTICULAR PURPOSE ARE DISCLAIMED. IN NO EVENT SHALL THE AUTHOR OR CONTRIBUTORS BE LIABLE FOR ANY DIRECT, INDIRECT, INCIDENTAL, SPECIAL, EXEMPLARY, OR CONSEQUENTIAL DAMAGES (INCLUDING, BUT NOT LIMITED TO, PROCUREMENT OF SUBSTITUTE GOODS OR SERVICES; LOSS OF USE, DATA, OR PROFITS; OR BUSINESS INTERRUPTION) HOWEVER CAUSED AND ON ANY THEORY OF LIABILITY, WHETHER IN CONTRACT, STRICT LIABILITY, OR TORT (INCLUDING NEGLIGENCE OR OTHERWISE) ARISING IN ANY WAY OUT OF THE USE OF THIS SOFTWARE, EVEN IF ADVISED OF THE POSSIBILITY OF SUCH DAMAGE.

 $(14)$  zlib zlib.h -- interface of the `zlib' general purpose compression library version 1.1.4, March 11th, 2002

Copyright (C) 1995-2002 Jean-loup Gailly and Mark Adler

This software is provided `as-is', without any express or implied warranty. In no event will the authors be held liable for any damages arising from the use of this software.

Permission is granted to anyone to use this software for any purpose, including commercial applications, and to alter it and redistribute it freely, subject to the following restrictions:

The origin of this software must not be misrepresented; you must not claim that you wrote the original software. If you use this software in a product, an acknowledgment in the product documentation would be appreciated but is not required.

--------<br>Altered source versions must be plainly marked as such, and must not be misrepresented as being the original software This notice may not be removed or altered from any source distribution.<br>Jean-loup Gailly Mark Adler

Jean-loup Gailly<br>
iloun@ozin.org jloup@gzip.org madler@alumni.caltech.edu

The data format used by the zlib library is described by RFCs (Request for Comments) 1950 to 1952 in the files ftp://ds.internic.net/rfc/rfc1950.txt (zlib format), rfc1951.txt (deflate format) and rfc1952.txt (gzip format). (15) Apple Lossless

Apache License Version 2.0, January 2004

http://www.apache.org/licenses/

TERMS AND CONDITIONS FOR USE, REPRODUCTION, AND DISTRIBUTION

#### Definitions.

"License" shall mean the terms and conditions for use, reproduction, and distribution as defined by Sections 1 through 9 of this document.

"Licensor" shall mean the copyright owner or entity authorized by the copyright owner that is granting the License.

"Legal Entity" shall mean the union of the acting entity and all other entities that control, are controlled by, or are under common control with that entity. For the purposes of this definition, "control" means (i) the power, direct or indirect, to cause the direction or management of such entity, whether by contract or otherwise, or (ii) ownership of fifty percent (50%) or more of the outstanding shares, or (iii) beneficial ownership of such entity.

"You" (or "Your") shall mean an individual or Legal Entity exercising permissions granted by this License.

"Source" form shall mean the preferred form for making modifications, including but not limited to software source code, documentation source, and configuration files.

"Object" form shall mean any form resulting from mechanical transformation or translation of a Source form, including but not limited to compiled object code, generated documentation, and conversions to other media types.

"Work" shall mean the work of authorship, whether in Source or Object form, made available under the License, as indicated by a copyright notice that is included in or attached to the work (an example is provided in the Appendix below).

"Derivative Works" shall mean any work, whether in Source or Object form, that is based on (or derived from) the Work and for which the editorial revisions, annotations, elaborations, or other modifications represent, as a whole, an original work of<br>authorship. For the purposes of this License, Derivative Works shall not include works that re (or bind by name) to the interfaces of, the Work and Derivative Works thereof.

"Contribution" shall mean any work of authorship, including the original version of the Work and any modifications or additions to that Work or Derivative Works thereof, that is intentionally submitted to Licensor for inclusion in the Work by the copyright owner or by an individual or Legal Entity authorized to submit on behalf of the copyright owner. For the purposes of this definition, "submitted" means any form of electronic, verbal, or written communication sent to the Licensor or its representatives, including but not limited to communication on electronic mailing lists, source code control systems, and issue tracking systems that are managed by, or on behalf of, the Licensor for the purpose of discussing and improving the Work, but excluding communication managed by, or on behalf of, the Licensor for the purpose of discussing and improving the Work, bu that is conspicuously marked or otherwise designated in writing by the copyright owner as "Not a Contribution."

"Contributor" shall mean Licensor and any individual or Legal Entity on behalf of whom a Contribution has been received by Licensor and subsequently incorporated within the Work.

Grant of Copyright License.

**Playing Back** 

Subject to the terms and conditions of this License, each Contributor hereby grants to You a perpetual, worldwide, non-exclusive,<br>no-charge, royalty-free, irrevocable copyright license to reproduce, prepare Derivative Work perform, sublicense, and distribute the Work and such Derivative Works in Source or Object form.

#### Grant of Patent License.

Subject to the terms and conditions of this License, each Contributor hereby grants to You a perpetual, worldwide, non-exclusive, no-charge, royalty-free, irrevocable (except as stated in this section) patent license to make, have made, use, offer to sell, sell, import, and otherwise transfer the Work, where such license applies only to those patent claims licensable by such Contributor that are necessarily infringed by their Contribution(s) alone or by combination of their Contribution(s) with the Work to which such Contribution(s) was submitted. If You institute patent litigation against any entity (including a cross-claim or counterclaim in a lawsuit) alleging that the Work or a Contribution incorporated within the Work constitutes direct or contributory patent infringement, then any patent licenses granted to You under this License for that Work shall terminate as of the date such litigation is filed.

#### Redistribution.

You may reproduce and distribute copies of the Work or Derivative Works thereof in any medium, with or without modifications, and in Source or Object form, provided that You meet the following conditions:

You must give any other recipients of the Work or Derivative Works a copy of this License; and

You must cause any modified files to carry prominent notices stating that You changed the files; and

You must retain, in the Source form of any Derivative Works that You distribute, all copyright, patent, trademark, and attribution<br>notices from the Source form of the Work, excluding those notices that do not pertain to an If the Work includes a "NOTICE" text file as part of its distribution, then any Derivative Works that You distribute must include a readable copy of the attribution notices contained within such NOTICE file, excluding those notices that do not pertain to any part of the Derivative Works, in at least one of the following places: within a NOTICE text file distributed as part of the Derivative part or the Derivative Vrons, in at least one or the following places, within a NOTICE text hie blankbuted as part or the Deriv<br>Works; within the Source form or documentation, if provided along with the Derivative Works; o by the Derivative Works, if and wherever such third-party notices normally appear. The contents of the NOTICE file are for<br>informational purposes only and do not modify the License. You may add Your own attribution notices that You distribute, alongside or as an addendum to the NOTICE text from the Work, provided that such additional attribution notices cannot be construed as modifying the License.

You may add Your own copyright statement to Your modifications and may provide additional or different license terms and conditions for use, reproduction, or distribution of Your modifications, or for any such Derivative Works as a whole, provided Your<br>use, reproduction, and distribution of the Work otherwise complies with the conditions sta

#### mission of Contributions

Unless You explicitly state otherwise, any Contribution intentionally submitted for inclusion in the Work by You to the Licensor shall be under the terms and conditions of this License, without any additional terms or conditions not we terms and conditions or this Electrice, minedit any additional terms of conditions.<br>Inding the above, nothing herein shall supersede or modify the terms of any separate license agreement you may have executed with Licensor regarding such Contributions.

#### Trademarks.

This License does not grant permission to use the trade names, trademarks, service marks, or product names of the Licensor except as required for reasonable and customary use in describing the origin of the Work and reproducing the content of the NOTICE file.

#### Disclaimer of Warranty.

Unless required by applicable law or agreed to in writing, Licensor provides the Work (and each Contributor provides its Contributions) on an "AS IS" BASIS, WITHOUT WARRANTIES OR CONDITIONS OF ANY KIND, either express or implied, including, without limitation, any warranties or conditions of TITLE, NON-INFRINGEMENT, MERCHANTABILITY, or FITNESS FOR A PARTICULAR PURPOSE. You are solely responsible for determining the appropriateness of using or redistributing the Work and assume any risks associated with Your exercise of permissions under this License.

#### Limitation of Liability.

In no event and under no legal theory, whether in tort (including negligence), contract, or otherwise, unless required by applicable law (such as deliberate and grossly negligent acts) or agreed to in writing, shall any Contributor be liable to You for damages, including any direct, indirect, special, incidental, or consequential damages of any character arising as a result of this License<br>or out of the use or inability to use the Work (including but not limited to damages for lo failure or malfunction, or any and all other commercial damages or losses), even if such Contributor has been advised of the possibility of such damages.

#### Accepting Warranty or Additional Liability.

While redistributing the Work or Derivative Works thereof, You may choose to offer, and charge a fee for, acceptance of support, warranty, indemnity, or other liability obligations and/or rights consistent with this License. However, in accepting such obligations, You may act only on Your own behalf and on Your sole responsibility, not on behalf of any other Contributor, and only if You agree to indemnify, defend, and hold each Contributor harmless for any liability incurred by, or claims asserted against ributor by reason of your accepting any such warranty or additional liability

END OF TERMS AND CONDITIONS

APPENDIX: How to apply the Apache License to your work.

To apply the Apache License to your work, attach the following boilerplate notice, with the fields enclosed by brackets "[]" replaced with your own identifying information. (Don't include the brackets!) The text should be enclosed in the appropriate<br>comment syntax for the file format. We also recommend that a file or class name and description o same "printed page" as the copyright notice for easier identification within third-party archives

Copyright ? 2011 Apple Inc. All rights reserved.

Licensed under the Apache License, Version 2.0 (the "License"); you may not use this file except in compliance with the License. .<br>You may obtain a copy of the License at

http://www.apache.org/licenses/LICENSE-2.0

Unless required by applicable law or agreed to in writing, software distributed under the License is distributed on an "AS IS" BASIS, WITHOUT WARRANTIES OR CONDITIONS OF ANY KIND, either express or implied. See the License for the specific language governing permissions and limitations under

the License. (16) Boost

http://www.boost.org/

Boost Software License - Version 1.0 - August 17th, 2003

Permission is hereby granted, free of charge, to any person or organization obtaining a copy of the software and accompanying documentation covered by this license (the "Software") to use, reproduce, display, distribute, execute, and transmit the Software,<br>and to prepare derivative works of the Software, and to permit third-parties to whom the So to the following:

The copyright notices in the Software and this entire statement, including the above license grant, this restriction and the following disclaimer, must be included in all copies of the Software, in whole or in part, and all derivative works of the Software. unless such copies or derivative works are solely in the form of machine-executable object code generated by a source language processor. THE SOFTWARE IS PROVIDED "AS IS", WITHOUT WARRANTY OF ANY KIND, EXPRESS OR IMPLIED, INCLUDING BUT

NOT LIMITED TO THE WARRANTIES OF MERCHANTABILITY, FITNESS FOR A PARTICULAR PURPOSE, TITLE AND NON-INFRINGEMENT. IN NO EVENT SHALL THE COPYRIGHT HOLDERS OR ANYONE DISTRIBUTING THE SOFTWARE BE LIABLE FOR ANY DAMAGES OR OTHER LIABILITY, WHETHER IN CONTRACT, TORT OR OTHERWISE, ARISING FROM, OUT OF OR IN CONNECTION WITH THE SOFTWARE OR THE USE OR OTHER DEALINGS IN THE SOFTWARE.

#### (17) Expat http://www.jclark.com/xml/expat.html

Expat License. Copyright (c) 1998, 1999, 2000 Thai Open Source Software Center Ltd

Permission is hereby granted, free of charge, to any person obtaining a copy of this software and associated documentation files (the "Software"), to deal in the Software without restriction, including without limitation the rights to use, copy, modify, merge, publish, distribute, sublicense, and/or sell copies of the Software, and to permit persons to whom the Software is furnished to do so, subject to the following conditions: The above copyright notice and this permission notice shall be included in all copies or substantial portions of the Software.

THE SOFTWARE IS PROVIDED "AS IS", WITHOUT WARRANTY OF ANY KIND, EXPRESS OR IMPLIED, INCLUDING BUT NOT LIMITED TO THE WARRANTIES OF MERCHANTABILITY, FITNESS FOR A PARTICULAR PURPOSE AND NONINFRINGEMENT. IN NO EVENT SHALL THE AUTHORS OR COPYRIGHT HOLDERS BE LIABLE FOR ANY CLAIM, DAMAGES OR OTHER LIABILITY, WHETHER IN AN ACTION OF CONTRACT, TORT OR OTHERWISE, ARISING FROM, OUT OF OR IN CONNECTION WITH THE SOFTWARE OR THE USE OR OTHER DEALINGS IN THE SOFTWARE. (18) FastDelegate

#### http://www.codeproject.com/KB/cpp/FastDelegate.aspx

THE WORK (AS DEFINED BELOW) IS PROVIDED UNDER THE TERMS OF THIS CODE PROJECT OPEN LICENSE ("LICENSE"). THE WORK IS PROTECTED BY COPYRIGHT AND/OR OTHER APPLICABLE LAW. ANY USE OF THE WORK OTHER THAN AS AUTHORIZED UNDER THIS LICENSE OR COPYRIGHT LAW IS PROHIBITED. BY EXERCISING ANY RIGHTS TO THE WORK PROVIDED HEREIN, YOU ACCEPT AND AGREE TO BE BOUND BY THE TERMS OF THIS LICENSE. THE AUTHOR GRANTS YOU THE RIGHTS CONTAINED HEREIN IN CONSIDERATION OF YOUR ACCEPTANCE OF SUCH TERMS AND CONDITIONS. IF YOU DO NOT AGREE TO ACCEPT AND BE BOUND BY THE TERMS OF THIS LICENSE, YOU CANNOT MAKE ANY USE OF THE WORK.

Definitions. a. "Articles" means, collectively, all articles written by Author which describes how the Source Code and Executable Files for the Work may be used by a user.

b. "Author" means the individual or entity that offers the Work under the terms of this License.

c. "Derivative Work" means a work based upon the Work or upon the Work and other pre-existing works. d. "Executable Files" refer to the executables, binary files, configuration and any required data files included in the Work.

e. "Publisher" means the provider of the website, magazine, CD-ROM, DVD or other medium from or by which the Work is obtained by You.

f. "Source Code" refers to the collection of source code and configuration files used to create the Executable Files.

"Standard Version" refers to such a Work if it has not been modified, or has been modified in accordance

with the consent of the Author, such consent being in the full discretion of the Author. h. "Work" refers to the collection of files distributed by the Publisher, including the Source Code, Executable Files, binaries, data files, documentation, whitepapers and the Articles.

i. "You" is you, an individual or entity wishing to use the Work and exercise your rights under this License. Fair Use/Fair Use Rights. Nothing in this License is intended to reduce, limit, or restrict any rights arising from fair use, fair dealing, first sale or other limitations on the exclusive rights of the copyright owner under copyright law or other applicable laws. License Grant. Subject to the terms and conditions of this License, the Author hereby grants You a worldwide, royalty-free, nonexclusive, perpetual (for the duration of the applicable copyright) license to exercise the rights in the Work as stated below: You may use the standard version of the Source Code or Executable Files in Your own applications.

You may apply bug fixes, portability fixes and other modifications obtained from the Public Domain or from the Author. A Work modified in such a way shall still be considered the standard version and will be subject to this License. c. You may otherwise modify Your copy of this Work (excluding the Articles) in any way to create a Derivative

Work, provided that You insert a prominent notice in each changed file stating how, when and where You changed that file. d. You may distribute the standard version of the Executable Files and Source Code or Derivative Work in aggregate with other (possibly commercial) programs as part of a larger (possibly commercial) software distribution.

e.<br>The Articles discussing the Work published in any form by the author may not be distributed or republished<br>without the Author's consent. The author retains copyright to any such Articles. You may use the Executable File Code pursuant to this License but you may not repost or republish or otherwise distribute or make available the Articles, without the prior written consent of the Author.

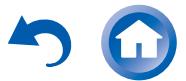

Any subroutines or modules supplied by You and linked into the Source Code or Executable Files this Work shall not be

considered part of this Work and will not be subject to the terms of this License. Patent License. Subject to the terms and conditions of this License, each Author hereby grants to You a perpetual, worldwide, non-exclusive, no-charge, royalty-free, irrevocable (except as stated in this section) patent license to make, have made, use, import, and otherwise transfer the Work.

Restrictions. The license granted in Section 3 above is expressly made subject to and limited by the following restrictions: You agree not to remove any of the original copyright, patent, trademark, and attribution notices and associated disclaimers that may appear in the Source Code or Executable Files.

You agree not to advertise or in any way imply that this Work is a product of Your own.

c. The name of the Author may not be used to endorse or promote products derived from the Work without

the prior written consent of the Author. d. You agree not to sell, lease, or rent any part of the Work. This does not restrict you from including the Work or any part of the Work inside a larger software distribution that itself is being sold. The Work by itself, though, cannot be sold, leased or rented.

You may distribute the Executable Files and Source Code only under the terms of this License, and You must include a copy of, or the Uniform Resource Identifier for, this License with every copy of the Executable Files or Source Code You distribute and ensure that anyone receiving such Executable Files and Source Code agrees that the terms of this License apply to such Executable Files and/or Source Code. You may not offer or impose any terms on the Work that alter or restrict the terms of this License or the recipients' exercise of the rights granted hereunder. You may not sublicense the Work. You must keep intact all notices that refer to this License and to the disclaimer of warranties. You may not distribute<br>the Executable Files or Source Code with any technological measures that control access or use o inconsistent with the terms of this License.

You agree not to use the Work for illegal, immoral or improper purposes, or on pages containing illegal immoral or improper material. The Work is subject to applicable export laws. You agree to comply with all such laws and regulations that may apply to the Work after Your receipt of the Work.

Representations, Warranties and Disclaimer. THIS WORK IS PROVIDED "AS IS", "WHERE IS" AND "AS AVAILABLE",<br>WITHOUT ANY EXPRESS OR IMPLIED WARRANTIES OR CONDITIONS OR GUARANTEES. YOU, THE USER, ASSUME ALL RISK IN ITS USE, INCLUDING COPYRIGHT INFRINGEMENT, PATENT INFRINGEMENT, SUITABILITY, ETC. AUTHOR EXPRESSLY DISCLAIMS ALL EXPRESS, IMPLIED OR STATUTORY WARRANTIES OR CONDITIONS, INCLUDING WITHOUT LIMITATION, WARRANTIES OR CONDITIONS OF MERCHANTABILITY, MERCHANTABLE QUALITY OR FITNESS FOR A PARTICULAR PURPOSE, OR ANY WARRANTY OF TITLE OR NON-INFRINGEMENT, OR THAT THE WORK (OR ANY PORTION THEREOF) IS CORRECT, USEFUL, BUG-FREE OR FREE OF VIRUSES. YOU MUST PASS THIS DISCLAIMER ON WHENEVER YOU DISTRIBUTE THE WORK OR DERIVATIVE WORKS.

Indemnity. You agree to defend, indemnify and hold harmless the Author and the Publisher from and against any claims, suits losses, damages, liabilities, costs, and expenses (including reasonable legal or attorneys' fees) resulting from or relating to any use of the Work by You.

Limitation on Liability. EXCEPT TO THE EXTENT REQUIRED BY APPLICABLE LAW, IN NO EVENT WILL THE AUTHOR OR THE PUBLISHER BE LIABLE TO YOU ON ANY LEGAL THEORY FOR ANY SPECIAL, INCIDENTAL, CONSEQUENTIAL, PUNITIVE OR EXEMPLARY DAMAGES ARISING OUT OF THIS LICENSE OR THE USE OF THE WORK OR OTHERWISE, EVEN IF THE AUTHOR OR THE PUBLISHER HAS BEEN ADVISED OF THE POSSIBILITY OF SUCH DAMAGES. Termination.

This License and the rights granted hereunder will terminate automatically upon any breach by You of any term of this License. Individuals or entities who have received Derivative Works from You under this License, however, will not have their licenses terminated provided such individuals or entities remain in full compliance with those licenses. Sections 1, 2, 6, 7, 8, 9, 10 and 11 will survive any termination of this License.

If You bring a copyright, trademark, patent or any other infringement claim against any contributor over infringements You claim are made by the Work, your License from such contributor to the Work ends automatically. Subject to the above terms and conditions, this License is perpetual (for the duration of the applicable

copyright in the Work). Notwithstanding the above, the Author reserves the right to release the Work under different license terms or to stop distributing the Work at any time; provided, however that any such election will not serve to withdraw this License (or<br>any other license that has been, or is required to be, granted under the terms of this Lice full force and effect unless terminated as stated above.

Publisher. The parties hereby confirm that the Publisher shall not, under any circumstances, be responsible for and shall not have any liability in respect of the subject matter of this License. The Publisher makes no warranty whatsoever in connection with the Work and shall not be liable to You or any party on any legal theory for any damages whatsoever, including without limitation any general, special, incidental or consequential damages arising in connection to this license. The Publisher reserves the right to general, special, includently or concequently during to their Miscellaneous

This License shall be governed by the laws of the location of the head office of the Author or if the Author is

an individual, the laws of location of the principal place of residence of the Author. b. If any provision of this License is invalid or unenforceable under applicable law, it shall not affect the validity or enforceability of the remainder of the terms of this License, and without further action by the parties to this License, such provision shall be reformed to the minimum extent necessary to make such provision valid and enforceable. c. No term or provision of this License shall be deemed waived and no breach consented to unless such

waiver or consent shall be in writing and signed by the party to be charged with such waiver or consent.

d.<br>This License constitutes the entire agreement between the parties with respect to the Work licensed<br>herein. There are no understandings, agreements or representations with respect to the Work not specified herein. The A shall not be bound by any additional provisions that may appear in any communication from You. This License may not be modified without the mutual written agreement of the Author and You.

(19) Tremolo http://wss.co.uk/pinkn

Copyright (C) 2002-2009 Xiph.org Foundation Changes Copyright (C) 2009-2010 Robin Watts for Pinknoise Productions Ltd<br>Redistribution and use in source and binary forms, with or without modification, are permitted provided conditions are met:

Redistributions of source code must retain the above copyright notice, this list of conditions and the following disclaimer.

- Redistributions in binary form must reproduce the above copyright notice, this list of conditions and the following disclaimer in the documentation and/or other materials provided with the distribution.

- Neither the name of the Xiph.org Foundation nor the names of its contributors may be used to endorse or promote products derived from this software without specific prior written permission.

THIS SOFTWARE IS PROVIDED BY THE COPYRIGHT HOLDERS AND CONTRIBUTORS "AS IS" AND ANY EXPRESS OR IMPLIED WARRANTIES, INCLUDING, BUT NOT LIMITED TO, THE IMPLIED WARRANTIES OF MERCHANTABILITY AND FITNESS FOR A PARTICULAR PURPOSE ARE DISCLAIMED. IN NO EVENT SHALL THE FOUNDATION OR CONTRIBUTORS BE LIABLE FOR ANY DIRECT, INDIRECT, INCIDENTAL, SPECIAL, EXEMPLARY, OR CONSEQUENTIAL DAMAGES (INCLUDING, BUT NOT LIMITED TO, PROCUREMENT OF SUBSTITUTE GOODS OR SERVICES; LOSS OF USE, DATA, OR PROFITS; OR BUSINESS INTERRUPTION) HOWEVER CAUSED AND ON ANY THEORY OF LIABILITY, WHETHER IN CONTRACT, STRICT LIABILITY, OR TORT (INCLUDING NEGLIGENCE OR OTHERWISE) ARISING IN ANY WAY OUT OF THE USE OF THIS SOFTWARE, EVEN IF ADVISED OF THE POSSIBILITY OF SUCH DAMAGE.  $(20)$  Tremo

http://wiki.xiph.org/index.php/Tremor

Convright (c) 2002, Xiph.org Foundation

**Playing Back** 

Redistribution and use in source and binary forms, with or without modification, are permitted provided that the following conditions are met:

Redistributions of source code must retain the above copyright notice, this list of conditions and the following disclaimer.

- Redistributions in binary form must reproduce the above copyright notice, this list of conditions and the following disclaimer in the documentation and/or other materials provided with the distribution.

- Neither the name of the Xiph.org Foundation nor the names of its contributors may be used to endorse or promote products derived from this software without specific prior written permission.

THIS SOFTWARE IS PROVIDED BY THE COPYRIGHT HOLDERS AND CONTRIBUTORS "AS IS" AND ANY EXPRESS OR IMPLIED WARRANTIES, INCLUDING, BUT NOT LIMITED TO, THE IMPLIED WARRANTIES OF MERCHANTABILITY AND FITNESS FOR A PARTICULAR PURPOSE ARE DISCLAIMED. IN NO EVENT SHALL THE FOUNDATION OR CONTRIBUTORS BE LIABLE FOR ANY DIRECT, INDIRECT, INCIDENTAL, SPECIAL, EXEMPLARY, OR CONSEQUENTIAL DAMAGES (INCLUDING, BUT NOT LIMITED TO, PROCUREMENT OF SUBSTITUTE GOODS OR SERVICES; LOSS OF USE, DATA, OR PROFITS; OR BUSINESS INTERRUPTION) HOWEVER CAUSED AND ON ANY THEORY OF LIABILITY, WHETHER IN CONTRACT, STRICT LIABILITY, OR TORT (INCLUDING NEGLIGENCE OR OTHERWISE) ARISING IN ANY WAY OUT OF THE USE OF THIS SOFTWARE, EVEN IF ADVISED OF THE POSSIBILITY OF SUCH DAMAGE.

(21) Mersenne Twister http://www.math.sci.hiroshima-u.ac.jp/~m-mat/MT/MT2002/CODES/mt19937ar.c

Copyright (C) 1997 - 2002, Makoto Matsumoto and Takuji Nishimura,

All rights reserved.

Redistribution and use in source and binary forms, with or without modification, are permitted provided that the following conditions are met:

Redistributions of source code must retain the above copyright notice, this list of conditions and the following disclaimer. Redistributions in binary form must reproduce the above copyright notice, this list of conditions and the following disclaimer in the documentation and/or other materials provided with the distribution.

The names of its contributors may not be used to endorse or promote products derived from this software without specific prior written permission.

THIS SOFTWARE IS PROVIDED BY THE COPYRIGHT HOLDERS AND CONTRIBUTORS "AS IS" AND ANY EXPRESS OR IMPLIED WARRANTIES, INCLUDING, BUT NOT LIMITED TO, THE IMPLIED WARRANTIES OF MERCHANTABILITY AND FITNESS FOR A PARTICULAR PURPOSE ARE DISCLAIMED. IN NO EVENT SHALL THE COPYRIGHT OWNER OR CONTRIBUTORS BE LIABLE FOR ANY DIRECT, INDIRECT, INCIDENTAL, SPECIAL, EXEMPLARY, OR CONSEQUENTIAL DAMAGES (INCLUDING, BUT NOT LIMITED TO, PROCUREMENT OF SUBSTITUTE GOODS OR SERVICES; LOSS OF USE, DATA, OR PROFITS; OR BUSINESS INTERRUPTION) HOWEVER CAUSED AND ON ANY THEORY OF LIABILITY, WHETHER IN CONTRACT, STRICT LIABILITY, OR TORT (INCLUDING NEGLIGENCE OR OTHERWISE) ARISING IN ANY WAY OUT OF THE USE OF THIS SOFTWARE. EVEN IF ADVISED OF THE POSSIBILITY OF SUCH DAMAGE.

(22) cURL http://curl.havy.se

COPYRIGHT AND PERMISSION NOTICE

Convright (c) 1996 - 2011, Daniel Stenberg, <daniel@haxx.se>. All rights reserved.

Permission to use, copy, modify, and distribute this software for any purpose with or without fee is hereby granted, provided that

the above copyright notice and this permission notice appear in all copies. THE SOFTWARE IS PROVIDED "AS IS", WITHOUT WARRANTY OF ANY KIND, EXPRESS OR IMPLIED, INCLUDING

BUT NOT LIMITED TO THE WARRANTIES OF MERCHANTABILITY, FITNESS FOR A PARTICULAR PURPOSE AND IN THE REST OF THE WARD ANTICO OF INERGIALITY CHARGED TO CONTRIGUOUS TO COPYRIGHT HOLDERS BE LIABLE FOR ANY CLAIM, DAMAGES OR OTHER LIABILITY, WHETHER IN AN ACTION OF CONTRACT, TORT OR OTHERWISE, ARISING FROM, OUT OF OR IN CONNECTION WITH THE SOFTWARE OR THE USE OR OTHER DEALINGS IN THE SOFTWARE.

Except as contained in this notice, the name of a copyright holder shall not be used in advertising or otherwise to promote the sale, use or other dealings in this Software without prior written authorization of the copyright holder. (23) c-ares

#### http://c-ares.haxx.se

Copyright 1998 by the Massachusetts Institute of Technology.

Permission to use, copy, modify, and distribute this software and its documentation for any purpose and without fee is hereby granted, provided that the above copyright notice appear in all copies and that both that copyright notice and this permission and this permission notice appear in supporting documentation, and that the name of M.I.T. not be used in advertising or publicity pertaining to<br>distribution of the software without specific, written prior permission. M.I.T. makes no represen software for any purpose. It is provided "as is" without express or implied warranty. (24)LZ4

Copyright (c) 2011-2014, Yann Collet All rights reserved. Redistribution and use in source and binary forms, with or without modification,are permitted provided that the following conditions are met:

\* Redistributions of source code must retain the above copyright notice, this list of conditions and the following disclaime \* Redistributions in binary form must reproduce the above copyright notice, this list of conditions and the following disclaimer in the documentation and/or other materials provided with the distribution.

THIS SOFTWARE IS PROVIDED BY THE COPYRIGHT HOLDERS AND CONTRIBUTORS "AS IS" AND ANY EXPRESS OR IMPLIED WARRANTIES, INCLUDING, BUT NOT LIMITED TO, THE IMPLIED WARRANTIES OF MERCHANTABILITY AND FITNESS FOR A PARTICULAR PURPOSE ARE DISCLAIMED. IN NO EVENT SHALL THE COPYRIGHT HOLDER OR CONTRIBUTORS BE LIABLE FOR ANY DIRECT, INDIRECT, INCIDENTAL, SPECIAL, EXEMPLARY, OR CONSEQUENTIAL DAMAGES (INCLUDING, BUT NOT LIMITED TO, PROCUREMENT OF SUBSTITUTE GOODS OR SERVICES; LOSS OF USE, DATA, OR PROFITS; OR BUSINESS INTERRUPTION) HOWEVER CAUSED AND ON

ANY THEORY OF LIABILITY, WHETHER IN CONTRACT, STRICT LIABILITY, OR TORT(INCLUDING NEGLIGENCE OR OTHERWISE) ARISING IN ANY WAY OUT OF THE USE OF THISSOFTWARE, EVEN IF ADVISED OF THE POSSIBILITY OF SUCH DAMAGE.

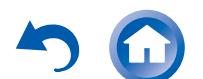

**En-29**

#### **License and Trademark Information**

## **MDOLBY**

Manufactured under license from Dolby Laboratories. Dolby, Dolby Atmos, Dolby Surround and the double-D symbol are trademarks of Dolby Laboratories.

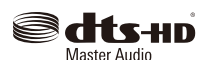

For DTS patents, see http://patents.dts.com. Manufactured under license from DTS, Inc. DTS, the Symbol, DTS in combination with the Symbol, the DTS-HD logo, and DTS-HD Master Audio are registered trademarks or trademarks of DTS, Inc. in the United States and/or other countries. © DTS, Inc. All Rights

 $C$ INEMA/FILTER

Reserved.

"CINEMA FILTER" and "CINEMA FILTER (logo)" are trademarks of Onkyo Corporation.

#### ® Ham

The terms HDMI and HDMI High-Definition Multimedia Interface, and the HDMI Logo are trademarks or registered trademarks of HDMI Licensing LLC in the United States and other countries.

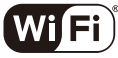

**CERTIFIED** 

The Wi-Fi CERTIFIED Logo is a certification mark of the Wi-Fi Alliance®.

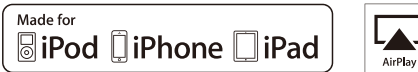

AirPlay, iPad, iPhone, and iPod touch are trademarks of Apple Inc., registered in the U.S. and other countries.

iPad Air and iPad mini are trademarks of Apple Inc.

"Made for iPod", "Made for iPhone" and "Made for iPad" mean that an electronic accessory has been designed to connect specifically to iPod, iPhone, or iPad, respectively, and has been certified by the developer to meet Apple performance standards. Apple is not responsible for the operation of this device or its compliance with safety and regulatory standards.

Please note that the use of this accessory with iPod, iPhone or iPad may affect wireless performance.

AirPlay works with iPhone, iPad, and iPod touch with iOS 4.3.3 or later, Mac with OS X Mountain Lion or later, and PC with iTunes 10.2.2 or later.

Apple, Apple TV and Safari are trademarks of Apple Inc., registered in the U.S. and other countries.

## <sup>2</sup>Bluetooth

**Playing Back** 

The Bluetooth® word mark and logos are registered trademarks owned by Bluetooth SIG, Inc. and any use of such marks by Onkyo is under license. Other trademarks and trade names are those of their respective owners.

Onkyo does not guarantee Bluetooth compatibility between the AV receiver and all Bluetooth-enabled devices.

For compatibility between the AV receiver and another device with Bluetooth technology, consult the device's documentation and dealer. In some countries, there may be restrictions on using Bluetooth devices. Check with your local authorities.

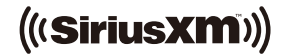

SIRIUS, XM and all related marks and logos are trademarks of Sirius XM Radio Inc. and its subsidiaries. All rights reserved.

DLNA®, the DLNA Logo and DLNA CERTIFIED® are trademarks, service marks, or certification marks of the Digital Living Network Alliance.

This product is protected by certain intellectual property rights of Microsoft. Use or distribution of such technology outside of this product is prohibited without a license from Microsoft.

Windows and the Windows logo are trademarks of the Microsoft group of companies.

QR Code is a registered trademark of DENSO WAVE INCORPORATED.

"x.v.Color" and "x.v.Color" logo are trademarks of Sony Corporation.

DSD and the Direct Stream Digital logo are trademarks of Sony Corporation. MPEG Layer-3 audio coding technology licensed from Fraunhofer IIS and

**Thomson** AccuEQ, Music Optimizer, RIHD and WRAT are trademarks of Onkyo

Corporation.

"All other trademarks are the property of their respective owners."

#### **DISCLAIMER**

Through this device you are able to link to other services or websites which are not under the control of any company which has designed, manufactured or distributed/have distributed this device, and its affiliates (collectively, "Company"). We have no control over the nature, content and availability of those services. The inclusion of any links does not necessarily imply a recommendation or endorse the views expressed within them.

All information, content and services available through this device belong to third parties and are protected by copyright, patent, trademark and/or other intellectual property laws of applicable countries.

The information, content and services provided through this device are for your personal, noncommercial use only. Any information, content or services may not be used in any manner other than previously approved by the appropriate content owner or service provider.

You may not modify, copy, republish, translate, exploit, create derivative works, upload, post, transmit, sell or distribute in any manner any information, content or services available through this device, unless expressly permitted by the appropriate copyright, patent, trademark and/or other intellectual property owner, including, without limitation, content owner or service provider.

THE CONTENT AND SERVICES AVAILABLE THROUGH THIS DEVICE ARE PROVIDED "AS IS".

COMPANY DOES NOT WARRANT INFORMATION, CONTENT OR SERVICES SO PROVIDED, EITHER EXPRESSLY OR IMPLIEDLY, FOR ANY PURPOSE.

COMPANY EXPRESSLY DISCLAIMS ANY WARRANTIES, EXPRESS OR IMPLIED, INCLUDING BUT NOT LIMITED TO, WARRANTIES OF TITLE, NON-INFRINGEMENT, MERCHANTABILITY OR FITNESS FOR A PARTICULAR PURPOSE.

Company makes no representation or warranty of any kind, express or implied, about the completeness, accuracy, validity, legality, reliability, suitability or availability with respect to the information, content or services available through this device. Company shall not be liable, whether in contract or tort, including negligence and strict liability, for any direct, indirect, special, incidental or consequential damages or any other damages arising out of, or in connection with, any information contained in, or as a result of the use of any content or service by you or any third party, even if Company has been advised of the possibility of such damages, nor shall Company be liable for any third party claims against users of this device or any third party.

In no event shall Company be responsible nor liable for, without limiting the generality of the foregoing, any interruption or suspension of any information, content or service available through this device. Company is neither responsible nor liable for customer service related to the information, content and services available through this device. Any question or request for service relating to the information, content or services should be made directly to the appropriate content owners and services providers.

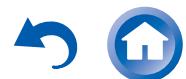

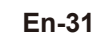

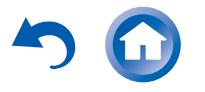

### <span id="page-31-0"></span>**Supplied Accessories**

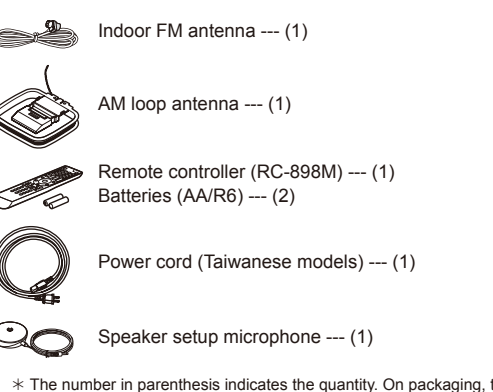

 $*$  The number in parenthesis indicates the quantity. On packaging, the letter at the end of the product name indicates the color.

#### **How to use the remote controller**

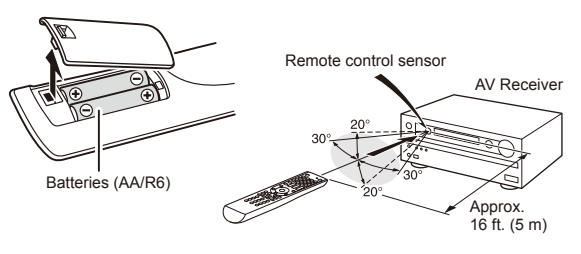

- $*$  If you do not use the remote controller for a long time, remove the batteries to prevent leakage.
- $*$  Note that keeping consumed batteries inside may cause corrosion resulting in damage of the remote controller.

# ONKYO

#### **Onkvo Corporation**

Kitahama Chuo Bldg, 2-2-22 Kitahama, Chuo-ku, OSAKA 541-0041, JAPAN http://www.onkyo.com/

18 Park Way, Upper Saddle River, N.J. 07458, U.S.A. For Dealer, Service, Order and all other Business Inquiries: Tel: 201-785-2600 Fax: 201-785-2650 http://www.us.onkyo.com/

For Product Support Team Only: 1-800-229-1687 http://www.us.onkyo.com/

**Playing Back** 

Liegnitzerstrasse 6, 82194 Groebenzell, GERMANY Tel: +49-8142-4401-0 Fax: +49-8142-4208-213 http://www.eu.onkyo.com/ http://www.cn.onkyo.com/ **The Americas** Europe<br>Onkyo Europe Electronics GmbH

Meridien House, Ground floor, 69 - 71 Clarendon Road, Watford, Hertfordshire, WD17 1DS, United Kingdom Tel: +44 (0)8712-00-19-96 Fax: +44 (0)8712-00-19-95

#### **China**

Unit 1033, 10/F, Star House, No 3, Salisbury Road, Tsim Sha Tsui Kowloon, Hong Kong. Tel: 852-2429-3118 Fax: 852-2428-9039 http://www.hk.onkyo.com/ Onkyo China Limited (Hong Kong)

#### Onkyo China PRC (Mainland)

1301, 555 Tower, No.555 West NanJing Road, Jing'an District, Shanghai, China 200041, Tel: 86-21-52131366 Fax: 86-21-52130396<br>http://www.cn.onkyo.com/

#### **Asia, Oceania, Middle East, Africa**

Please contact an Onkyo distributor referring to Onkyo SUPPORT site. http://www.intl.onkyo.com/support/

The above-mentioned information is subject to change without prior notice. Visit the Onkyo web site for the latest update.

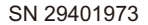

(C) Copyright 2015 Onkyo Corporation Japan. All rights reserved. Onkyo has the Privacy Policy. You can review it at [http://www.onkyo.com/privacy/].

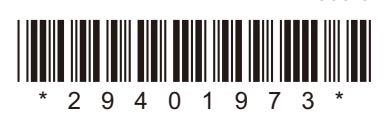

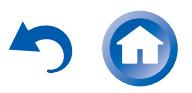

F1503-0

**ONKYO** 

The Basic Manual includes information needed when starting up and also instructions for frequently used operations. The Advanced Manual has more detailed information and advanced settings.

TX-NR545 **AV RECEIVER**

**Advanced Manual**

### **CONTENTS**

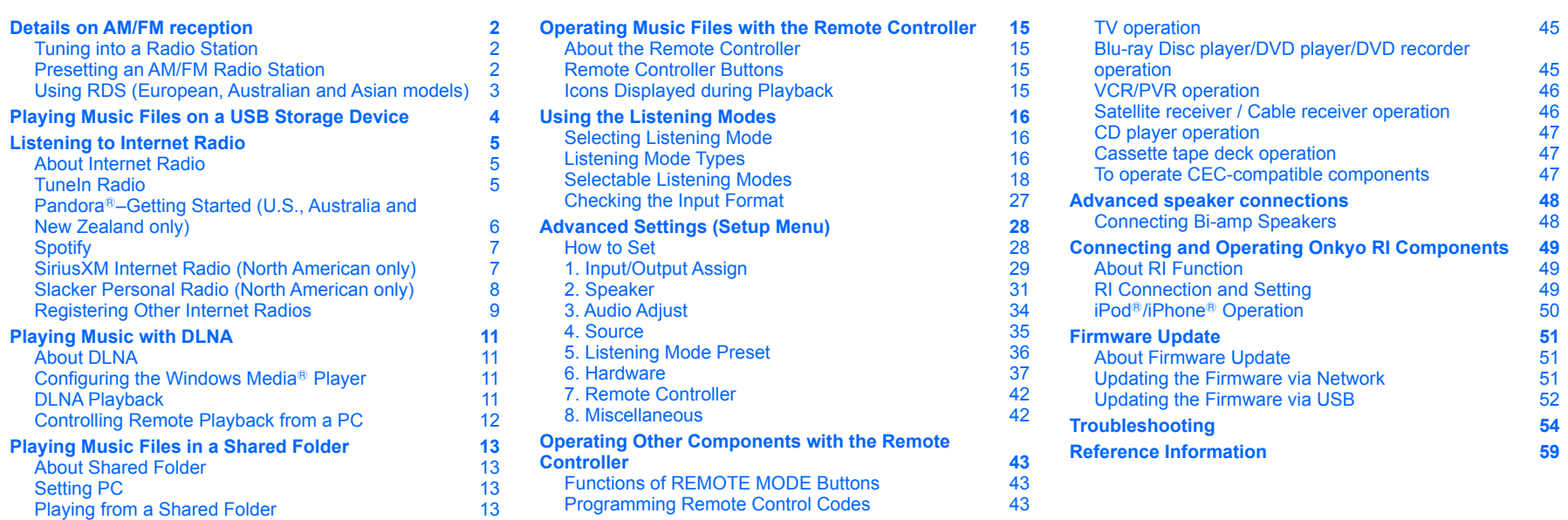

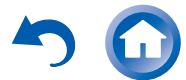

**En**

## >Front Panel >Rear Panel >Remote Controller

Details on AM/FM reception

<span id="page-33-0"></span>**Details on AM/FM reception**

**Initial Setup** 

## **Tuning into a Radio Station**

#### **Tuning automatically**

1. Press TUNER on the main unit several times to select either "AM" or "FM".

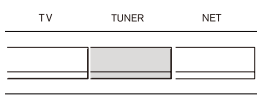

2. Press TUNING MODE so that the "AUTO" indicator on the display lights.

> $-$  CLEAR **MEMORY** TUNING MODE QUICK SETUP

- 3. Press **▼**TUNING▲ to start automatic tuning.
	- **●** Searching automatically stops when a station is found. When tuned into a radio station, the " TUNED $\blacktriangleleft$ " indicator on the display lights. When tuned into an FM radio station, the "FM STEREO" indicator lights.
	- No sound is output while the "**>TUNED** Tindicator is off.

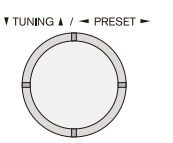

#### **When the signal from an FM radio station is weak**:

Radio wave may be weak depending on the building structure and environmental conditions. In that case, perform the manual tuning procedure as explained in the next section, "Tuning manually", to manually select the desired station.

## **Tuning manually**

1. Press TUNER on the main unit several times to select either "AM" or "FM".

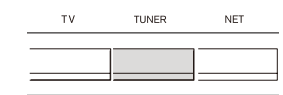

2. Press TUNING MODE so that the "AUTO" indicator on the display goes off.

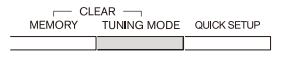

- 3. Press ▼TUNING▲ to select the desired radio station.
	- **●** The frequency changes by 1 step each time you press the button. The frequency changes continuously if the button is held down and stops when the button is released. Tune by looking at the display.

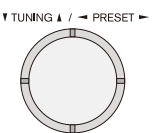

**To return to automatic tuning**: Press TUNING MODE on the main unit again. The unit automatically tunes into a radio station. Normally "AUTO" should be displayed.

#### ■ Tuning to the frequency directly

It allows you to directly enter the frequency of the radio station you want to listen to.

1. Press TUNER on the remote controller several times to select either "AM" or "FM".

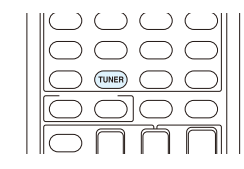

2. Press D.TUN.

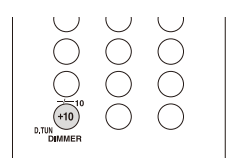

- 3. Using the number buttons, enter the frequency of the radio station within 8 seconds.
	- **●** To enter 87.5 (FM), for example, press 8, 7, 5, or 8, 7, 5, 0. If you entered the wrong number, press D.TUN and enter the correct one.

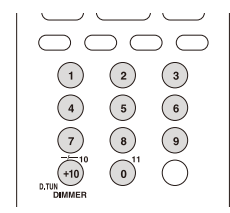

#### **Presetting an AM/FM Radio Station**

It allows you to register up to 40 of your favorite AM/FM radio stations. Registering radio stations in advance allows you to tune into your radio station of choice directly.

#### **Registration Procedure**

- 1. Tune into the AM/FM radio station you want to register.
- 2. Press MEMORY on the unit so that the preset number on the display flashes.

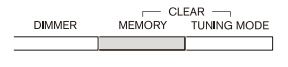

3. Press  $\blacktriangleleft$  PRESET $\blacktriangleright$  several times to select a number between 1 and 40 while the preset number is flashing (about 8 seconds).

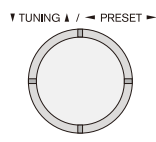

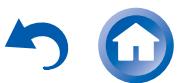

### Details on AM/FM reception

- <span id="page-34-0"></span>4. Press MEMORY again to register the station.
	- **●** When the station is registered, the preset number stops flashing.
	- **●** Repeat this procedure for all of your favorite AM/FM radio stations.

#### ■ Selecting a Preset Radio Station

- 1. Press CH +/- on the remote controller to select a preset number.
	- Alternatively you can press <PRESET > on the main unit. You can also select by directly entering the preset number with the number buttons on the remote controller.

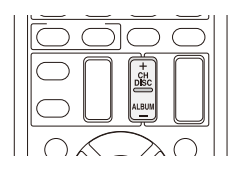

### ■ Deleting a Preset Radio Station

1. Press CH +/- on the remote controller to select the preset number to delete.

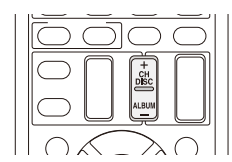

- 2. Press and hold MEMORY on the main unit and press TUNING MODE to delete the preset number.
	- **●** When deleted, the number on the display goes off.

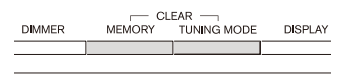

### **Using RDS (European, Australian and Asian models)**

RDS stands for Radio Data System and is a method of transmitting data in FM radio signals.

- **●** RDS works only in areas where RDS broadcasts are available.
- **●** In some cases, the text information appeared on the display is not identical to the content transmitted by the RDS station. Furthermore, unexpected characters may be displayed when the unit receives unsupported characters. However, this is not a malfunction.
- **●** If the signal from an RDS station is weak, the RDS data may be displayed continuously or not at all.

**PS (Program Service):** Tuning into a radio station distributing Program Service information displays the radio station name. Pressing DISPLAY displays the frequency for 3 seconds.

**RT (Radio Text):** Tuning into a radio station transmitting Radio Text information displays text on the display of the unit.

**PTY (Program Type):** Allows you to search for RDS stations by program type.

**TP (Traffic Program):** Allows you to search for radio stations transmitting traffic information.

## ■ Displaying Radio Text (RT)

- 1. Press RT/PTY/TP on the main unit once.
	- **●** The Radio Text (RT) is displayed scrolling across the display. "No Text Data" is displayed when no text information is available.

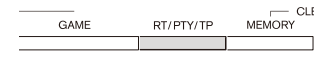

## **Searching by Type (PTY)**

- 1. Press RT/PTY/TP on the main unit twice.
	- **●** The current program type appears on the display.

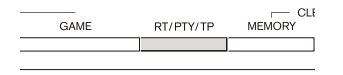

2. Press  $\blacktriangleleft$ PRESET $\blacktriangleright$  to select the type of program to search for.

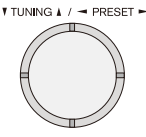

**●** The following RDS station types are displayed: None News (News reports) Affairs (Current affairs) Info (Information) Sport Educate (Education) Drama **Culture** Science (Science and technology) Varied Pop M (Pop music) Rock M (Rock music) Easy M (Middle of the road music) Light M (Light classics) Classics (Serious classics) Other M (Other music) **Weather** Finance Children (Children's programmes) Social (Social affairs) **Religion** Phone In Travel Leisure Jazz (Jazz music) Country (Country music) Nation M (National music) Oldies (Oldies music) Folk M (Folk music) Document (Documentary)

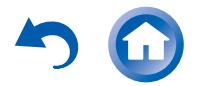

**En-3**

Details on AM/FM reception / Playing Music Files on a USB Storage Device

<span id="page-35-0"></span>3. Press ENTER to search the radio stations of the selected type.

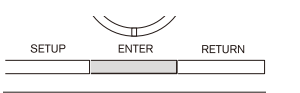

- 4. When such a radio station is found, the indication on the display flashes. Then, press ENTER again.
	- **●** If no stations are found, the message "Not Found" is displayed.

### ■ Listening to Traffic Information (TP)

- 1. Press RT/PTY/TP on the main unit three times.
	- **●** "[TP]" will be displayed if traffic information is transmitted by the radio station you are tuned in. "TP" only is displayed if no traffic information is available.

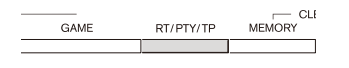

2. Press ENTER to search a radio station distributing traffic information.

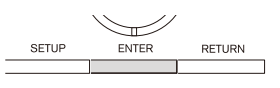

- 3. When a radio station is found, searching stops and traffic information is received.
	- **●** "Not Found" is displayed if no radio station distributing traffic information is found.

## **Playing Music Files on a USB Storage Device**

**● Operation**: You can set up by viewing the guidance displayed on the TV screen (OSD). Select the item with the cursor buttons of the remote controller and press ENTER to confirm your selection. To return to the previous screen press RETURN.

**●** (European, Australian, Taiwanese and Asian models) If the OSD language is set to Chinese, the operations in this section are not displayed on the TV. Operate by looking at the display on the main unit. Note that the display on the main unit does not support the display of Chinese characters. Characters that cannot be displayed are replaced with asterisks  $(\nless)$ .

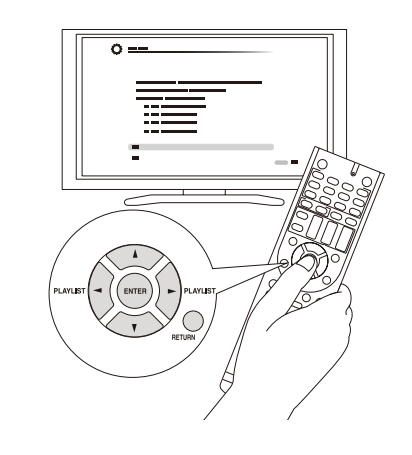

#### **Playing Back**

1. Plug your USB storage device with the music files into the USB port on the rear of the unit.

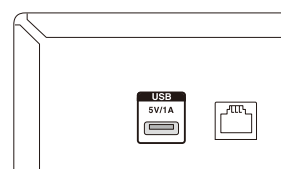

2. Press NET on the remote controller to display the NET TOP screen.

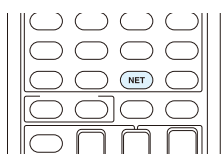

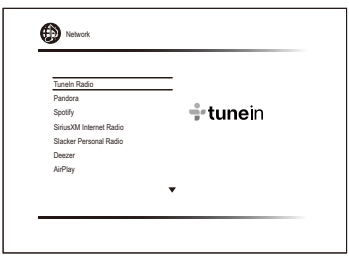

- 3. Select "USB" with the cursors and press ENTER.
	- **●** If the "USB" indicator on the display flashes, check whether the USB storage device is plugged in properly.
	- **●** Do not unplug the USB storage device while "Connecting..." is on the display. This may cause data corruption or malfunction.
- 4. Press ENTER again in the next screen. The list of folders and music files on the USB storage device are displayed. Select the folder with the cursors and press ENTER to confirm your selection.
- 5. With the cursors, select the music file to play, and then press ENTER or  $\blacktriangleright$  to start playback.

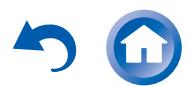
Listening to Internet Radio

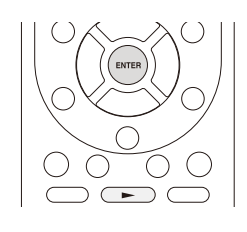

**●** The USB port of this unit conforms with the USB 1.1 standard. The transfer speed may be insufficient for some content you play, which may cause some interruption in sound.

# **Listening to Internet Radio**

#### **About Internet Radio**

The unit comes preset with Internet radio stations such as TuneIn Radio for you to enjoy these services, just by connecting the unit to the Internet.

**●** Network services or contents may become unavailable if the service provider terminates its service.

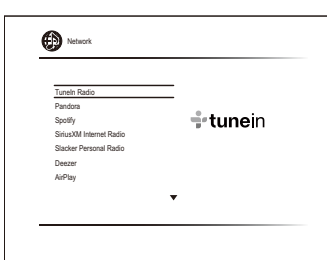

#### **TuneIn Radio**

With more than 70,000 radio stations and 2 million ondemand programs registered, TuneIn Radio is a service where you can enjoy music, sports and news from all over the world.

**● Operation**: You can set up by viewing the guidance displayed on the TV screen (OSD). Select the item with the cursor buttons of the remote controller and press ENTER to confirm your selection. To return to the previous screen, press RETURN.

**●** (European, Australian, Taiwanese and Asian models) If the OSD language is set to Chinese, the operations in this section are not displayed on the TV. Operate by looking at the display on the main unit. Note that the display on the main unit does not support the display of Chinese characters. Characters that cannot be displayed are replaced with asterisks  $(\nless)$ .

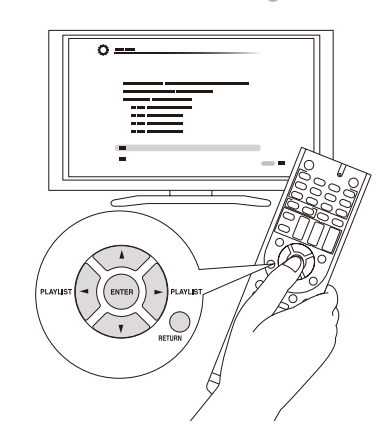

## **Playing Back**

1. Press NET on the remote controller to display the NET TOP screen.

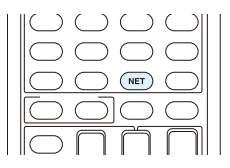

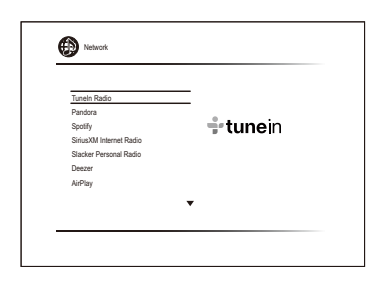

- 2. Select "TuneIn Radio" with the cursors and press ENTER to display the TuneIn Radio top screen.
- 3. With the cursors, select a radio station or program and press ENTER to start playing.

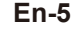

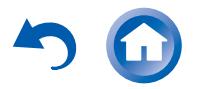

**Playing Back** 

Listening to Internet Radio

#### Connections

#### ■ Regarding the TuneIn Radio Menu

To display the TuneIn menu, press MENU or ENTER while playing a radio station. Selecting the corresponding menu item with the cursors and pressing ENTER allows you to perform the following operations:

**Add to My Presets:** Registers the radio station or program being broadcast in "My Presets". Once registered, "My Presets" is displayed in the level under TuneIn Radio. To play, select the program from "My Presets".

**Remove from My Presets:** Deletes a radio station or program from your "My Presets" within TuneIn Radio.

**Report a problem:** Reports a problem or interactively solves a problem related to TuneIn Radio.

**View Schedule:** Displays the radio station or program schedule.

**Clear recents:** Clears all radio stations and programs from the "Recents" within TuneIn Radio. (This menu is displayed only when a radio station or program inside the "Recents" is being played.)

**Add to My Favorites**: Registers the radio station or program being broadcast in "My Favorites". "My Favorites" are displayed in the level under the one displayed when you press NET. To play, select the program from "My Favorites".

#### ■ Regarding the TuneIn Radio Account

Creating an account on the TuneIn Radio website (tunein.com) and logging in it from the unit allows you to automatically add radio stations and programs to your "My Presets" on the unit as you save them on the website. "My Presets" are displayed in the level under TuneIn Radio. To display a radio station registered in "My Presets", you must log into TuneIn Radio from the unit. To log in, select "Login" - "I have a TuneIn account" in the "TuneIn Radio" top list on the unit, and then enter your user name and password.

**●** If you associate the device on My Page within the TuneIn Radio website using the registration code obtained by selecting "Login" - "Login with a registration code" on the unit, you can log in without entering the user name and password.

## **Pandora**<sup>R</sup>**–Getting Started (U.S., Australia and**

#### **New Zealand only)**

**Playing Back** 

Pandora is a free, personalized Internet radio service that plays the music you know and helps you discover music you'll love.

**● Operation**: You can set up by viewing the guidance displayed on the TV screen (OSD). Select the item with the cursor buttons of the remote controller and press ENTER to confirm your selection. To return to the previous screen, press RETURN.

**●** (European, Australian, Taiwanese and Asian models) If the OSD language is set to Chinese, the operations in this section are not displayed on the TV. Operate by looking at the display on the main unit. Note that the display on the main unit does not support the display of Chinese characters. Characters that cannot be displayed are replaced with asterisks  $(\nleftrightarrow)$ .

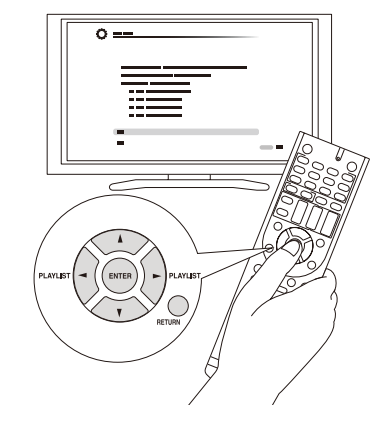

#### **Playing Back**

1. Press NET on the remote controller to display NET TOP screen.

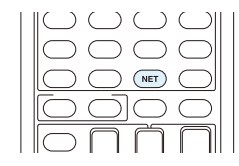

<sup>Network</sup> TuneIn Radio Pandora ÷tunein Spotify SiriusXM Internet Radio Slacker Personal Radio Deezer AirPlay

- 2. With the cursors on the remote controller, select "Pandora", and then press ENTER.
- 3. Use **A/V** to select "I have a Pandora Account" or "I'm new to Pandora" and then press ENTER. If you are new to Pandora select "I'm new to Pandora". You will see an activation code on your TV screen. Please write down this code. Go to an Internet connected computer and point your browser to www. pandora.com/onkyo. Enter your activation code and then follow the instructions to create your Pandora account and your personalized Pandora stations. You can create your stations by entering your favorite tracks and artists when prompted. After you have created your account and stations you can return to your Onkyo receiver and press ENTER to begin listening to your personalized Pandora.

If you have an existing Pandora account, you can add your Pandora account to your Onkyo receiver by selecting "I have a Pandora Account" and logging in with your email and password.

- **●** If you want to use multiple user accounts, see "Using Multiple Accounts". Login can be made from the "Users" screen.
- 4. To play a station, use  $\triangle$  to select the station from your station list, and then press ENTER. Playback starts and the playback screen appears.

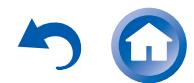

Listening to Internet Radio

## **Create a New Station**

Enter the name of a track, artist, or genre and Pandora will create a unique radio station for you based on the musical qualities of that track, artist, or genre.

**I like this track:** Give a track "thumbs-up" and Pandora will play more music like it.

**I don't like this track:** Give a track "thumbs-down" and Pandora will ban that track from the current station.

**Why is this track playing?:** Discover some of the musical attributes that Pandora uses to create your personal radio stations.

**I'm tired of this track:** If you are tired of a track, you can put the track to sleep and Pandora will not play it for one month.

**Create station from this artist:** Creates a radio station from this artist

**Create station from this track:** Creates a radio station from this track.

**Delete this station:** This will permanently delete a station from your Pandora account. All of your thumbs feedback will be lost should you choose to re-create the station with the same track or artist.

**Rename this station:** Lets you rename the current radio station.

**Bookmark this artist:** Pandora will bookmark your favorite artist for your profile on www.pandora.com.

**Bookmark this track:** Pandora will bookmark the current track and allow you to buy them all from Amazon or iTunes in one step!

**Add to My Favorites:** Adds a station to My Favorites list.

# **PANDORA**

PANDORA, the PANDORA logo, and the Pandora trade dress are trademarks or registered trademarks of Pandora Media, Inc. Used with permission.

# **Spotify**

**Playing Back** 

This unit is compatible with Spotify Connect. To enable Spotify Connect, install the Spotify application on your smartphone or tablet and create a Spotify premium account.

**●** Refer to the following for the procedures for configuring Spotify:

www.spotify.com/connect/

**●** The Spotify software is subject to third party licenses found here:

www.spotify.com/connect/third-party-licenses

## **Playing Back**

Just by clicking the Connect icon in the playback screen of the Spotify application and selecting this unit, you can automatically turn this unit on (auto power on function), switch input to the NET position, and start playback of highquality streaming from Spotify. To enable the auto power on function, make sure the "Network Standby" setting item in this unit's Setup is "On".

#### ■ Notes for using the multi-zone function

- **●** To enjoy Spotify music in a separate room, select zone 2, and manually select "NET" as the input of the separate room. Also select this unit in the Spotify application.
- **●** Volume adjustment with the Spotify application is possible only for the equipment connected to the ZONE2 speaker terminals. If any other terminal is used for connection, adjust the volume on the audio equipment placed in a separate room.
- **●** To enjoy Spotify music in the main room after playing it in a separate room, select "NET" as the input of the main room.

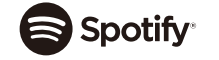

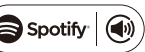

## **SiriusXM Internet Radio (North American only)**

If you want to listen to the service, you must subscribe. To subscribe go to www.siriusxm.com/internetradio with your computer. When you subscribe, you will be provided with a username and password which has to be entered into the AV receiver. To use SiriusXM Internet Radio, you must have your AV receiver connected to the Internet. Using the remote control, follow these steps:

**● Operation**: You can set up by viewing the guidance displayed on the TV screen (OSD). Select the item with the cursor buttons of the remote controller and press ENTER to confirm your selection. To return to the previous screen, press RETURN.

**●** (European, Australian, Taiwanese and Asian models) If the OSD language is set to Chinese, the operations in this section are not displayed on the TV. Operate by looking at the display on the main unit. Note that the display on the main unit does not support the display of Chinese characters. Characters that cannot be displayed are replaced with asterisks  $(\nless)$ .

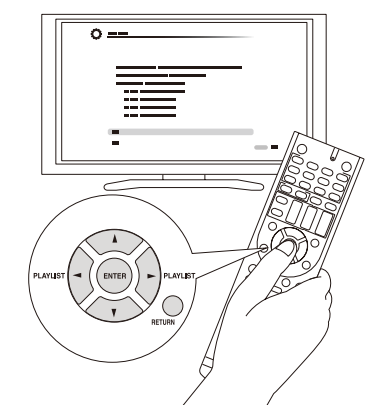

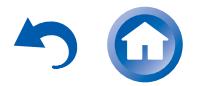

# >Front Panel >Rear Panel >Remote Controller

Listening to Internet Radio

## **Playing Back**

1. Press NET on the remote controller to display NET TOP screen.

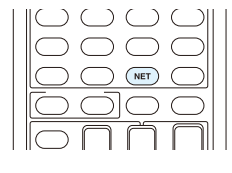

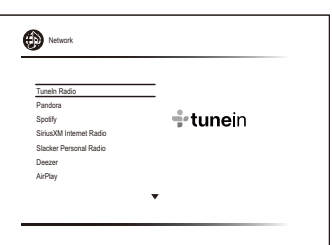

- 2. With the cursors on the remote controller, select "SiriusXM Internet Radio", and then press ENTER.
- 3. Select "Sign In", and then press ENTER. If you have an existing SIRIUS account, you can sign in by selecting "Sign In". Enter your user name and password in the next keyboard screen, or in Web Setup. If you do not know your username or password, call Sirius XM at (888) 539-7474 for assistance.
	- **●** If you want to use multiple user accounts, see "Using Multiple Accounts". Login can be made from the "Users" screen.

#### **Using the keyboard screen**

- $1$  Use  $\triangle$ / $\blacktriangledown$ / $\blacktriangleright$  and ENTER to enter your user name and password.
- 2 Select "OK".
- 3 Press ENTER. The "Confirm your entries" screen appears.
- 4 Press ENTER. "Please wait..." appears and then "SiriusXM Internet Radio" screen appears which displays the category available for selection.
- 4. Use  $\angle$  to select the category and then press ENTER. The channel list screen for the selected category appears.
- 5. Use **A/V** to select the desired channel and then press ENTER.

The playback screen for the selected channel appears

and you can listen to SiriusXM Internet Radio. You can control the tracks with the buttons on the remote control. Enabled buttons:  $\blacktriangleright$ ,  $\blacksquare$ ,  $\blacktriangleright$   $\blacktriangleright$   $\blacktriangleright$ 

**Add to My Favorites:** Adds a channel to My Favorites list.

**Add to Presets**: Adds the currently playing station to presets list.

**Delete from Presets**: Deletes the currently playing station from presets list.

# $\left(\mathsf{(}(\mathsf{Sirius}\mathsf{Xm}\mathsf{))}\right)$

**Playing Back** 

SiriusXM Internet Radio subscriptions are sold separately and are governed by the Sirius Terms and Conditions (see www.sirius.com). Be sure to read this agreement before you purchase your subscription.

Sirius, XM and all related marks and logos are trademarks of Sirius XM Radio Inc. and its subsidiaries. All rights reserved.

#### **Slacker Personal Radio (North American only)**

- **Operation**: You can set up by viewing the guidance displayed on the TV screen (OSD). Select the item with the cursor buttons of the remote controller and press ENTER to confirm your selection. To return to the previous screen, press RETURN.
- **●** (European, Australian, Taiwanese and Asian models) If the OSD language is set to Chinese, the operations in this section are not displayed on the TV. Operate by looking at the display on the main unit. Note that the display on the main unit does not support the display of Chinese characters. Characters that cannot be displayed are replaced with asterisks  $(\nless)$ .

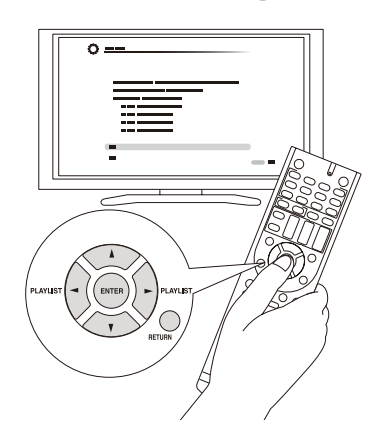

# **Playing Back**

1. Press NET on the remote controller to display NET TOP screen.

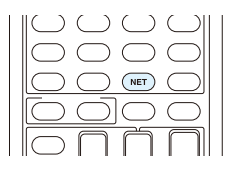

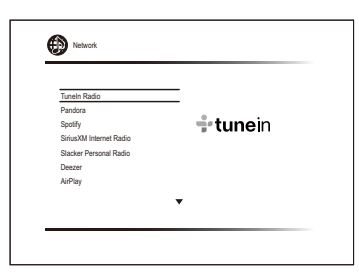

- 2. With the cursors on the remote controller, select "Slacker Personal Radio", and then press ENTER.
- 3. If you do not have an account, create one on the Slacker website (www.slacker.com) with your computer. If you already have a Slacker account, select "Sign in to your account" and then press ENTER. The keyboard screen appears. You can enter information from the remote control or the keys on the main unit.

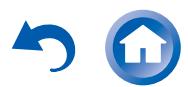

# >Front Panel >Rear Panel >Remote Controller

Listening to Internet Radio

- 4. If there are no mistakes in the information you have entered, use  $\triangle$ / $\nabla$ / $\blacktriangleleft$  to select "OK" then press ENTER. An account information confirmation screen appears.
- 5. If you do not have an account, select "Access without Sign In" and press ENTER to use a restricted version of the service. Note that use will be restricted.
	- **●** If you want to use multiple user accounts, see "Using Multiple Accounts". Login can be made from the "Users" screen.
- 6. Use  $\triangle$ / $\blacktriangledown$  to select a menu item and then press ENTER. To sign out, use  $\triangle$ /**V** to select "Sign out" from this screen and then press ENTER.
- 7. Use  $\triangle$ / $\nabla$  to select a station and then press ENTER or  $\blacktriangleright$ to start playback from the station. The playback screen appears.
- 8. You can control the tracks with the buttons on the remote control.

Enabled buttons:  $\blacktriangleright$ ,  $\blacksquare$ ,  $\blacktriangleright$ 

**Rate Song as Favorite:** Stores information to server, making it more likely that the song will be played again.

**Ban Song:** Stores information to server, making it less likely that the song will be played again.

**Ban Artist:** Stores information to server, making it less likely that the songs from this artist will be played again.

**Mark Favorite:** Adds the currently playing station to your favorites.

**Unmark Favorite:** Deletes the currently playing station from your favorites.

**Add song to Library:** Adds the currently playing track to your library.

**Delete song from Library:** Deletes the currently playing track from your library.

**Add to My Favorites:** Adds a station or song to My Favorites list.

**Using Multiple Accounts**: The AV receiver supports multiple user accounts, which means you can freely switch between several logins. After registering user accounts, login is performed from the "Users" screen. Press MENU while the Users screen is displayed. "Add new user", "Remove this user" menu appear. You can either store a new user account, or delete an existing one.

**●** Some of the services do not allow the use of multiple user accounts.

- **●** You can store up to 10 user accounts.
- **●** To switch between accounts you must first log out from the current account, and log in again on the "Users" screen.

#### **Registering Other Internet Radios**

To listen to other Internet radio program, register the program in the "My Favorites" list as described in the next section. "My Favorites" are displayed in the level under the one displayed when you press NET.

- **●** You can register up to 40 Internet radio stations.
- **●** The unit supports Internet radio stations stored in the following formats: PLS (URL ending in .pls), M3U (URL ending in .m3u) and RSS (URL ending in rss/rdf/xml). Depending on the data type and playback format, there may be some you cannot play.
- **●** Available services may vary depending on your area of residence.

**● Operation**: You can set up by viewing the guidance displayed on the TV screen (OSD). Select the item with the cursor buttons of the remote controller and press ENTER to confirm your selection. To return to the previous screen, press RETURN.

**●** (European, Australian, Taiwanese and Asian models) If the OSD language is set to Chinese, the operations in this section are not displayed on the TV. Operate by looking at the display on the main unit. Note that the display on the main unit does not support the display of Chinese characters. Characters that cannot be displayed are replaced with asterisks  $(\n\star)$ .

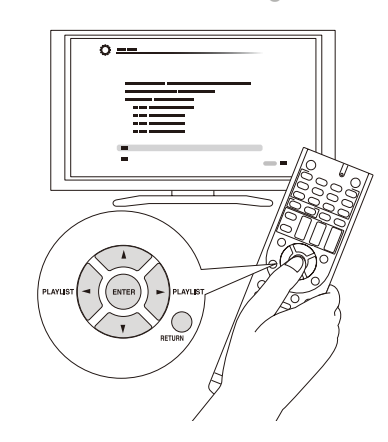

## **Registration Procedure**

**Before Performing any Operation**: The name and URL of the radio station that you want to add are required for registration. Check the specifications before use.

1. Press NET on the remote controller to display the NET TOP screen.

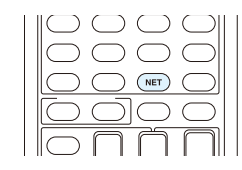

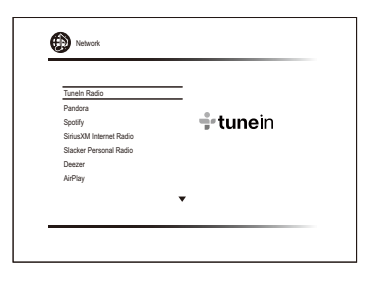

- 2. Select "My Favorites" with the cursors and press ENTER to display the "My Favorites" list screen.
- 3. With the cursors, select a blank area of "My Favorites" and press MENU to display the menu screen.

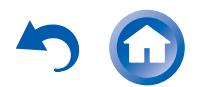

Connections

**Playing Back** 

## Listening to Internet Radio

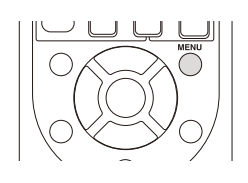

- 4. Select "Create new station" with the cursors and press ENTER to display the keyboard screen.
- 5. Enter the name and URL of the radio station to add.
	- Select "A/a" and press ENTER to toggle between upper and lower case. Select "←" or "→" and press ENTER to move the cursor to the selected direction. Select " $\chi$ " and press ENTER to delete one character to the left of the cursor position.

# ■ Registering a Station with PC

**Before Performing any Operation**: The name and URL of the radio station that you want to add are required for registration. Check the specifications before use. Also, Make sure this unit and a computer are connected to the same router.

- 1. Press RECEIVER on the remote controller.
	- **●** Always press RECEIVER first to change the remote controller to Receiver mode (the mode to operate this unit) since its mode may be changed to operate another component.

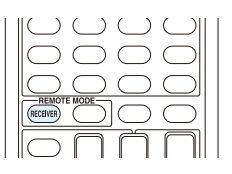

2. Press SETUP to display the SETUP menu.

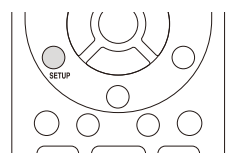

- 3. With the cursors, select "6. Hardware" "Network" -" IP Address" to display the IP address.
	- **●** Take note of the IP address since you will need it later.
- 4. Open the Internet browser on your PC or smartphone and enter the IP address of the unit in the URL field.
	- **●** When using Internet Explorer, you can alternatively select "Open" in the "File" menu to enter the IP address.
	- **●** Information of the unit is displayed on the browser. ("WEB Setup")
- 5. Click "My Favorites" tab, then enter the name and URL of the Internet radio station.
- 6. Click "Save" to register the entered Internet radio station in "My Favorites".

**To rename the registered radio station**: Select the radio station in the "My Favorites" list and press MENU to display the menu screen. Select "Rename this station" with the cursors and press ENTER to display the keyboard screen. Rename the station as desired.

**●** Radio stations can be renamed also from "WEB Setup".

## **Playing a Registered Radio Station**

1. Press NET on the remote controller to display the NET TOP screen.

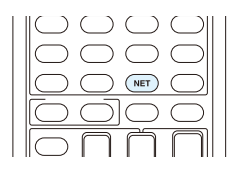

- 2. Select "My Favorites" with the cursors and press ENTER to display the registered Internet radio stations.
- 3. With the cursors, select a radio station and press ENTER to start playing.

## ■ Deleting a Registered Radio Station

1. Press NET on the remote controller to display the NET TOP screen.

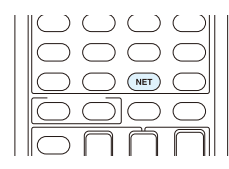

2. Select "My Favorites" with the cursors and press ENTER

# **En-10**

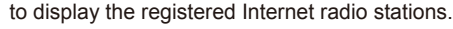

3. With the cursors, select the radio station to delete and press MENU to display the menu screen.

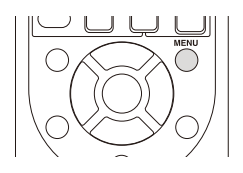

- 4. With the cursors, select "Delete from My Favorites", and then press ENTER. A confirmation screen will appear.
- 5. With the cursors, select "OK", and then press ENTER to delete the radio station.
	- **●** Select "Back" to return to the previous screen.
	- **●** Radio stations can be deleted also from "WEB Setup".

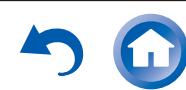

Playing Music with DLNA

# **Playing Music with DLNA**

#### **About DLNA**

Digital Living Network Alliance (DLNA) can be referred to as a technology standard or the industry group to develop the technology standard to interconnect and use AV components, computers and other devices in a home network. This unit allows you to use DLNA to play music files stored on a computer or a hard disk connected to your home network (NAS device). Make sure this unit and a computer or NAS device are connected to the same router.

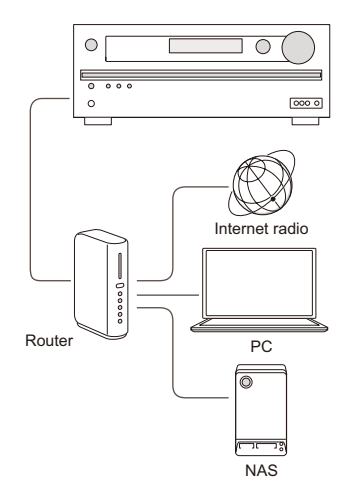

**●** To stream a music file, you need a NAS device with DLNA server functions or a PC where a player (e.g., Windows Media® Player 11 or Windows Media Player 12) with DLNA server functions is installed. To enable streaming with Windows Media® Player 11 or Windows Media Player 12, you must first configure the settings.

## **Configuring the Windows Media**<sup>R</sup> **Player**

### ■ Windows Media<sup>®</sup> Player 11

- 1. Turn on your PC and start Windows Media® Plaver 11.
- 2. In the "Library" menu, select "Media Sharing" to display a dialog box.
- 3. Select the "Share my media" check box, and then click "OK" to display the compatible devices.
- 4. Select this unit, and then click "Allow". **●** When it is clicked, the corresponding icon is checked.
- 5. Click "OK" to close the dialog.
- Depending on the version of Windows Media® Player, the names of the items you need to select may differ from the explanation here.

#### **Windows Media<sup>®</sup> Player 12**

- 1. Turn on your PC and start Windows Media<sup>®</sup> Player 12.
- 2. In the "Stream" menu, select "Turn on media streaming" to display a dialog box.
	- **●** If media streaming is already turned on, select "More streaming options..." in the "Stream" menu to list players in the network, and then go to step 4.
- 3. Click "Turn on media streaming" to list players in the network.
- 4. Select this unit in "Media streaming options" and check that it is set to "Allow".
- 5. Click "OK" to close the dialog.
- Depending on the version of Windows Media® Player, the names of the items you need to select may differ from the explanation here.

#### **DLNA Playback**

**● Operation**: You can set up by viewing the guidance displayed on the TV screen (OSD). Select the item with the cursor buttons of the remote controller and press ENTER to confirm your selection. To return to the previous screen, press RETURN.

**●** (European, Australian, Taiwanese and Asian models) If the OSD language is set to Chinese, the operations in this section are not displayed on the TV. Operate by looking at the display on the main unit. Note that the display on the main unit does not support the display of Chinese characters. Characters that cannot be displayed are replaced with asterisks  $(\nless)$ .

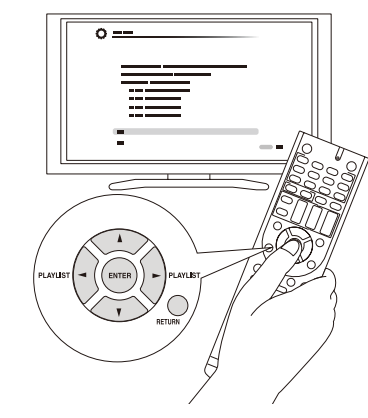

## **Playing Back**

- 1. Start the server (Windows Media<sup>®</sup> Player 11, Windows Media $^{\circ}$  Player 12, or NAS device) containing the music files to play.
- 2. Press NET on the remote controller to display the NET TOP screen.
	- **●** If the "NET" indicator on the display flashes, the unit is not properly connected to the network. Check the connection.

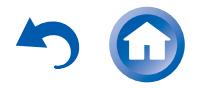

## Playing Music with DLNA

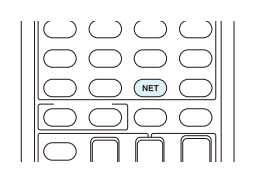

**Initial Setup** 

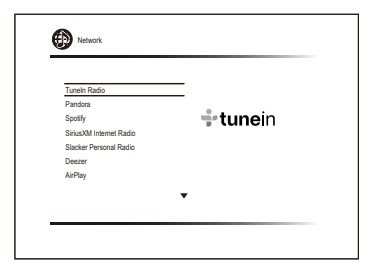

- 3. Select "DLNA" with the cursors and press ENTER.
- 4. Select the target server with the cursors and press ENTER to display the items list screen.
	- **●** Searching does not work in servers that do not support search functions.
	- **●** The unit cannot access pictures and videos stored on servers.
	- **●** Contents stored on the server may not be displayed depending on the server sharing settings.
- 5. With the cursors, select the music file to play, and then press ENTER or  $\blacktriangleright$  to start playback.
	- **●** If "No Item" is displayed, check whether the network is properly connected.

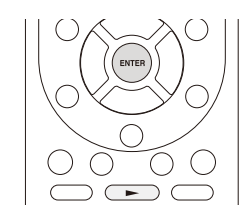

#### **Controlling Remote Playback from a PC**

You can use this unit to play music files stored on your PC by operating the PC inside your home network. The unit supports remote playback with Windows Media® Player 12. To use the remote playback function with Windows Media<sup>®</sup> Player 12, Windows Media Player 12 must be configured in advance.

**Advanced Manual** 

**●** Using a DLNA-compatible controller (such as an Android application), you can select a music file stored on Windows Media<sup>®</sup> Player 12 and stream to this unit by operating the controller. For information on how to remotely play using the controller, refer to the controller's instruction manual.

#### ■ Setting PC

**Playing Back** 

- 1. Turn on your PC and start Windows Media<sup>®</sup> Player 12.
- 2. In the "Stream" menu, select "Turn on media streaming" to display a dialog box.
	- **●** If media streaming is already turned on, select "More streaming options..." in the "Stream" menu to list players in the network, and then go to step 4.
- 3. Click "Turn on media streaming" to list players in the network.
- 4. Select this unit in "Media streaming options" and check that it is set to "Allow".
- 5. Click "OK" to close the dialog box.
- 6. Open the "Stream" menu and check that "Allow remote control of my Player..." is checked.
- Depending on the version of Windows Media® Player, the names of the items you need to select may differ from the explanation here.

#### ■ Remote playback

- 1. Turn on the power of the unit.
- 2. Turn on your PC and start Windows Media® Player 12.
- 3. Select and right-click the music file to play with Windows Media<sup>®</sup> Player 12.
	- **●** To remotely play a music file on another server, open the target server from "Other Libraries" and select the music file to play.
- 4. Select this unit in "Play to" to open the "Play to" window of Windows Media® Player 12 and start playback on the unit.
- **●** Operations during remote playback are possible from the "Play to" window on the PC. The playback screen is displayed on the TV connected to the HDMI output of the unit. If your PC is running on Windows  $8^{\circledR}$ , click "Play to", and then select this unit.
- 5. Adjust the volume using the volume bar on the "Play to" window.
	- **●** Sometimes, the volume displayed on the remote playback window may differ from that appeared on the display of the unit.
	- **●** When the volume is adjusted from the unit, the value is not reflected in the "Play to" window.
	- **●** This unit cannot play music files remotely in the following conditions.
		- **−** It is using a network service.
		- **−** It is playing a music file on a USB storage device.
- Depending on the version of Windows Media® Player, the names of the items you need to select may differ from the explanation here.

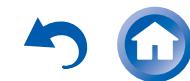

**Playing Music Files in a Shared Folder**

**Initial Setup** 

## **About Shared Folder**

A shared folder is configured in a network device such as a PC or NAS (hard disk connected to your home network) for access from other users.

You can play music files in a shared folder on your PC or NAS connected to the same home network as that of the unit. To play music files in a shared folder, you must first configure Windows® 8 or Windows® 7, Make sure the unit and PC or NAS device are connected to the same router.

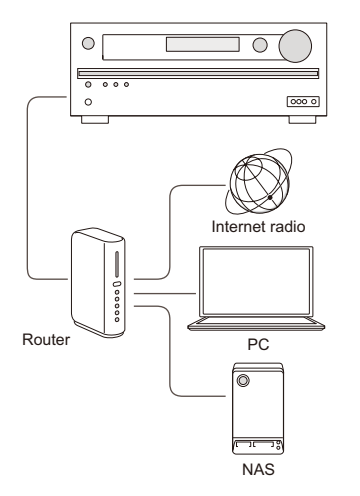

- **●** The sharing options must be configured and a shared folder created on the PC in advance.
- **●** For information on how to configure the NAS device and create a shared folder, refer to the NAS device's instruction manual.

## **Setting PC**

#### ■ Configuring the Sharing Options

- 1. Select "Choose home group and sharing options" on the "Control Panel".
	- **●** If the menu is not displayed, check whether "View by" is set to "Category".
- 2. Select "Change advanced sharing settings".
- 3. Check whether the following radio buttons are selected in "Home or Work":

"Enable network discovery"

"Turn on file and printer sharing" "Turn on sharing so anyone with network access can read and write files in the Public folders." "Turn off password protected sharing"

4. Select "Save Changes" and click "OK" on the dialog box.

#### **Creating a Shared Folder**

- 1. Select and right-click the folder to share.
- 2. Select "Properties".
- 3. Select "Advanced Sharing" on the "Sharing" tab.
- 4. Select the "Share this folder" check box and click "OK".
- 5. Select "Share" for "Network File and Folder Sharing".
- 6. Select "Everyone" from the pull-down menu. Click "Add", and then "Share".
	- **●** To set user name and password to a shared folder, set "Permissions" in "Advanced Sharing" on the "Sharing" tab.
	- **●** Check whether a workgroup is set.

# Playing Music Files in a Shared Folder

#### **Playing from a Shared Folder**

**● Operation**: You can set up by viewing the guidance displayed on the TV screen (OSD). Select the item with the cursor buttons of the remote controller and press ENTER to confirm your selection. To return to the previous screen, press RETURN.

**●** (European, Australian, Taiwanese and Asian models) If the OSD language is set to Chinese, the operations in this section are not displayed on the TV. Operate by looking at the display on the main unit. Note that the display on the main unit does not support the display of Chinese characters. Characters that cannot be displayed are replaced with asterisks  $(\nless)$ .

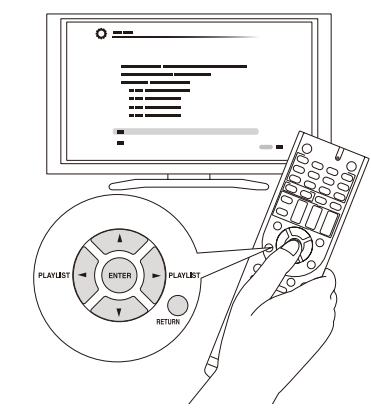

## **Playing Back**

- 1. Press NET on the remote controller to display the NET TOP screen.
	- **●** If the "NET" indicator on the display flashes, the unit is not properly connected to the network. Check the connection.

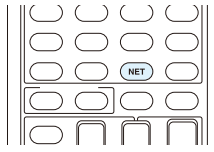

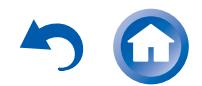

Playing Music Files in a Shared Folder

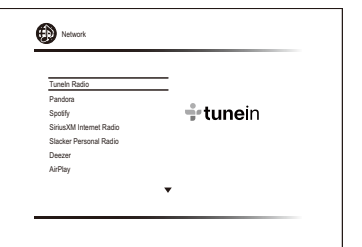

- 2. With the cursors, select "Home Media", and then press ENTER.
- 3. With the cursors, select the target server, and then press ENTER.
	- **●** You can check the server name of your PC from the PC properties.
- 4. With the cursors, select the target shared folder, and then press ENTER.
- 5. If a username and password is required, enter the necessary login information.
	- **●** The login information is the account information set at the time of creating the shared folder.
	- **●** Once entered, the login information will be remembered from the next time onward.
- 6. With the cursors, select the music file to play, and then press  $ENTER$  or  $\rightarrow$  to start playback.

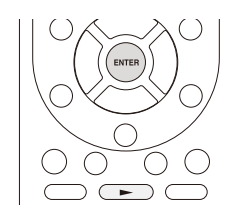

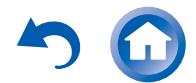

**Operating Music Files with the Remote Controller**

## **About the Remote Controller**

The remote controller of this unit allows you to play music files stored on USB storage devices, Internet radio, PCs and NAS devices on your home network, as well as on Bluetooth-enabled devices. It also allows you to view information of the music file being played and perform various other operations.

- **●** Available buttons may vary depending on the service and device to play.
- **●** Some buttons cannot be used with Bluetooth-enabled devices. Furthermore, the Bluetooth-enabled devices must support the AVRCP profile. Some devices may not be operated, even when they support AVRCP profile.

#### **Remote Controller Buttons**

1. Press INPUT SELECTOR (NET, or BLUETOOTH) appropriate for the input source on the remote controller.

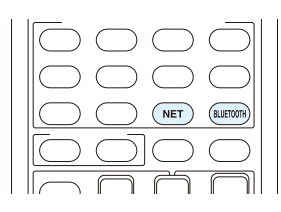

2. Operate the remote controller by referring to the name and function of each of the buttons.

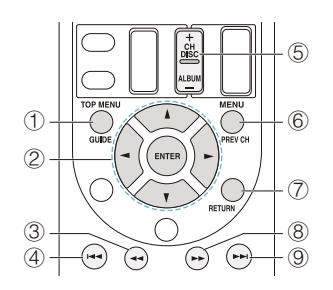

- 1 **TOP MENU**: This button displays the top menu for each media or server.
- 2 **/ , ENTER**: These buttons navigate through items and activate the selected item.
	- $\blacktriangleleft$  : These buttons allow you to navigate to other pages when the list continues on other pages.
- $\overline{3}$   $\overline{4}$ : This button fast-reverses the current track. This button is not operable from 10 seconds before the playback ends.
- $\ddot{4}$  : This button plays the current track from the beginning. Pressing this button twice plays the previous track.
- 5 **+/– button**: Moves the cursor up or down on the Internet radio stations list in "My Favorites".
- 6 **MENU**: This button displays the menu of each Internet radio service.
- 7 **RETURN**: This button returns to the previous screen.
- $\tilde{8}$   $\blacktriangleright$  : This button fast-forwards the current track. This button is not operable from 10 seconds before the playback ends.
- $\Theta$   $\rightarrow$   $\bullet$  : This button plays the next track.

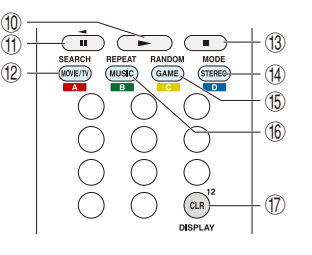

- $\textcircled{10}$   $\blacktriangleright$  : This button starts the playback.
- $<sup>①</sup>$  II: This button pauses the playback.</sup>
- 12 **SEARCH**: This button toggles between the playback screen and list screen during playback.
- $\mathbb{I}$   $\mathbb{I}$ : This button stops the playback.

## Operating Music Files with the Remote Controller

- $\circ$  **MODE**: This button displays the video from the input selected in "Video Select". Each press of the button displays or turns off the video. You can change the display position of the OSD by pressing ENTER while the video is displayed on the screen.
	- **●** These buttons are disabled when the OSD language is set to Chinese. (European, Australian, Taiwanese and Asian models)
- **(6) RANDOM:** This button performs random playback.
- **(6) REPEAT:** This button replays the track (or tracks). Pressing this button repeatedly cycles through the repeat modes.
- M **DISPLAY**: This button changes the displayed track information during playback. Pressing this button when the list screen is displayed toggles the screen to playback.
	- **●** Bluetooth-enabled devices: Usable buttons are
	- $\blacktriangleright$  ,  $\blacktriangleleft$  ,  $\blacktriangleleft$  ,  $\blacktriangleleft$  ,  $\blacktriangleleft$  ,  $\blacktriangleright$  ,  $\blacktriangleright$  ,  $\blacktriangleright$  , and  $\blacksquare$  .

#### **Icons Displayed during Playback**

Icons are displayed on the display during music file playback. The meaning of each icon is as follows:

- $LT \cdot$  Folder  $I\bar{J}$  Track
- : Play
- $II \cdot$  Pause
- : Fast-forward
- : Fast-reverse
- $\frac{d}{dt}$ : Artist
- : Album
- $\mathcal{I}(\mathbb{Z})$ : Repeat one track
- $\mathbb{Z}$ : Repeat within a folder
- $\int_{\Delta}^{m}$ : Repeat
- "<sup>"</sup>"<sup>:</sup> Shuffle

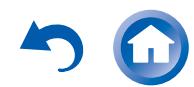

# **Using the Listening Modes**

## **Selecting Listening Mode**

The listening modes allow you to select the best sound effect for your input source.

1. After pressing RECEIVER on the remote controller, press one of the following four buttons.

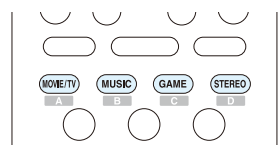

- 2. Press the selected button repeatedly to switch the modes displayed on the display of the unit.
	- **●** Set the listening mode of your choice by listening to the actual sound.

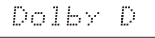

For details on the listening modes see "Listening Mode Types". For listening modes selectable with each button, refer to "Selectable Listening Modes".

## **Listening Mode Types**

#### **In alphabetical order**

#### **AllCh Stereo**

Ideal for background music, this mode fills the entire listening area with stereo sound.

## **Direct**

In this mode, audio from the input source is output as-is. For example, if a 2 ch source from a music CD is input, the output will be stereo, or if Dolby Digital signal is input, the sound field will be controlled in accordance with the number of channels present.

## ■ Dolby Atmos

Introduced first in the cinema, Dolby Atmos brings a revolutionary sense of dimension and immersion to the Home Theater experience. Dolby Atmos is an adaptable and scalable object based format that reproduces audio as independent sounds (or objects) that can be accurately positioned and move dynamically throughout the 3 dimensional listening space during playback. A key ingredient of Dolby Atmos is the introduction of a height plane of sound above the listener.

## **Dolby D (Dolby Digital)**

Mode suitable for playing sources recorded in Dolby Digital.

**●** This listening mode can be selected only if your Blu-ray Disc/DVD player is digitally connected to the unit or the player's output setting is bitstream.

## ■ Dolby D+ (Dolby Digital Plus)

Mode suitable for playing sources recorded in Dolby Digital Plus.

**●** This listening mode can be selected only if your Blu-ray Disc/DVD player is digitally connected to the unit or the player's output setting is bitstream.

#### **Dolby Surround**

Dolby surround is a next generation surround technology that intelligently up mixes stereo; 5.1 and 7.1 content for playback through your surround speaker system. Dolby surround is compatible with traditional speaker layouts. as well as Dolby Atmos enabled playback systems that employ inceiling speakers or products with Dolby speaker technology.

# Using the Listening Modes

## **Dolby TrueHD**

Mode suitable for playing sources recorded in Dolby TrueHD.

**●** This listening mode can be selected only if your Blu-ray Disc/DVD player is digitally connected to the unit or the player's output setting is bitstream.

## **DSD**

Mode suitable for playing sources recorded in DSD.

- **●** This unit supports DSD signals input through HDMI IN. However, depending on the connected player, better sound is possible when output from the PCM output of the player.
- **●** This listening mode can be selected only if your Blu-ray Disc/DVD player's output setting is DSD.

## **DTS**

Mode suitable for playing sources recorded in DTS.

**●** This listening mode can be selected only if your Blu-ray Disc/DVD player is digitally connected to the unit or the player's output setting is bitstream.

## **DTS 96/24**

Mode suitable for playing sources recorded in DTS 96/24. With 96 kHz sampling rate and 24-bit resolution, it provides superior fidelity.

- **●** Depending on the settings, this listening mode becomes DTS.
- **●** This listening mode can be selected only if your Blu-ray Disc/DVD player is digitally connected to the unit or the player's output setting is bitstream.

## **DTS Express**

Mode suitable for playing sources recorded in DTS Express.

**●** This listening mode can be selected only if your Blu-ray Disc/DVD player is digitally connected to the unit or the player's output setting is bitstream.

## **DTS-HD HR (DTS-HD High Resolution Audio)**

Mode suitable for playing sources recorded in DTS-HD High Resolution Audio.

**●** This listening mode can be selected only if your Blu-ray Disc/DVD player is digitally connected to the unit or the player's output setting is bitstream.

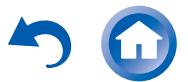

## **DTS-HD MSTR (DTS-HD Master Audio)**

Mode suitable for playing sources recorded in DTS-HD Master Audio.

**●** This listening mode can be selected only if your Blu-ray Disc/DVD player is digitally connected to the unit or the player's output setting is bitstream.

## DTS Neo:6

This mode expands any 2 ch source for 5.1 ch multichannel surround playback. It offers full-bandwidth on all channels. with great independence between the channels. There are two variants for this mode: one ideal for movies and another ideal for music.

- **Neo:6 Cinema**: Use this mode with any 2 ch movie.
- **Neo:6 Music**: Use this mode with any 2 ch music source.

## **ES Discrete (DTS-ES Discrete)**

This mode is for use with DTS-ES Discrete sources and enables 6.1 ch or 7.1 ch playback using back channel. Completely discrete seven channels will improve spatial imaging and enable 360-degree sound localization producing a sound crossing between the surround channels.

- **●** This listening mode can be selected only if your Blu-ray Disc/DVD player is digitally connected to the unit or the player's output setting is bitstream.
- **●** Use on the DVD with DTS ES logo, particularly on the software containing DTS-ES Matrix soundtrack.

## ■ ES Matrix (DTS-ES Matrix)

This mode is for use with DTS-ES Matrix soundtrack and enables 6.1 ch or 7.1 ch playback using matrix-encoded back channel.

- **●** This listening mode can be selected only if your Blu-ray Disc/DVD player is digitally connected to the unit or the player's output setting is bitstream.
- **●** Use on the CD, DVD or LD with DTS ES logo, particularly on the software containing DTS-ES Matrix soundtrack.

## **Full Mono**

In this mode, all speakers output the same sound in mono, so the sound you hear is the same regardless of where you are within the listening room.

#### **Game-Action**

In this mode, sound localization is distinct with emphasis on bass.

#### **Game-Rock**

**Playing Back** 

In this mode, sound pressure is emphasized to heighten live feel.

## **Game-RPG**

In this mode, the sound has a dramatic feel with a similar atmosphere to Orchestra mode.

#### **Game-Sports**

Suitable for audio source with much reverberation.

#### **Mono**

Use this mode when watching an old movie with a mono soundtrack, or use it to separately reproduce soundtracks in two different languages recorded in the left and right channels of some movies. It is also suitable for DVDs or other sources containing multiplexed audio.

#### **Multich (Multichannel)**

Mode suitable for playing sources recorded in PCM multichannel.

#### **Orchestra**

Suitable for classical or operatic music. This mode emphasizes the surround channels in order to widen the stereo image, and simulates the natural reverberation of a large hall.

## ■ Pure Audio (European, Australian and Asian **models)**

This mode reproduces the original sound accurately. Since the audio from the input source is output without surround sound processing and the display and video circuitry are turned off, possible noise sources are minimized for a realistic audio reproduction.

**●** This mode cannot be selected when Zone 2 is active. Activating Zone 2 when this mode is selected automatically switches to the Direct listening mode.

#### **Stereo**

In this mode, sound is output from the front left and right speakers and subwoofer.

# Using the Listening Modes

#### **Studio-Mix**

Suitable for rock or pop music, Listening to music in this mode creates a lively sound field with a powerful acoustic image, like being at a club or rock concert.

#### ■ **T-D** (Theater-Dimensional)

In this mode, you can enjoy a virtual playback of multichannel surround sound even with only two or three speakers. This works by controlling how sounds reach the listener's left and right ears.

## **TV** Logic

Suitable for TV shows produced in a TV studio. This mode enhances the surround effects to the entire sound to give clarity to voices and create a realistic acoustic image.

## **Unplugged**

Suitable for acoustic instruments, vocals and jazz. This mode emphasizes the front stereo image, giving the impression of being right in front of the stage.

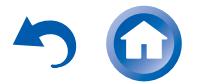

Using the Listening Modes

#### **Selectable Listening Modes**

Listening modes that can be selected with the listening mode buttons will differ depending on the input signal format and actual speaker configuration. Also note that depending on the player settings and content, some listening modes may not be available for selecting.

**●** Listening modes available when headphones are connected are: Pure Audio (European, Australian and Asian models), Mono, Direct, and Stereo.

#### **MOVIE/TV button**

You can select a mode suitable for movies and TV programs.

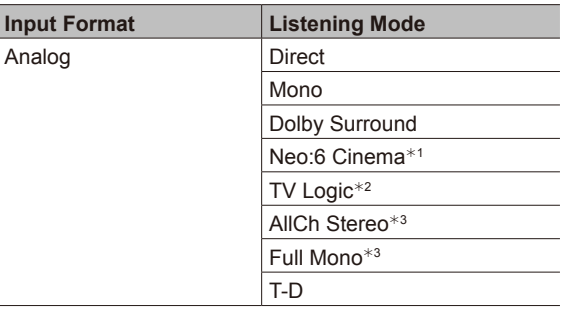

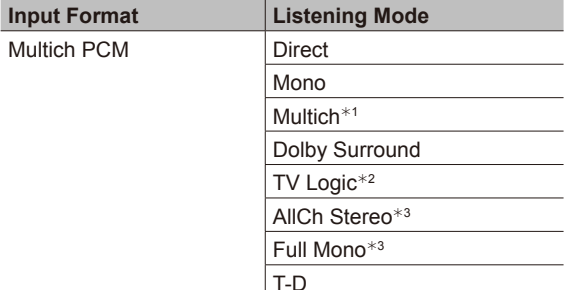

\*<sup>1</sup> Center speaker or surround speakers need to be installed.

<sup>2</sup> Surround speakers or height speakers need to be installed.

\*<sup>1</sup> Cannot be selected when the input format is monaural or 2 ch. \*<sup>2</sup> Center speaker or surround speakers need to be installed.

<sup>4</sup> Surround speakers or height speakers need to be installed. \*<sup>5</sup> Center speaker, surround speakers or height speakers need to be

or surround speakers are installed.

installed.

\*<sup>3</sup> Can only be selected when the input format is 2 ch and a center speaker

\*3 Center speaker, surround speakers or height speakers need to be installed.

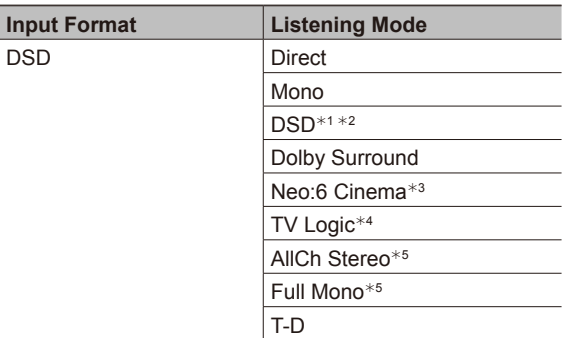

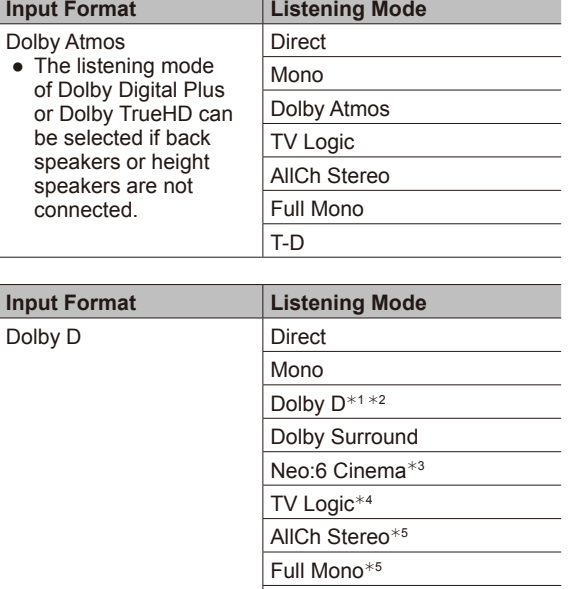

 $*$ <sup>1</sup> Cannot be selected when the input format is monaural or 2 ch.

<sup>2</sup> Center speaker or surround speakers need to be installed.

 $*$ <sup>3</sup> Can only be selected when the input format is 2 ch and a center speaker or surround speakers are installed.

T-D

<sup>4</sup> Surround speakers or height speakers need to be installed.

\*5 Center speaker, surround speakers or height speakers need to be installed.

\*<sup>1</sup> Center speaker or surround speakers need to be installed. \*<sup>2</sup> Surround speakers or height speakers need to be installed.

\*3 Center speaker, surround speakers or height speakers need to be installed.

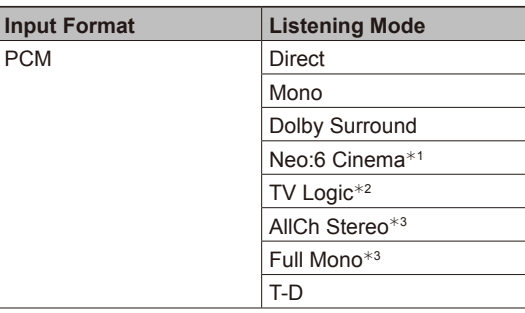

\*<sup>1</sup> Center speaker or surround speakers need to be installed.

\*<sup>2</sup> Surround speakers or height speakers need to be installed.

\*<sup>3</sup> Center speaker, surround speakers or height speakers need to be installed.

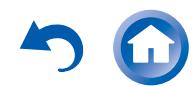

Using the Listening Modes

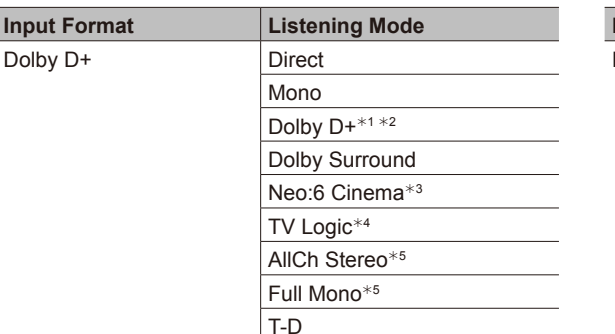

 $*$ <sup>1</sup> Cannot be selected when the input format is monaural or 2 ch.

<sup>2</sup> Center speaker or surround speakers need to be installed.

<sup>\*3</sup> Can only be selected when the input format is 2 ch and a center speaker or surround speakers are installed.

Mono

Dolby TrueHD<sup>\*1 \*2</sup> Dolby Surround Neo:6 Cinema $*3$ TV Logic\*4 AllCh Stereo $*5$ Full Mono $*5$ T-D

\*4 Surround speakers or height speakers need to be installed.

**Input Format Listening Mode**

Dolby TrueHD | Direct

<sup>5</sup> Center speaker, surround speakers or height speakers need to be installed.

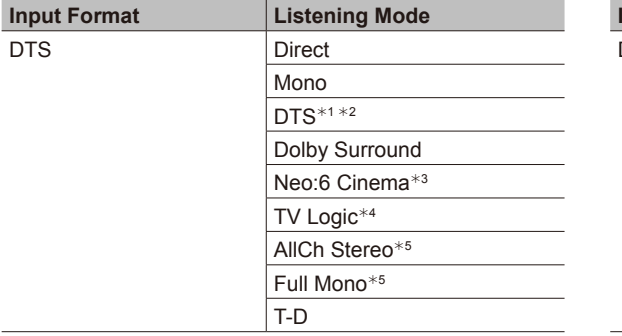

\*1 Cannot be selected when the input format is monaural or 2 ch.

<sup>22</sup> Center speaker or surround speakers need to be installed.

\*3 Can only be selected when the input format is 2 ch and a center speaker or surround speakers are installed.

<sup>4</sup> Surround speakers or height speakers need to be installed.

<sup>5</sup> Center speaker, surround speakers or height speakers need to be installed.

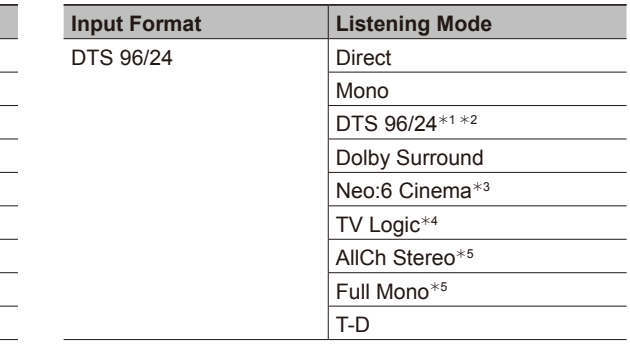

 $*$ <sup>1</sup> Cannot be selected when the input format is monaural or 2 ch.

\*2 Center speaker or surround speakers need to be installed.

<sup>\*3</sup> Can only be selected when the input format is 2 ch and a center speaker or surround speakers are installed.

<sup>\*4</sup> Surround speakers or height speakers need to be installed.

<sup>5</sup> Center speaker, surround speakers or height speakers need to be installed.

\*<sup>1</sup> Cannot be selected when the input format is monaural or 2 ch.

\*2 Center speaker or surround speakers need to be installed.

\*3 Can only be selected when the input format is 2 ch and a center speaker or surround speakers are installed.

<sup>\*4</sup> Surround speakers or height speakers need to be installed.

<sup>5</sup> Center speaker, surround speakers or height speakers need to be

installed.

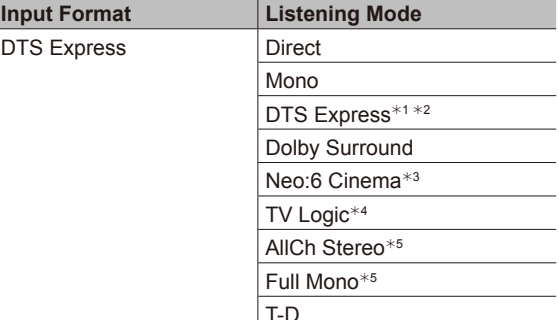

 $*$ <sup>1</sup> Cannot be selected when the input format is monaural or 2 ch.

<sup>\*2</sup> Center speaker or surround speakers need to be installed.

 $*$ <sup>3</sup> Can only be selected when the input format is 2 ch and a center speaker or surround speakers are installed.

<sup>4</sup> Surround speakers or height speakers need to be installed.

<sup>5</sup> Center speaker, surround speakers or height speakers need to be installed.

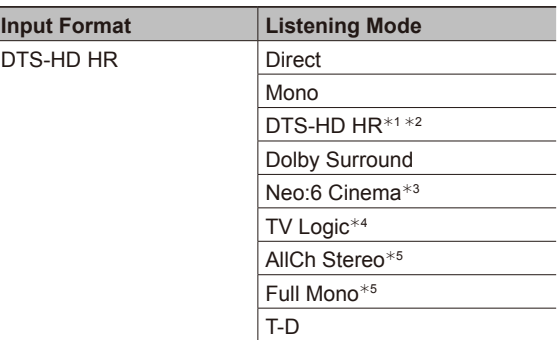

\*<sup>1</sup> Cannot be selected when the input format is monaural or 2 ch.

<sup>2</sup> Center speaker or surround speakers need to be installed.

\*3 Can only be selected when the input format is 2 ch and a center speaker or surround speakers are installed.

\*4 Surround speakers or height speakers need to be installed.

<sup>5</sup> Center speaker, surround speakers or height speakers need to be installed.

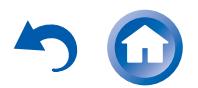

Using the Listening Modes

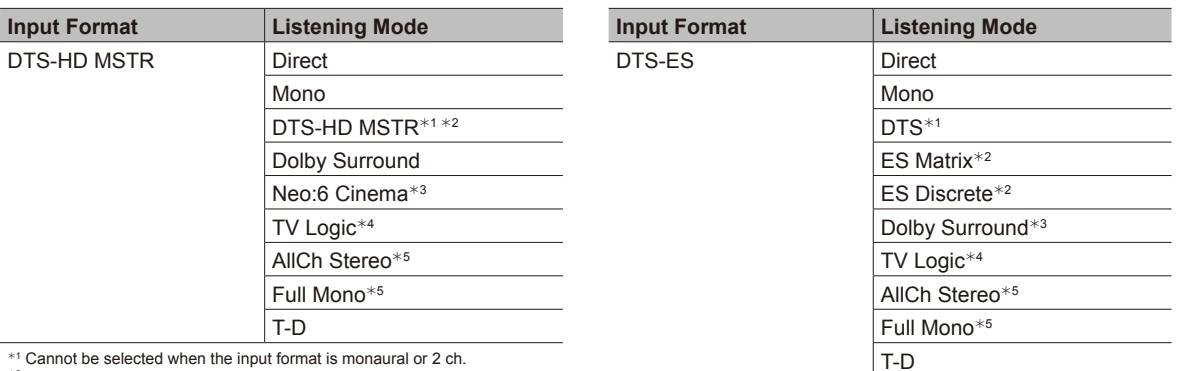

 $*$ 1 Cannot be selected when the input format is monaural or 2 ch.<br> $*$ 2 Center speaker or surround speakers need to be installed.

<sup>\*3</sup> Can only be selected when the input format is 2 ch and a center speaker or surround speakers are installed.

\*4 Surround speakers or height speakers need to be installed.

<sup>5</sup> Center speaker, surround speakers or height speakers need to be installed.

 $*$ <sup>1</sup> Can only be selected when the back speakers are not installed.

\*<sup>2</sup> Back speakers need to be installed.

\*<sup>3</sup> Height speakers need to be installed.

<sup>\*4</sup> Surround speakers or height speakers need to be installed. \*5 Center speaker, surround speakers or height speakers need to be

installed.

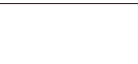

**Input** 

**Playing Back** 

Using the Listening Modes

## **MUSIC button**

You can select a mode suitable for music.

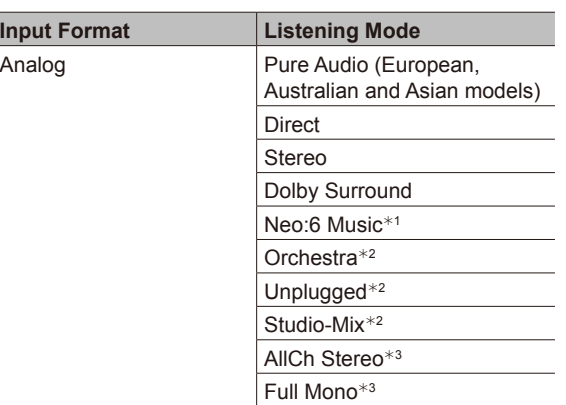

\*<sup>1</sup> Center speaker or surround speakers need to be installed.

\*2 Surround speakers or height speakers need to be installed.

<sup>\*3</sup> Center speaker, surround speakers or height speakers need to be installed.

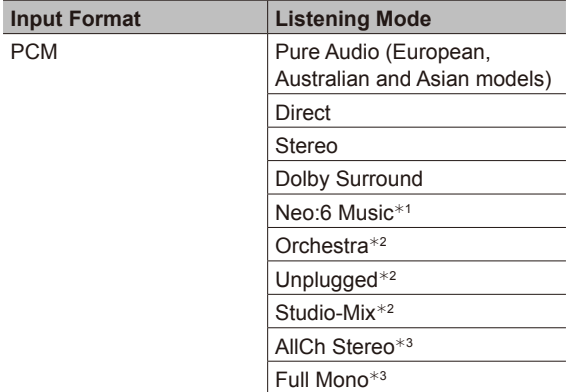

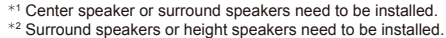

<sup>\*3</sup> Center speaker, surround speakers or height speakers need to be installed.

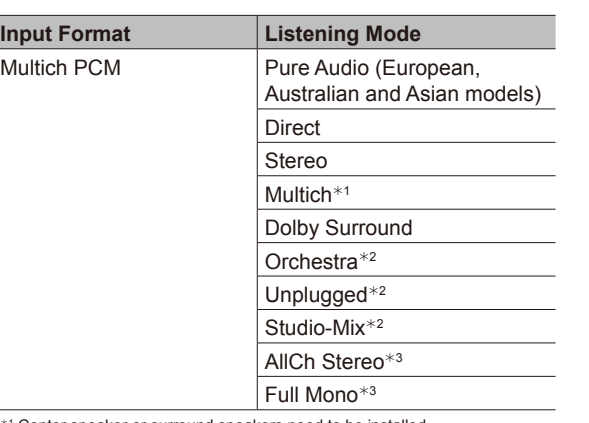

 $*$ <sup>1</sup> Center speaker or surround speakers need to be installed.

<sup>\*2</sup> Surround speakers or height speakers need to be installed. \*3 Center speaker, surround speakers or height speakers need to be

installed.

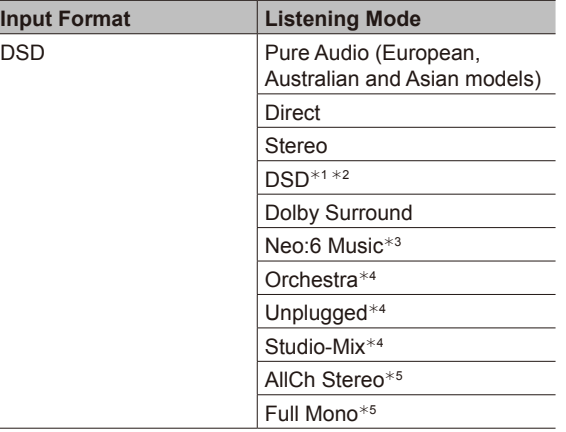

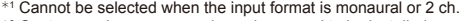

\*<sup>2</sup> Center speaker or surround speakers need to be installed.

\*<sup>3</sup> Can only be selected when the input format is 2 ch and a center speaker or surround speakers are installed.

\*4 Surround speakers or height speakers need to be installed.

\*5 Center speaker, surround speakers or height speakers need to be installed.

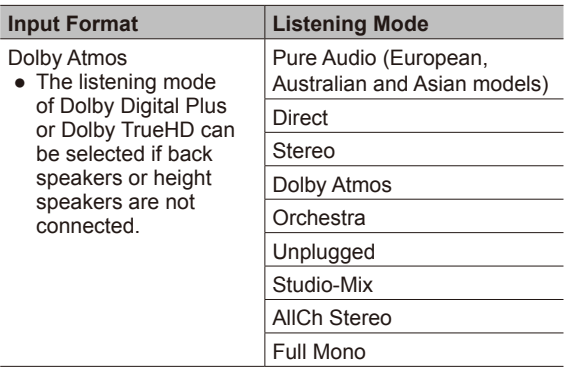

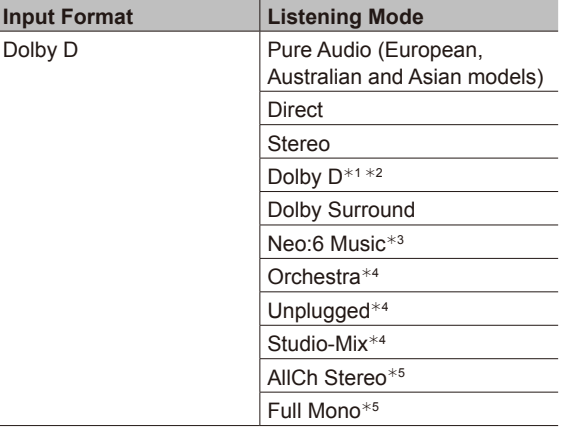

 $*$ <sup>1</sup> Cannot be selected when the input format is monaural or 2 ch.

<sup>\*2</sup> Center speaker or surround speakers need to be installed.

<sup>\*3</sup> Can only be selected when the input format is 2 ch and a center speaker or surround speakers are installed.

\*4 Surround speakers or height speakers need to be installed.

<sup>5</sup> Center speaker, surround speakers or height speakers need to be installed.

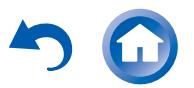

Using the Listening Modes

**Listening Mode** 

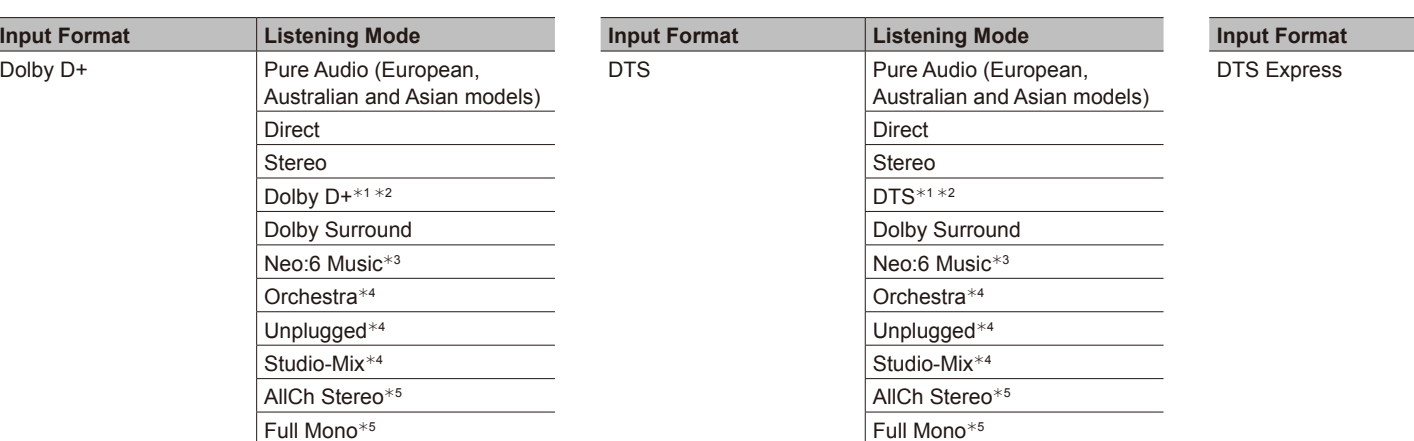

**Playing Back** 

 $*1$  Cannot be selected when the input format is monaural or 2 ch.

\*<sup>2</sup> Center speaker or surround speakers need to be installed.

<sup>\*3</sup> Can only be selected when the input format is 2 ch and a center speaker or surround speakers are installed. <sup>4</sup> Surround speakers or height speakers need to be installed.

\*5 Center speaker, surround speakers or height speakers need to be installed.

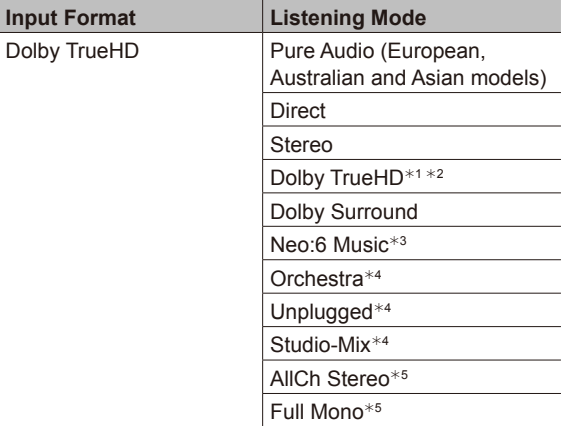

 $*$ <sup>1</sup> Cannot be selected when the input format is monaural or 2 ch.

\*<sup>2</sup> Center speaker or surround speakers need to be installed.

<sup>\*3</sup> Can only be selected when the input format is 2 ch and a center speaker or surround speakers are installed.

\*4 Surround speakers or height speakers need to be installed.

<sup>5</sup> Center speaker, surround speakers or height speakers need to be installed.

 $*1$  Cannot be selected when the input format is monaural or 2 ch.

\*2 Center speaker or surround speakers need to be installed.

\*<sup>3</sup> Can only be selected when the input format is 2 ch and a center speaker or surround speakers are installed.

<sup>4</sup> Surround speakers or height speakers need to be installed.

\*<sup>5</sup> Center speaker, surround speakers or height speakers need to be installed.

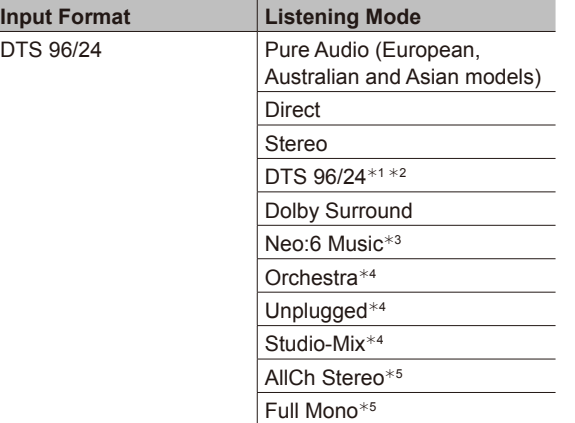

 $*$ <sup>1</sup> Cannot be selected when the input format is monaural or 2 ch.

\*<sup>2</sup> Center speaker or surround speakers need to be installed. \*<sup>3</sup> Can only be selected when the input format is 2 ch and a center speaker

or surround speakers are installed.

\*4 Surround speakers or height speakers need to be installed. \*5 Center speaker, surround speakers or height speakers need to be

installed.

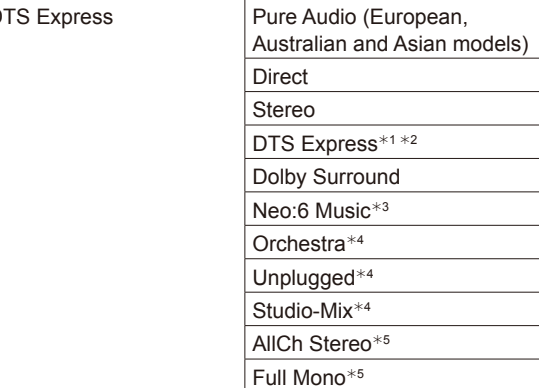

 $*1$  Cannot be selected when the input format is monaural or 2 ch.

\*2 Center speaker or surround speakers need to be installed.

\*<sup>3</sup> Can only be selected when the input format is 2 ch and a center speaker or surround speakers are installed.

\*4 Surround speakers or height speakers need to be installed.

\*5 Center speaker, surround speakers or height speakers need to be installed.

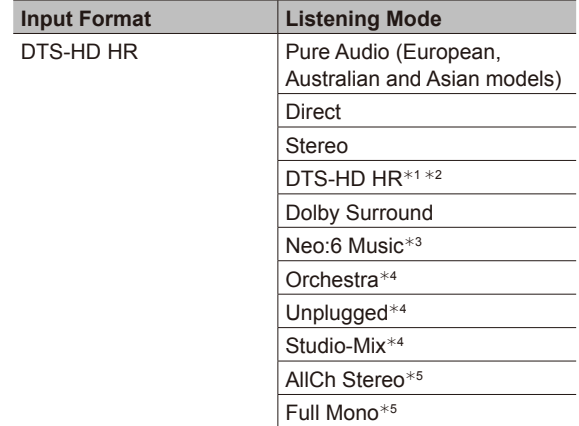

 $*$ <sup>1</sup> Cannot be selected when the input format is monaural or 2 ch.

\*<sup>2</sup> Center speaker or surround speakers need to be installed.

\*<sup>3</sup> Can only be selected when the input format is 2 ch and a center speaker or surround speakers are installed.

\*4 Surround speakers or height speakers need to be installed.

<sup>5</sup> Center speaker, surround speakers or height speakers need to be installed.

**Input Format** 

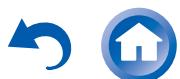

Using the Listening Modes

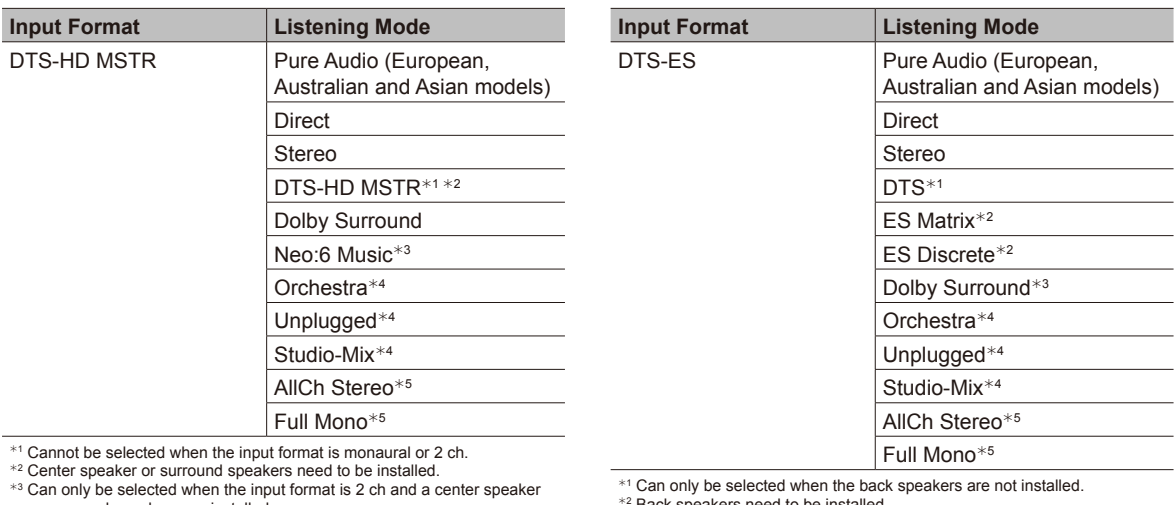

**Playing Back** 

or surround speakers are installed.

\*4 Surround speakers or height speakers need to be installed.<br>\*<sup>5</sup> Center speaker, surround speakers or height speakers need to be installed.

Back speakers need to be instal

\*3 Height speakers need to be installed.

\*4 Surround speakers or height speakers need to be installed.

<sup>\$5</sup> Center speaker, surround speakers or height speakers need to be installed.

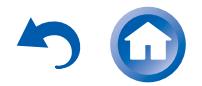

**Input Fo** 

**Playing Back** 

Using the Listening Modes

## **GAME button**

You can select a mode suitable for games.

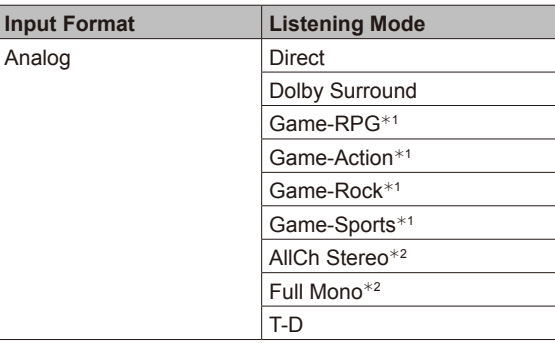

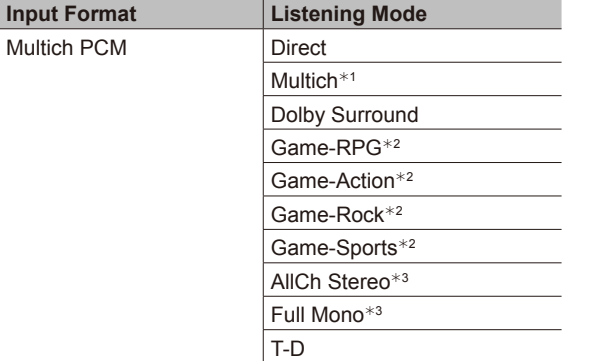

\*<sup>1</sup> Center speaker or surround speakers need to be installed.

\*2 Surround speakers or height speakers need to be installed.

<sup>\*3</sup> Center speaker, surround speakers or height speakers need to be installed.

 $*1$  Surround speakers or height speakers need to be installed.

<sup>2</sup> Center speaker, surround speakers or height speakers need to be installed.

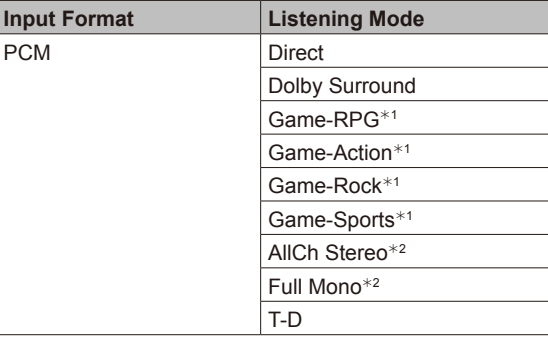

\*<sup>1</sup> Surround speakers or height speakers need to be installed.

<sup>\*2</sup> Center speaker, surround speakers or height speakers need to be installed.

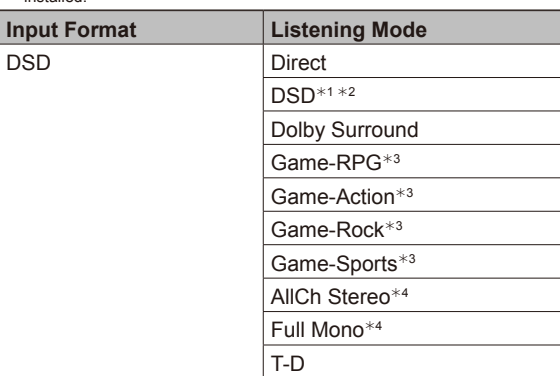

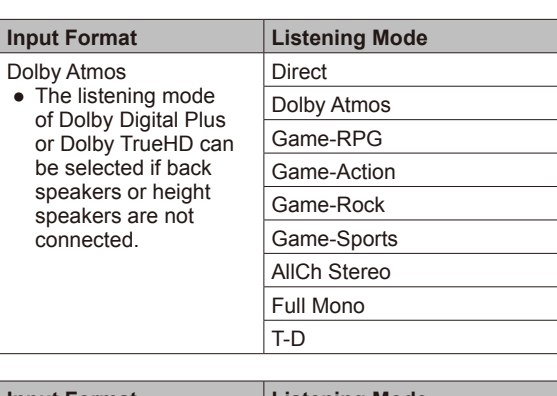

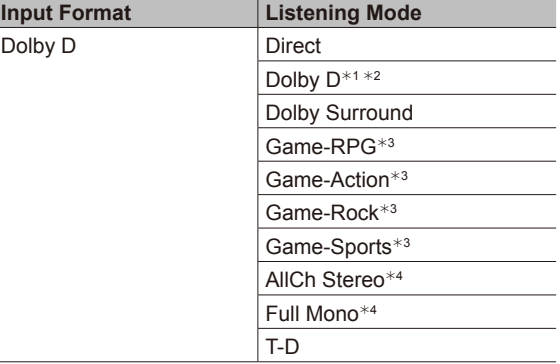

 $*$ <sup>1</sup> Cannot be selected when the input format is monaural or 2 ch.

<sup>2</sup> Center speaker or surround speakers need to be installed.

<sup>3</sup> Surround speakers or height speakers need to be installed.

<sup>4</sup> Center speaker, surround speakers or height speakers need to be installed.

 $*$ <sup>1</sup> Cannot be selected when the input format is monaural or 2 ch.

\*<sup>2</sup> Center speaker or surround speakers need to be installed.

\*<sup>3</sup> Surround speakers or height speakers need to be installed.

<sup>4</sup> Center speaker, surround speakers or height speakers need to be installed.

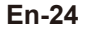

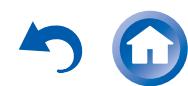

Using the Listening Modes

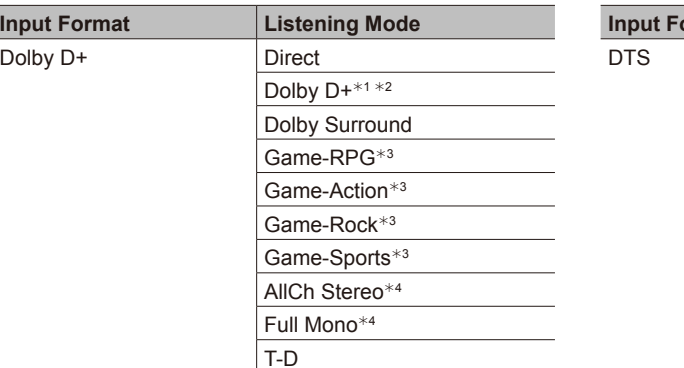

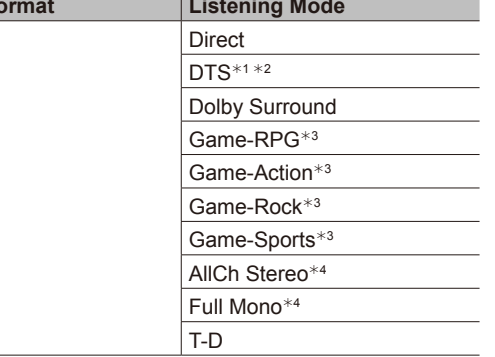

 $*$ <sup>1</sup> Cannot be selected when the input format is monaural or 2 ch.

\*2 Center speaker or surround speakers need to be installed.

<sup>\*3</sup> Surround speakers or height speakers need to be installed.

<sup>4</sup> Center speaker, surround speakers or height speakers need to be installed.

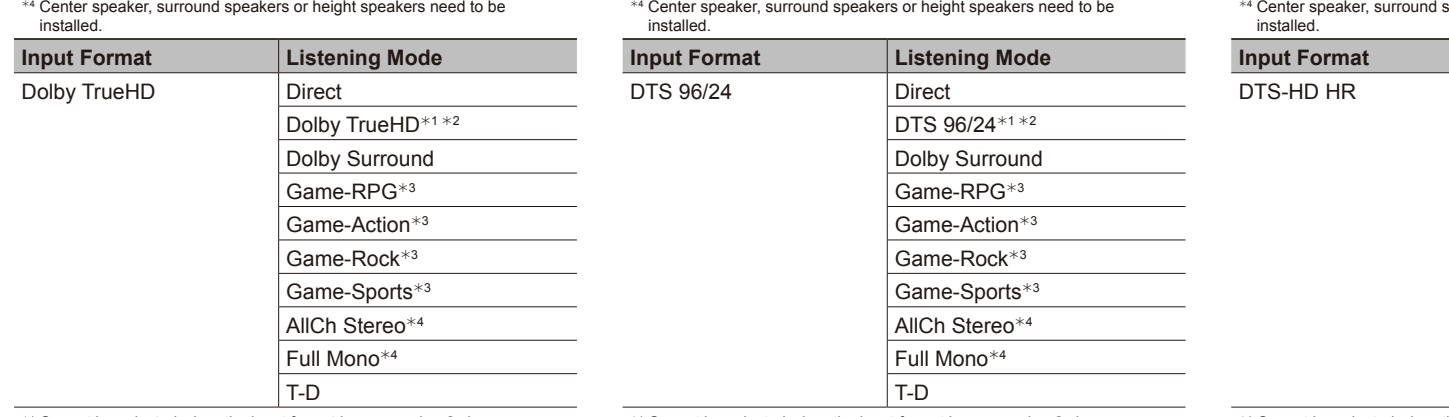

 $*$ <sup>1</sup> Cannot be selected when the input format is monaural or 2 ch.

\*<sup>2</sup> Center speaker or surround speakers need to be installed.

\*<sup>3</sup> Surround speakers or height speakers need to be installed. \*4 Center speaker, surround speakers or height speakers need to be

installed.

 $*$ <sup>1</sup> Cannot be selected when the input format is monaural or 2 ch.

 $*$ <sup>1</sup> Cannot be selected when the input format is monaural or 2 ch. \*<sup>2</sup> Center speaker or surround speakers need to be installed. \*<sup>3</sup> Surround speakers or height speakers need to be installed.

\*<sup>2</sup> Center speaker or surround speakers need to be installed. \*<sup>3</sup> Surround speakers or height speakers need to be installed.

<sup>4</sup> Center speaker, surround speakers or height speakers need to be installed.

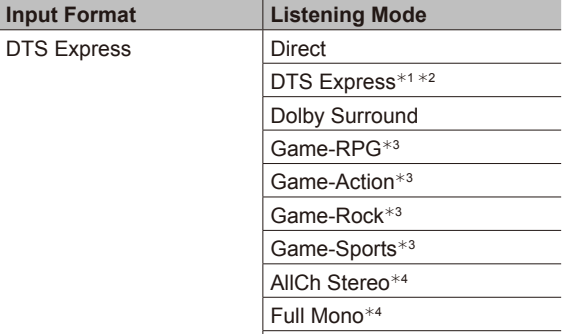

T-D

 $*$ <sup>1</sup> Cannot be selected when the input format is monaural or 2 ch.

\*2 Center speaker or surround speakers need to be installed.

\*<sup>3</sup> Surround speakers or height speakers need to be installed.

an experiment in the measure of the speakers need to be

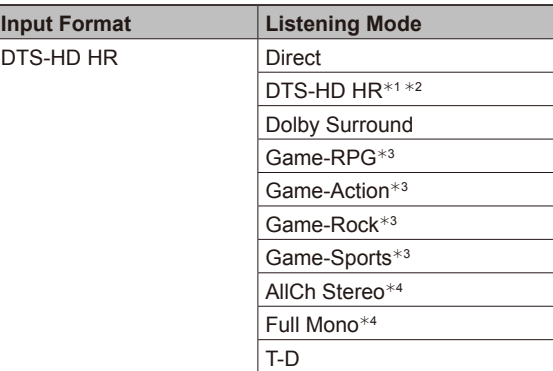

\*1 Cannot be selected when the input format is monaural or 2 ch.

\*<sup>2</sup> Center speaker or surround speakers need to be installed.

\*<sup>3</sup> Surround speakers or height speakers need to be installed.

<sup>4</sup> Center speaker, surround speakers or height speakers need to be installed.

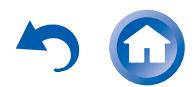

Using the Listening Modes

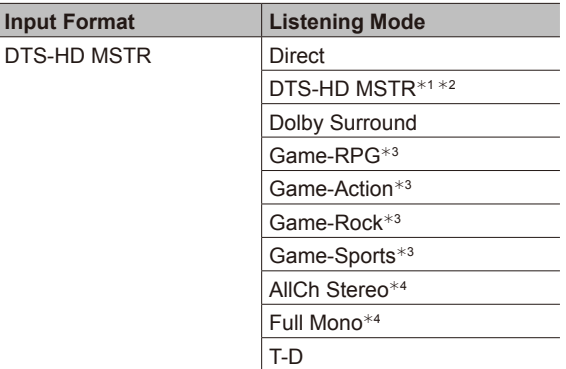

 $*$ <sup>1</sup> Cannot be selected when the input format is monaural or 2 ch.

<sup>2</sup> Center speaker or surround speakers need to be installed.

 $^{\ast3}$  Surround speakers or height speakers need to be installed.<br>\*4 Center speaker, surround speakers or height speakers need to be installed.

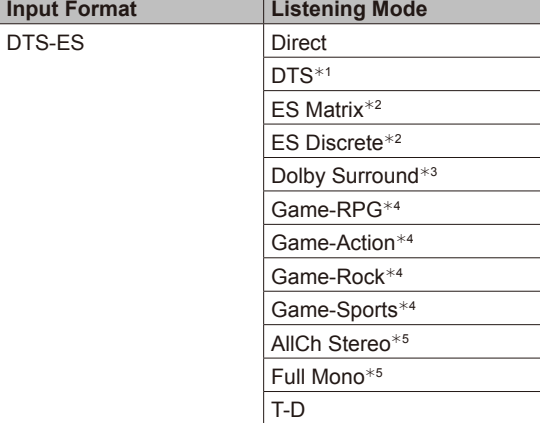

 $\overline{1}$  Can only be selected when the back speakers are not installed.

\*<sup>2</sup> Back speakers need to be installed.

\*<sup>3</sup> Height speakers need to be installed.

<sup>44</sup> Surround speakers or height speakers need to be installed.

<sup>\$5</sup> Center speaker, surround speakers or height speakers need to be

installed.

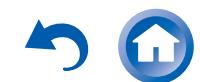

Using the Listening Modes

## **STEREO button**

You can select a listening mode for stereo and all channel stereo sources.

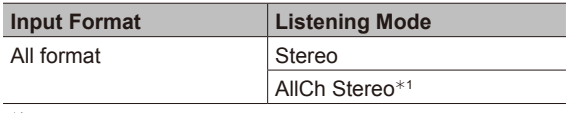

\*1 Center speaker, surround speakers or height speakers need to be installed.

### **Checking the Input Format**

**Playing Back** 

While audio from the player is being input, press DISPLAY on the remote controller several times to switch the information shown on the main unit display. For example, if "Dolby D 5.1" is displayed, the Dolby Digital 5.1 ch signals are being input.

**●** The number of channels is not displayed when the input signal is "Dolby Atmos" format.

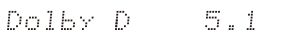

## **PURE AUDIO button (on the main unit only) (European, Australian and Asian models)**

The display and analog video circuit are turned off to switch the unit to Pure Audio mode (European, Australian and Asian models) which provides purer sound. Selecting this mode lights the PURE AUDIO indicator on the unit. Pressing the button again reselects the previous listening mode.

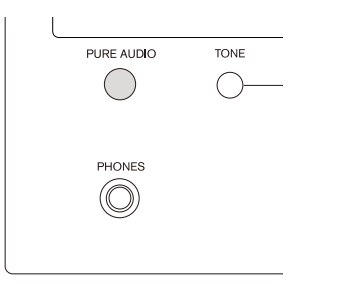

**●** Selecting Pure Audio for listening mode turns off the display and analog video circuitry, but the video signals input through HDMI input are output from HDMI output.

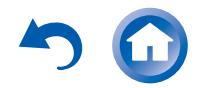

Advanced Settings (Setup Menu)

**Advanced Settings (Setup Menu)**

#### **How to Set**

The unit allows you to configure advanced settings in order to provide even better experience.

**● Operation**: You can set up by viewing the guidance displayed on the TV screen (OSD). Select the item with the cursor buttons of the remote controller and press ENTER to confirm your selection. To return to the previous screen press RETURN.

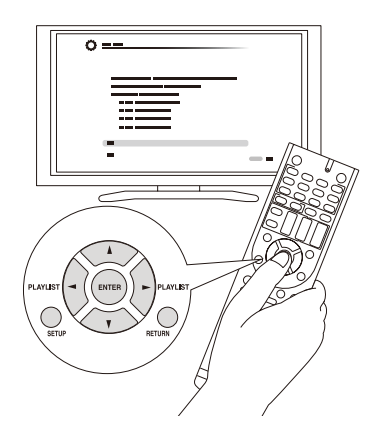

## **Operation**

- 1. Press RECEIVER on the remote controller.
	- **●** Always press RECEIVER first to change the remote controller to RECEIVER mode (the mode to operate this unit) since its mode may be changed to operate another component.

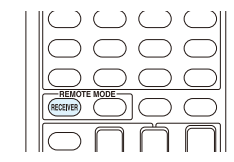

2. Press SETUP to display the Setup menu.

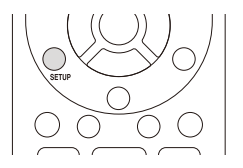

3. Press **∆/V** to select the desired menu, and then press ENTER.

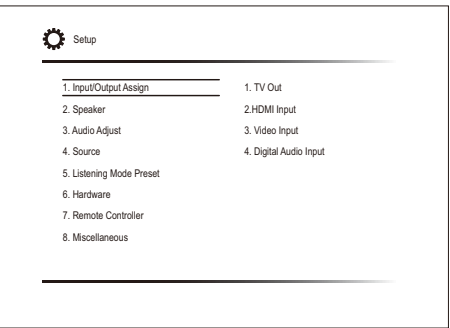

4. Press  $\triangle$ / $\blacktriangledown$  to select the item, and then press ENTER.

5. With the  $\triangle$ / $\blacktriangledown$ / $\blacktriangleleft$ / $\blacktriangleright$  cursors, select the item to configure the settings.

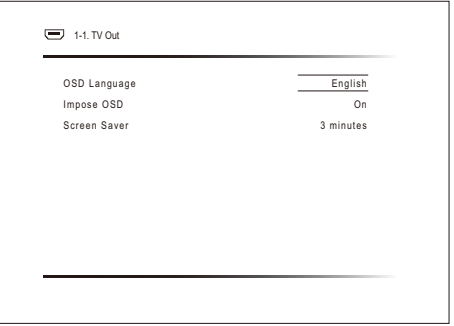

**To exit the setup menu**, press SETUP.

#### **Overview of the Setup menu**

#### **1. [Input/Output Assign](#page-60-0)**

Make settings to assign the various jacks and for the onscreen display function on the TV when you use the setting menu, for example.

#### **2. [Speaker](#page-62-0)**

Make advanced settings for the speakers.

#### **3. [Audio Adjust](#page-65-0)**

Make a variety of settings related to sound.

#### **4. [Source](#page-66-0)**

Make settings for input sources, such as volume difference adjustments for each input selector for the connected equipment.

#### **5. [Listening Mode Preset](#page-67-0)**

You can preset your favorite listening mode.

## **6. [Hardware](#page-68-0)**

Make a variety of settings such as for linked operation with connected HDMI equipment, the standby mode and network connection for this unit.

#### **7. [Remote Controller](#page-73-0)**

Make settings related to the remote controller. **8. [Miscellaneous](#page-73-1)**

Update the firmware and perform initial settings, etc.

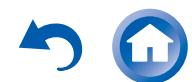

# >Front Panel >Rear Panel >Remote Controller

Advanced Settings (Setup Menu)

# <span id="page-60-0"></span>**1. Input/Output Assign**

## **TV Out**

Make settings for the on-screen display function on the TV when you use the setting menu, for example.

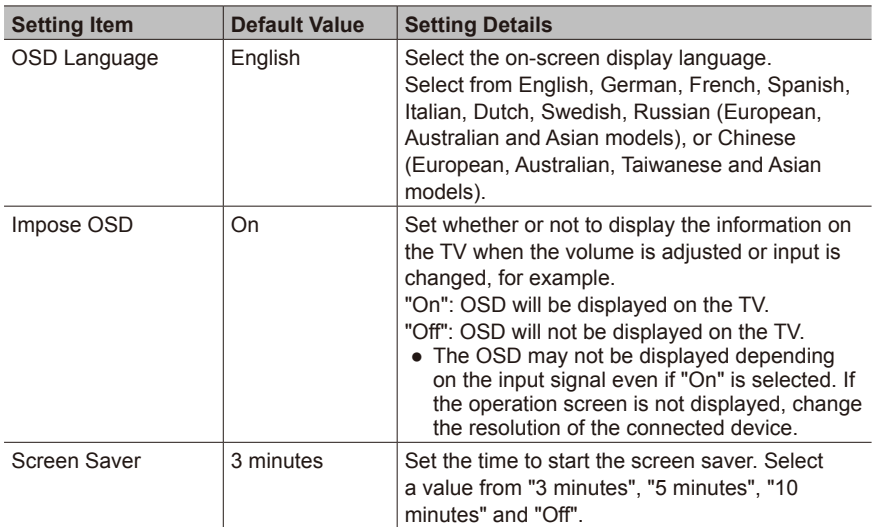

## **HDMI Input**

You can change input assignment between the input selectors and HDMI IN jacks.

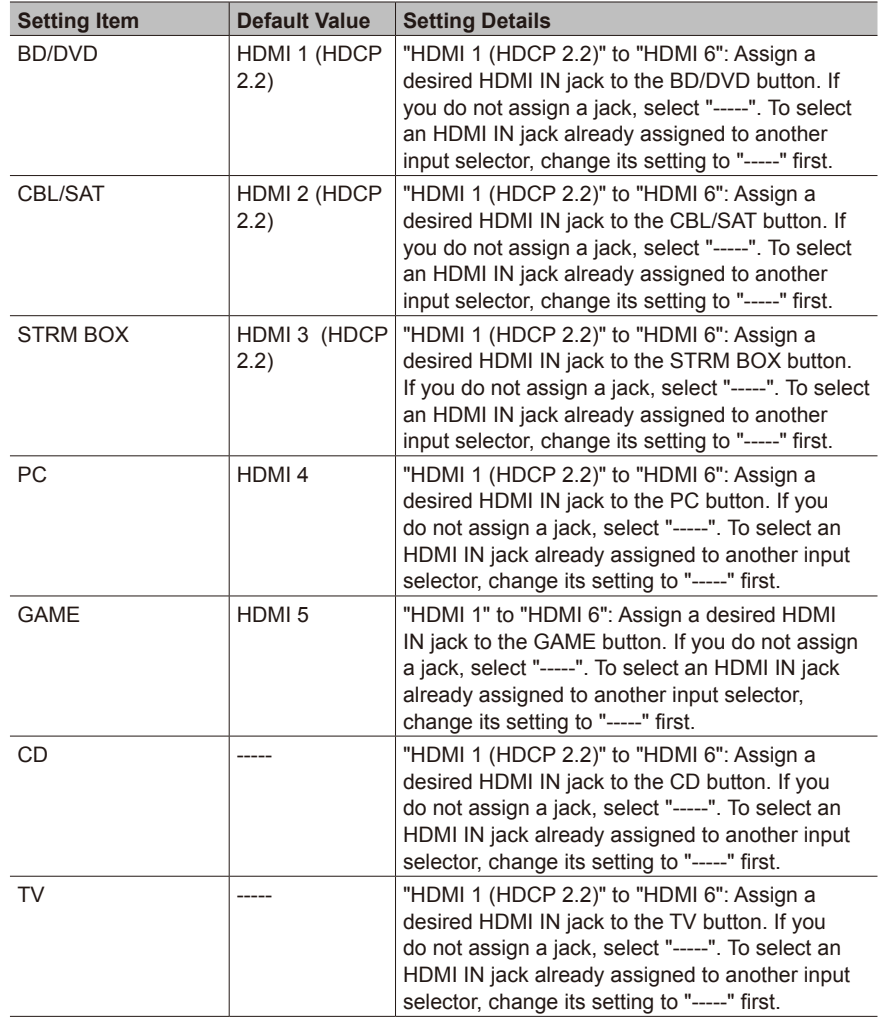

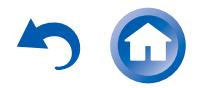

Advanced Settings (Setup Menu)

## **Video Input**

You can change assignment of the COMPONENT VIDEO IN 1 and 2 jacks and the VIDEO IN 1 to 3 jacks between the input selectors. If you do not assign a jack, select "-----".

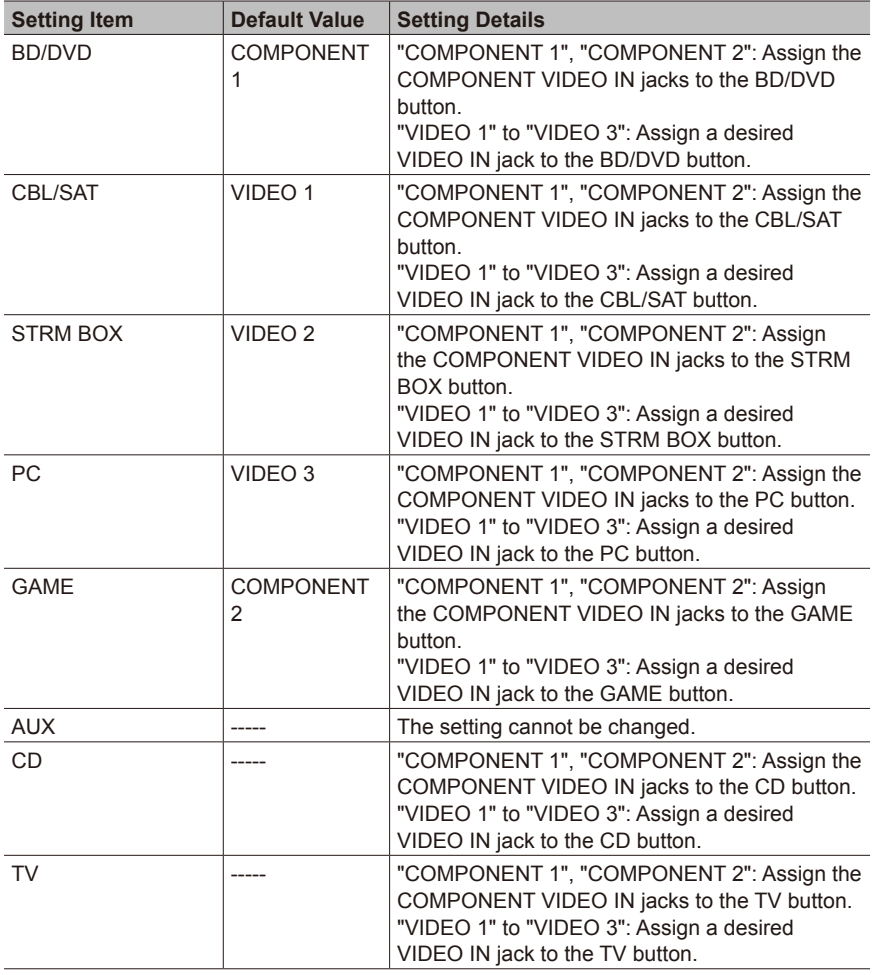

**●** When you convert video signals input to the COMPONENT VIDEO IN jacks and output them from the HDMI OUT jack, set the output resolution of the player to 480i or 576i. If the input has 480p/576p or higher resolution, an error message will appear.

## **Digital Audio Input**

You can change input assignment between the input selectors and DIGITAL IN COAXIAL/ OPTICAL 1 to 2 jacks. If you do not assign a jack, select "-----".

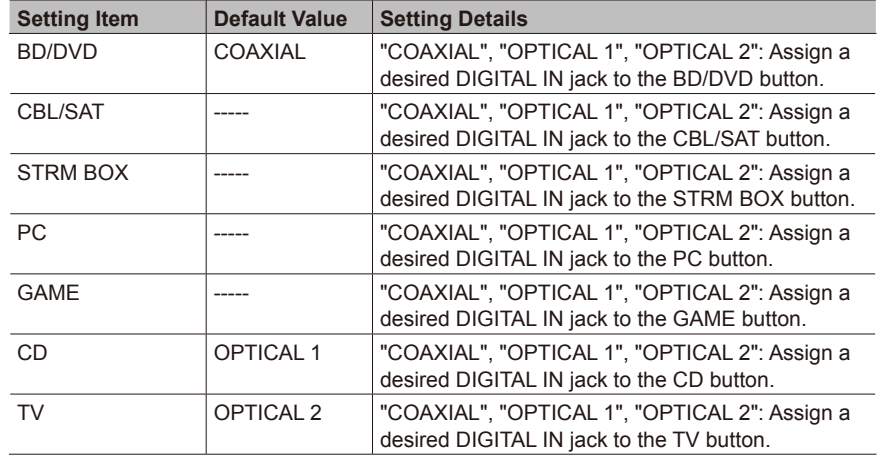

**●** Sampling rates for PCM signals (stereo, mono) from a digital input are 32 kHz, 44.1 kHz, 48 kHz, 88.2 kHz, 96 kHz/16 bit, 20 bit, and 24 bit.

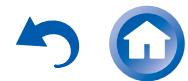

Advanced Settings (Setup Menu)

# <span id="page-62-0"></span>**2. Speaker**

Allows you to change the speaker configuration such as presence or not of subwoofer, crossover frequency, and so on. Settings are automatically configured if you use the Automatic Speaker Setup.

This setting cannot be selected if headphones are connected or audio is output from the speakers of the TV.

## **Configuration**

You can change the number of speaker channels connected, the type of front speaker connection, the height speaker type, and other speaker settings.

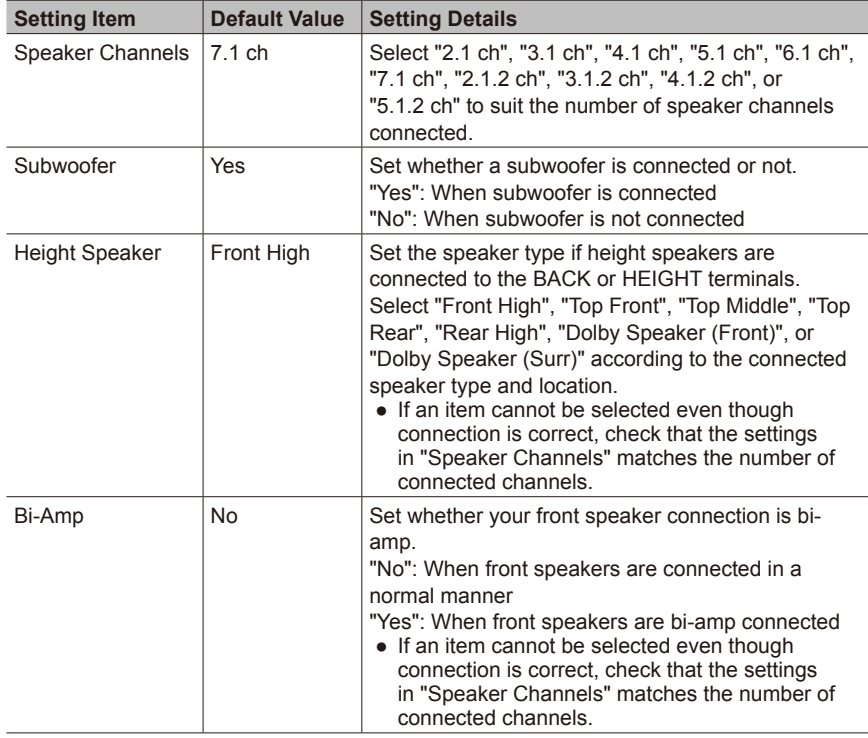

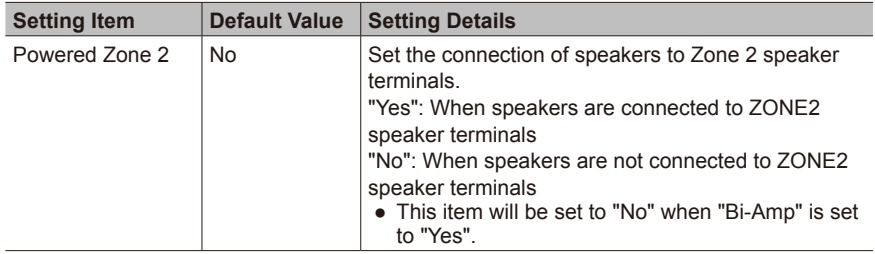

#### **Crossover**

Allows you to change speaker configurations, such as crossover frequency. Settings are automatically configured if you use the Automatic Speaker Setup. Audio will not be output while you are making this setting.

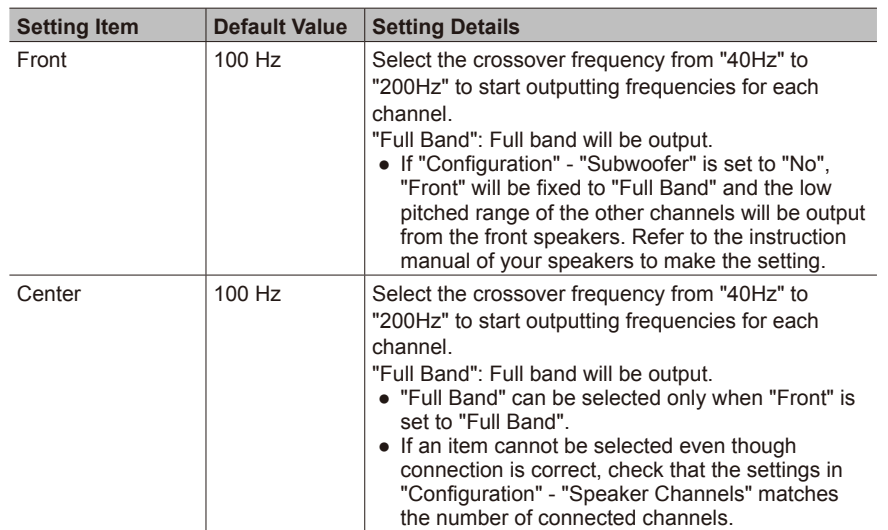

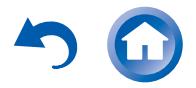

Advanced Settings (Setup Menu)

A

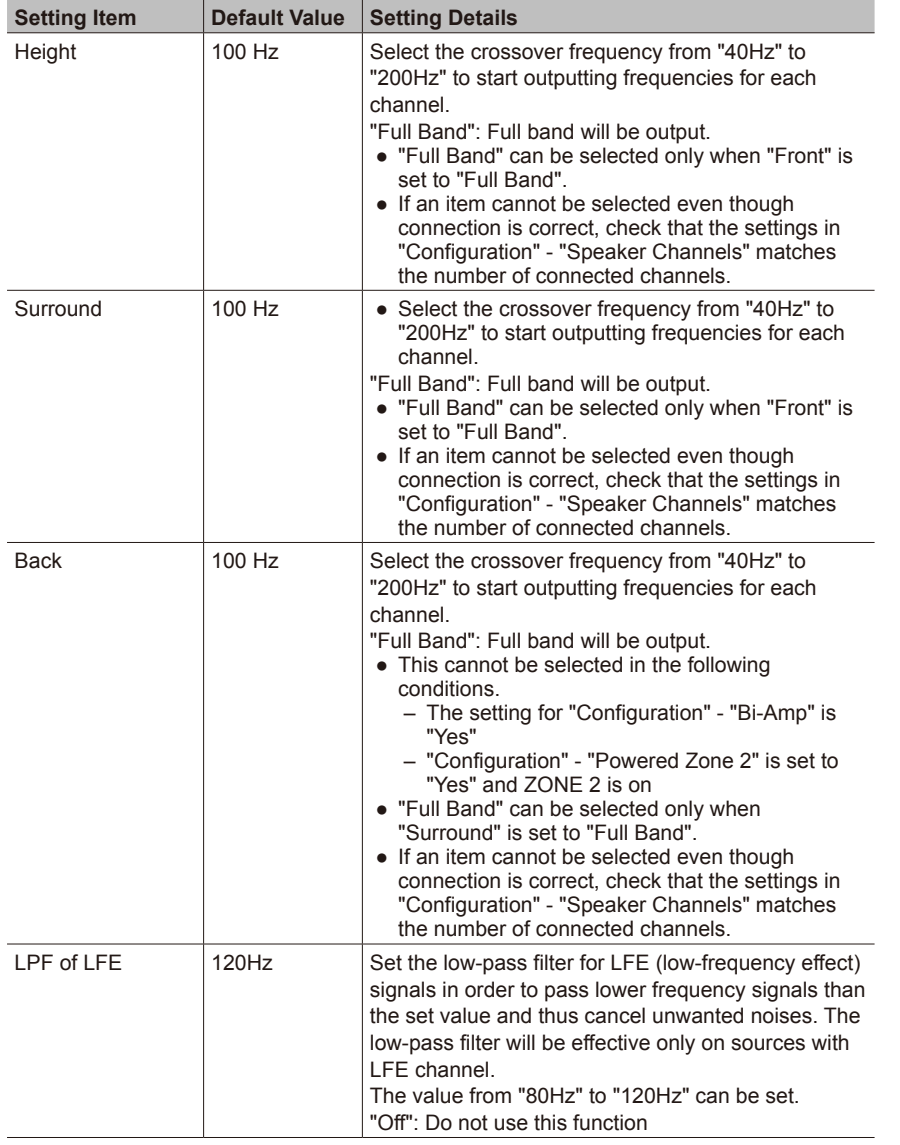

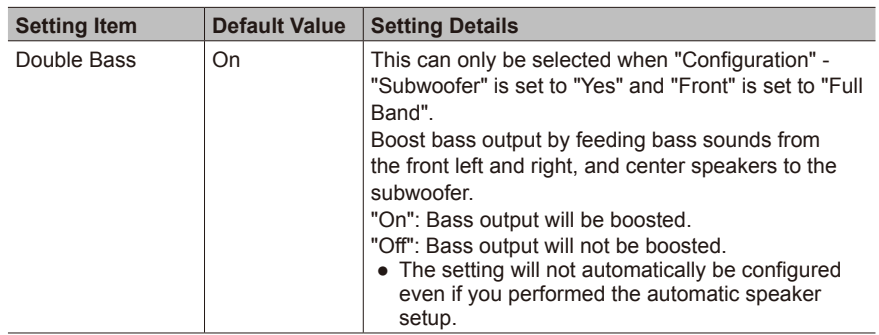

# **Distance**

Set the distance from each speaker to the listening position. Settings are automatically configured if you use the automatic speaker setup.

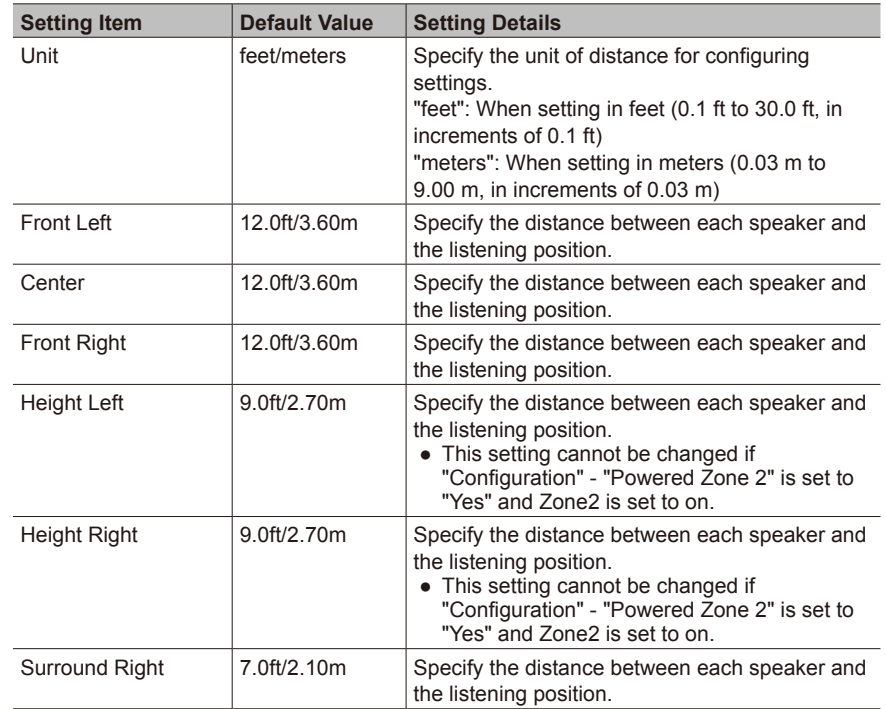

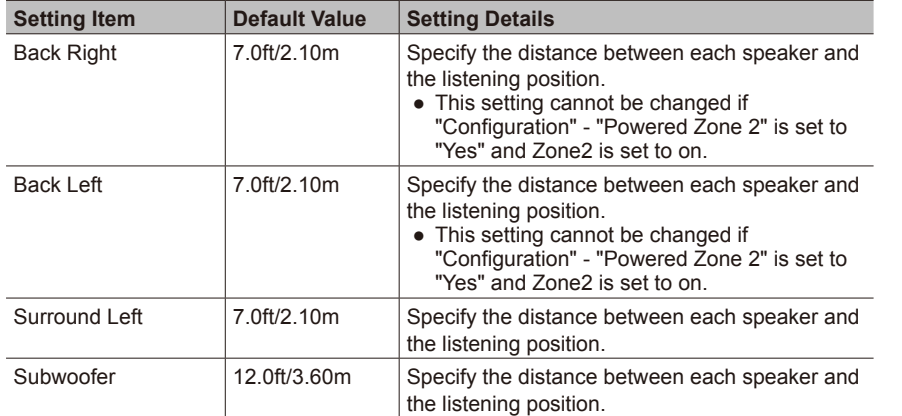

**Advanced Manual** 

**Initial Setup** 

**●** Default values vary depending on the regions.

**●** The speaker "Distance" may be unable to be changed depending on the settings in "Configuration" - "Speaker Channels" / "Subwoofer".

## **Level Calibration**

Adjust the level of each speaker with the built-in test tone. Settings are automatically configured if you use the Automatic Speaker Setup.

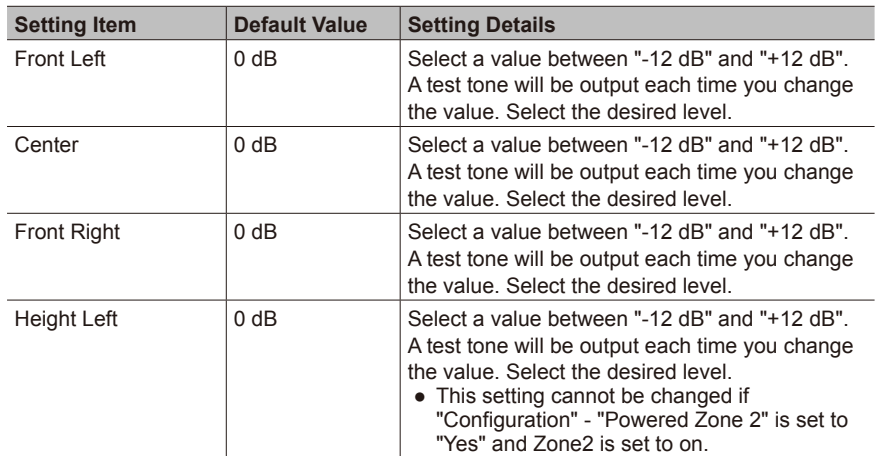

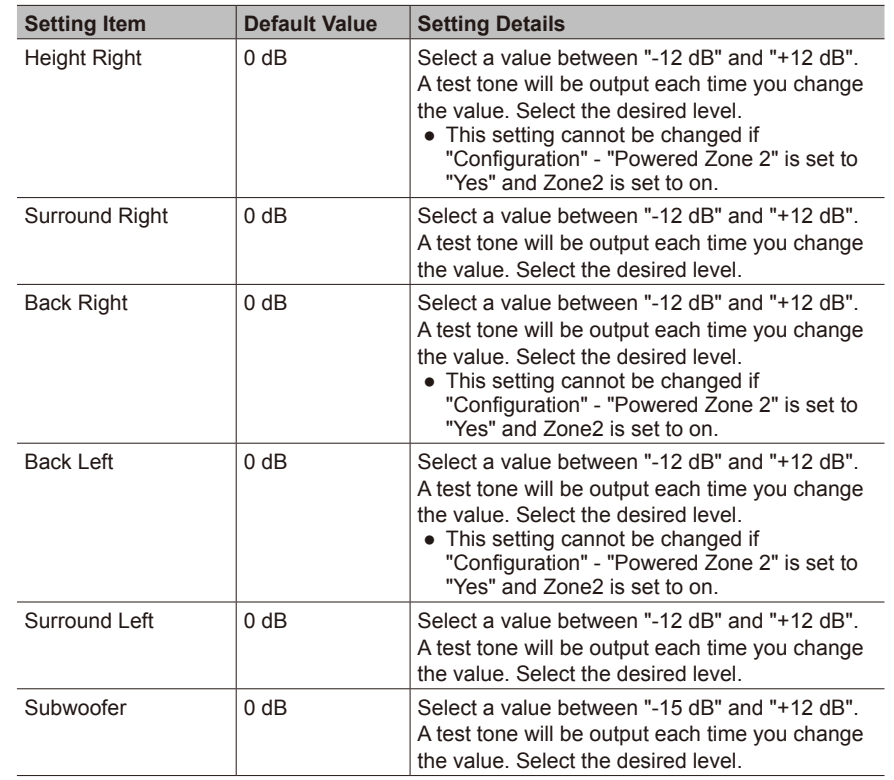

**●** The speaker "Level Calibration" may be unable to be changed depending on the settings in "Configuration" - "Speaker Channels" / "Subwoofer".

**●** "Level Calibration" cannot be changed while muting is on.

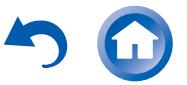

Advanced Settings (Setup Menu)

## <span id="page-65-0"></span>**3. Audio Adjust**

Configure various settings related to sound, such as settings for listening to multiplex audio or multilingual TV broadcasts and sound field settings for listening modes.

### **Multiplex/Mono**

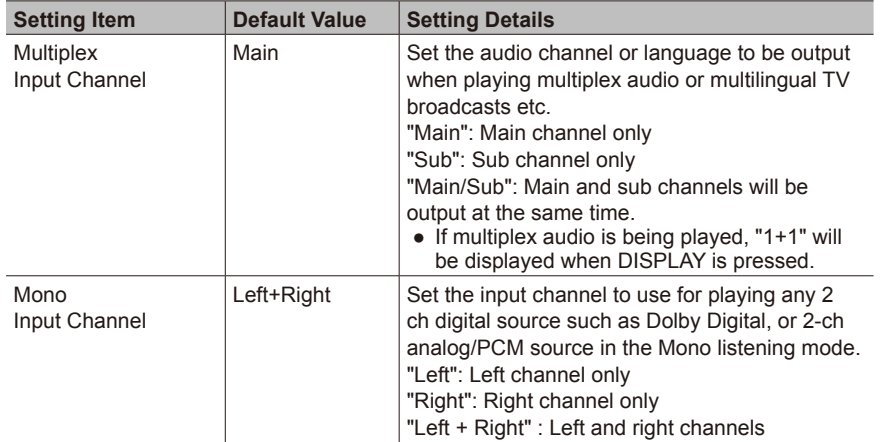

## **DTS**

Make the settings for DTS Neo:6 Music listening mode.

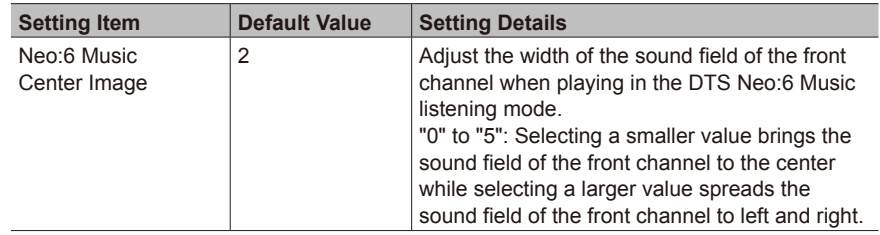

#### **Theater-Dimensional**

Make the settings for Theater-Dimensional listening mode.

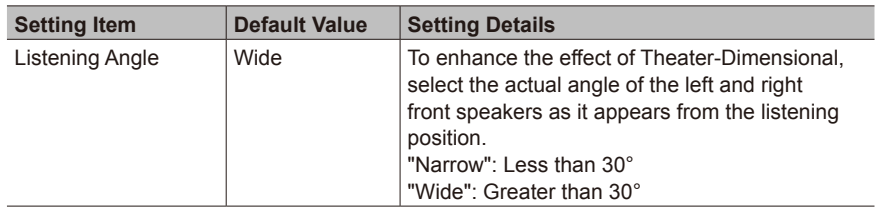

**●** Position the front speakers 20° to the listening position if you have selected "Narrow" in "Listening Angle" and 40° if you have selected "Wide".

#### **Volume**

Make the detailed volume setting of the unit.

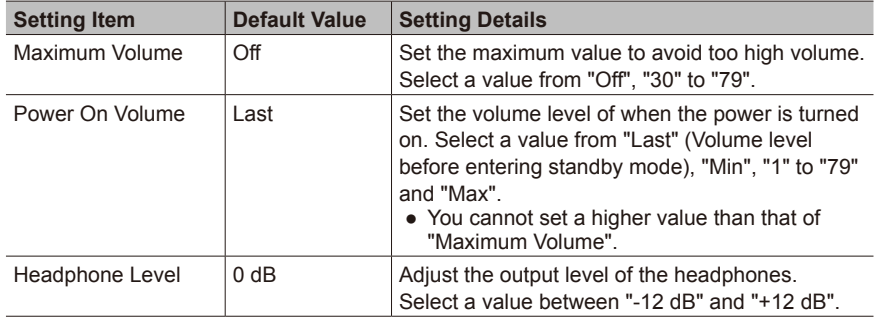

## **Dolby**

Make the settings for Dolby listening mode.

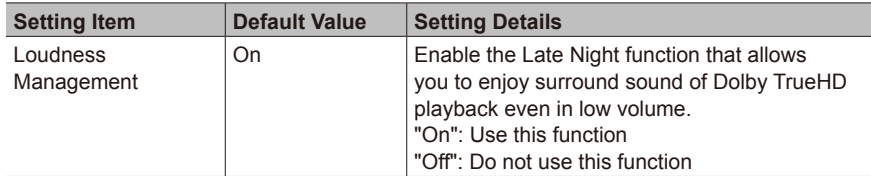

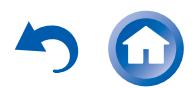

**Audio Select**

button. Select the input selector to configure.

Audio Select RD/DVD:

**Setting Item Default Value** Setting Details

 HDMI CBL/SAT: **HDMI** STRM BOX: HDMI  $PC:$  HDMI GAME: HDMI CD: **OPTICAL** TV: **OPTICAL** 

Select the priority for input selection when multiple audio sources are connected to one input selector, such as connections to both the "BD/DVD" of HDMI IN jack and "BD/DVD" of AUDIO IN jack. You cannot select a jack that is not associated with the currently selected input. **●** The priority is HDMI → COAXIAL/OPTICAL → Analog if this setting is not changed. ARC: When giving priority to input signal from

**●** The setting can be selected only when "HDMI" - "Audio Return Channel" is set to "Auto" and

HDMI: When giving priority to input signal from

**●** The setting can be selected only when the

**●** Changing "Audio Select" changes the setting

also the "TV" input is selected.

ARC compatible TV.

HDMI jacks

to "Off".

Make the audio input setting. The setting can be separately set to each input selector

Advanced Settings (Setup Menu)

#### <span id="page-66-0"></span>**4. Source**

Make settings for input sources, such as volume difference adjustments for each input selector for the connected equipment. Select the input selector to configure.

#### **IntelliVolume**

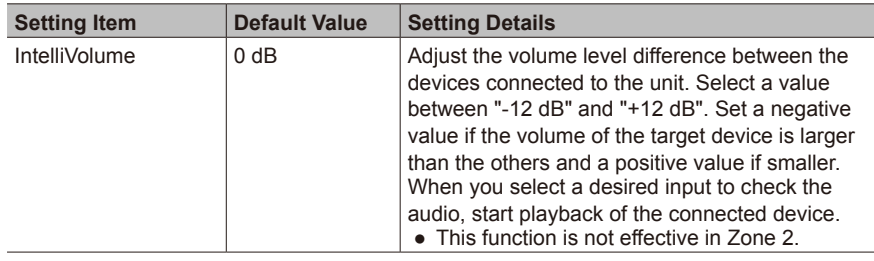

## **Name Edit**

Set an easy name to each input. The set name will be shown on the main unit display. Select the input selector to configure.

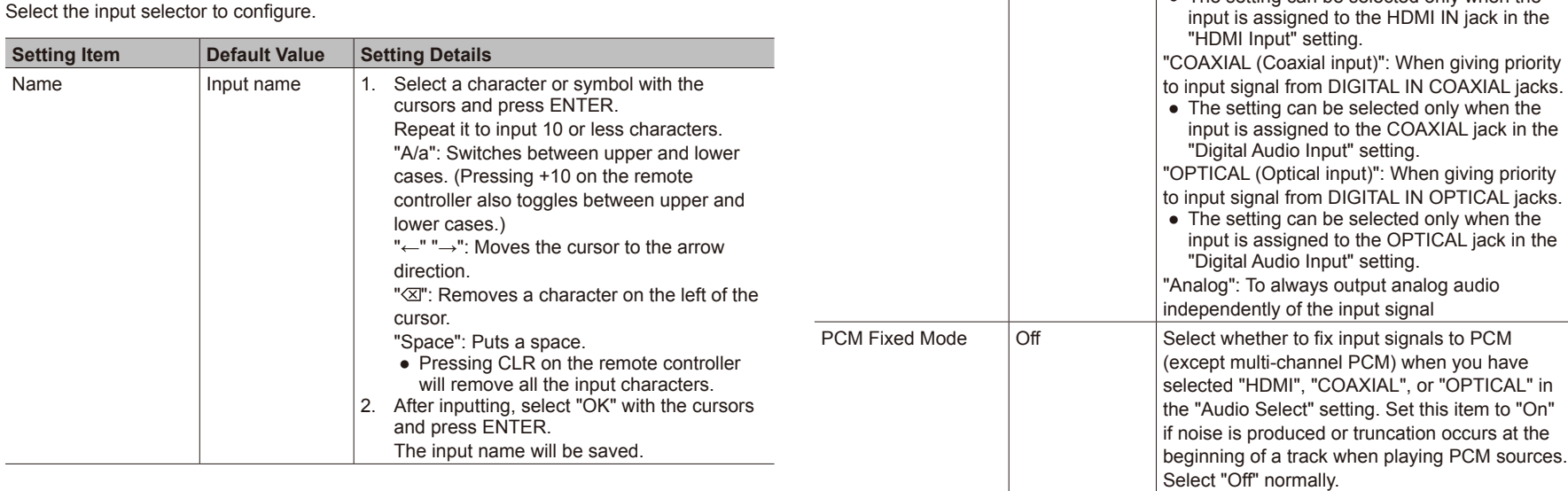

**●** To name a preset radio station, press TUNER on the remote controller, select AM/FM and select the preset number.

**●** It cannot be set if the "NET" or "BLUETOOTH" input is selected.

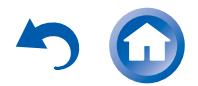

# >Front Panel >Rear Panel >Remote Controller

Advanced Settings (Setup Menu)

**●** The setting cannot be changed when "AUX", "TUNER", "NET", or "BLUETOOTH" input is selected.

#### **Video Select**

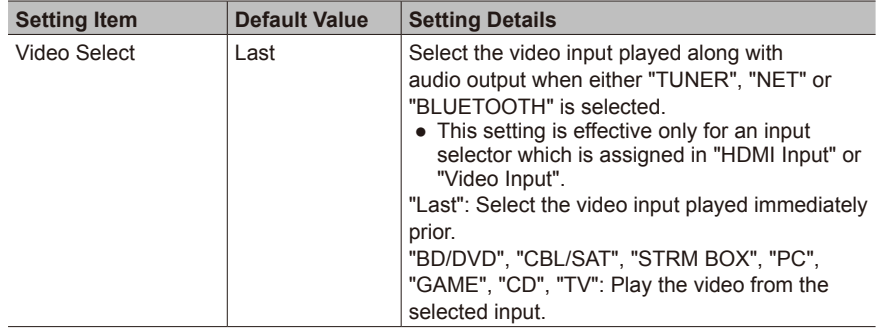

**●** The setting cannot be changed when input other than "TUNER", "NET" or "BLUETOOTH" is selected.

**●** When input is "NET" or "BLUETOOTH", switch between displaying and not displaying video by pressing MODE on the remote controller.

#### <span id="page-67-0"></span>**5. Listening Mode Preset**

You can preset your favorite listening mode to each input. (For example, you can always apply straight decode to the Dolby TrueHD source of Blu-ray Disc to play it in unchanged sound field.)

When the list of input sources is displayed, set the signal type and listening mode. Although it is possible to select the listening mode during playback, the selected mode will be reset when the unit enters standby mode.

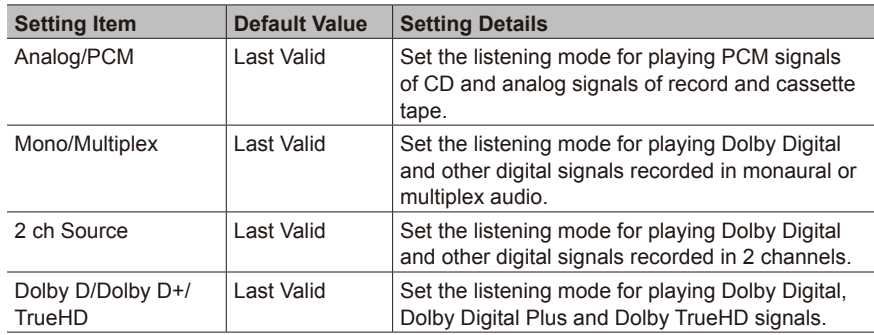

**Setting Item Default Value Setting Details** DTS/DTS-ES/ DTS-HD Last Valid  $\left| \right|$  Set the listening mode for playing digital audio signals in DTS and DTS-HD High Resolution formats. Select the listening mode specified for Blu-ray or such other DTS-HD Master Audio source. Other Multich Source Last Valid Set the listening mode for playing DSD signals of DVD-Audio and Super Audio CD that are input from HDMI IN jack.

**●** Available listening modes vary depending on the input signal.

**●** Setting "Last Valid" will always select the last selected mode.

**●** Only "Analog" can be set to the "TUNER" input.

**●** "Digital" and "TrueHD" can be set to the "NET" input.

**●** Only "Digital" can be set to the "BLUETOOTH" input.

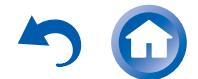

**Initial Setup** 

# >Front Panel >Rear Panel >Remote Controller

Advanced Settings (Setup Menu)

<span id="page-68-0"></span>**6. Hardware**

# **HDMI**

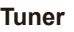

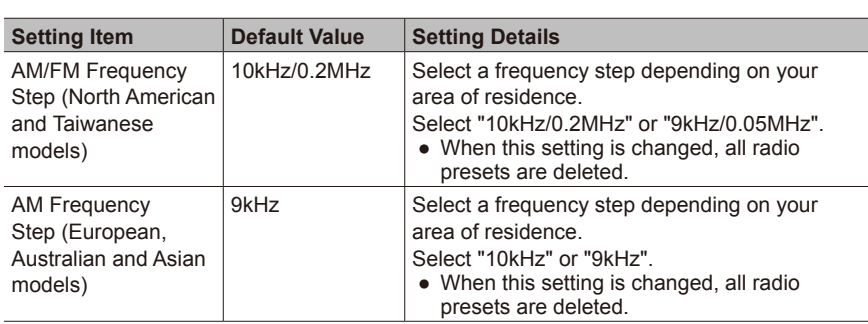

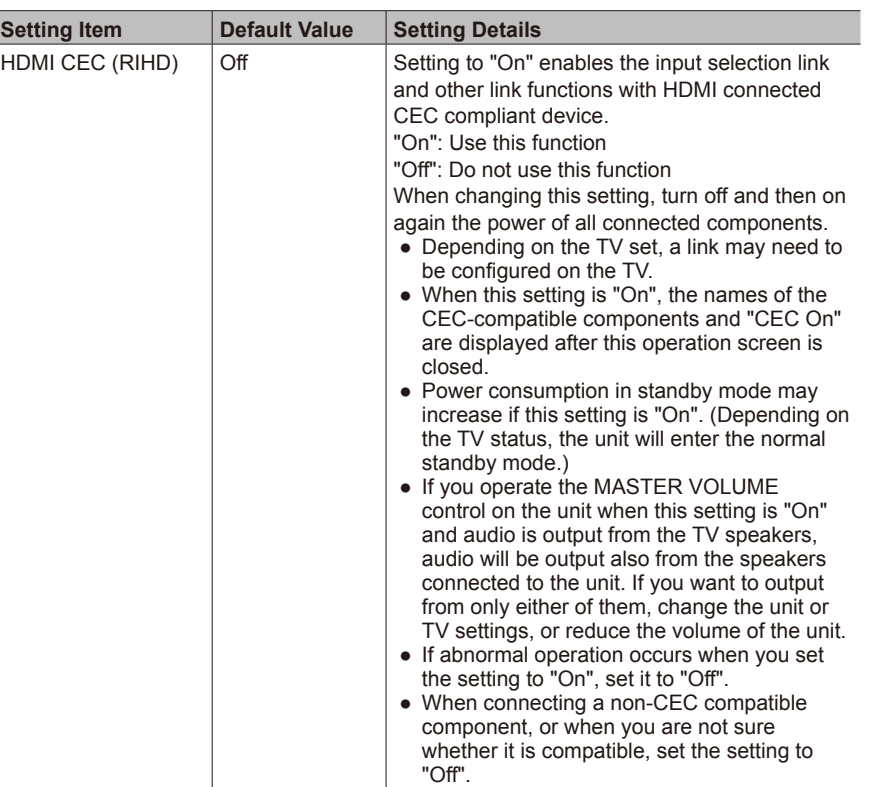

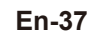

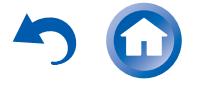

Advanced Settings (Setup Menu)

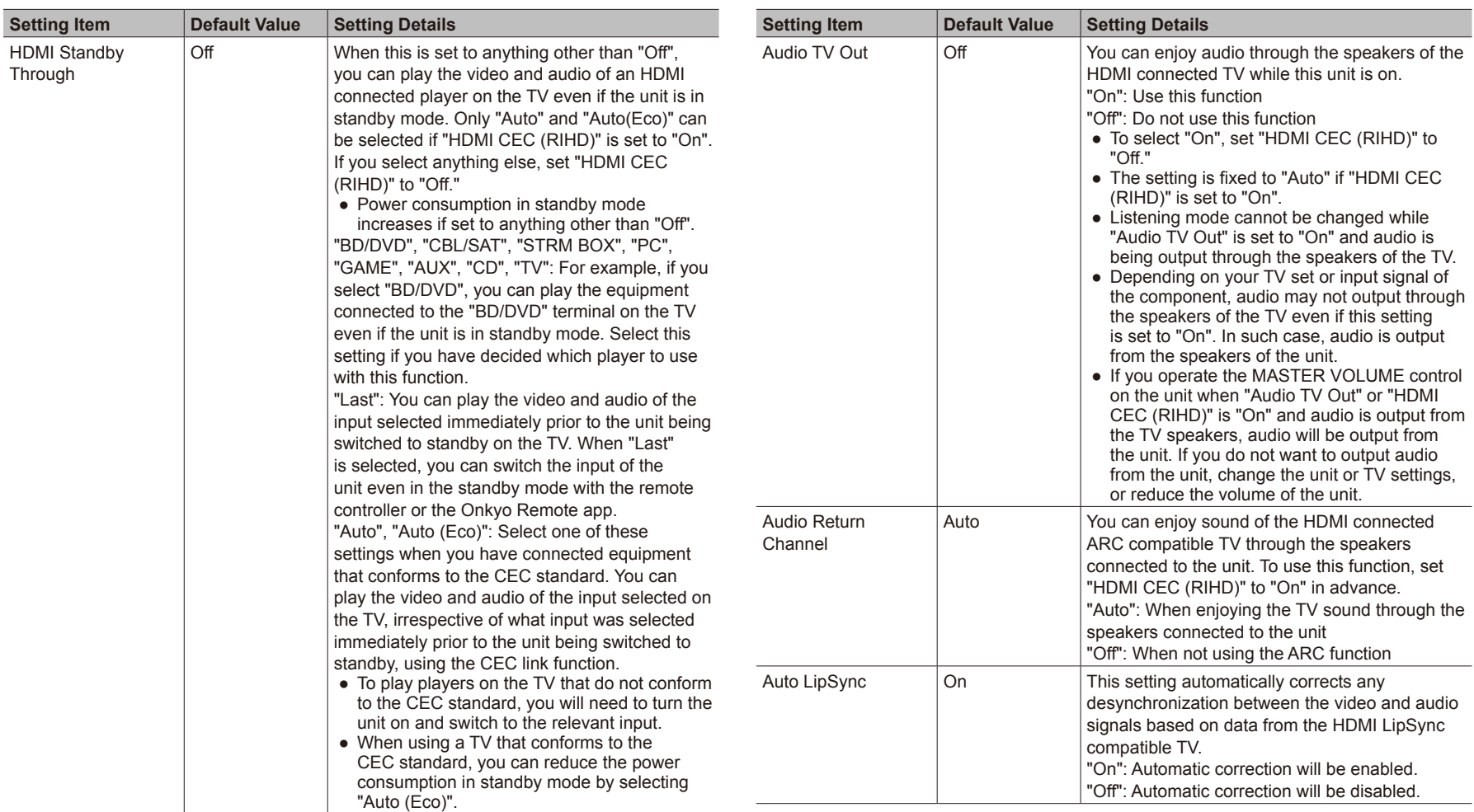

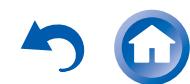

 $\equiv$ 

# >Front Panel >Rear Panel >Remote Controller

Advanced Settings (Setup Menu)

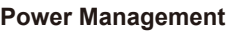

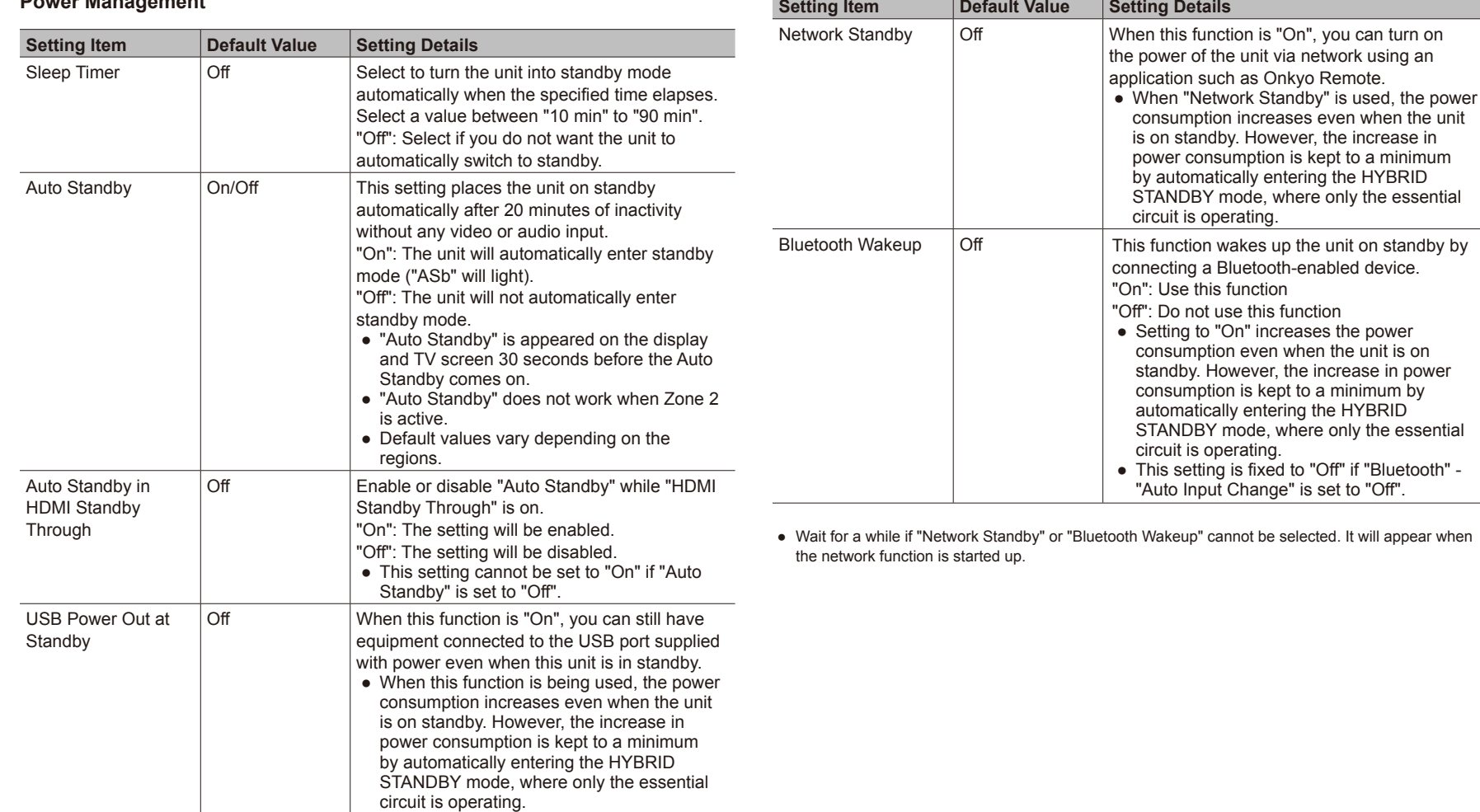

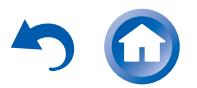

**Setting Item Default Value Setting Details**

Friendly Name  $\vert$  TX-NR545  $\vert$  Change the name for this unit to a simple one for

and press ENTER.

display on the equipment connected by network. 1. Press ENTER to display the Edit screen. 2. Select a character or symbol with the cursors

Repeat it to input 31 or less characters.

Advanced Settings (Setup Menu)

### **Network**

Make the network setting.

**●** When LAN is configured with a DHCP, set "DHCP" to "Enable" to configure the setting automatically. ("Enable" is set by default) To assign fixed IP addresses to each components, you must set "DHCP" to "Disable" and assign an address to this unit in "IP Address" as well as set information related to your LAN, such as Subnet Mask and Gateway.

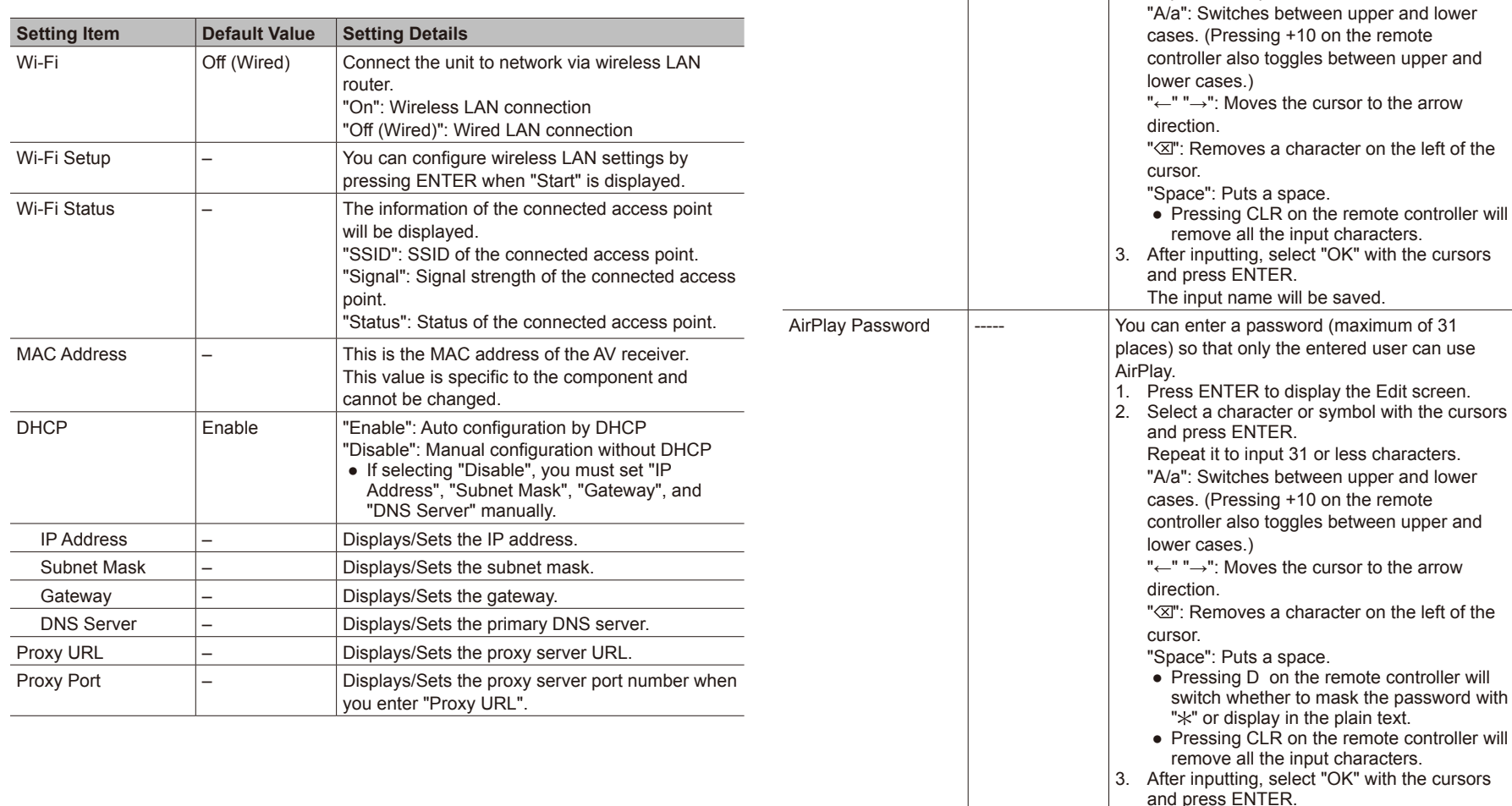

The input password will be saved.

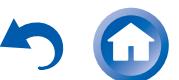
**Playing Back** 

# >Front Panel >Rear Panel >Remote Controller

Advanced Settings (Setup Menu)

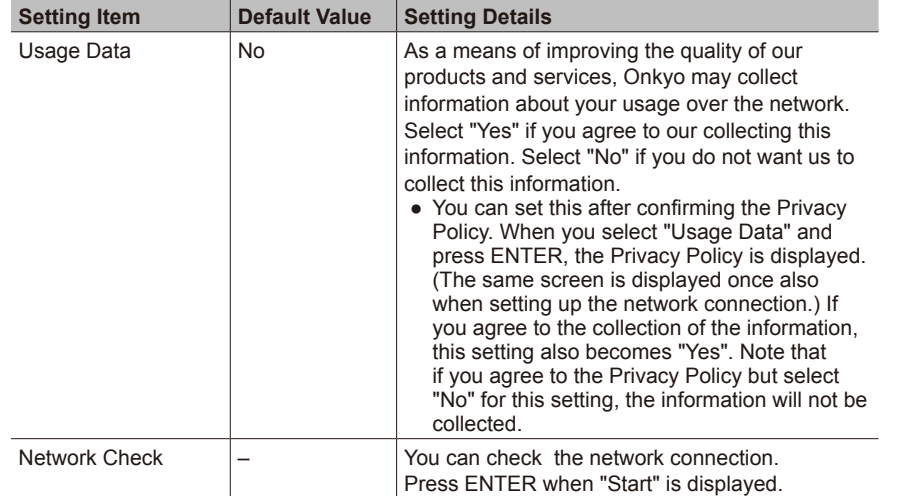

**●** Wait for a while if "Network" cannot be selected. It will appear when the network function is started up.

## **Bluetooth**

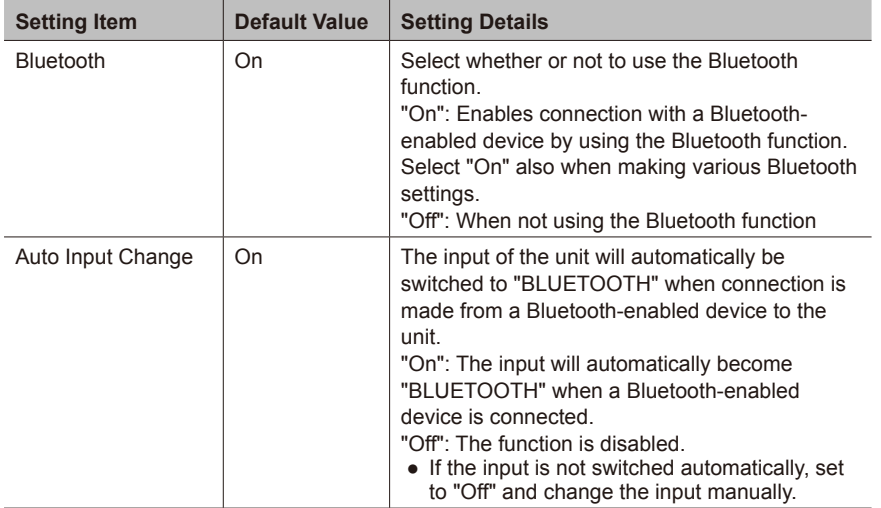

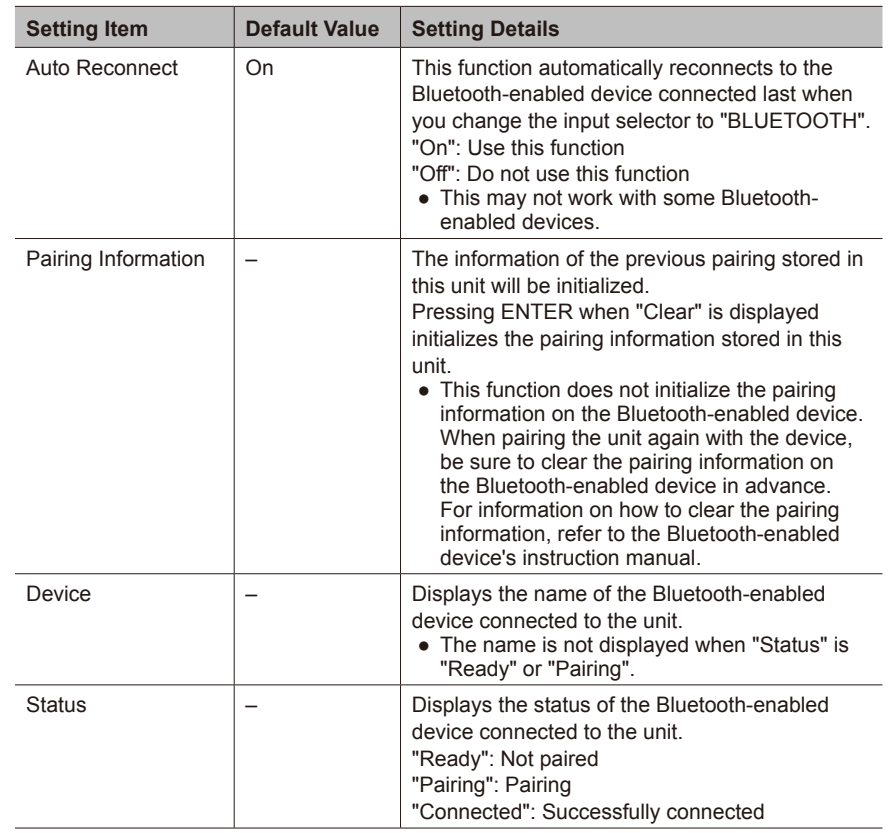

**●** Wait for a while if "Bluetooth" cannot be selected. It will appear when the Bluetooth function is started up.

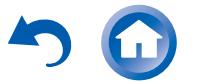

**Playing Back** 

# >Front Panel >Rear Panel >Remote Controller

Advanced Settings (Setup Menu)

## **7. Remote Controller**

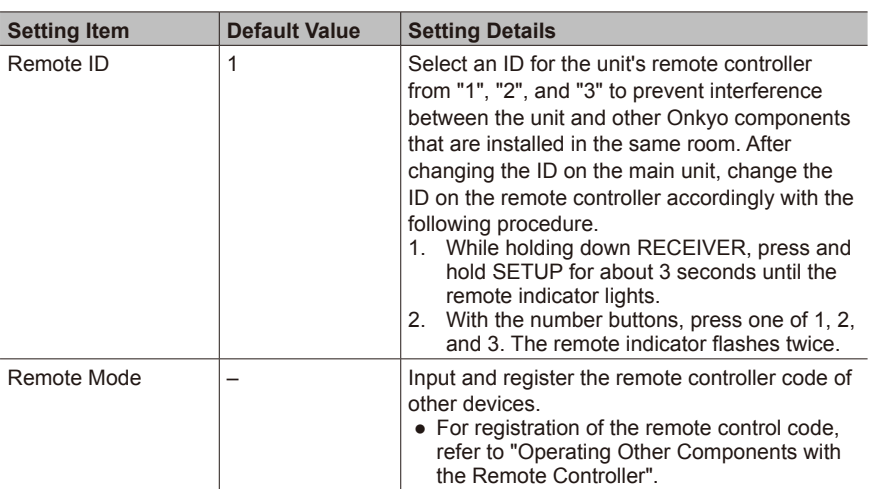

# **8. Miscellaneous**

## **Firmware Update**

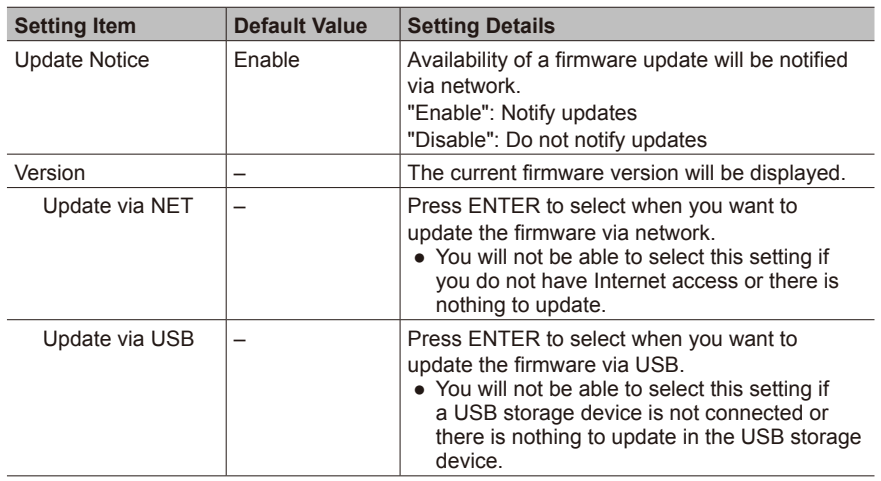

**●** Wait for a while if "Firmware Update" cannot be selected. It will appear when the network function is started up.

## **Initial Setup**

You can make the initial setup from the setup menu.

**●** Wait for a while if "Initial Setup" cannot be selected. It will appear when the network function is started up.

## **Lock**

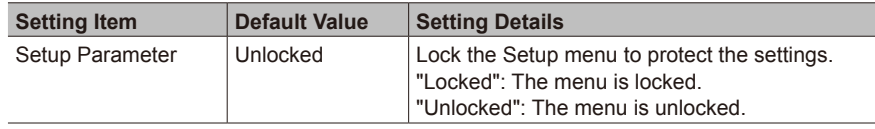

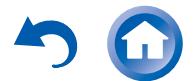

**Operating Other Components with the Remote Controller**

# **Functions of REMOTE MODE Buttons**

You can control any other device than this unit by programming a specified remote control code to a REMOTE MODE button of the remote controller. Register a remote control code to a desired REMOTE MODE button and press it to enter the remote mode that allows you to operate the corresponding device.

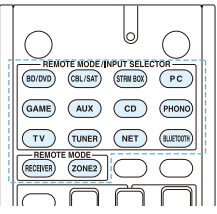

½ The RECEIVER and ZONE2 buttons cannot be programmed.

**Programming Remote Control Codes**

## **Searching in the Setup Menu**

You can search a remote control code and register it to a desired REMOTE MODE button in the unit's Setup menu.

1. After pressing RECEIVER on the remote controller, press SETUP.

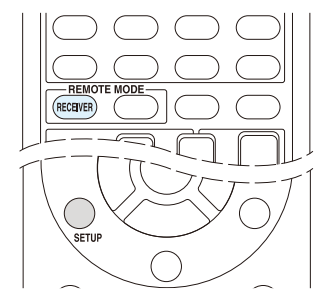

- 2. With the cursors, select "7. Remote Controller" "Remote Mode" and press ENTER.
- 3. With the cursors, select the REMOTE MODE button for which you want to register a remote control code and press ENTER to display the subcategory selection screen.
- 4. With the cursors, select the target subcategory, and then press ENTER to display the brand name input screen.
- 5. Select a character with the cursors and press ENTER. Repeat it to enter the first three characters of the brand name.
- 6. Select "Search" with the cursors and press ENTER.
	- **●** After a search is done, the list of possible brand names is displayed. If the brand name list is not displayed, select "Not Listed" with the cursors and press ENTER to return to the brand name input screen in step 5.
- 7. With the cursors, select the target brand name, and then press ENTER.
	- **●** When the brand name is specified, the remote control code of the brand and how to register it will be displayed on the TV screen.
- 8. Follow the guidance displayed on the TV screen.
- 9. If the component can successfully be operated with its registered remote control code, select "OK" with the cursors and press ENTER.
	- **●** Only TV remote control codes can be entered for TV.

## Operating Other Components with the Remote Controller

- **●** Program a remote control code in accordance with the input since each button also works as the input selector. (For example, when the CD player is connected to the CD jack, program the remote control code for the CD player to CD)
- **●** If the component cannot be operated, select "Try Next Code" with the cursors and press ENTER to display another code.

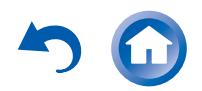

#### **Connections**

**Playing Back** 

## ■ Consulting the Remote Control Code List

Find the remote control code in the remote control code list.

- 1. Look up the Remote Control Codes for the corresponding remote control code.
	- **●** The codes in the Remote Control Code List are those known as of the date of publication and may be changed.
	- **●** The following REMOTE MODE buttons are preprogrammed with remote control codes. BD/DVD: Onkyo Blu-ray Disc/DVD player CD: Onkyo CD player STRM BOX: Apple TV
	- **●** Only TV remote control codes can be entered for TV.
	- **●** Program a remote control code in accordance with the input since each button also works as the input selector. (For example, when the CD player is connected to the CD jack, program the remote control code for the CD player to CD)
- 2. Press and hold DISPLAY for 3 or more seconds while holding down the REMOTE MODE button to which you want to program the remote control code.
	- **●** The remote indicator lights in the input mode.

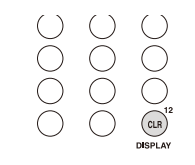

- 3. With the number buttons, enter the 5-digit remote control code within 30 seconds.
	- **●** Programming is complete when the remote indicator flashes twice. The remote indicator flashes once slowly when programming the remote control code fails. Try programming again.

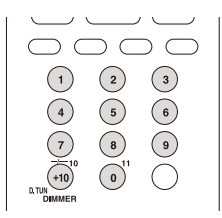

## ■ Remapping the Colored Buttons

The colored button assignment on the AV receiver's remote controller can be remapped to match that on the remote controller of the component whose remote control code you programmed to REMOTE MODE. However, you will not be able to remap the colored buttons if Zone 2 is selected.

- 1. Hold down the REMOTE MODE button to map and A (Red) simultaneously until the remote indicator lights (about 3 seconds).
	- **●** Remapping is possible only for codes included in the categories of the Remote Control Code List (DVD player, TV, etc.)

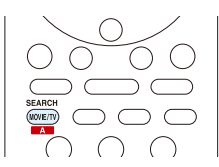

- 2. Within 30 seconds, press the colored buttons from left to right, in the order you want to remap.
	- **●** For example, if the colored buttons on the remote controller of the other component are yellow, green, blue, and red from left to right, press the buttons on the AV receiver's remote controller in that order.
	- **●** Programming is complete when the remote indicator flashes twice. The remote indicator flashes once slowly when programming the remote control code fails. Try programming again.
	- **●** Pressing any other button than a colored button cancels the remap operation.

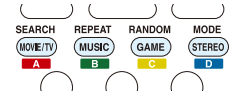

# Operating Other Components with the Remote Controller ■ Resetting the REMOTE MODE Buttons

You can reset the remote control code registered in the REMOTE MODE button to its default status. This operation can be executed on a single REMOTE MODE button.

- 1. Press and hold Q for 3 or more seconds while holding down the REMOTE MODE button you want to reset.
	- **●** The remote indicator will light.

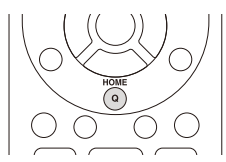

- 2. Within 30 seconds, press the REMOTE MODE button again.
	- **●** Resetting is complete when the remote indicator flashes twice.

**To reset all the remote controller settings**: While holding down RECEIVER, press and hold Q for 3 or more seconds until the remote indicator stays lit. Within 30 seconds, press RECEIVER again. Resetting is complete when the remote indicator flashes twice.

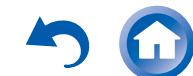

Operating Other Components with the Remote Controller

**Connections** 

#### **TV operation**

Press the REMOTE MODE button programmed with the remote control code for the relevant AV component to switch the remote controller mode to that for the AV component. Then, operate by using the corresponding buttons. Available buttons vary depending on the product category of the component. Operation may be incorrect or impossible depending on the product.

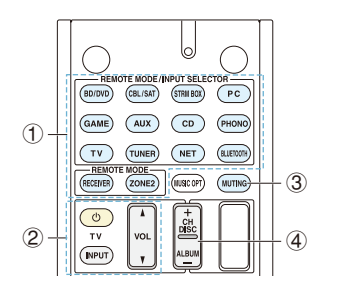

- 1 REMOTE MODE
- $(2)$   $(2)$ , INPUT, VOL  $\triangle$ /V
- 3 MUTING
- $4$  CH +/-

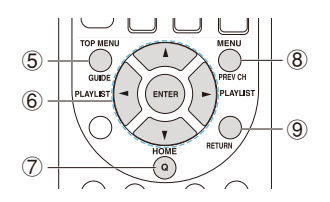

- 5 GUIDE
- $\ddot{\textbf{6}}$   $\textbf{A}/\textbf{V}/\textbf{A}/\textbf{P}$ . ENTER
- $(7)$  HOME
- 8 PREV CH
- **9** RETURN

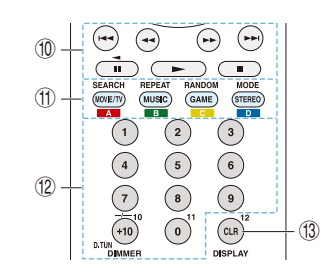

 $f(0) \blacktriangleright$  , iii,  $\blacksquare$ , 44,  $\blacktriangleright$   $\blacktriangleright$  ,  $\blacktriangleright$   $\blacktriangleleft$  ,  $\blacktriangleright$   $\blacktriangleright$  ( $\Downarrow$ )  $(f)$  A (Red), B (Green), C (Yellow), D (Blue)  $\overline{12}$  Number 1 to 9, 0,  $\overline{+10}$ 13 CLR, DISPLAY

½ Not CEC-compatible.

**Playing Back** 

## **Blu-ray Disc player/DVD player/DVD recorder operation**

Press the REMOTE MODE button programmed with the remote control code for the relevant AV component to switch the remote controller mode to that for the AV component. Then, operate by using the corresponding buttons. Available buttons vary depending on the product category of the component. Operation may be incorrect or impossible depending on the product.

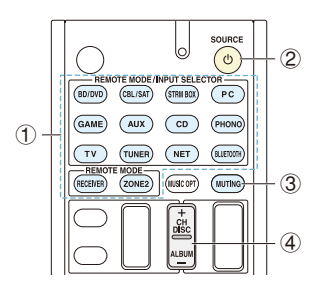

- 1 REMOTE MODE
- 2 **OSOURCE**
- 3 MUTING
- $(4)$  CH +/-, DISC +/-

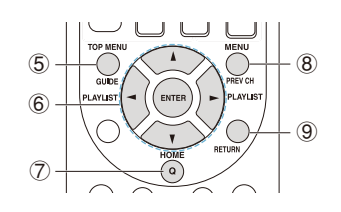

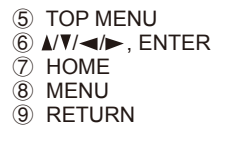

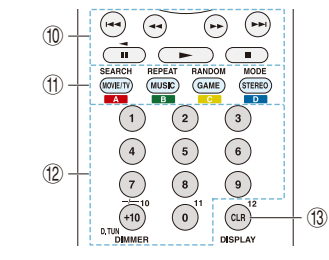

 $f(0) \blacktriangleright$  ,  $\boldsymbol{\Pi}, \boldsymbol{\Pi}, \blacktriangleleft$  ,  $\blacktriangleright$  ,  $\blacktriangleright$  ,  $\boldsymbol{\vdash}$  ,  $\blacktriangleright$  ,  $\blacktriangleright$ 

- $\overline{CD}$  A (Red), B (Green), C (Yellow), D (Blue)
- $(2)$  Number 1 to 9, 0,  $+10$   $(*)$
- 13 CLR, DISPLAY

½ Not CEC-compatible.

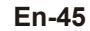

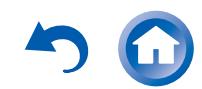

Operating Other Components with the Remote Controller

### **VCR/PVR operation**

Press the REMOTE MODE button programmed with the remote control code for the relevant AV component to switch the remote controller mode to that for the AV component. Then, operate by using the corresponding buttons. Available buttons vary depending on the product category of the component. Operation may be incorrect or impossible depending on the product.

**Initial Setup** 

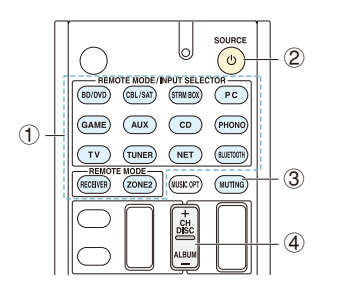

- 1 REMOTE MODE
- 2 **OSOURCE**
- 3 MUTING
- $\widetilde{4}$  CH +/-

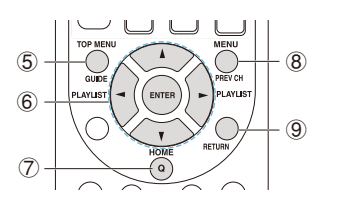

- 5 GUIDE
- $6$   $\triangle$ / $\blacktriangledown$ / $\blacktriangleleft$ / $\blacktriangleright$ , ENTER
- $(7)$  HOME
- 8 PREV CH 9 RETURN
- 

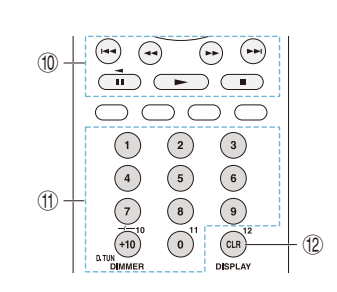

**Advanced Manual** 

 $\mathbf{F}$  ,  $\mathbf{F}$  ,  $\mathbf{F}$  ,  $\mathbf{F}$  ,  $\mathbf{F}$  ,  $\mathbf{F}$  ,  $\mathbf{F}$  ,  $\mathbf{F}$  ,  $\mathbf{F}$  ,  $\mathbf{F}$  $\overline{10}$  Number 1 to 9, 0, +10 12 CLR, DISPLAY

**Playing Back** 

#### **Satellite receiver / Cable receiver operation**

Press the REMOTE MODE button programmed with the remote control code for the relevant AV component to switch the remote controller mode to that for the AV component. Then, operate by using the corresponding buttons. Available buttons vary depending on the product category of the component. Operation may be incorrect or impossible depending on the product.

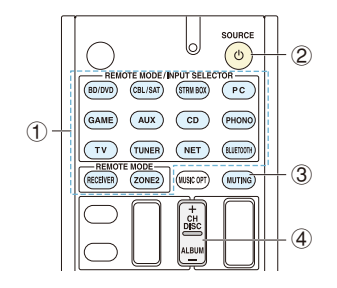

- 1 REMOTE MODE
- 2 **OSOURCE**
- 3 MUTING
- $(4)$  CH +/-

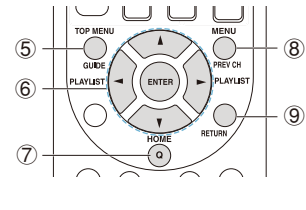

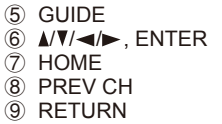

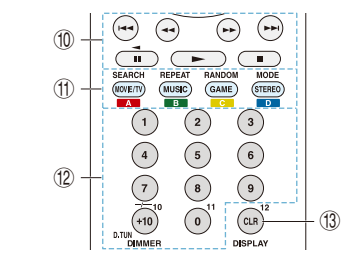

#### $\mathbb{F}$  ,  $\blacksquare$ ,  $\blacksquare$ ,  $\blacktriangleleft$ ,  $\blacktriangleright$  ,  $\blacktriangleright$ ,  $\blacktriangleleft$ ,  $\blacktriangleright$   $\blacktriangleright$

 $\overline{0}$  A (Red), B (Green), C (Yellow), D (Blue)  $\ddot{12}$  Number 1 to 9, 0,  $+10$ 13 CLR, DISPLAY

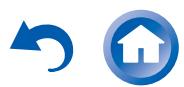

**Playing Back** 

### **CD player operation**

Press the REMOTE MODE button programmed with the remote control code for the relevant AV component to switch the remote controller mode to that for the AV component. Then, operate by using the corresponding buttons. Available buttons vary depending on the product category of the component. Operation may be incorrect or impossible depending on the product.

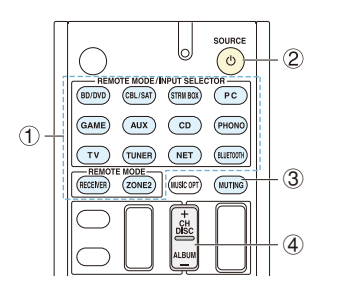

- 1 REMOTE MODE
- 2 **OSOURCE**
- 3 MUTING
- $4$  DISC +/-

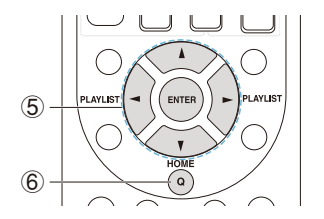

 $\circ$   $\land$   $\lor$   $\rightarrow$  FNTER 6 HOME

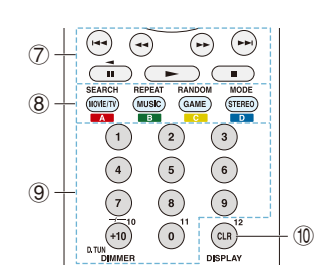

 $\textcircled{7} \blacktriangleright$ ,  $\text{II}, \blacksquare, \blacktriangleleft$ ,  $\blacktriangleright$   $\blacktriangleright$ ,  $\blacktriangleright$ ,  $\blacktriangleleft$ ,  $\blacktriangleright$   $\blacktriangleright$ 8 SEARCH, REPEAT, RANDOM, MODE  $(9)$  Number 1 to 9, 0,  $+10$  $\overline{10}$  CLR, DISPLAY

## **Cassette tape deck operation**

Press the REMOTE MODE button programmed with the remote control code for the relevant AV component to switch the remote controller mode to that for the AV component. Then, operate by using the corresponding buttons. Available buttons vary depending on the product category of the component. Operation may be incorrect or impossible depending on the product.

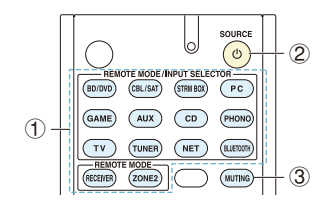

1 REMOTE MODE

2 **OSOURCE** 

3 MUTING

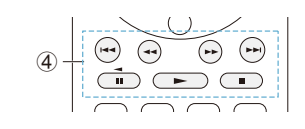

 $\overline{4}$  ,  $\blacktriangleright$  ,  $\blacktriangleleft$  (Reverse Playback),  $\blacksquare$ ,  $\blacktriangleleft$  ,  $\blacktriangleright$  ,  $\blacktriangleright$  ,  $\blacktriangleleft$  ,  $\blacktriangleright$  ,

## Operating Other Components with the Remote Controller

#### **To operate CEC-compatible components**

If this unit is connected via HDMI to a TV or BD/DVD player, you may be able to control the devices using the remote controller of this unit with CEC (Consumer Electronics Control) linked operation.

**TV:** The TV button on the remote controller is preprogrammed with remote control codes for linked operation of some CEC(Consumer Electronics Control) compatible TV sets.

**●** If you cannot operate your CEC-compatible TV, program one of the following remote control codes (11807/13100/13500) to the TV button.

**BD/DVD player**: By registering a remote control code (32910/33101/33501/31612) in the BD/DVD button, your remote controller will be able to take advantage of linked operation with CEC-compatible BD/DVD players.

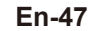

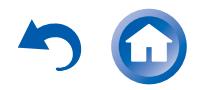

**Playing Back** 

Advanced speaker connections

# **Advanced speaker connections**

### **Connecting Bi-amp Speakers**

It is possible to connect speakers supporting bi-amping to improve quality of the bass and treble. Up to 5.1 ch will be played in bi-amping.

## **Connections**

1. Connect as below using the FRONT terminals and BACK or HEIGHT terminals.

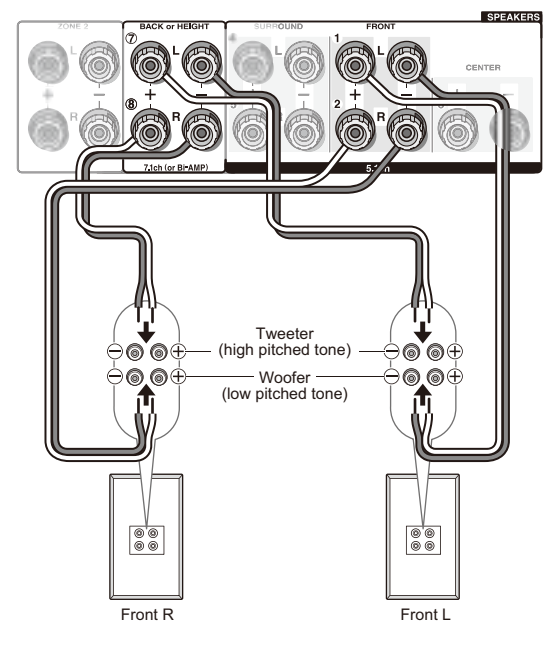

- 2. Turn the unit on and make the bi-amping setting.
	- 1 After pressing RECEIVER on the remote controller, press SETUP.
	- 2 With the cursors, select "2. Speaker" "Configuration" - "Bi-Amp".
	- 3 Select "Yes" with the cursors.

- **●** Before bi-amping, be sure to remove the shortcircuit connector that connects the tweeter (treble) jack and the subwoofer (bass) jack.
- **●** Use speakers supporting bi-amping only. For details, refer to the speakers' instruction manual.

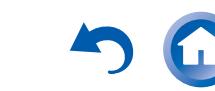

# >Front Panel >Rear Panel >Remote Controller

## Connecting and Operating Onkyo RI Components

# **Connecting and Operating Onkyo RI Components**

## **About RI Function**

Connecting an Onkyo component with RI jack such as the separately sold RI Dock to the unit by using an RI cable and an analog audio cable enables the following RI functions:

**System On / Auto Power On**: Starting playback on a component connected via RI when the unit is on standby mode, automatically turns on the unit to select the relevant component as its input source.

**Direct Change**: When playback is started on a component connected via RI, the unit selects that component as the input source.

**Remote Controller Operation**: Allows you to operate RI-compatible Onkyo components using the AV receiver's remote controller. Point the remote controller at remote control sensor of the unit. This operation is possible only when the RI remote control code is programmed.

- **●** Some components may not support all RI functions.
- **●** These functions do not work when Zone 2 is turned on.
- **●** For information on the RI functions, also refer to each component's instruction manual.

## **RI Connection and Setting**

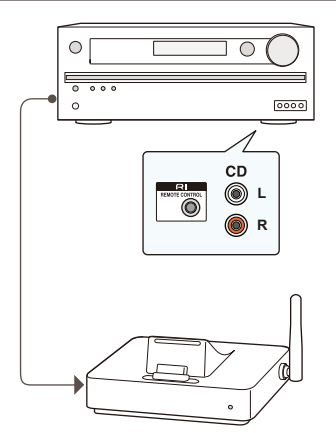

Connect an Onkyo component with RI jack to this unit using an RI cable and an analog audio cable. For details, refer to the instruction manual of the component with RI jack. The RI cable can be connected in any order. When there are two RI jacks, both jacks work in the same way and are interchangeable.

To connect the RI Dock or cassette tape deck via RI, the following settings are required.

## ■ Rename the input selector

To make the RI functions work, you must rename the input selectors on the unit. Press CD or GAME to display "CD" or "GAME" on the main unit display. Then press and hold CD or GAME 3 seconds or more to switch the display to "DOCK" or "TAPE".

## ■ To program the RI remote control code

Program the remote control code to any REMOTE MODE button on the remote controller. This will allow you to operate the component by pointing the remote controller at the unit instead of the component.

- 1. Press and hold DISPLAY for 3 or more seconds while holding down the REMOTE MODE button to which you want to program the remote control code.
	- **●** The remote indicator will light.
	- **●** The RECEIVER and ZONE2 buttons cannot be programmed.

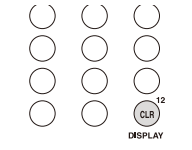

2. With the number buttons, enter the following 5-digit remote control code within 30 seconds. RI Dock: 81993

Cassette tape deck with RI jack: 42157

**●** Programming is complete when the remote indicator flashes twice. The remote indicator flashes once slowly when programming the remote control code fails. Try programming again.

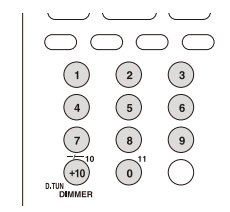

**Input selector on the RI Dock**: Switch to "DOCK" or "TAPE"**.** For details, refer to the RI Dock's instruction manual.

To operate Onkyo components directly or Onkyo components that are not connected via RI, use the following remote control codes: Onkyo DVD player: 30627 Onkyo CD player: 71817 RI Dock: 82990

**●** With some models, operation may be not possible in part or not possible at all.

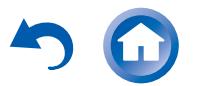

Connecting and Operating Onkyo RI Components

## **iPod**<sup>®</sup>/iPhone<sup>®</sup> Operation

The RI Dock allows you to use the AV receiver's remote controller to operate and play music on your iPod/iPhone. Moreover, it also allows you to view videos on your iPod/ iPhone on the screen of your TV, as well as perform RI operations if connected via RI. This operation is possible only when the RI remote control code is programmed.

**Before performing any operation**: Make sure the OS for your iPod/iPhone is updated to the latest version. Certain buttons may not work for some iPod/iPhone models and generations, or RI Dock. For details on the operation, refer to the RI Dock's instruction manual.

Switch the remote controller mode by pressing the REMOTE MODE button programmed with the remote control code for the iPod/iPhone, and operate by using the corresponding buttons. Point the remote controller at the unit.

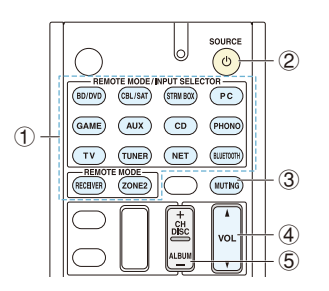

- 1 REMOTE MODE
- $(2)$   $\circ$ SOURCE
- $\ddot{3}$  MUTING
- $\overline{4}$  VOL  $\angle N$
- $\overline{5}$  ALBUM +/-

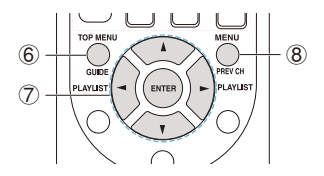

- 6 TOP MENU
- $\overline{2}$   $\triangle$ / $\overline{V}$ / $\blacktriangleleft$ / $\blacktriangleright$ , ENTER, PLAYLIST $\blacktriangleleft$ / $\blacktriangleright$

**En-50**

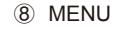

**Playing Back** 

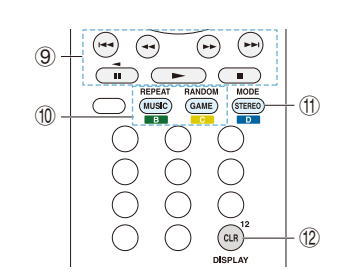

- $9 \blacktriangleright$  , iii, iii, 44,  $\blacktriangleright$   $\blacktriangleright$  ,  $\blacktriangleright$   $\blacktriangleleft$  ,  $\blacktriangleright$   $\blacktriangleright$
- **TO REPEAT RANDOM**
- **TD** MODE
- 12 DISPLAY
- **●** Pressing DISPLAY turns on the backlight for a few seconds.
- **●** MODE allows you to use the Resume function.

Firmware Update

# **Firmware Update**

## **About Firmware Update**

There are two methods for updating the firmware; via network and via USB.

Use the one that best suits your environment.

- **●** For the latest information on updates, visit the Onkyo website.
- **●** Before updating, make sure that the speaker setup microphone is not connected.
- **●** During an update, do not
- Disconnect and reconnect any cable, USB storage device, speaker setup microphone or headphones, or perform any operation on the component such as turn off its power
- Access to this unit from a PC or smartphone using Android application
- **●** The update may take about 30 minutes to complete for either method: via network or via USB. Furthermore, existing settings are guaranteed regardless of the method used for update.

**Disclaimer**: The program and accompanying online documentation are furnished to you for use at your own risk.

Onkyo will not be liable and you will have no remedy for damages for any claim of any kind whatsoever concerning your use of the program or the accompanying online documentation, regardless of legal theory, and whether arising in tort or contract.

In no event will Onkyo be liable to you or any third party for any special, indirect, incidental, or consequential damages of any kind, including, but not limited to, compensation, reimbursement or damages on account of the loss of present or prospective profits, loss of data, or for any other reason whatsoever.

## **Updating the Firmware via Network**

#### **Before Starting**

**Playing Back** 

- **●** Check that the unit is turned on, and the connection to the Internet is secured.
- **●** Turn off the controller component (PC etc.) connected to the network.
- **●** Stop any playing Internet radio, USB storage device, or server content.
- **●** If the multi-zone function is active, press OFF on the main unit to turn it off.
- **●** If "HDMI CEC (RIHD)" is set to "On", set it to "Off" (default value).
	- After pressing RECEIVER on the remote controller, press SETUP. Then, after selecting "6. Hardware" - "HDMI" and pressing ENTER, select "HDMI CEC (RIHD)" to select "Off".
	- ½ The description may differ from the on-screen display but that will not change the way to operate or the function.

## **Update**

1. After pressing RECEIVER on the remote controller, press SETUP.

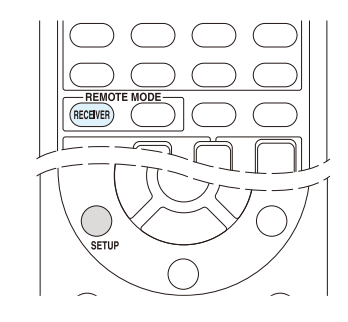

The Setup menu is displayed on the TV screen.

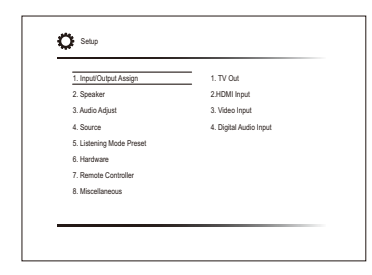

2. With the cursors, select "8. Miscellaneous" - "Firmware Update" - "Update via NET", and then press ENTER.

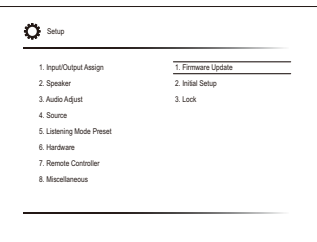

- **●** If "Firmware Update" is grayed out and cannot be selected, wait for a while until it starts up.
- **●** You will not be able to select "Update via NET" if there is nothing to update.
- 3. Press ENTER with "Update" selected to start update.
	- **●** During the update, the TV screen may go black depending on the updated program. In that case, check the progress on the display of the unit. The TV screen will remain black until the update is complete and the power is turned on again.
	- **●** "Completed!" is displayed when the update is complete.
- 4. Press OON/STANDBY on the main unit to turn the unit into standby mode. The process is completed and your firmware is updated to the latest version.
	- Do not use **CRECEIVER** on the remote controller

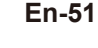

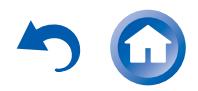

Firmware Update

**OON/STANDBY** 

## $\blacksquare$  If an Error Message is Displayed

When an error occurs, "\*-\*\* Error!" is displayed on the unit. ("\*" represents an alphanumeric character.) Check the following:

## **Error Code**

- **● \*-01, \*-10:** Ethernet cable not found. Connect the Ethernet cable properly.
- **● \*-02, \*-03, \*-04, \*-05, \*-06, \*-11, \*-13, \*-14, \*-16, \*-17, \*-18, \*-20, \*-21:**
- Internet connection error. Check the following:
- Whether the router is turned on
- Whether this unit and router are connected to the network

Try to disconnect and then connect again the power to the unit and router. This may solve the problem. If you are still unable to connect to the Internet, the DNS server or proxy server may be temporarily down. Check the service status with your ISP provider.

**● Others**

First disconnect then reconnect the AC power cord, and then retry from the beginning.

## **Updating the Firmware via USB**

#### **Before Starting**

**Playing Back** 

- **●** Prepare a 64MB or larger USB storage device.
	- Media inserted in a USB card reader may not be used for this function.
	- USB storage devices with security function are not supported.
- USB hubs and USB devices with hub function are not supported. Do not connect these devices to the unit.
- **●** Delete any data stored on the USB storage device.
- **●** Turn off the controller component (PC etc.) connected to the network.
- **●** Stop any playing Internet radio, USB storage device, or server content.
- **●** If the multi-zone function is active, press OFF on the main unit to turn it off.
- **●** If "HDMI CEC (RIHD)" is set to "On", set it to "Off" (default value).
	- After pressing RECEIVER on the remote controller, press SETUP. Then, after selecting "6. Hardware" - "HDMI" and pressing ENTER, select "HDMI CEC (RIHD)" to select "Off".
	- ½ Some USB storage devices may take long to load, may not be loaded correctly, or may not be correctly fed depending on the device or their content.
	- ½ Onkyo will not be liable whatsoever for any loss or damage of data, or storage failure arising from the use of the USB storage device with this AV receiver. Thank you for your understanding.
	- ½ The description may differ from the on-screen display but that will not change the way to operate or the function.

#### **Update**

- 1. Connect the USB storage device to your PC.
- 2. Download the firmware file from the Onkyo website to your PC and unzip.

Firmware files are named in the following way: ONKAVR\*\*\*\*\_\*\*\*\*\*\*\*\*\*\*\*\*\*\* zip

Unzip the file on your PC. The number of unzipped files and folders varies depending on the model.

- 3. Copy all unzipped files and folders to the root folder of the USB storage device.
	- **●** Make sure to copy the unzipped files.
- 4. Connect the USB storage device to the USB port of the unit.
	- **●** If you connect a USB hard disk drive to the USB port of the unit, we recommend that you use its AC adapter to power it.
- **●** If the USB storage device has been partitioned, each section will be treated as an independent device.
- 5. After pressing RECEIVER on the remote controller, press SETUP.

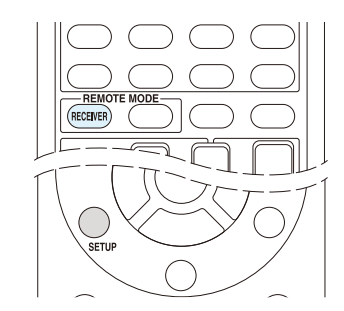

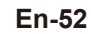

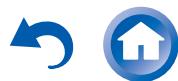

Firmware Update

The Setup menu is displayed on the TV screen.

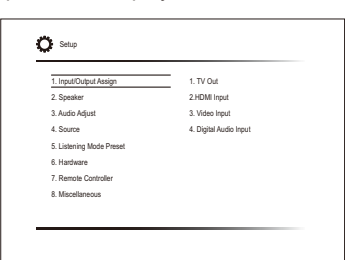

6. With the cursors, select "8. Miscellaneous" - "Firmware Update" - "Update via USB", and then press ENTER.

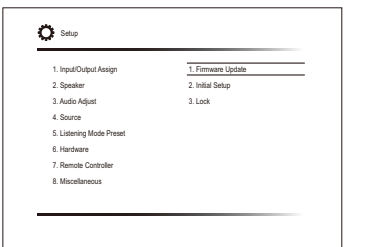

- **●** If "Firmware Update" is grayed out and cannot be selected, wait for a while until it starts up.
- **●** You will not be able to select "Update via USB" if there is nothing to update.
- 7. Press ENTER with "Update" selected to start update.
	- **●** During the update, the TV screen may go black depending on the updated program. In that case, check the progress on the display of the unit. The TV screen will remain black until the update is complete and the power is turned on again.
	- **●** During the update, do not turn off, or disconnect and reconnect the USB storage device.
	- **●** "Completed!" is displayed when the update is complete.
- 8. Disconnect the USB storage device from the unit.
- 9. Press  $\circled{O}$  ON/STANDBY on the main unit to turn the unit into standby mode. The process is completed and your firmware is updated to the latest version.
	- Do not use **ORECEIVER** on the remote controller.

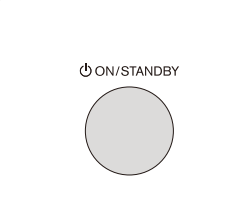

## **If an Error Message is Displayed**

When an error occurs, "\*-\*\* Error!" is displayed on the unit. ("\*" represents an alphanumeric character.) Check the following:

#### **Error Code ● \*-01, \*-10:**

**Playing Back** 

USB storage device not found. Check whether the USB storage device or USB cable is correctly inserted to the USB port of the unit.

Connect the USB storage device to an external power source if it has its own power supply.

- **● \*-05, \*-13, \*-20, \*-21:** The firmware file is not present in the root folder of the USB storage device, or the firmware file is for another model. Retry from the download of the firmware file.
- **● Others**

First disconnect then reconnect the AC power cord, and then retry from the beginning.

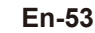

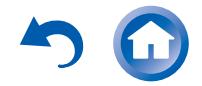

# **Troubleshooting**

## **Before starting the procedure**

Problems may be solved by simply turning the power on/off or disconnecting/connecting the power cord, which is easier than working on the connection, setting and operating procedure. Try the simple measures on both the unit and the connected device. If the problem is that the video or audio is not output or the HDMI linked operation does not work, disconnecting/connecting the HDMI cable may solve it. When reconnecting, be careful not to wind the HDMI cable since if wound the HDMI cable may not fit well. After reconnecting, turn off and on the unit and the connected device.

- **●** The AV receiver contains a microPC for signal processing and control functions. In very rare situations, severe interference, noise from an external source, or static electricity may cause it to lockup. In the unlikely event that this happens, unplug the power cord from the wall outlet, wait at least 5 seconds, and then plug it back in.
- **●** Onkyo is not responsible for damages (such as CD rental fees) due to unsuccessful recordings caused by the unit's malfunction. Before you record important data, make sure that the material will be recorded correctly.

## **Resetting the unit**

Resetting the unit to the status at the time of shipment may solve the problem. If the measures mentioned in the troubleshooting do not solve the problem, reset the unit with the following procedure. If you reset the unit status, your preferences will be reset to the defaults. Note them down before starting reset.

## ■ How to reset

- 1. While holding down CBL/SAT on the main unit (note that step 2 must be performed with this button pressed down)
- 2. Press OON/STANDBY on the main unit. "Clear" is appeared on the display and the unit will enter standby

mode.

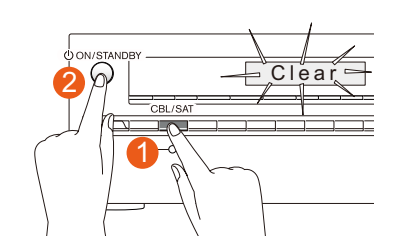

## **How to reset the remote controller**

- 1. While holding down  $(1)$  RECEIVER on the remote controller (note that step 2 must be performed with this button pressed down)
- 2. Press and hold 2 Q for 3 or more seconds until the 3 remote indicator stays lit. Within 30 seconds, press  $(1)$ RECEIVER again.

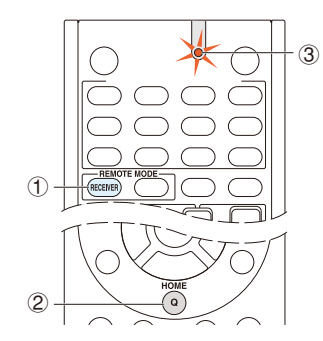

#### **Power**

- Cannot turn on the unit
- **●** Make sure that the power cord is properly plugged into the wall outlet.
- **●** Unplug the power cord from the wall outlet, wait 5 seconds or more, then plug it in again.

#### ■ The unit turns off unexpectedly

- **●** The AV receiver will automatically enter standby mode when Auto Standby or Sleep Timer is set and launched.
- **●** The protection circuit may have been activated. If this is the case, when you turn the unit on again, "AMP Diag Mode" will appear on the main unit's display. The unit will then enter a mode that detects abnormal conditions.

If no problems are detected, "AMP Diag Mode" will disappear and the unit will return to a normal state. If "CHECK SP WIRE" appears on the display, the speaker cables may be short-circuited. Turn the unit off, and check to see if the cable core of any of the speaker cables is in contact with that of another speaker cable or with the rear panel. After that, turn the unit on again. If "NG" appears, unplug the power cord immediately and contact your Onkyo dealer.

**WARNING**: If smoke, smell or abnormal noise is produced by the unit, unplug the power cord from the wall outlet immediately and contact the dealer or Onkyo Support.

### **Audio**

- **●** Make sure that the speaker setup microphone is not still connected.
- **●** Check that the output jack of the connected equipment and the input jack of this unit are connected correctly.
- **●** Make sure that none of the connecting cables are bent, twisted, or damaged.
- **●** If the MUTING indicator on the display flashes, press MUTING on the remote controller to unmute the unit.
- **●** While headphones are connected to the PHONES jack, no sound is output from the speakers.
- **●** If "Audio Select" "PCM Fixed Mode" is set to "On", set it to "Off".

If the above does not solve the problem, check the following.

#### **There is no sound from the television**

- **●** The input selector of this unit needs to be in the position that corresponds to the jack where the television is connected.
- **●** If your TV does not support ARC, you need, in addition to the HDMI OUT jack connection, a digital optical cable connection between the digital audio out optical jack of the TV and the DIGITAL IN OPTICAL jack of the unit or an analog audio cable connection between the audio output jack of the TV and the AUDIO IN TV jack of the unit.

#### ■ There is no sound from the connected player

- **●** The input selector of this unit needs to be in the position that corresponds to the jack where the player is connected.
- **●** Check the digital audio output setting on the connected component. On some game consoles, such as those

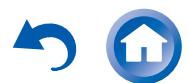

that support DVD, the default setting is off.

**●** With some DVD-Video discs, you need to select an audio output format from a menu.

#### ■ One of the speakers produces no sound

- **●** Make sure that the polarity of the speaker cables is correct, and that no bare wires are in contact with the metal part of speaker terminals.
- **●** Make sure that the speaker cables are not shorting.
- **●** Make sure the speakers are configured correctly.

#### ■ Only the front speakers produce sound

**●** When the Stereo or Mono listening mode is selected, only the front speakers and subwoofer produce sound.

#### ■ Only the center speaker produces sound

**●** If you use the Dolby Surround listening mode with a mono source, such as an AM radio station or mono TV program, the sound is concentrated in the center speaker.

#### **The surround speakers produce no sound**

- **●** When the T-D, Stereo or Mono listening mode is selected, the surround speakers produce no sound.
- **●** Depending on the source and current listening mode, not much sound may be produced by the surround speakers. Try selecting another listening mode.

#### **The center speaker produces no sound**

**●** When the Stereo or Mono listening mode is selected, the center speaker produces no sound.

#### ■ No sound from the back speakers and height **speakers**

**●** Depending on the source and current listening mode, not much sound may be produced by the speakers. Try selecting another listening mode.

#### **The subwoofer produces no sound**

**●** When the input signal does not include a subwoofer audio element (LFE), the subwoofer may not produce sound.

#### **Volume is low**

**●** Check the volume. The volume level is adjustable between Min, 1 to 79, Max (80). A level of around 40 is normal in a domestic environment.

#### **Noise can be heard**

- **●** Using cable ties to bundle audio cables with power cords, speaker cables, etc. may degrade the audio performance, so refrain from doing it.
- **●** An audio cable may be picking up interference. Try

repositioning your cables.

- The sound changes when I connect my headphones
- **●** When a listening mode other than Direct, Pure Audio (European, Australian and Asian models), or Mono is selected, connecting a headphone automatically selects Stereo.

#### **About DTS signals**

**Playing Back** 

- **●** When DTS program material ends and the DTS bitstream stops, the unit remains in DTS listening mode and the dts indicator remains on. This is to prevent noise when you use the pause, fast forward, or fast reverse function on your player. If you switch your player from DTS to PCM, you may not hear any sound because the unit does not switch formats immediately. In such case, you should stop your player for about 3 or more seconds and then resume playback.
- **●** With some CD and LD players, you will not be able to playback DTS material properly even though your player is connected to a digital input on the unit. This is usually because the DTS bitstream has been processed (e.g., output level, sampling rate, or frequency response changed) and the unit does not recognize it as a genuine DTS signal. In such cases, you may hear noise.
- **●** When playing DTS program material, using the pause, fast forward, or fast reverse function on your player may produce a short audible noise. This is not a malfunction.

#### ■ The beginning of audio received by an HDMI IN **cannot be heard**

**●** Since it takes longer to identify the format of an HDMI signal than it does for other digital audio signals, audio output may not start immediately.

## **Listening Mode**

- **●** When listening to Dolby Digital and/or DTS sound, digital connection is necessary.
- **●** Check the digital audio output setting on the connected component. On some game consoles, such as those that support DVD, the default setting is off.
- **●** After pressing RECEIVER on the remote controller, repeatedly press DISPLAY to switch the display on the main unit. You can see the input format.

If the above does not solve the problem, check the following.

■ Cannot select a desired listening mode

**●** Depending on the connecting status of the speaker, some listening modes may not be selected. Check the details in "Selectable Listening Modes" section.

#### ■ There is no sound with Dolby Atmos

- **●** You need to have either back speakers or height speakers connected. After connecting each of the speakers, make sure the connection settings in "Configuration" - "Speaker Channels" are correct.
- **●** Dolby Atmos play is only possible when the input signal is Dolby Atmos.

#### ■ Cannot select the Pure Audio listening mode **(European, Australian and Asian models)**

**●** The Pure Audio listening mode cannot be selected while Zone 2 is on.

#### **Video**

- **●** Check that the output jack of the connected equipment and the input jack of this unit are connected correctly.
- **●** Make sure that none of the connecting cables are bent, twisted, or damaged.
- **●** Make sure the switching of input screens is proper at the monitor side such as a TV.

If the above does not solve the problem, check the following.

#### ■ There is no picture from a source connected to an **HDMI IN**

- **●** The input selector of this unit needs to be in the position that corresponds to the jack where the player is connected.
- **●** While the Pure Audio (European, Australian and Asian models) listening mode is selected only video signals input through HDMI IN can be output.
- **●** Check if "Resolution Error" is displayed on the main unit display when video input via HDMI IN jack is not displayed. In this case, the TV does not support the resolution of the video input from the player. Change the setting on the player.
- **●** Reliable operation with an HDMI-to-DVI adapter is not guaranteed. In addition, video signals from a PC are not supported.
- **●** Try switching off the DeepColor function. To turn off the DeepColor function, simultaneously press the STRM BOX and CON/STANDBY buttons on the main unit. While holding down STRM BOX, press CON/STANDBY repeatedly until "Deep Color:Off" appears on the display.

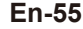

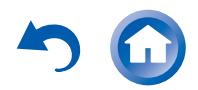

To reactivate the DeepColor function, repeat the above described step until "Deep Color:On" is appeared on the display.

#### ■ There is no picture from a source connected to the **component video input jack**

**●** If multiple video inputs are put into one input, the output will be made in the order of HDMI, COMPONENT VIDEO/composite video. In this case, to output composite video, set "HDMI Input" to "-----".

#### **Images flicker**

**●** It is possible that the resolution of the player is not compatible with the TV's resolution. If you have connected the player to this unit with an HDMI cable, try changing the output resolution on the player. There also may be an improvement if you change the screen mode on the TV.

#### **Linked operation**

#### ■ There is no HDMI linked operation with CEC**compliant equipment such as a television**

- **●** Set the HDMI CEC (RIHD) setting of the unit to "On". Press RECEIVER and then SETUP on the remote controller, select "Setup" - "6. Hardware" - "HDMI" - "HDMI CEC (RIHD)" and set to "Yes".
- **●** It is also necessary to make the HDMI linked system settings on the CEC-compliant equipment. Check the operating instructions.

#### ■ The RI functions do not work

- **●** To use RI, you must make an RI connection and an analog audio connection (RCA) between the component and AV receiver.
- **●** While Zone 2 is selected, the RI functions do not work.

## **Tuner**

**Playing Back** 

#### ■ Reception is noisy, FM stereo reception is noisy, or **the "FM STEREO" indicator does not stay lit**

- **●** Re-check the antenna connection.
- **●** Relocate your antenna.
- **●** Move the unit away from your TV or PC.
- **●** Passing cars and airplanes can cause interference.
- **●** Concrete walls weaken radio signals.
- **●** Listen to the station in mono.
- **●** When listening to an AM station, operating the remote controller may cause noise.

#### **Bluetooth**

- **●** Try plugging/unplugging the power of the unit and try turning on/off the Bluetooth-enabled device. Re-startup of the Bluetooth-enabled device may be effective.
- **●** The Bluetooth-enabled devices must support the A2DP profile.
- **●** Near components such as microwave oven or cordless phone, which use the radio wave in the 2.4 GHz range, a radio wave interference may occur, which disables the use of this unit.
- **●** If there is a metallic object near the unit, Bluetooth connection may not be possible as the metal can effect on the radio wave.

If the above does not solve the problem, check the following.

#### ■ Cannot connect with this unit

- **●** The Bluetooth function of the Bluetooth-enabled device is not enabled. Refer to the user manual of the Bluetooth-enabled device for how to enable the Bluetooth function.
- **●** When building a Bluetooth connection between this unit and your Bluetooth-enabled device for the first time, if the connection fails, select "6.Hardware" - "Bluetooth", execute "Clear" in "Pairing Information", turn off and then on again your Bluetooth-enabled device to clear the device name, and build the Bluetooth connection again.
- **●** If the wireless LAN and Bluetooth connections are used at the same time, try connecting the ETHERNET port and router with the Ethernet cable after selecting "6. Hardware" - "Network" and changing "Wi-Fi" to "Off (Wired)" for a better connection.

#### ■ Music playback is unavailable on the unit even after **successful Bluetooth connection**

- **●** When the audio volume of your Bluetooth-enabled device is set low, the playback of audio may be unavailable. Increase the volume of the Bluetoothenabled device.
- **●** Depending on the Bluetooth-enabled device, Send/ Receive selector switch may be provided. Select Send mode.
- **●** Depending on the characteristics or specifications of your Bluetooth-enabled device, playback on the unit is not guaranteed.

#### ■ Sound is interrupted

**●** Problem may be occurring at the Bluetooth-enabled device. Check the information on a web page.

#### ■ The audio quality is poor after connection with a **Bluetooth-enabled device**

**●** The Bluetooth reception is poor. Move the Bluetoothenabled device closer to the unit or remove any obstacle between the Bluetooth-enabled device and this unit.

#### **"Bluetooth" - "Auto Reconnect" does not work**

**●** This may not work with some Bluetooth-enabled devices.

In that case, pair the unit and the Bluetooth-enabled device and then play again.

## **Network function**

- **●** "Network Setup" becomes selectable after the network starts up even if it cannot be selected first. It may take about a minute to start up.
- **●** When NET is blinking, the AV receiver is not properly connected to the home network.
- **●** Try unplugging the power supply of this unit and the router, and then plugging in again. Try rebooting the router.

If the above does not solve the problem, check the following.

#### ■ Cannot access the Internet radio

- **●** Certain network service or contents available through the unit may not be accessible in case the service provider terminates its service.
- **●** Make sure that your modem and router are properly connected, and make sure they are both turned on.
- **●** Make sure that the router LAN side port is properly

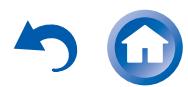

connected to the AV receiver.

- **●** Make sure that connecting to Internet from other components is possible. If connecting is not possible, turn off all components connected to the network, wait for a while, and then turn on the components again.
- **●** If a specific radio station is unavailable for listening, make sure the registered URL is correct, or whether the format distributed from the radio station is supported by this unit.
- **●** Depending on ISP, setting the proxy server is necessary.
- **●** Make sure that the used router and/or modem is supported by your ISP.

#### ■ Cannot access the network server

- **●** This unit needs to be connected to the same router as the network server.
- **●** Make sure your network server has been started up.
- **●** Make sure your network server is properly connected to the home network.
- **●** Make sure your network server is correctly set.
- **●** Make sure that the router LAN side port is properly connected to the AV receiver.

#### ■ Playback stops while listening to music files on the **network server**

- **●** Make sure the network server is compatible with this unit.
- **●** When the PC is serving as the network server, try quitting any application software other than the server software (Windows Media® Player 12 etc.).
- **●** If the PC is downloading or copying large files, the playback may be interrupted.

## **USB storage device**

#### **USB storage device is not displayed**

- **●** Check whether the USB storage device or USB cable is correctly inserted to the USB port of the unit.
- **●** Remove the USB storage device from the AV receiver once, and then try re-connecting.
- **●** Performance of the hard disk that receive power from the USB port of the unit is not quaranteed.
- **●** Depending on the type of format, the playback may not be performed normally. Check the type of the file formats that is supported.
- **●** USB storage devices with security functions may not be played.

## **Wi-Fi (Wireless LAN) Network**

**Playing Back** 

**●** Try plugging/unplugging the power supply of wireless LAN router and the unit, check the wireless LAN router power-on status, and try reboot of the wireless LAN router.

If the above does not solve the problem, check the following.

#### ■ Cannot access to Wi-Fi (Wireless LAN) network

- **●** The wireless LAN router setting may be switched to Manual. Return the setting to Auto.
- **●** Try the manual set-up. The connection may succeed.
- **●** When the wireless LAN router setting is at stealth mode (mode to hide the SSID key) or when ANY connection is off, the SSID is not displayed. Change the setting and try again.
- **●** Check if SSID and encryption settings (WEP, etc.) are correct. Make sure the network settings of the unit is properly set.
- **●** Connection to an SSID that includes multi-byte characters is not supported. Name the SSID of the wireless LAN router using single-byte alphanumeric characters only and try again.

#### **Playback is interrupted and communication does not work**

- **●** Cannot receive signals due to a bad connection. Shorten the distance from wireless LAN access point or remove obstacles for a good visibility, and try again. Place the unit away from microwave ovens or other access points. It is recommended to place the Wi-Fi router (access point) and the unit in the same room.
- **●** If there is a metallic object near the unit, wireless LAN connection may not be possible as the metal can effect on the radio wave.
- **●** 2.4 GHz band for wireless LAN may not be enough. Connect ETHERNET port of the unit and the router via an Ethernet cable after selecting "6. Hardware" - "Network" and changing "Wi-Fi" to "Off(Wired)".
- When other wireless LAN devices are used near the unit, several issues such as interrupted playback and communication may occur. You can avoid these issues by changing the channel of your Wi-Fi router. For instructions on changing channels, see the instruction manual provided with your Wi-Fi router.

## **Multi-zone Function**

### $\blacksquare$  There is no zone output from the connected player

- **●** With multi-zone function, sound is output only when the signal input source is an external component connected to the analog audio input jacks, "NET", "BLUETOOTH", "AM" or "FM". Multi-zone output is not possible if the player and the unit are connected via HDMI cable. Connect the player using RCA cable. Also, some players require audio output setting.
- **●** Only analog audio signals can be output from an external component to Zone 2.
- **●** When the "NET" input source is selected, DSD and Dolby TrueHD audio signals cannot be output to Zone 2.

## **Remote Controller**

- **●** Make sure that the batteries are installed with the correct polarity.
- **●** Install new batteries. Do not mix different types of batteries, or old and new batteries.
- **●** Make sure that the remote controller is not too far away from the unit, and that there is no obstruction between the remote controller and the remote control sensor of the unit.
- **●** Make sure that the unit is not subjected to direct sunshine or inverter-type fluorescent lights. Relocate if necessary.
- **●** If the unit is installed in a rack or cabinet with coloredglass doors or if the doors are closed, the remote controller may not work reliably.

If the above does not solve the problem, check the following.

### ■ The remote controller does not work

**●** Before operating this unit with the remote controller, be sure to press RECEIVER.

#### ■ Operating other Onkyo component by using a RI **remote control code is not available**

- **●** Make sure that the Onkyo component is properly connected with RI cable. When RI cable is used for connection, make sure to connect analog audio cable as well. (Connecting only an RI cable will not be enough.)
- **●** Make sure you have selected the correct remote controller mode.
- **●** When the RI remote control code is input, point the remote controller at remote control sensor of the unit.

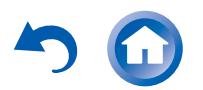

- **●** Make sure that the input display is correctly set.
- **●** Input the RI remote control code again.

#### ■ Cannot operate Onkyo components (ones without RI **connection) and components of other makers**

- **●** Operate the remote controller by setting toward the light receiving section of each component.
- **●** When using the remote controller to control other manufacturers' AV components, some buttons may not work as expected. Also, some components may not operate at all.
- **●** Make sure you have selected the correct remote controller mode.
- **●** Make sure you have entered the correct remote control code.
- **●** Make sure to set the same ID on both the unit and remote controller.
- **●** Input a correct remote control code again. If there are several codes, try each code.

## **Display and OSD**

#### **The display does not light**

- **●** Make sure that Dimmer function is not working. Press DIMMER button and change the brightness level of the display.
- **●** The display is turned off when the Pure Audio (European, Australian and Asian models) listening mode is selected.

#### ■ The on-screen menus do not appear

- **●** On your TV, make sure that the video input to which this unit is connected is selected.
- **●** Set "TV Out" "Impose OSD" to "On".
- **●** (European, Australian, Taiwanese and Asian models) The guidance displayed on the TV screen (OSD) are not displayed when the OSD language is set to Chinese if the input selector is "NET" or "BLUETOOTH". Operate by confirming the display on the main unit. Note that the display on the main unit does not support the display of Chinese characters. Characters that cannot be displayed are replaced with asterisks  $(\ast)$ .

## **RI Dock**

- **●** Make sure the unit is turned on, the correct input source is selected, and the volume is turned up.
- **●** Make sure cord and cable plugs are properly plugged in.
- **●** Make sure your iPod/iPhone is properly inserted in the Dock. If your iPod/iPhone is in a case, it may not connect properly to the Dock. Always remove your iPod/ iPhone from the case before inserting it into the Dock. Try reconnecting your iPod/iPhone.
- **●** Make sure your iPod/iPhone is actually playing.

If the above does not solve the problem, check the following.

#### **There is no sound**

**Playing Back** 

**●** Try resetting your iPod/iPhone.

#### **There is no video**

- **●** Make sure the correct input is selected on your TV or the unit.
- **●** Make sure that your iPod/iPhone model's TV OUT setting is set to On.
- **●** Some versions of the iPod/iPhone do not output video.

## ■ The AV receiver's remote controller does not control

### **your iPod/iPhone**

- **●** The iPod/iPhone cannot be operated while it is displaying the Apple logo.
- **●** Make sure you have selected the correct remote controller mode.
- **●** When you use the AV receiver's remote controller, point it toward this unit.
- **●** Before operating with the remote controller, you may need to play on your iPod/iPhone to make the input selector be recognized.
- **●** Depending on your iPod/iPhone model and generation, some buttons may not work as expected.
- **●** Try resetting your iPod/iPhone.

#### ■ The unit unexpectedly selects your iPod/iPhone as **the input source**

**●** Always pause iPod/iPhone playback before selecting a different input source. If playback is not paused, the Direct Change function may select your iPod/iPhone as the input source by mistake during the transition between tracks.

#### **Others**

#### **Strange noises can be heard from the unit**

**●** If you have connected another unit to the same wall outlet as this unit, this noise may be an effect from the other unit. If the symptoms improve by unplugging the power cord of the other unit, use different wall outlets for this unit and the other unit.

#### ■ When performing Automatic Speaker Setup, the **measurement fails and the message "Ambient noise is too high." is displayed.**

- **●** This can be caused by a malfunction in your speaker unit. Check if the unit produces normal sounds.
- The Late Night function does not work
- **●** Make sure the source material is Dolby Digital, Dolby Digital Plus or Dolby TrueHD.

#### ■ The Cinema Filter function does not work

**●** This function can be used in the following listening modes: Dolby Digital, Dolby Digital Plus, Dolby TrueHD, Multichannel, DTS, DTS-ES, DTS Neo:6 Cinema, DTS 96/24, DTS-HD High Resolution Audio, DTS-HD Master Audio, DTS Express, DSD.

#### ■ How do I change the language of a multiplex source

**●** Select "Main" or "Sub" for "3. Audio Adjust" - "Multiplex/ Mono" - "Multiplex Input Channel".

#### ■ Cannot connect to the AV receiver from a Web **browser**

- **●** Make sure that the IP address of the AV receiver is correctly input to the Internet browser.
- **●** When DHCP is used for allocating the IP address, the IP address of this AV receiver may have been changed.
- **●** Make sure that both AV receiver and PC are properly connected to the network.

#### **Power consumption in standby mode**

- **●** In the following cases, the power consumption in standby mode may reach up to a maximum of 4.4 W:
	- When "Network Standby" in "6. Hardware" "Power Management" - "Network" is set to "On".
	- When "HDMI CEC (RIHD)" is set to "On". (Depending on the TV status, this unit will enter normal standby mode.)
	- The "HDMI Standby Through" setting is set to other than "Off".
	- When "Bluetooth Wakeup" in "6. Hardware" "Power Management" is set to "On".
	- When "USB Power Out at Standby" is set to "On"

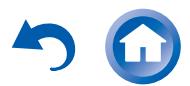

# **Reference Information**

## **Linked Operation with CEC-compatible Components**

Link operation with a product conforming to the CEC of the HDMI standard.

Note that linked operation is not always guaranteed with all CEC devices.

#### **Operation has been confirmed on the following devices (as of February 2015).**

TV (Random order):

- **●** Toshiba TV sets
- **●** Sharp TV sets

Players/Recorders (Random order):

- **●** Onkyo and Integra RIHD-compatible players
- **●** Toshiba players and recorders
- **●** Sharp players and recorders (only when used together with Sharp TV sets)

**Caution:** For linking functions to work properly, do not connect more RIHD-compatible components than the quantities specified below, to the HDMI jacks. Linking functions are not guaranteed when more RIHD-compatible components than the below mentioned quantities are connected. Furthermore, do not connect the AV receiver to another AV receiver/AV amplifier via HDMI.

- **●** Blu-ray Disc/DVD players: up to 3.
- **●** Blu-ray Disc/DVD recorders: up to 3.
- **●** Cable TV tuner, terrestrial digital tuner, and satellite broadcasting tuner: up to 4 units.

## **Checking whether the HDMI Linked Operation Settings Are Enabled**

- 1. Turn on the power of all connected components.
- 2. Turn off the power of the TV, and confirm that the power of the connected components is turned off automatically with the link operation.
- 3. Turn on the power of the Blu-ray Disc/DVD player/

recorder.

**Playing Back** 

- 4. Start playback on the Blu-ray Disc/DVD player/recorder, and verify the following:
	- **●** The AV receiver automatically turns on, and selects the input to which the Blu-ray Disc/DVD player/ recorder is connected.
	- **●** The TV automatically turns on, and selects the input to which the AV receiver is connected.
- 5. Following the instruction manual of the TV, select "Use the TV speakers" from the menu screen of the TV, and confirm that the audio is output from the speakers of the TV, and not from the speakers connected to the AV receiver.
- 6. Select "Use the speakers connected from the AV receiver" from the menu screen of the TV, and confirm that the audio is output from the speakers connected to the AV receiver, and not from the TV speakers.

#### **Caution**:

- **●** Even if you set to output audio on the TV speakers, audio will be output from the speakers connected to the AV receiver when you adjust the volume or switch the input on the AV receiver. To output audio from the TV speakers, redo the corresponding operations on the TV.
- **●** In case of an RIHD connection with RI and RI EX audio control compatible components, do not connect the RI cable at the same time.
- **●** On the TV, when you select anything other than the HDMI jack to which the AV receiver is connected, the input on the AV receiver will be switched to "TV".
- **●** The AV receiver will automatically power on in conjunction when it determines it to be necessary. Even if the AV receiver is connected to an RIHD compatible TV or player/recorder, it will not power on if it is not necessary. It may not power on in conjunction when the TV is set to output audio from the TV.
- **●** Linked system functions with the AV receiver may not work depending on the component model connected. In such cases, operate the AV receiver directly.
- **●** When the player/recorder cannot be operated with the remote controller of the AV receiver, the corresponding component may not be programmed to support the remote controller operation of CEC. Program the remote control code of the component maker to the remote controller for using.

## **About HDMI**

HDMI (High-Definition Multimedia Interface) is a digital

interface standard for connecting TVs, projectors, Bluray Disc/DVD players, set-top boxes, and other video components. Until now, several separate video and audio cables have been required to connect AV components. With HDMI, a single cable can carry control signals, digital video and digital audio (2-channel PCM, multichannel digital audio, and multichannel PCM).

The HDMI video stream (i.e., video signal) is compatible with DVI (Digital Visual Interface) (\*1), so TVs and displays with a DVI input can be connected by using an HDMI-to-DVI adapter cable. (This may not work with some TVs and displays, resulting in no picture.)

This unit supports HDCP (High-bandwidth Digital Content Protection) (\*2), so it can display picture only on HDCPcompatible components.

HDMI of the unit supports the following functions. Audio Return Channel, 3D, x.v.Color, Deep Color, LipSync, 4K (Passthrough)

#### **Audio Formats Supported by The Unit:**

- **●** 2-channel linear PCM (32 192 kHz, 16/20/24 bit)
- **●** Multichannel linear PCM (up to 7.1 ch, 32 192 kHz, 16/20/24 bit)
- **●** Bitstream (Dolby Atmos, Dolby Digital, Dolby Digital Plus, Dolby TrueHD, DTS, DTS-HD High Resolution Audio, DTS-HD Master Audio)
- **●** DSD

Your Blu-ray Disc/DVD player must also support HDMI output of the above audio formats.

#### **About Copyright Protection**:

The unit supports Revision 1.4 and Revision 2.2 (HDMI OUT and HDMI IN1 to 3 only) of the HDCP (Highbandwidth Digital Content Protection) (\*2), a copyprotection system for digital video signals. Other devices connected to the unit must also support HDCP.

- \*1 DVI (Digital Visual Interface): The digital display interface standard set by the DDWG (\*3) in 1999.
- \*2 HDCP (High-bandwidth Digital Content Protection): The video encryption technology developed by Intel for HDMI/DVI. It is designed to protect video content and requires a HDCP-compatible HDMI/DVI receiver to display the encrypted video.
- \*3 DDWG (Digital Display Working Group): Lead by Intel, Compaq, Fujitsu, Hewlett Packard, IBM, NEC, and Silicon Image, this open industry group's objective is to address the industry's requirements for a digital connectivity specification for high-performance PC and digital displays.

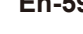

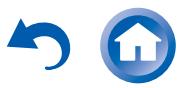

#### **Caution**:

- **●** There are some content that can be played only with HDCP Rev. 2.2 compatible devices. To play such content, connect an HDCP Rev.2.2 compatible TV or player to the HDMI OUT jack or HDMI IN1 to 3 jacks of the unit.
- **●** The HDMI video stream (i.e., video signal) is compatible with DVI (Digital Visual Interface), so TVs and displays with a DVI input can be connected by using an HDMI-to-DVI adapter cable. (Note that DVI connections only carry video, so you will need to make a separate connection for audio.) However, reliable operation with such an adapter is not guaranteed. In addition, video signals from a PC are not supported.
- **●** The HDMI audio signal (sampling rate, bit length, etc.) may be restricted by the connected source component. If the picture is poor or there is no sound from a component connected via HDMI, check its setup. Refer to the connected component's instruction manual for details.

#### **Home network (LAN)**

The connection of several components via cables enabling the mutual communication is called a network. At households, many families create (generally, the term "build" is used) a network to connect PC and gaming machines to the Internet and to exchange data between PC.

The network established in a relatively narrow area such as one household is called a LAN (Local Area Network). In this manual, a term "home network" (network for a family) is used instead of "LAN," so this LAN becomes more familiar.

By connecting this unit with the network server such as a PC, playing music files in the network server (in the PC) is possible. Moreover, by connecting to the Internet, listening to the Internet radio is also possible.

This unit, PC, and Internet are not directly connected. When connecting with a PC and/or Internet, several components (network components) are necessary.

#### **Components necessary for establishing a home network (LAN)**:

Components necessary for the home network (LAN) for using the NET function of this unit are as follows.

#### **Router**

A router is a device that controls information (data) flow between the unit, PC, and the Internet. As a network term, the flow of information (data) is called

**En-60**

"traffic". The router has a role to control the information flow as the traffic control, between connected components.

- **●** A router with a built-in 100Base-TX switch is
- recommended. **●** In addition, if your router has the DHCP function,
- facilitating the network setting becomes possible. **●** Some routers have a built-in modem, and some Internet
- Service Providers (ISP) require you to use specific routers.

Please consult your ISP or PC dealer if you are unsure.

#### **CAT5 Ethernet cable**

**Playing Back** 

The Ethernet cable is a cable that actually connects components that comprise the network. There are straight type and cross type Ethernet cables.

**●** Use a shielded CAT5 Ethernet cable (straight-type) to connect the unit to your home network.

Consult your cable store for details of Ethernet cable.

#### ■ Network server (When PC etc./network server is **used)**

Component that stores music files and provides the unit with those files at the time of playback.

- **●** Requirements for use with this unit depend on the component that is used as a network server.
- **●** Conditions for pleasant playback of music files on the unit depend on the using network server (PC performance). See instruction manuals of using components.

#### ■ Modem (when Internet radio is used)

Device that connects home network (LAN) and Internet There are many kinds of modems depending on the forms of Internet connection.

In addition, when connecting to the Internet, it is required to conclude an agreement with a company that provides Internet connection service, called ISP (Internet Service Provider).

Use a modem that is recommended by your ISP company for the Internet connection.

There are some devices that have both router and modem functions.

Within above network components, prepare a router, Ethernet cable, and network server when the NET function "network server" is used.

For enjoying the NET function "Internet radio," it is necessary to use the router, Ethernet cable, and modem (and agreement with ISP).

#### **Server Requirements**

#### **Server playback**

This unit can play digital music files stored on a PC or media server and supports the following technologies:

- Windows Media<sup>®</sup> Player 11
- Windows Media<sup>®</sup> Player 12
- **●** DLNA-certified media server

The network server must be connected to the same network as this unit.

Up to 20,000 folders can be displayed, and folders may be nested up to 16 levels deep.

**Caution**: Depending on the media server, the unit may not recognize it, or may not be able to play its music files.

#### **Remote playback**

Remote playback is the function that enables this unit to play music files saved in different components by operating the DLNA-compliant controller component and PC in the home network.

- Windows Media<sup>®</sup> Player 12
- **●** DLNA-certified (within DLNA Interoperability Guidelines version 1.5) media server or controller component. ½ The setting varies depending on the media server or controller

components. Refer to your components' instruction manual for details. If the operating system of your personal PC is Windows<sup>®</sup> 8/Windows<sup>®</sup> 7, Windows Media<sup>®</sup> Player 12 is already installed. For more information, see the Microsoft web site.

#### **USB Storage Device Requirements**

- **●** USB mass storage device class (but not always guaranteed).
- **●** FAT16 or FAT32 file system format.
- **●** If the USB storage device has been partitioned, each section will be treated as an independent device.
- **●** Up to 20,000 folders can be displayed, and folders may be nested up to 16 levels deep.
- **●** USB hubs and USB storage devices with hub functions are not supported. Do not connect these devices to the unit.

#### **Caution**:

- **●** If the media you connect is not supported, the message "No Storage" will be displayed.
- **●** Sound files that are protected by copyright cannot be played.
- **●** When the USB audio player and this unit are connected, the

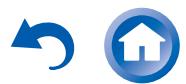

audio player screen and the screen of the unit may be different. In addition, control functions of the audio player (classifying and sorting music files and adding information, etc.) are not available on this unit.

- **●** Do not connect a PC to the USB port of the unit. Inputting sound to the USB port of the unit from a PC is not possible.
- **●** Media inserted to the USB card reader may not be available in this function.
- **●** Some USB storage devices and its contents may require some time to be read.
- **●** Depending on the USB storage device, proper reading of the contents and proper supply of the power supply may not be possible.
- **●** Onkyo accepts no responsibility whatsoever for the loss or damage to data stored on a USB storage device when that device is used with this unit. We recommend that you back up your important music files beforehand.
- **●** Performance of the hard disk that receive power from the USB port of the unit is not guaranteed.
- **●** If you connect a USB hard disk drive to the USB port of the unit, we recommend that you use its AC adapter to power it.
- **●** When an audio player that are operated with batteries is used, make sure that the batteries have enough remaining power.
- **●** This unit does not support USB storage devices with security functions.

#### **Supported Audio Formats**

- **●** For server playback and playback from a USB storage device, this unit supports the following music file formats.
- **●** Music files of the following formats that can be played depend on the network server. For example, when using Windows Media<sup>®</sup> Player 12, not all music files in the PC can be played. The music files that can be played are the ones registered to the Windows Media® Player 12 library.
- **●** Variable bit-rate (VBR) files are supported. However, playback times may not be displayed correctly.
- **●** This unit supports the gapless playback of the USB storage device in the following conditions. When WAV, FLAC and Apple Lossless files are continuously played back with the same format, sampling frequency, channels and quantization bit rate
- **●** Remote playback does not support the gapless playback.
- **●** For playback via wireless LAN, the sampling rate of 88.2 kHz or higher, DSD and Dolby TrueHD are not supported.

#### **Caution**:

**Playing Back** 

- **●** With remote playback on this unit the following formats are not supported:
	- **−** FLAC, Ogg Vorbis, DSD and Dolby TrueHD.

#### ■ MP3 (.mp3 or .MP3)

- **●** Supported formats: MPEG-1/MPEG-2 Audio Layer 3
- **●** Supported sampling rates: 8 kHz, 11.025 kHz, 12 kHz, 16 kHz, 22.05 kHz, 24 kHz, 32 kHz, 44.1 kHz, 48 kHz
- **●** Supported bitrates: Between 8 kbps and 320 kbps. Incompatible files cannot be played.

#### **WMA (.wma or .WMA)**

**WMA stands for Windows Media Audio and is an audio compression technology developed by Microsoft Corporation. Audio can be encoded in WMA format by using Windows Media® Player.**

- **●** Supported sampling rates: 8 kHz, 11.025 kHz, 16 kHz, 22.05 kHz, 32 kHz, 44.1 kHz, 48 kHz
- **●** Supported bitrates: Between 5 kbps and 320 kbps. Incompatible files cannot be played.
- **●** WMA Pro/Voice formats are not supported.

#### **WMA Lossless (.wma or .WMA)**

- **●** Supported sampling rates: 44.1 kHz, 48 kHz, 88.2 kHz, 96 kHz
- **●** Quantization bit: 16 bit, 24 bit

#### **WAV (.wav or .WAV)**

- WAV files contain uncompressed PCM digital audio.
- **●** Supported sampling rates: 8 kHz, 11.025 kHz, 12 kHz, 16 kHz, 22.05 kHz, 24 kHz, 32 kHz, 44.1 kHz, 48 kHz, 64 kHz, 88.2 kHz, 96 kHz, 176.4 kHz, 192 kHz
- **●** Quantization bit: 8 bit, 16 bit, 24 bit
	- ½ For playback from a USB storage device, sampling rates of 176.4 kHz and 192 kHz are not supported.
	- ½ For playback from a USB storage device, 5.1 ch is not supported.

#### **AAC**

#### **(.aac/.m4a/.mp4/.3gp/.3g2/.AAC/.M4A/.MP4/.3GP or .3G2)**

- **●** Supported formats: MPEG-2/MPEG-4 Audio
- **●** Supported sampling rates: 8 kHz, 11.025 kHz, 12 kHz, 16 kHz, 22.05 kHz, 24 kHz, 32 kHz, 44.1 kHz, 48 kHz, 64 kHz, 88.2 kHz, 96 kHz
- **●** Supported bitrates: Between 8 kbps and 320 kbps. Incompatible files cannot be played.

#### **FLAC (.flac or .FLAC)**

**FLAC is a file format for lossless audio data** 

#### **compression.**

- **●** Supported sampling rates: 8 kHz, 11.025 kHz, 12 kHz, 16 kHz, 22.05 kHz, 24 kHz, 32 kHz, 44.1 kHz, 48 kHz, 64 kHz, 88.2 kHz, 96 kHz, 176.4 kHz, 192 kHz
- **●** Quantization bit: 8 bit, 16 bit, 24 bit ½ For playback from a USB storage device, sampling rates of 176.4 kHz and 192 kHz are not supported.
	- ½ For playback from a USB storage device, 5.1 ch is not supported.

### **Ogg Vorbis (.ogg or .OGG)**

- **●** Supported sampling rates: 8 kHz, 11.025 kHz, 16 kHz, 22.05 kHz, 32 kHz, 44.1 kHz, 48 kHz
- **●** Supported bitrates: Between 32 kbps and 500 kbps. Incompatible files cannot be played.
- **●** Incompatible files cannot be played.

## **LPCM (Linear PCM)**

- **●** Supported sampling rates: 44.1 kHz, 48 kHz
- **●** Quantization bit: 16 bit ½ Only for playback via DLNA.

### **Apple Lossless (.m4a/.mp4/.M4A/.MP4)**

- **●** Supported sampling rates: 8 kHz, 11.025 kHz, 12 kHz, 16 kHz, 22.05 kHz, 24 kHz, 32 kHz, 44.1 kHz, 48 kHz, 64 kHz, 88.2 kHz, 96 kHz
- **●** Quantization bit: 16 bit, 24 bit

#### **DSD (.dsf or .DSF)**

**●** Supported sampling rates: 2.8224 MHz, 5.6448 MHz ½ For playback from a USB storage device, 5.6448 MHz is not supported.

#### ■ Dolby TrueHD (.vr/.mlp/.VR/.MLP)

- **●** Supported sampling rates: 48 kHz, 64 kHz, 88.2 kHz, 96 kHz, 176.4 kHz, 192 kHz
- ½ Only sampling rates of 48 kHz is supported for playback from USB.
- ½ Playback via DLNA is not supported.
- ½ For playback from a USB storage device, 7.1 ch is not supported.

#### **Radio Wave Caution**

The AV receiver uses a 2.4 GHz radio wave frequency, which is a band used by other wireless systems as 1 and 2 described below.

- 1. Devices which use a 2.4 GHz radio wave frequency
	- **●** Cordless phones
	- **●** Cordless facsimiles
	- **●** Microwave ovens
	- **●** Wireless LAN devices (IEEE802.11b/g/n)
	- **●** Wireless AV equipment
	- **●** Wireless controllers for game systems
	- **●** Microwave oven-based health aids

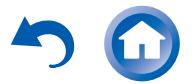

- **●** Video transmitter
- **●** Specific type of external monitor and LCD display
- 2. Less common devices which use a 2.4 GHz radio wave frequency
	- **●** Anti-theft systems
	- **●** Amateur radio stations (HAM)
	- **●** Warehouse logistic management systems
	- **●** Discrimination systems for train or emergency vehicles

If these devices and the AV receiver are used at the same time, the audio may be undesirably stopped or disturbed due to a radio wave interference.

Suggestions for improvement

- **●** Switch off the devices which emit the radio wave.
- **●** Place the interfering devices away from the AV receiver.
- **●** The AV receiver uses radio wave, and a third person can receive the wave on purpose or accidentally. Do not use the communication for important or fatal matters.
- **●** We assume no responsibility whatsoever for any error or damage of network environment or access device resulting from the use of this apparatus. Confirm with the provider or access device maker for more information.

## **Scope of Operation**

Use of the AV receiver is limited to home use. (Transmission distances may be reduced depending on communication environment.)

In the following locations, poor condition or inability to receive radio waves may cause the audio to be interrupted or stopped:

- **●** In reinforced concrete buildings or steel framed or iron framed buildings.
- **●** Near large metallic furniture.
- **●** In a crowd of people or near a building or obstacle.
- **●** In a location exposed to the magnetic field, static electricity or radio wave interference from radio communication equipment using the same frequency band (2.4 GHz) as the AV receiver, such as a 2.4 GHz wireless LAN device (IEEE802.11b/g/n) or microwave oven.
- **●** If you live in a heavily populated residential area (apartment, townhouse, etc.) and if your neighbor's microwave oven is placed near your AV receiver, you may experience radio wave interference. If this occurs, move your AV receiver to a different place.

When the microwave oven is not in use, there will be no radio wave interference.

### **Radio Wave Reflections**

**Playing Back** 

The radio waves received by the AV receiver include the radio wave coming directly from the devices and waves coming from various directions due to reflections by walls, furniture and building (reflected waves). The reflected waves (due to obstacles and reflecting objects) further produce a variety of reflected waves as well as variation in reception condition depending on locations. If the audio cannot be received properly due to this phenomenon, try moving the location of the wireless LAN device a little. Also note that audio may be interrupted due to the reflected waves when a person crosses or approaches the space between the AV receiver and the wireless LAN device.

- **●** We assume no responsibility whatsoever for any damages resulting from the use of this apparatus except in the cases deemed acceptable under the applicable laws and regulations.
- **●** Operation in all environment is not guaranteed for wireless LAN. The communication may not be possible or have desirable communication speed.

#### **Precautions**

- **●** Do not use this apparatus near an electronic device handling high-accuracy controls or weak signals. Doing so may cause an accident due to a malfunction of the device.
- **●** Do not use this apparatus in use prohibited location such as an aircraft equipment or a hospital. Doing so may cause an accident due to a malfunction of an electronic device or an electro-medical apparatus. Follow the instructions of the medical facilities.

#### **Electronic device which requires cautions**

Hearing aid, pace maker, other medical electronic devices, fire alarm, automatic door, and other automatic control device.

When using a pace maker or other medical electronic devices, confirm with the medical electronic device maker or dealer for the effect of the radio wave.

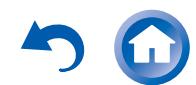

Playing Back

Reference Information

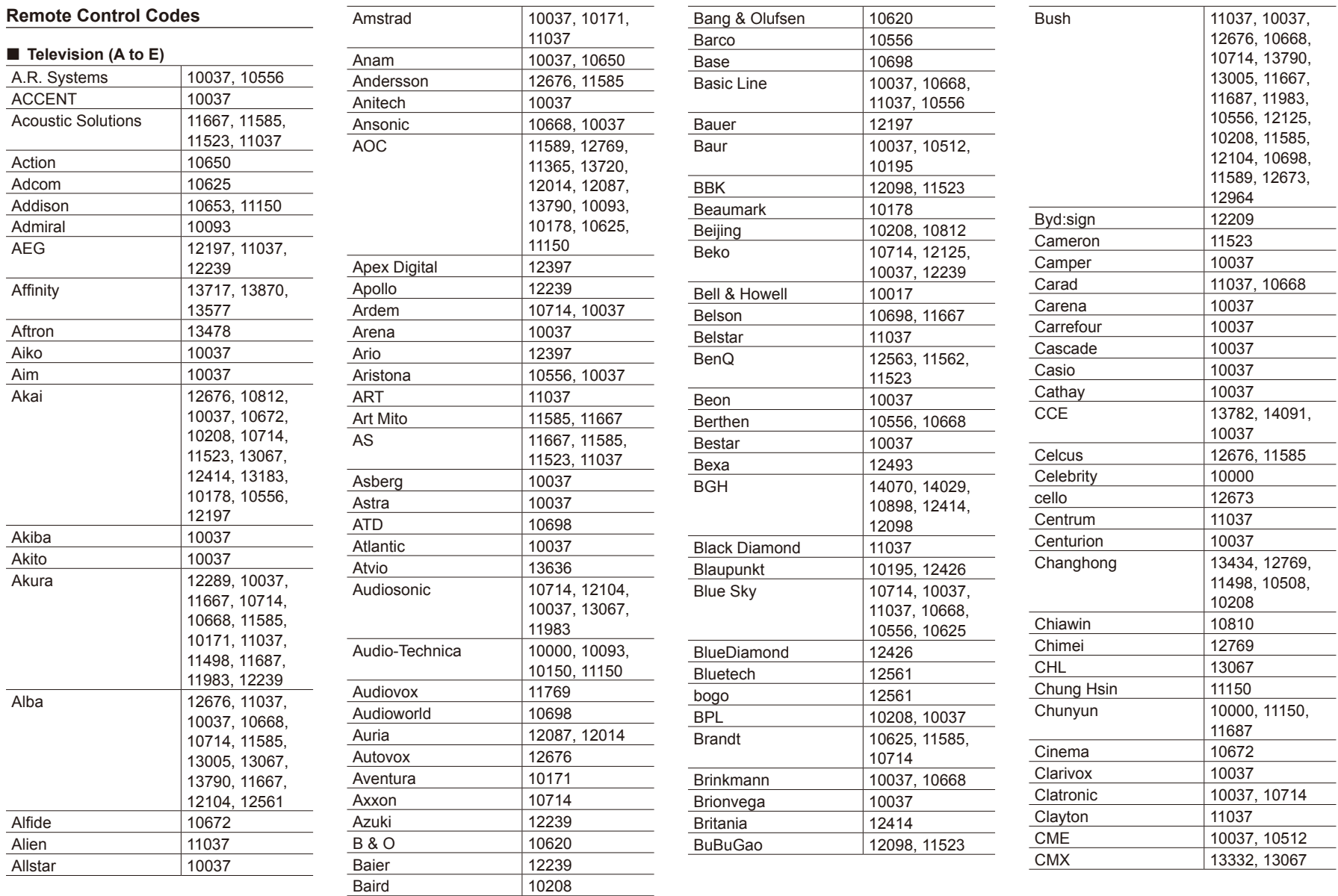

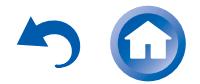

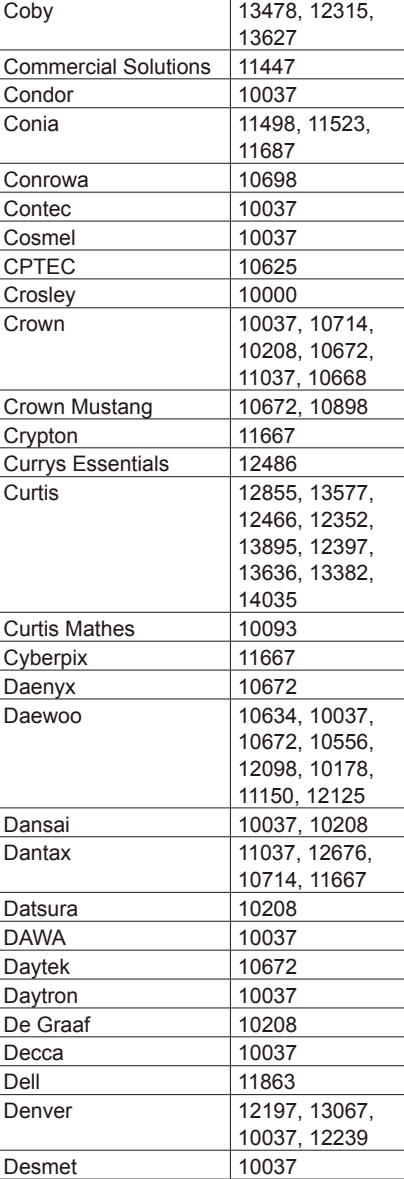

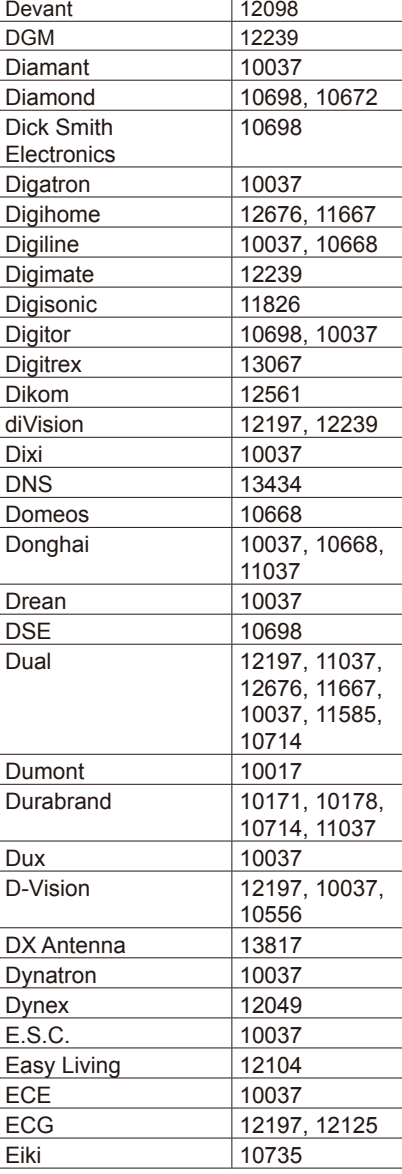

**Playing Back** 

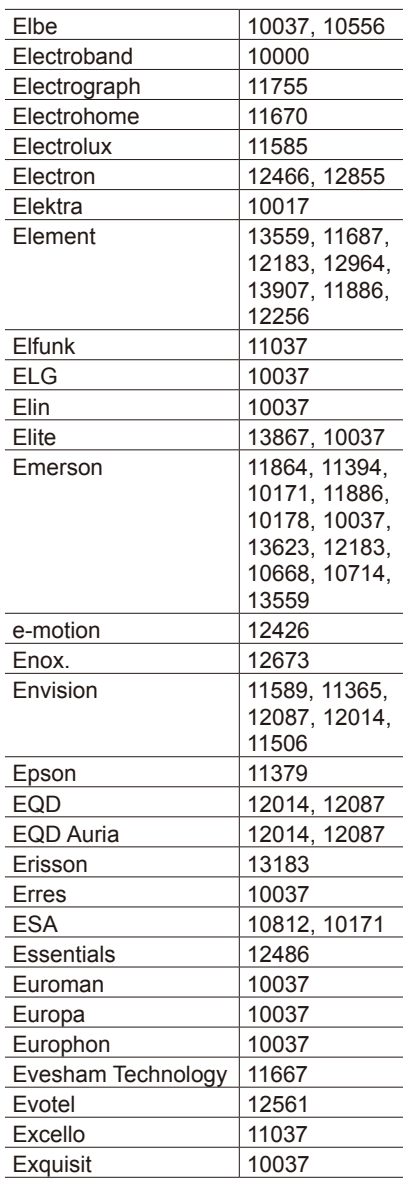

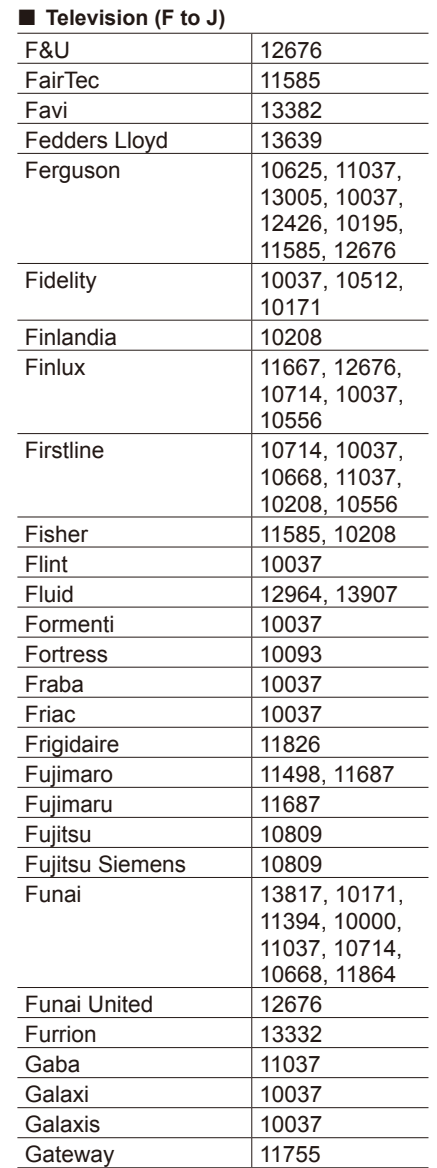

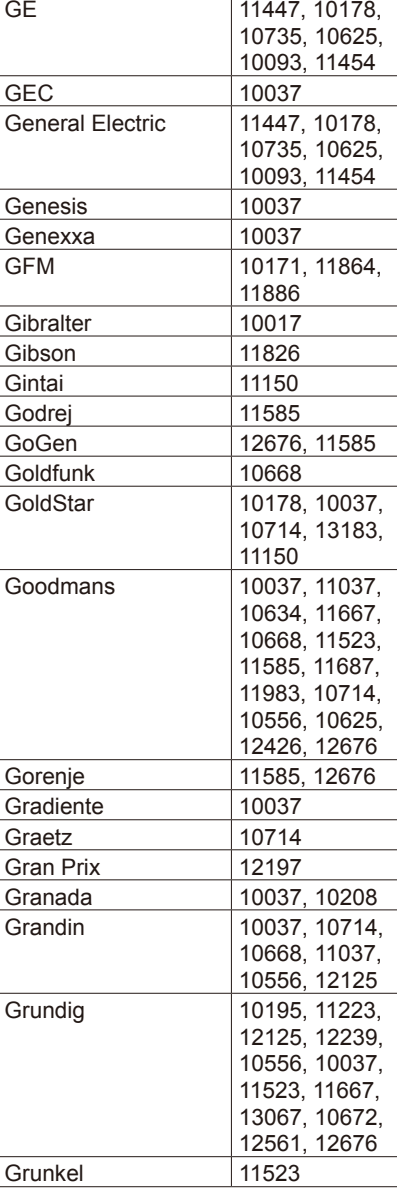

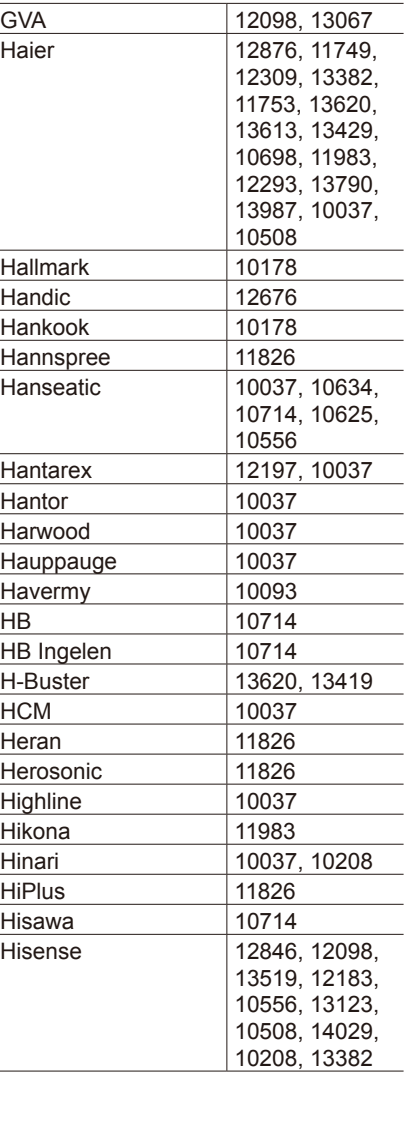

**Playing Back** 

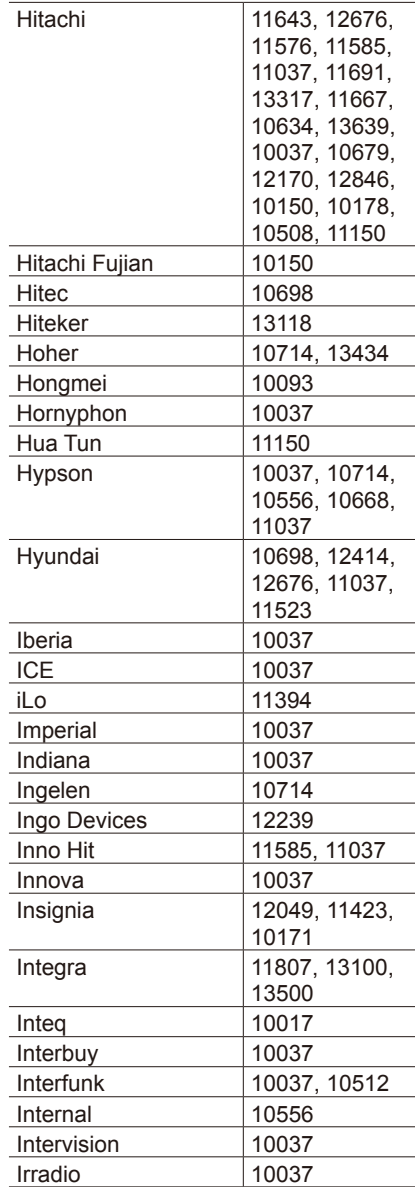

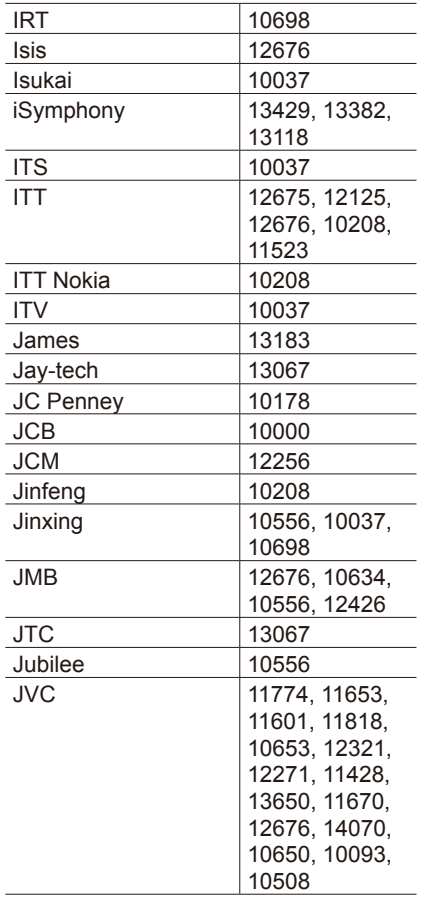

## ■ Television (K to N) Kaisui 10037 Karcher 12125, 10714<br>Kathrein 10556 Kathrein<br>KDS KDS 11498, 11687<br>
Kendo 11037, 11585 11037, 11585, 12676, 10037<br>11037  $Kennex$

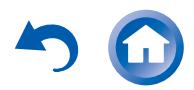

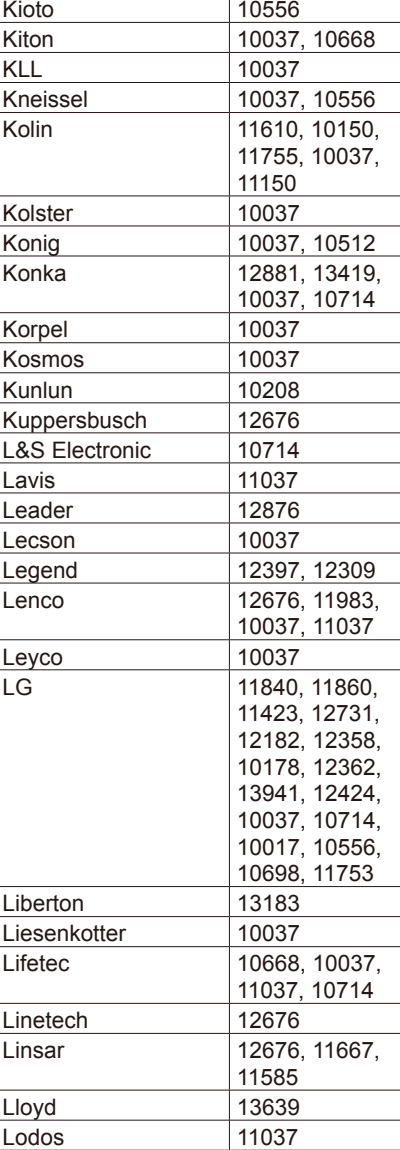

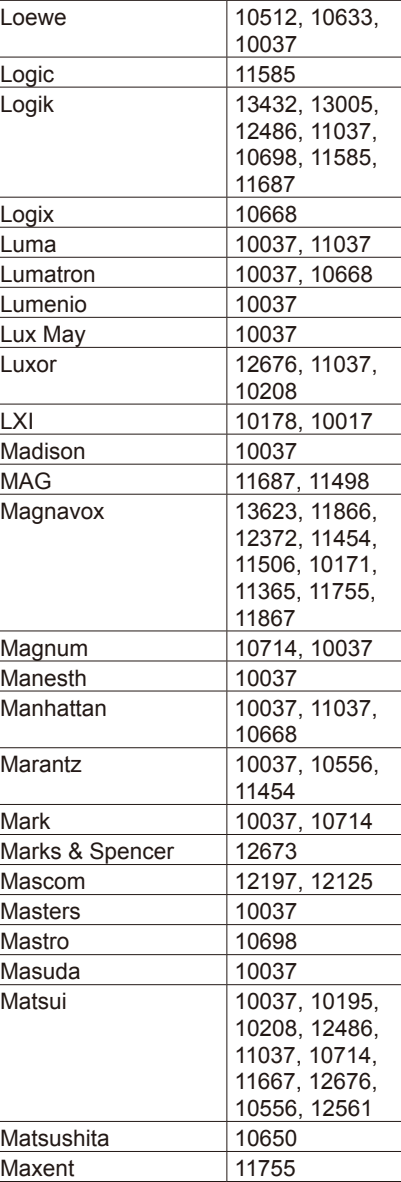

**Playing Back** 

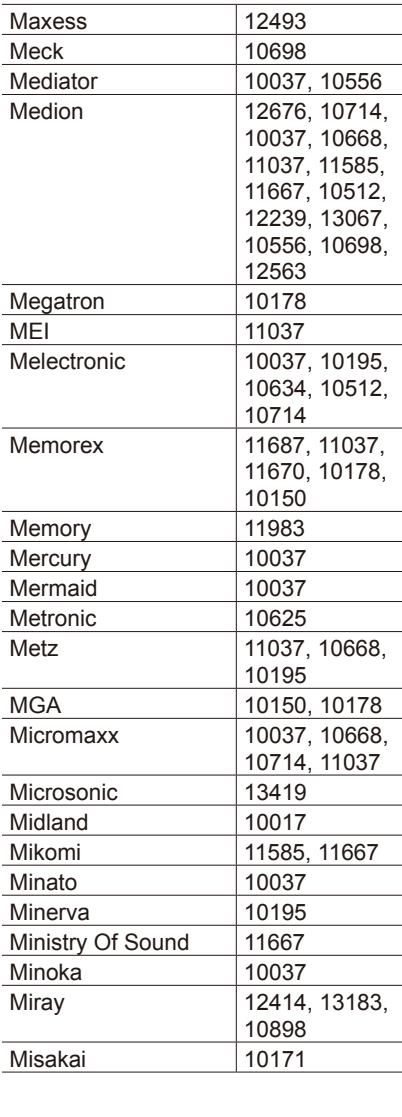

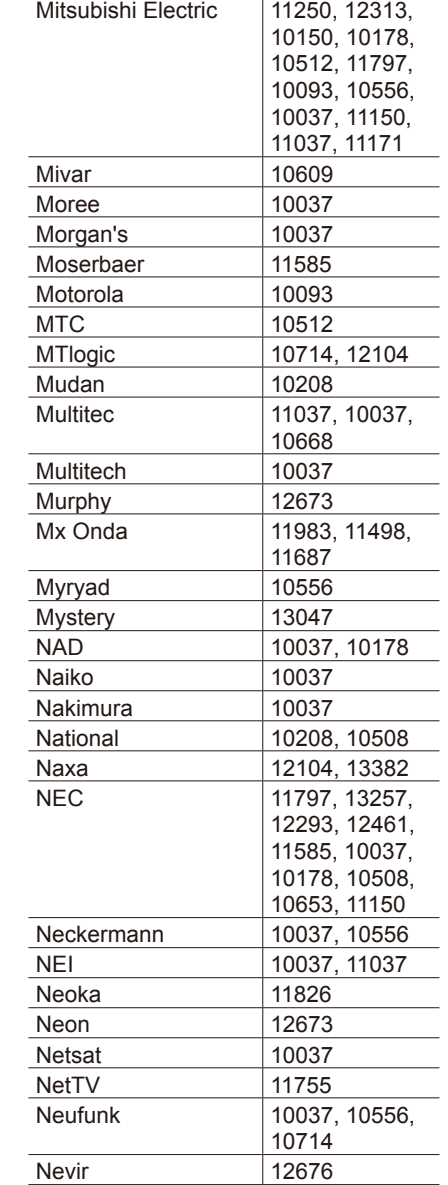

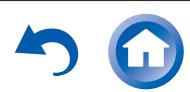

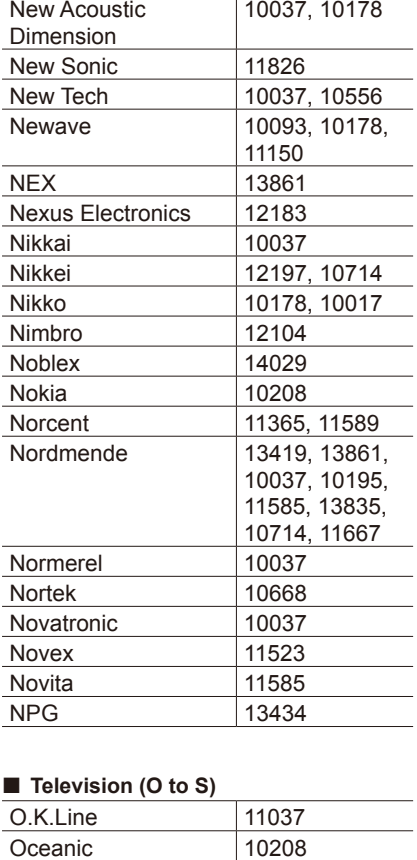

OK Line 11037 OK. 13434, 12676,

0kano 10037<br>0KI 11667,

Olevia 11610 Omni 10698<br>Onei 11667

Onida 10653, 12414

13047

11667

11667, 12676, 12125, 13434, 11585

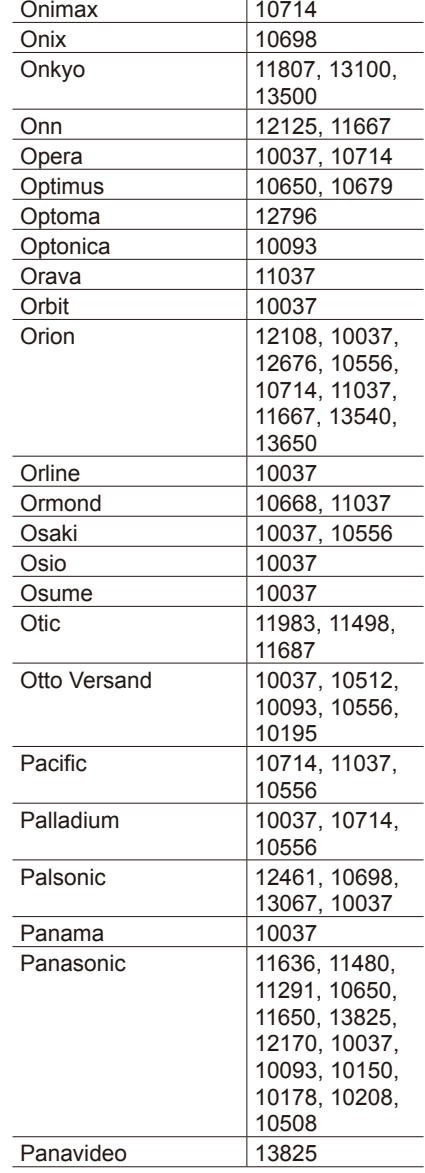

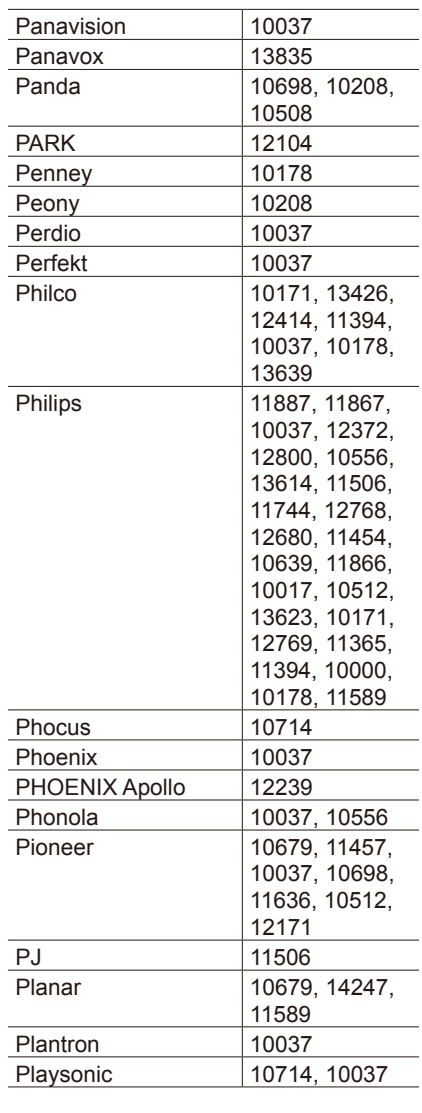

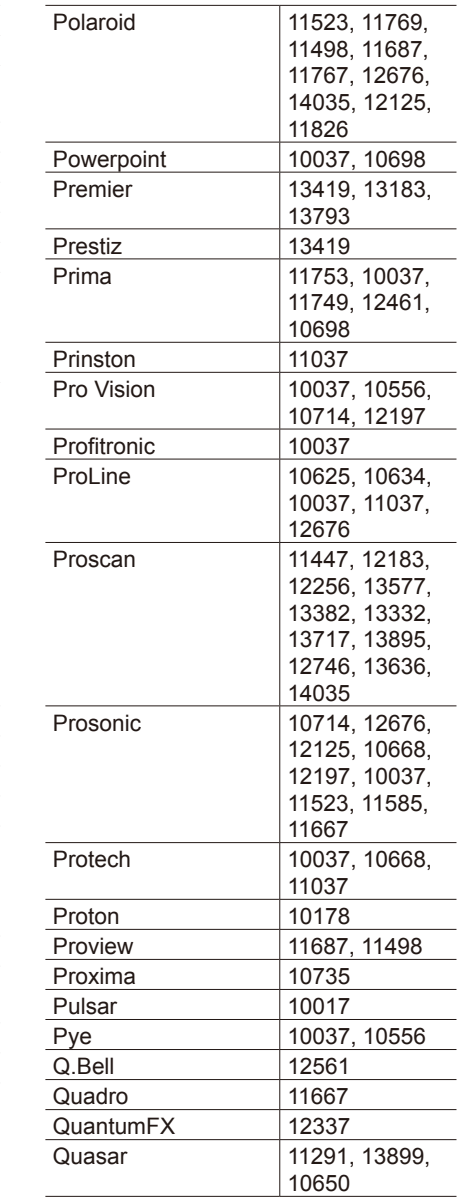

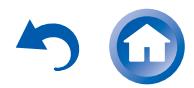

**Playing Back** 

Reference Information

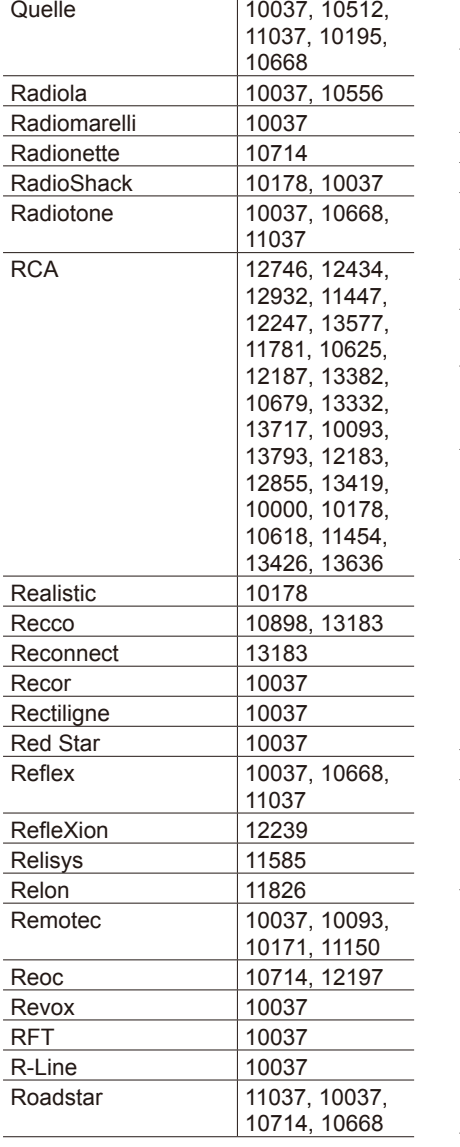

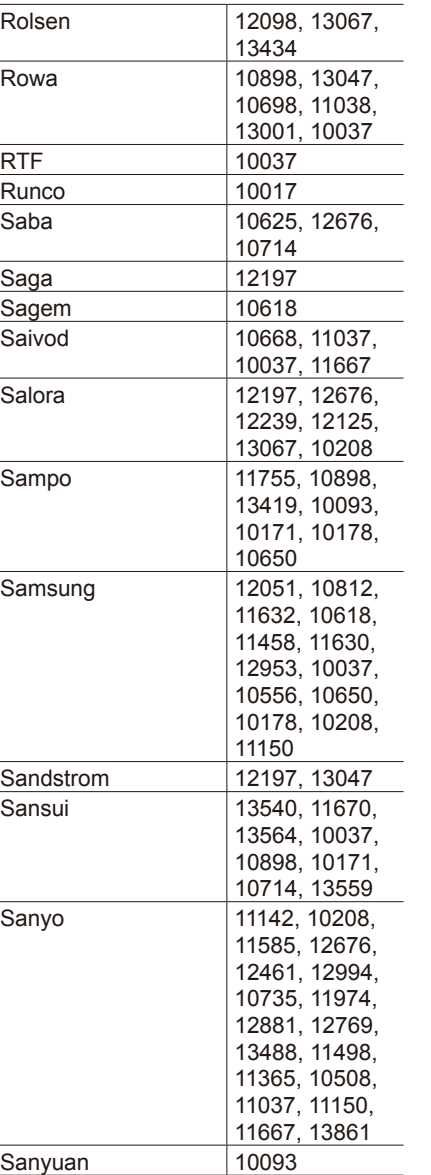

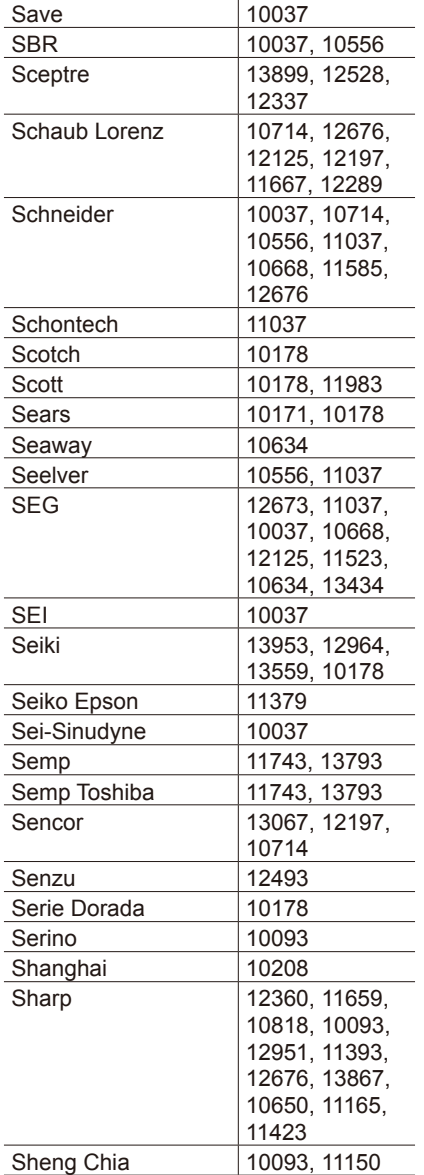

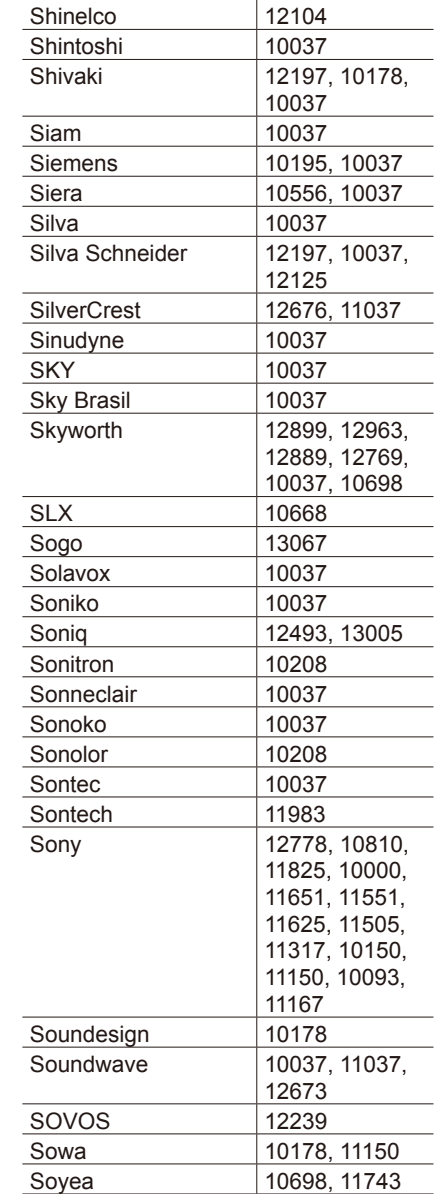

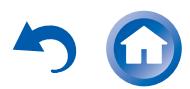

Tandy 10093 Tashiko 10650, 11150 Tatung 10037, 11150,

Tauras 12197<br>TCL 13047,

11687

13047, 13183, 12434, 13001, 10898, 11038, 12414, 13426, 12675, 10698

# >Front Panel >Rear Panel >Remote Controller

Reference Information

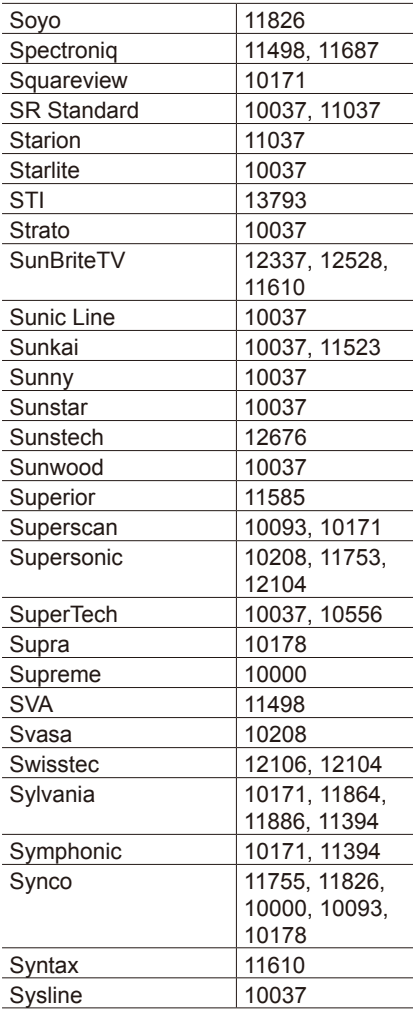

**Television (T to Z)** 

Tacico 10178, 11150 Tai Yi 11150 Talent 10178

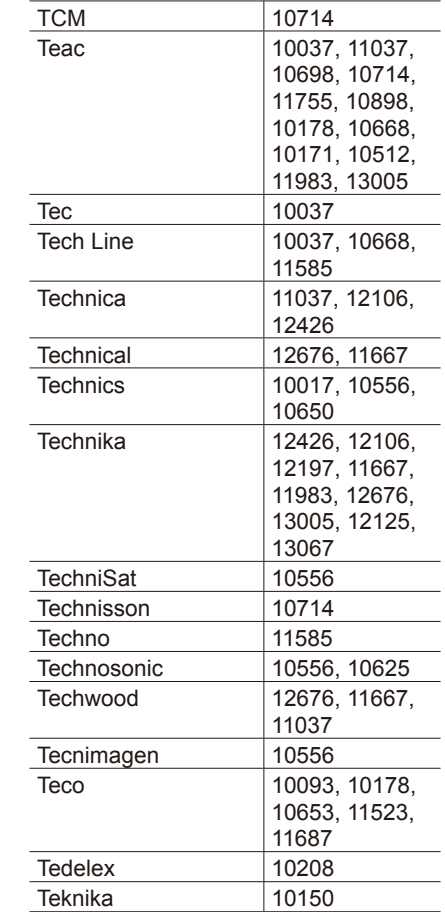

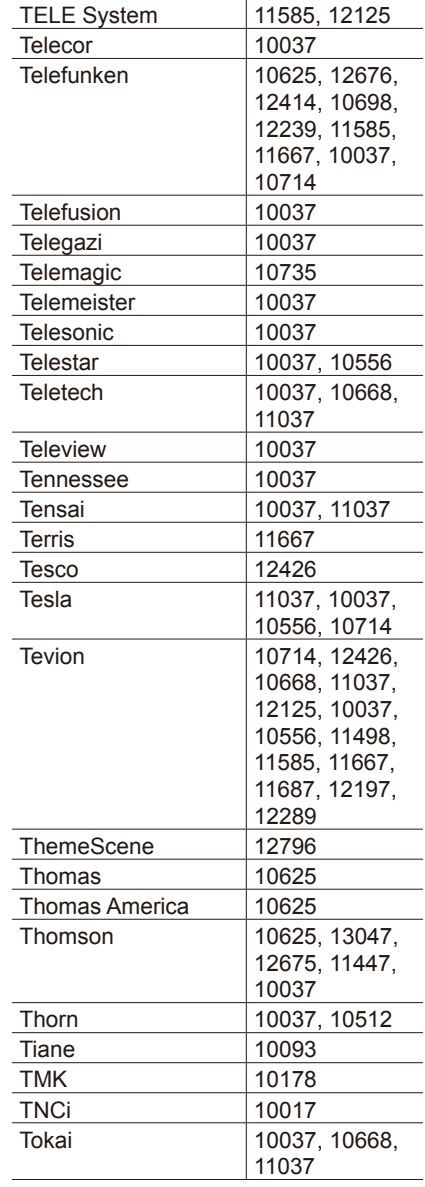

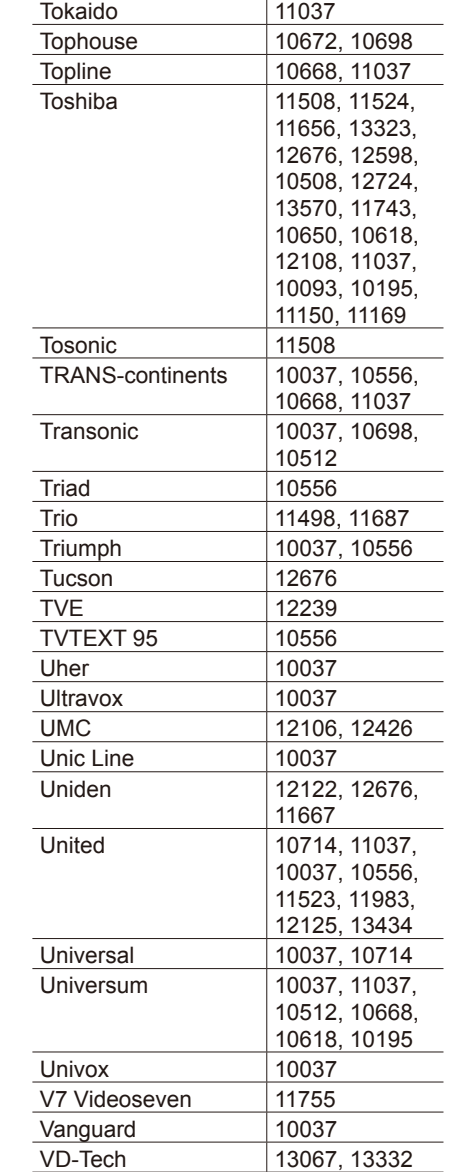

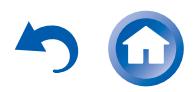

Mitsubishi Electric 34004

Reference Information

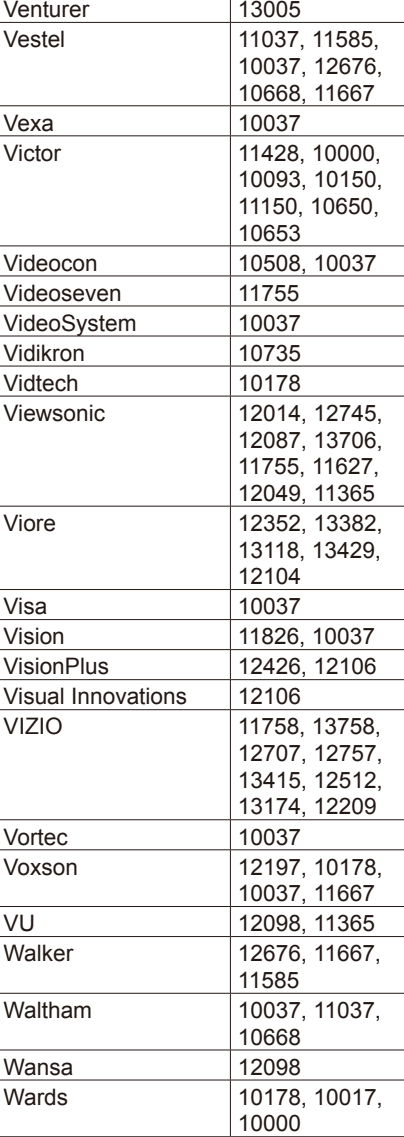

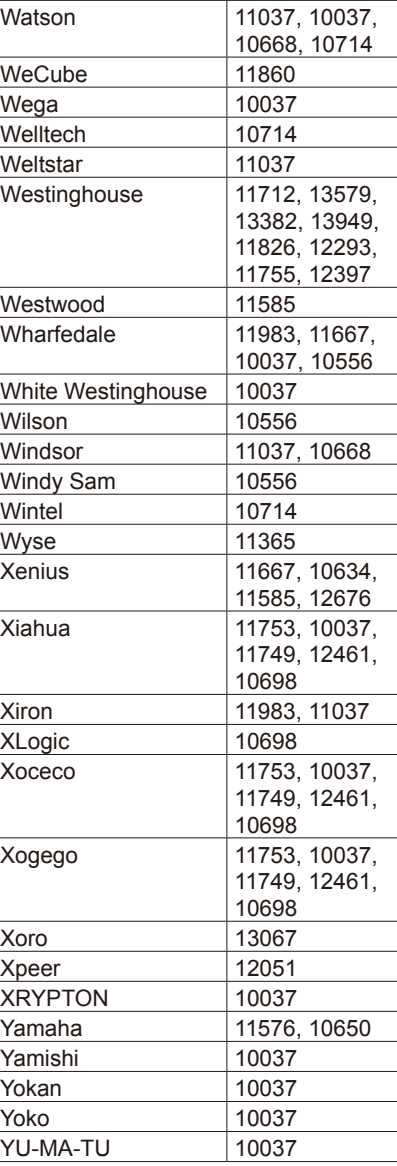

**Playing Back** 

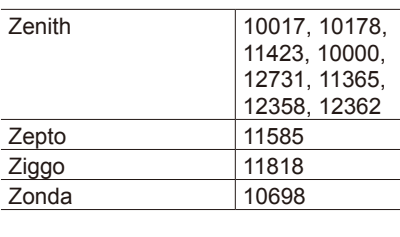

#### **TV DVD Combination**

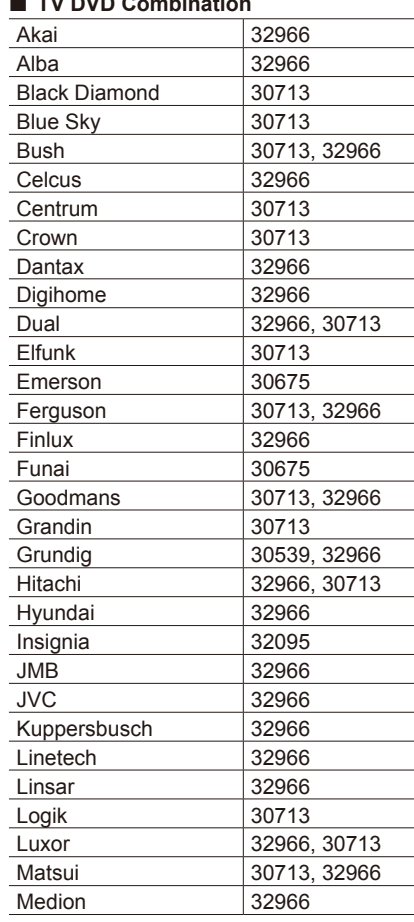

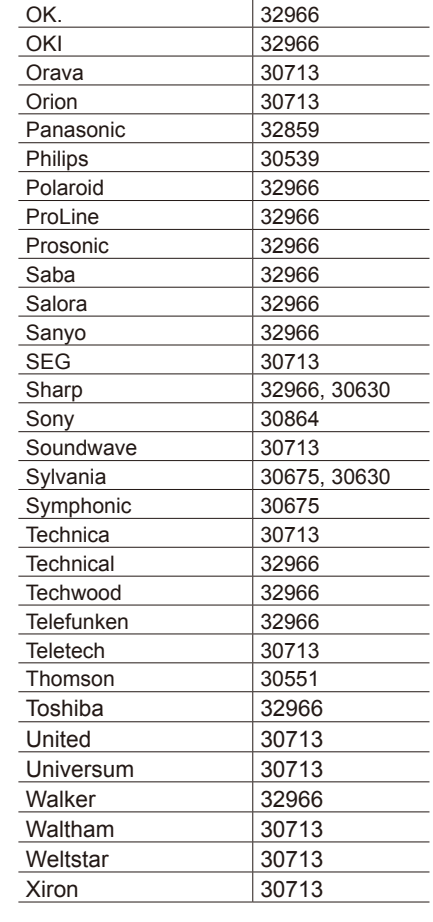

## **DVD**

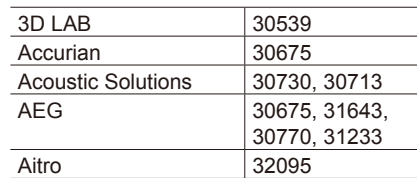

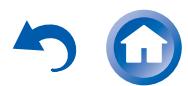

# >Front Panel >Rear Panel >Remote Controller

Reference Information

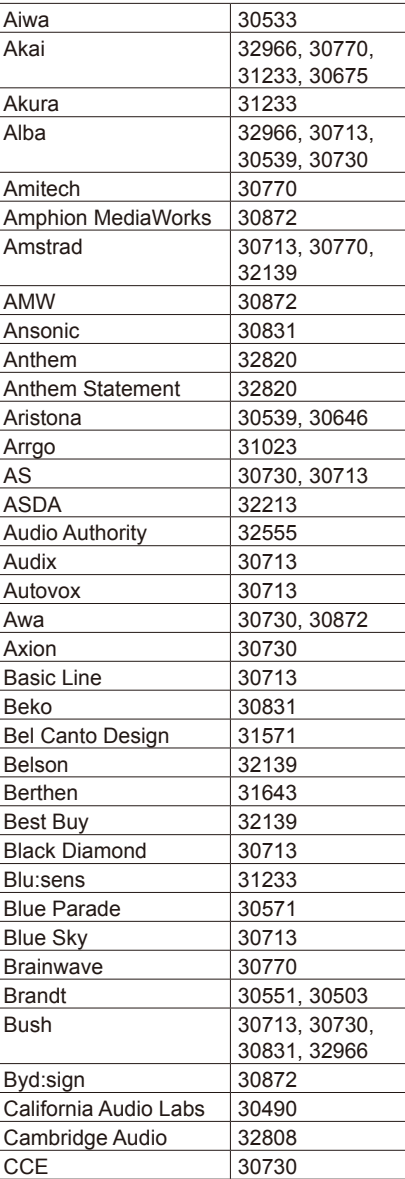

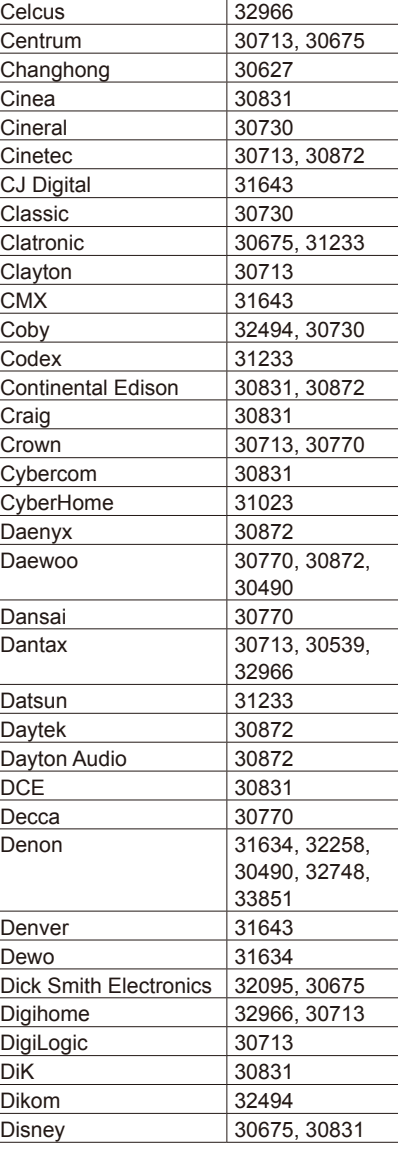

**Playing Back** 

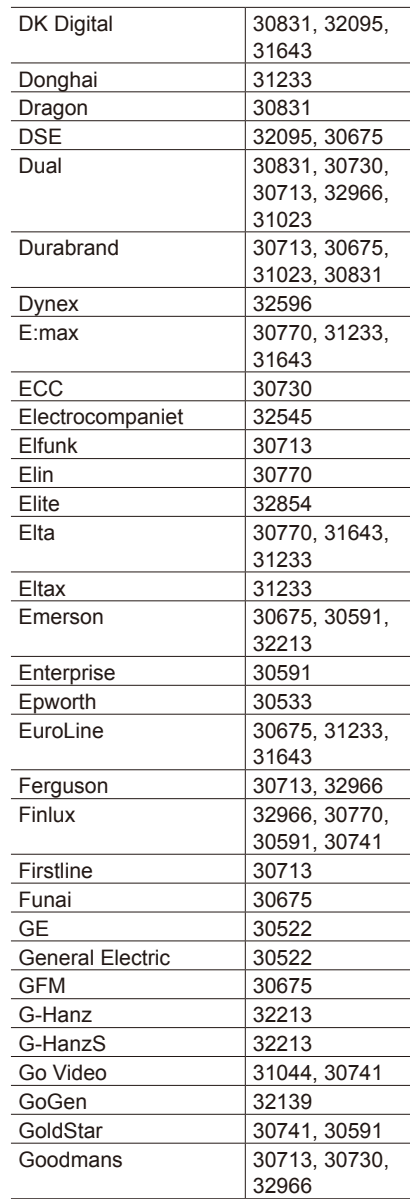

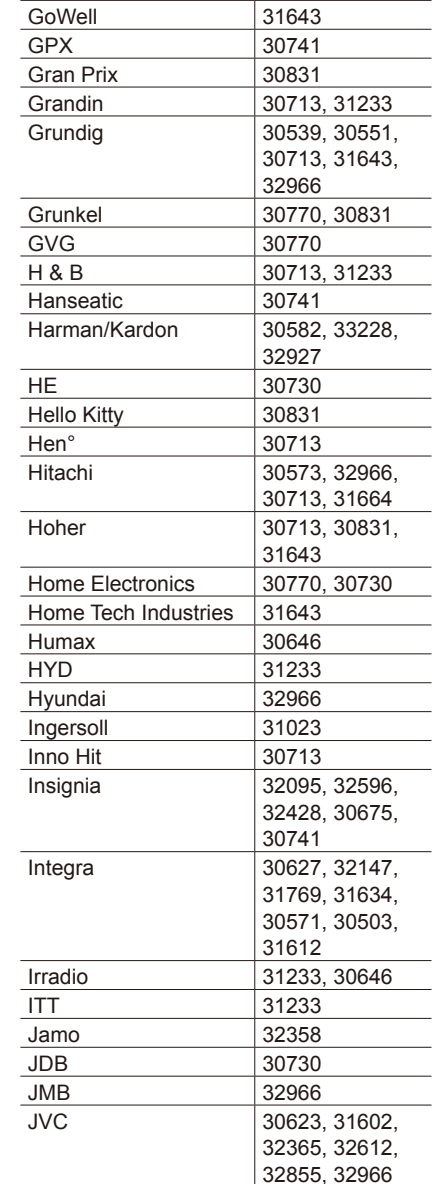

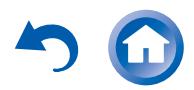

**Playing Back** 

Reference Information

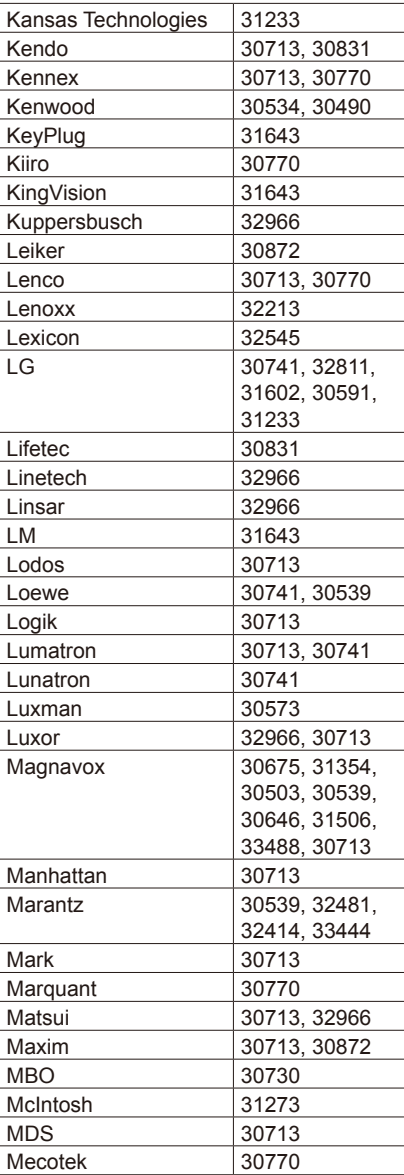

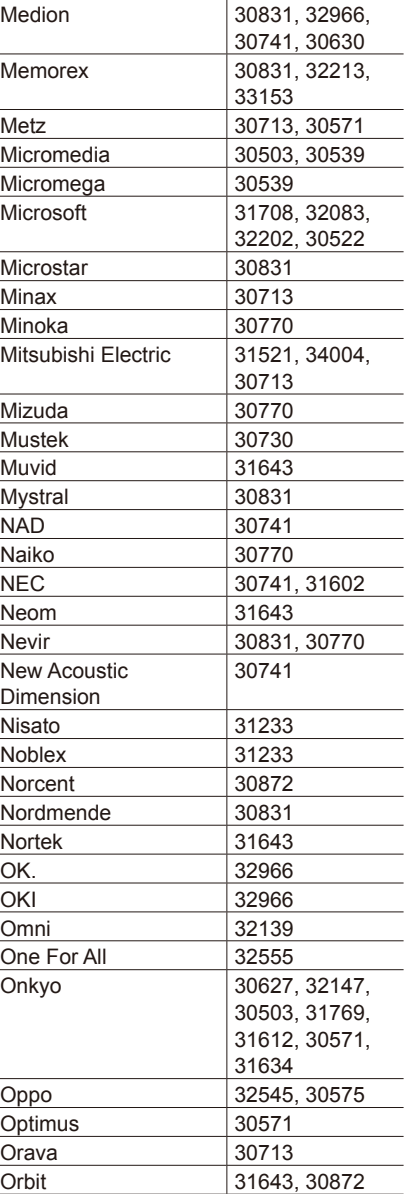

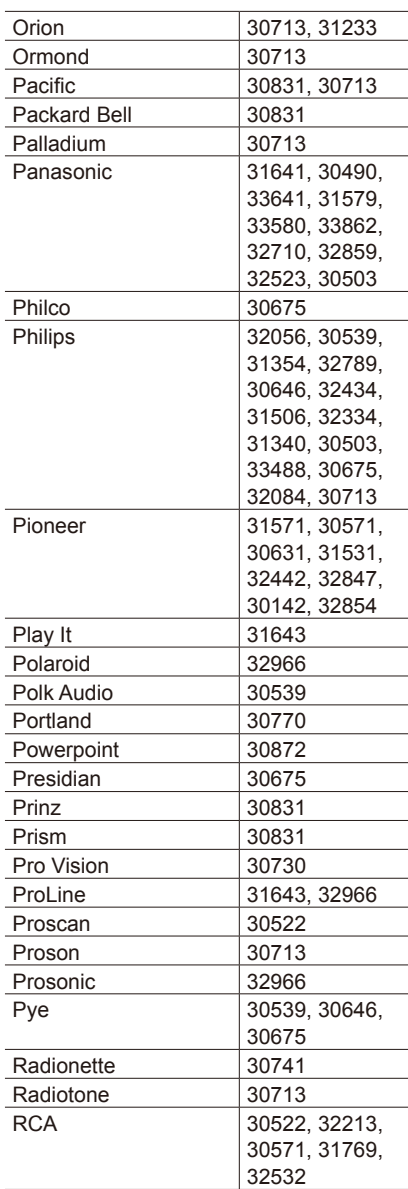

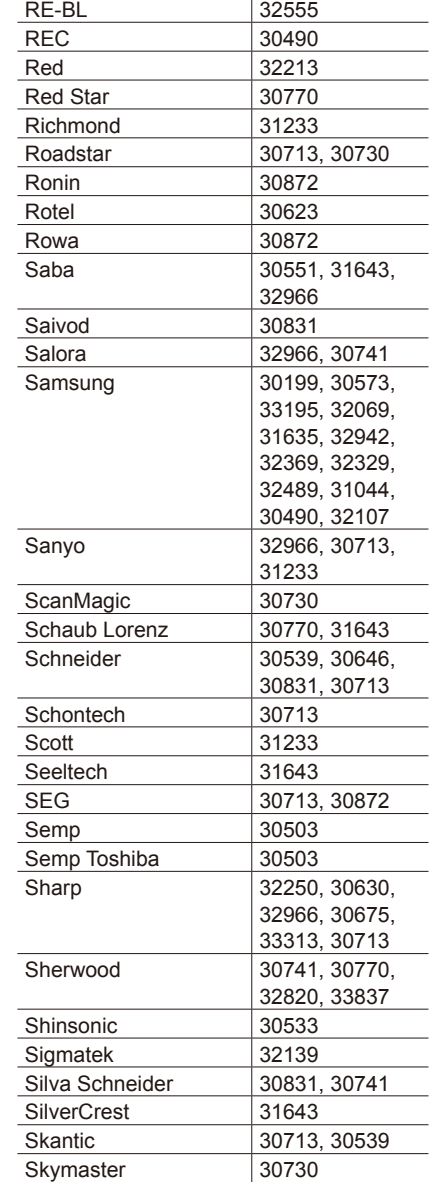

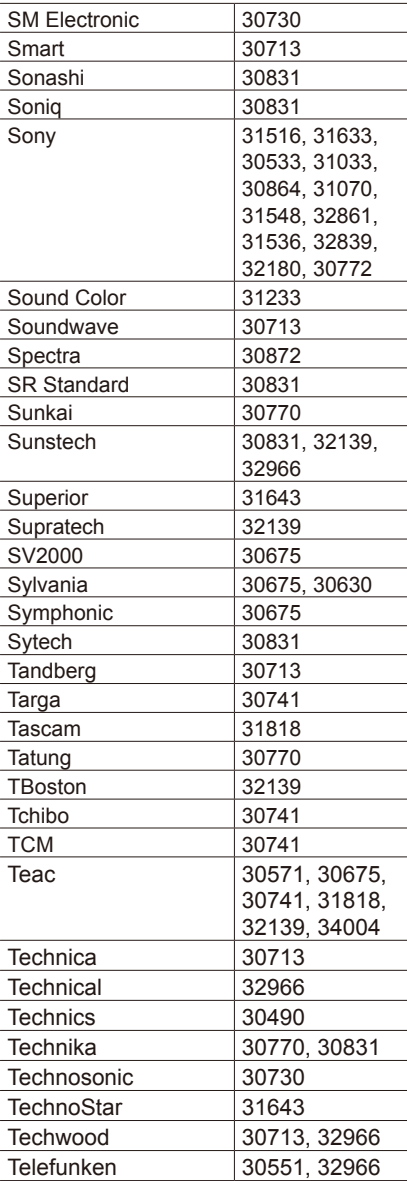

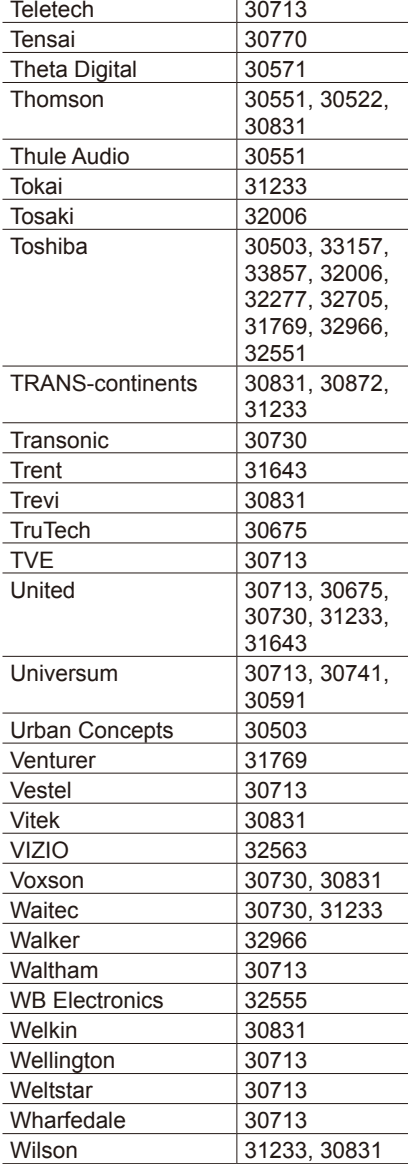

**Playing Back** 

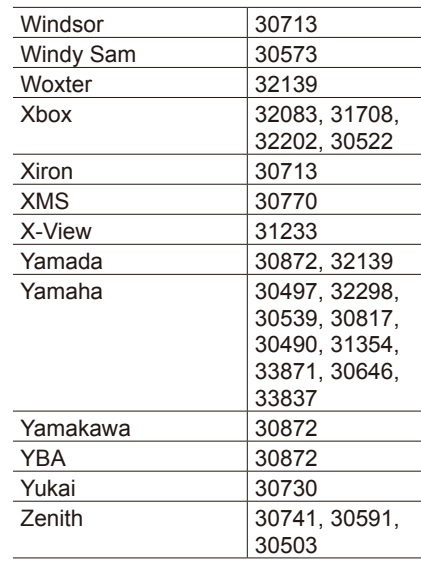

## **Blu-ray Disc**

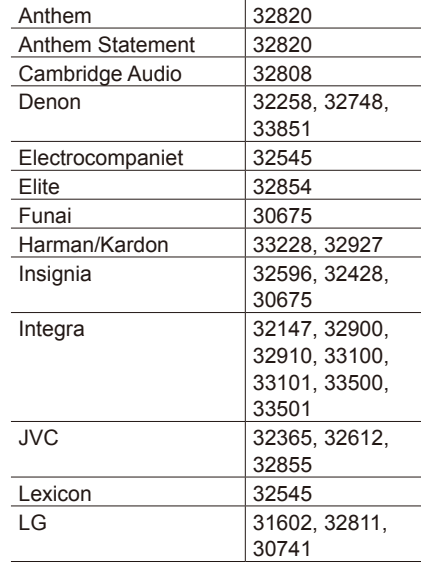

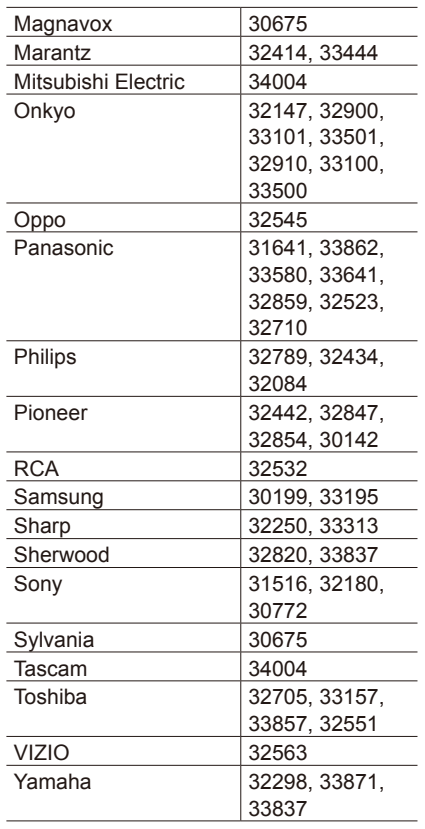

## **DVD-R** Accurian 30675<br>AEG 30675 30675 Akai 30675 Aristona 30646 CyberHome 31023 Denon 30490<br>Dick Smith Electronics 30675 Dick Smith Electronics DSE 30675 Emerson 30675 Funai 30675

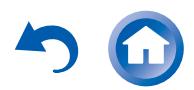

 $\overline{\phantom{a}}$ 

# >Front Panel >Rear Panel >Remote Controller

Reference Information

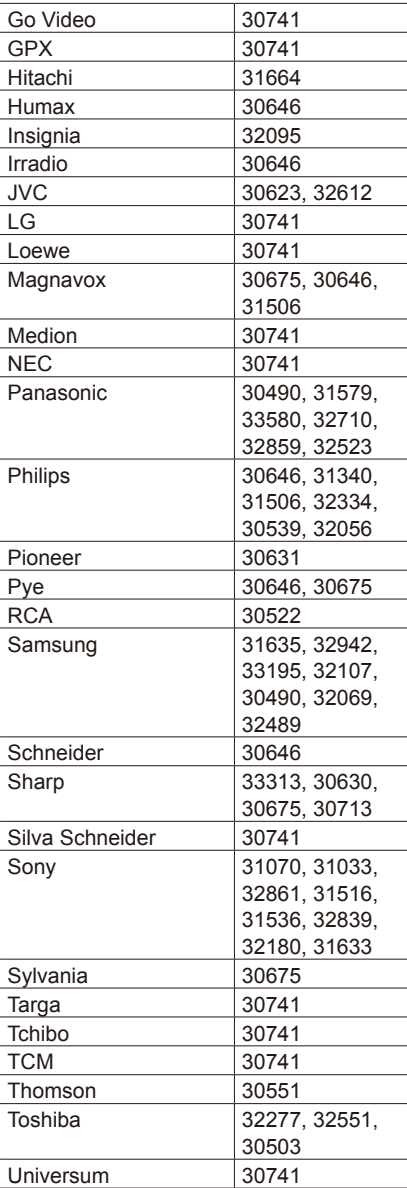

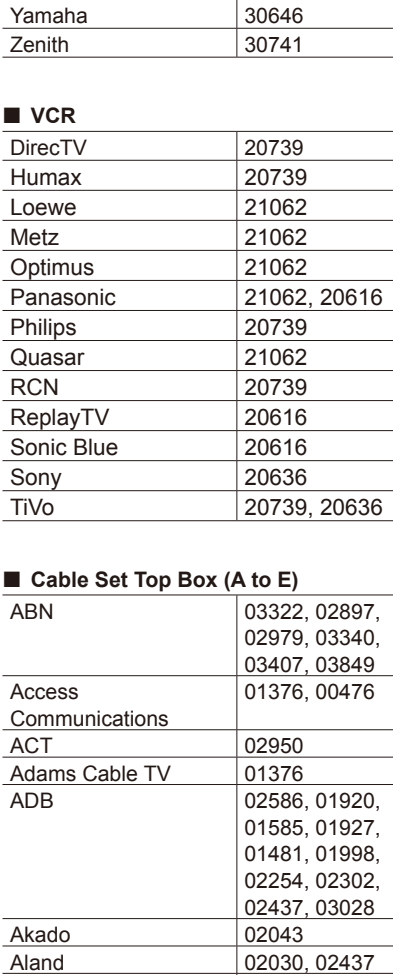

02030, 02437

00476, 01376

 $|01585|$ 

Alands

**Allegiance Communications** 

Datakommunikation

Alcom 02030, 02437<br>Alice 01585

Allen TV Cable 00476 Altibox 02437, 02030

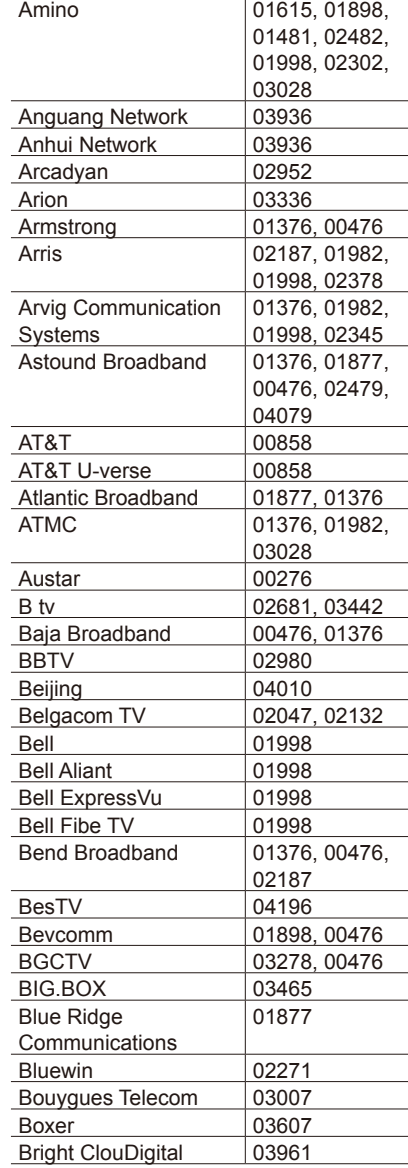

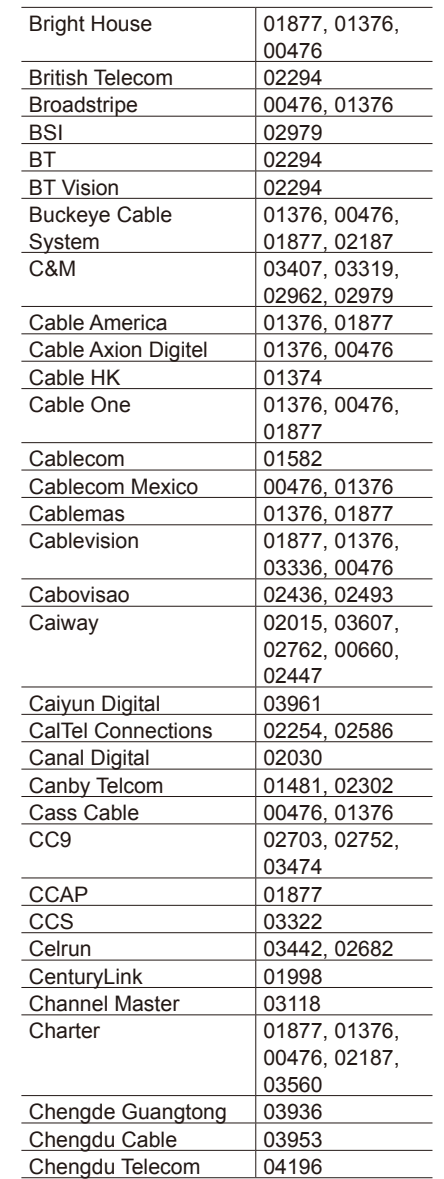

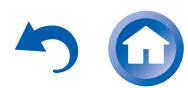

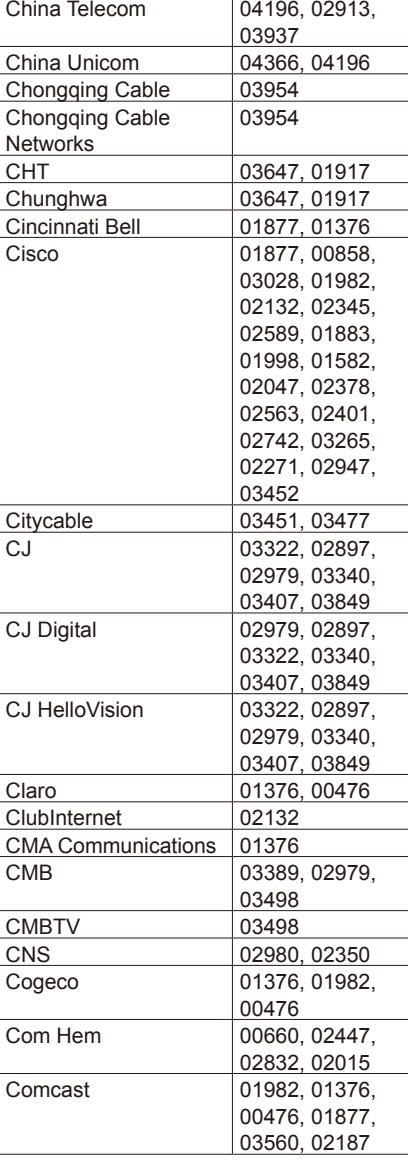

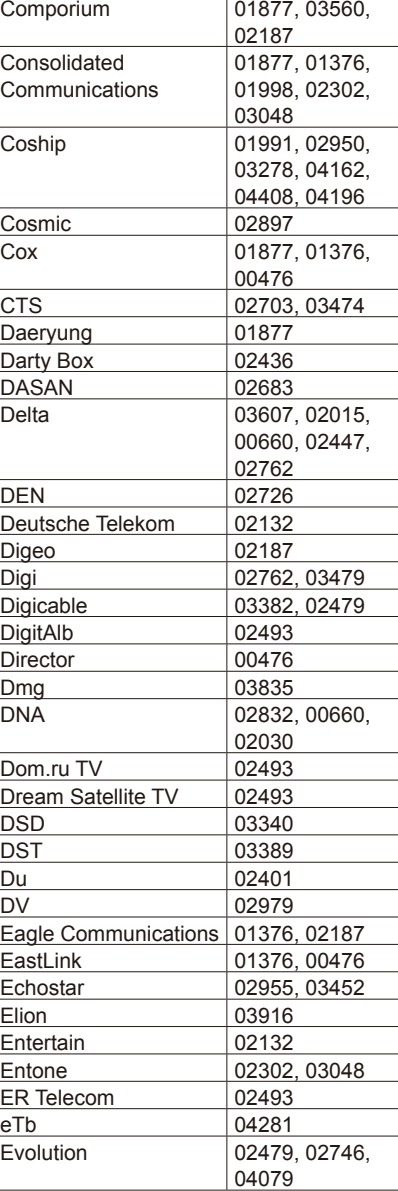

**Playing Back** 

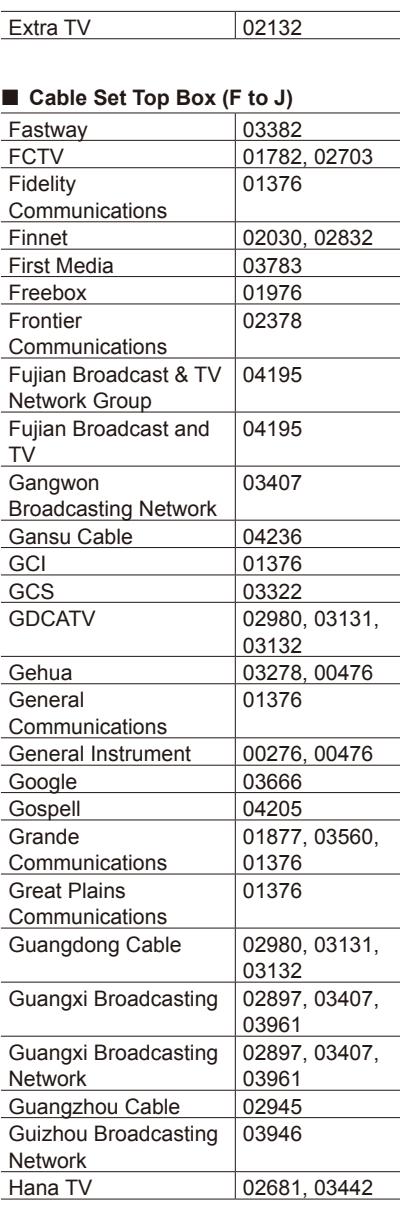

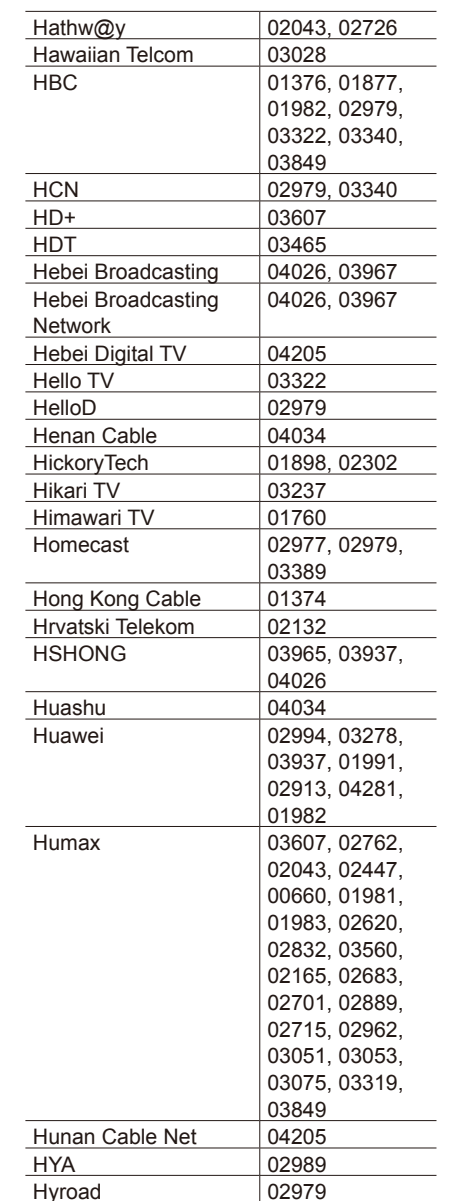

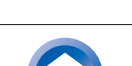

Numericable 02436

 $\overline{\phantom{a}}$  $\mathcal{L}$ 

 $\overline{\phantom{a}}$ a. Reference Information

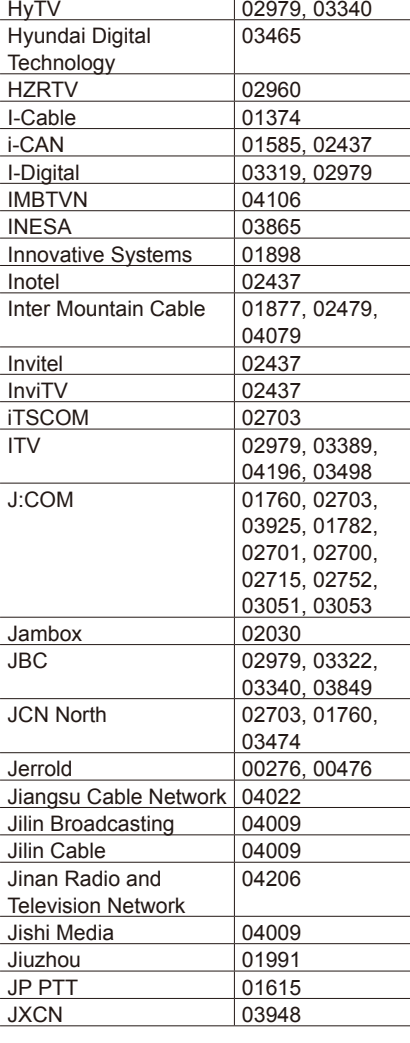

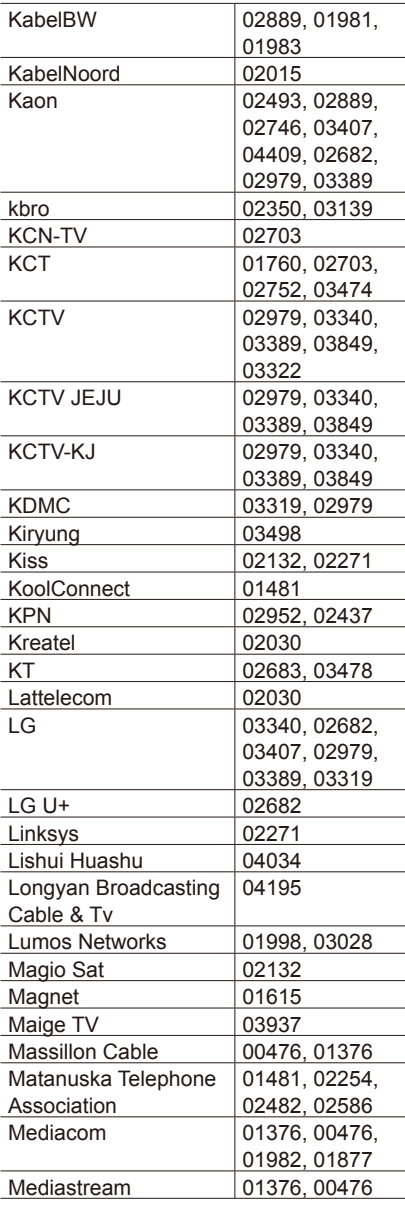

**Playing Back** 

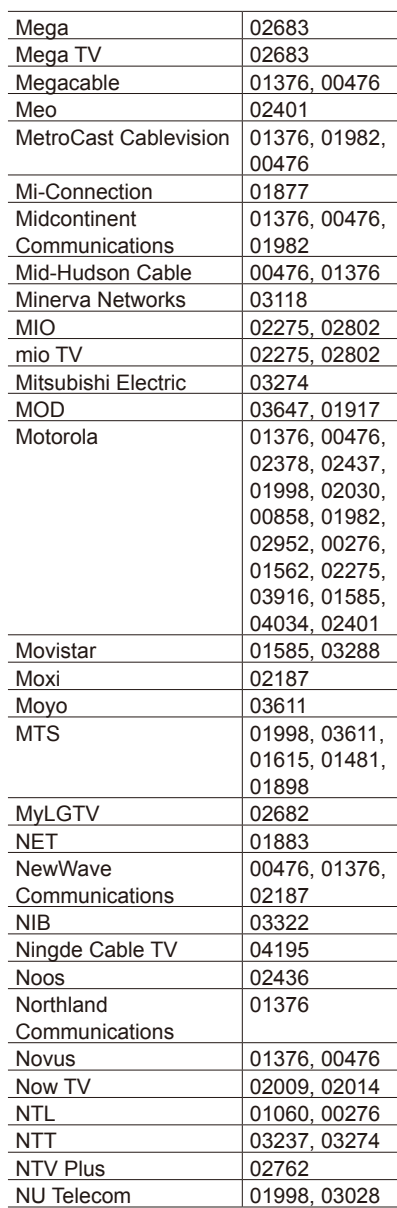

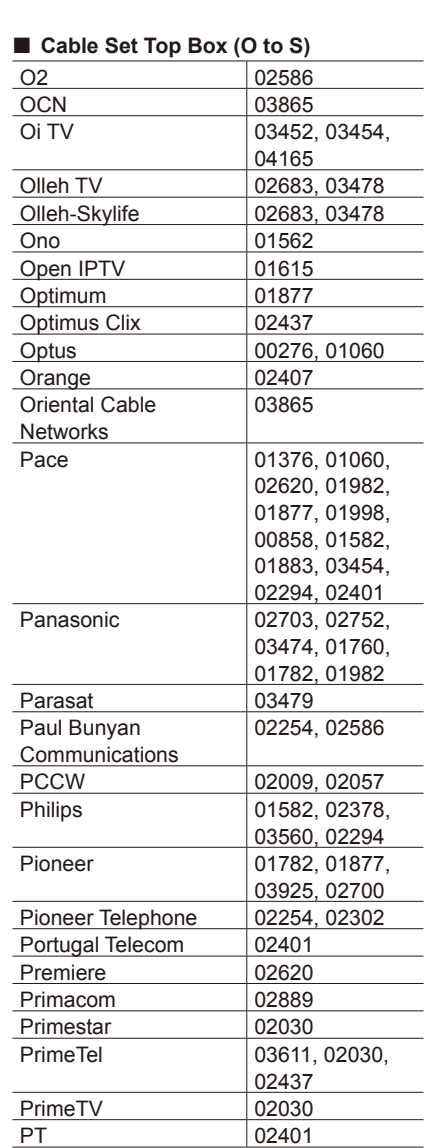

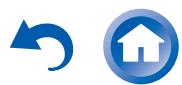

**En-76**

■ Cable Set Top Box (K to N)

Kabel Deutschland 03514, 01981,

01983, 02165, 03607, 02620
# >Front Panel >Rear Panel >Remote Controller

Reference Information

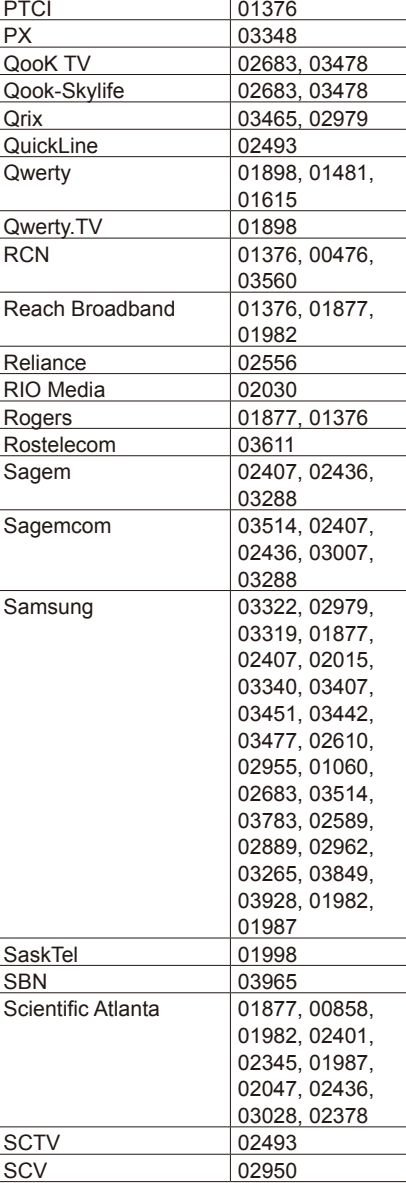

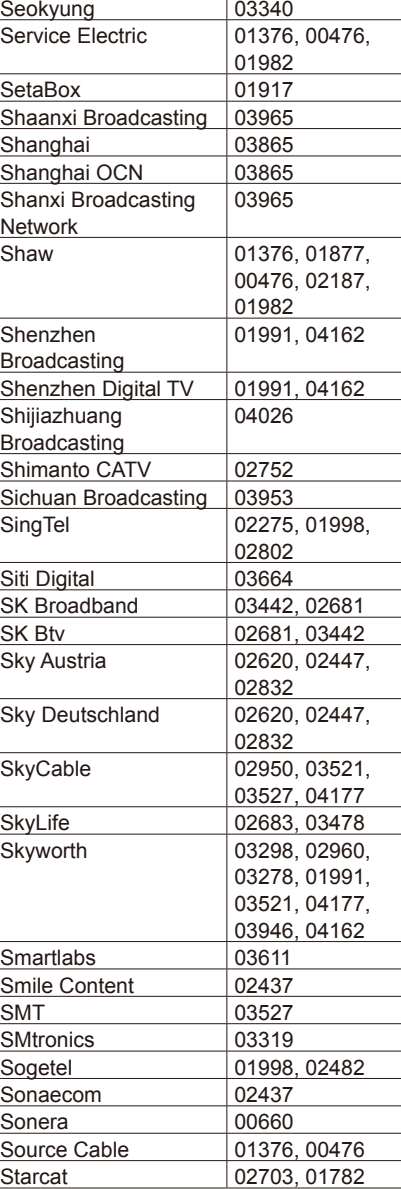

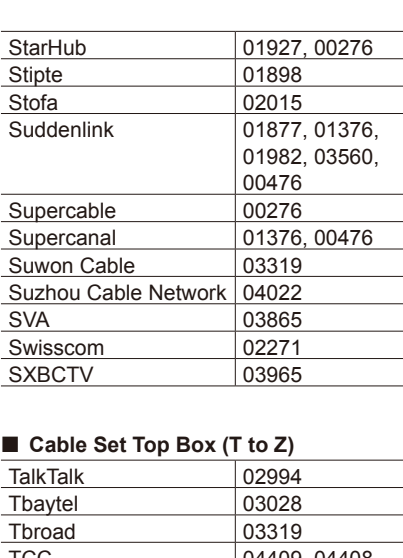

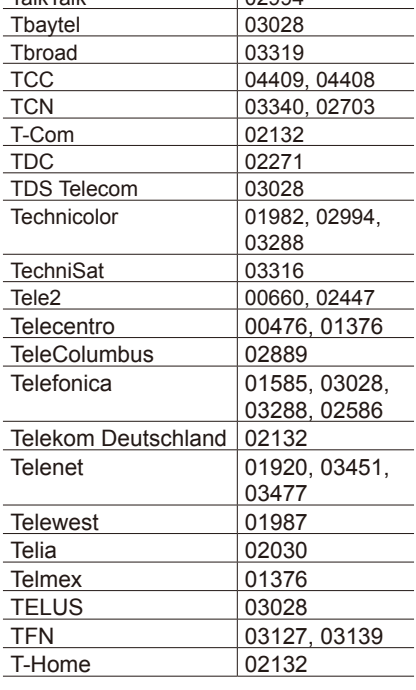

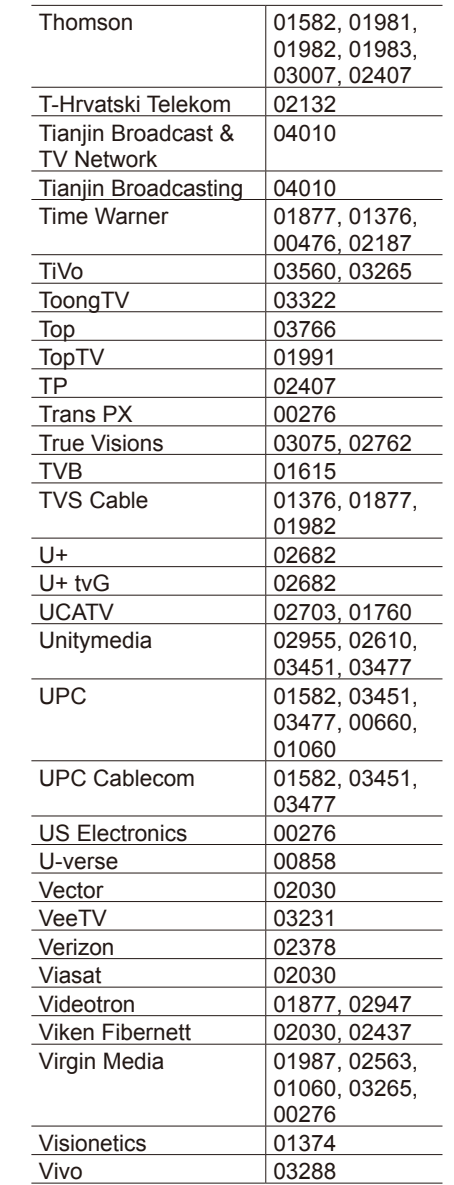

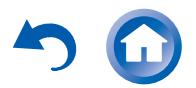

# >Front Panel >Rear Panel >Remote Controller

Reference Information

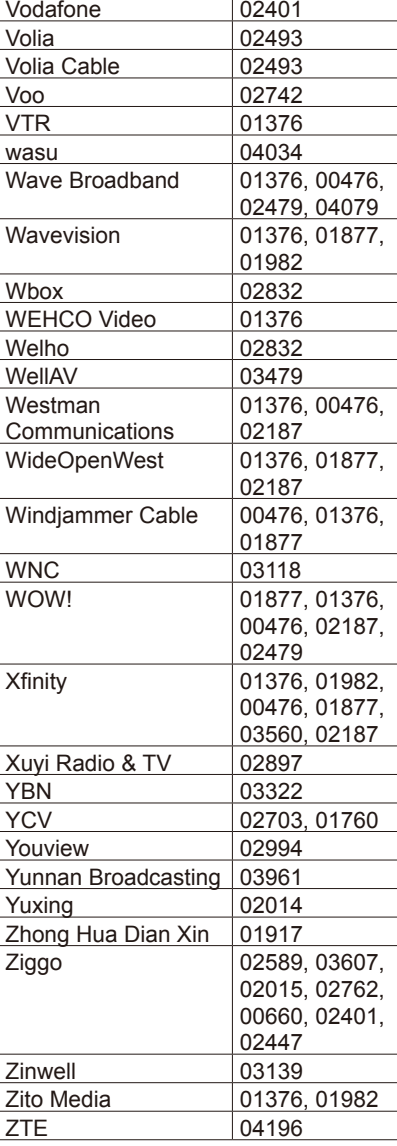

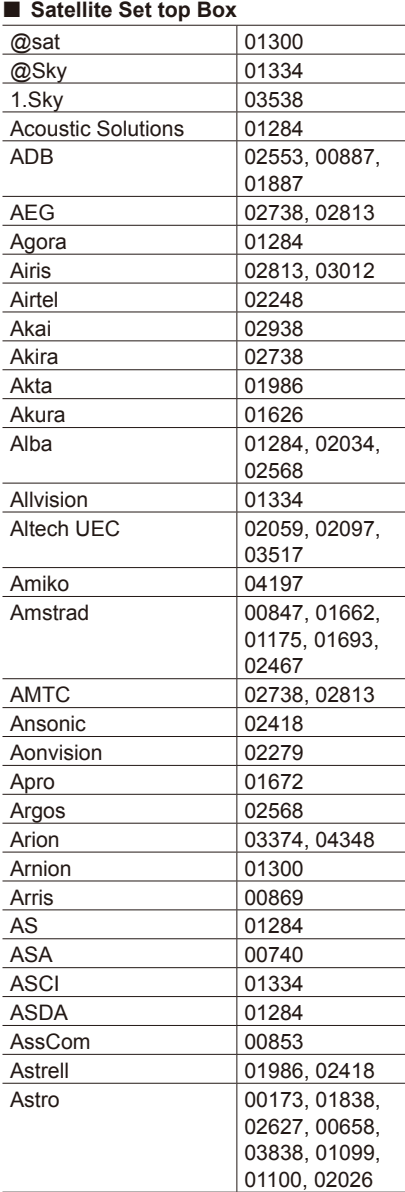

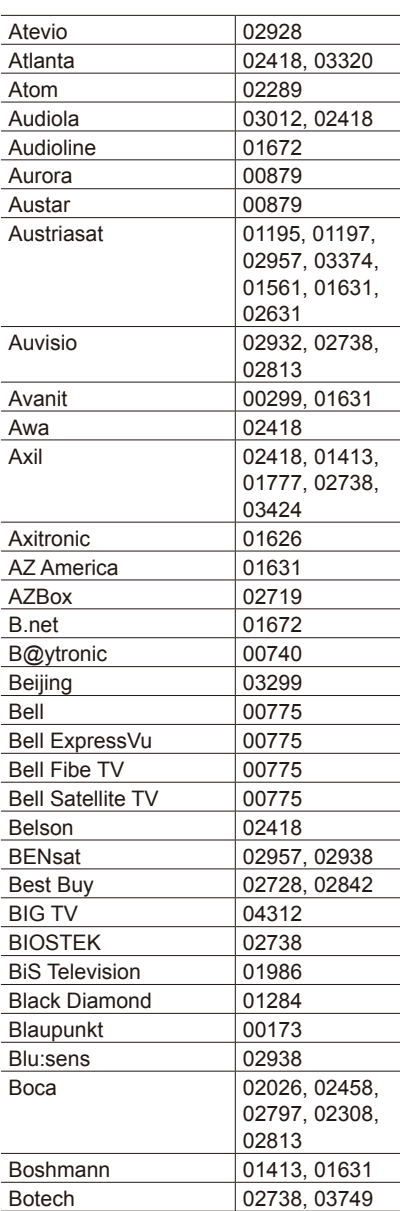

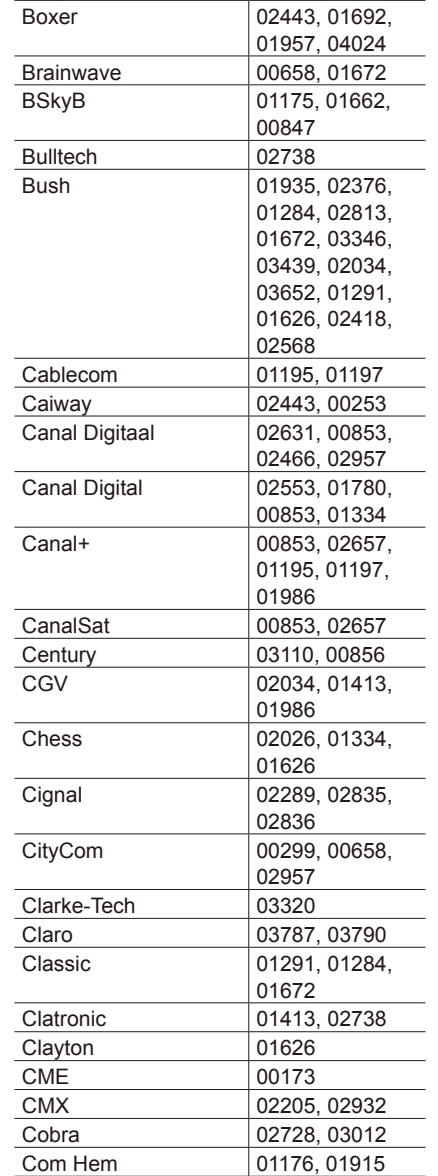

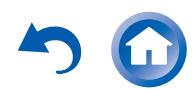

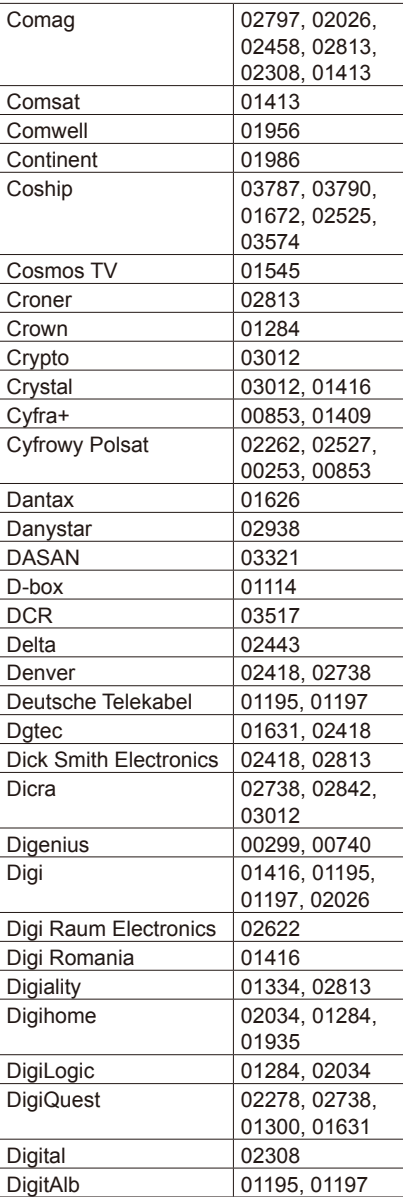

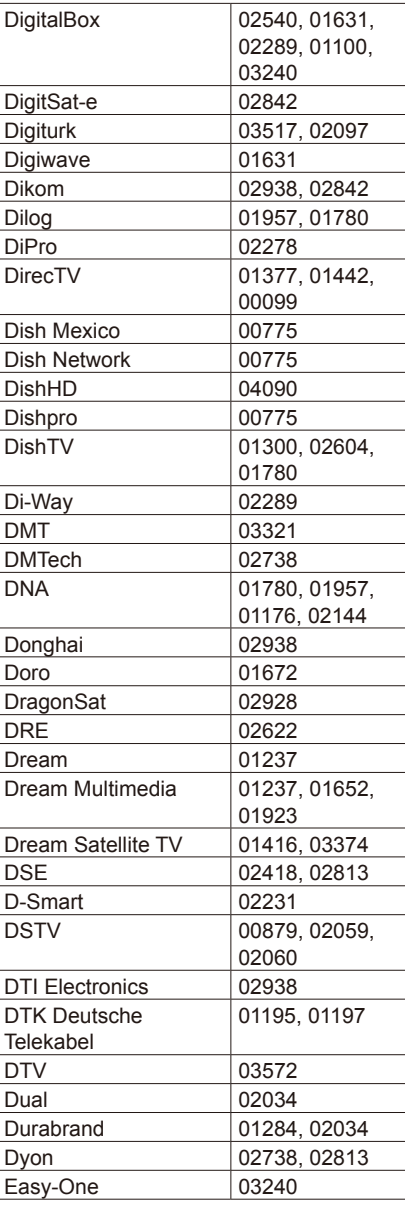

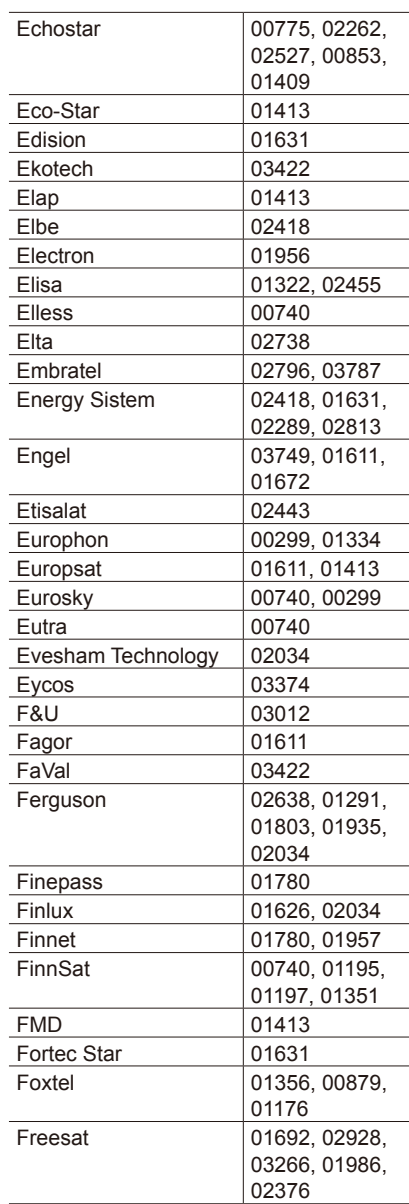

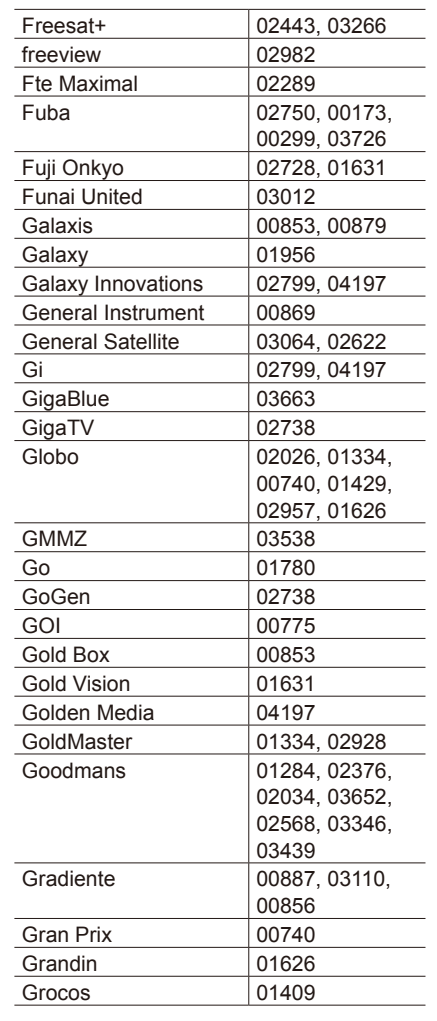

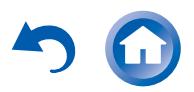

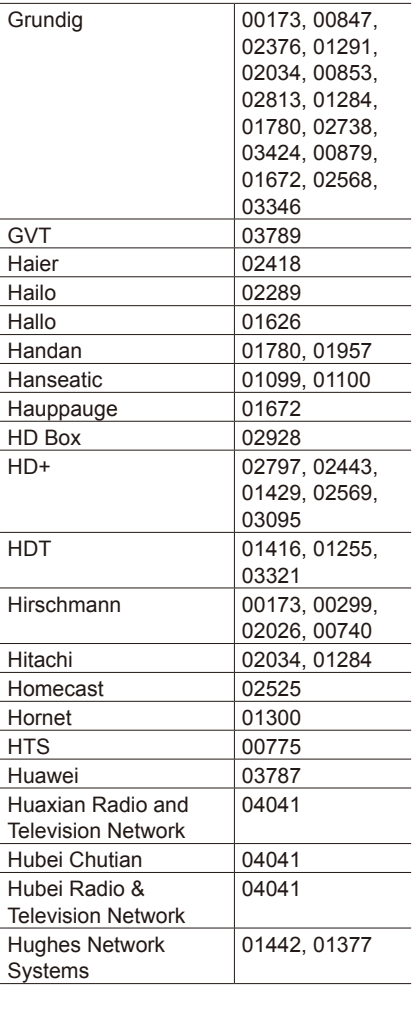

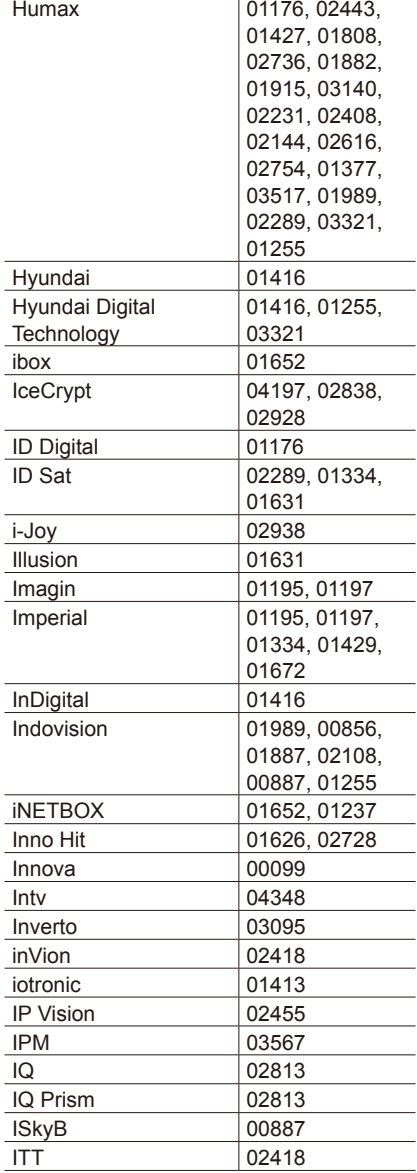

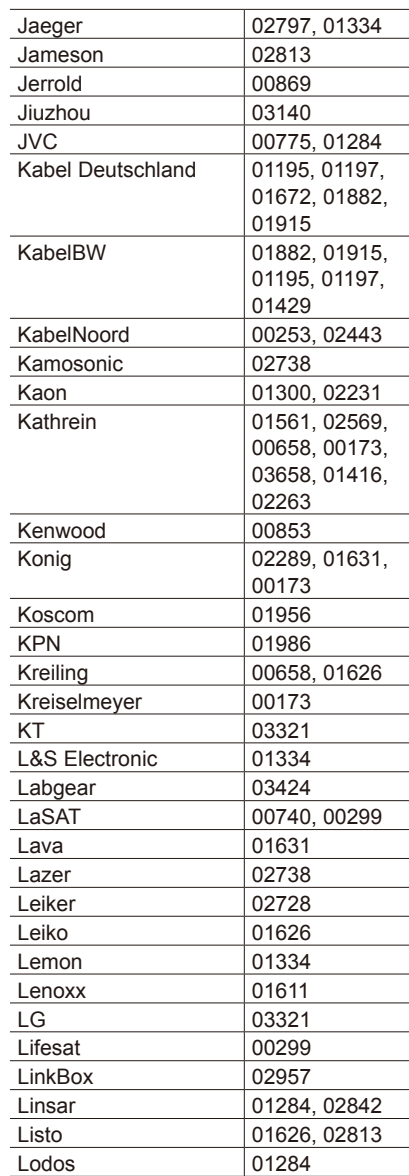

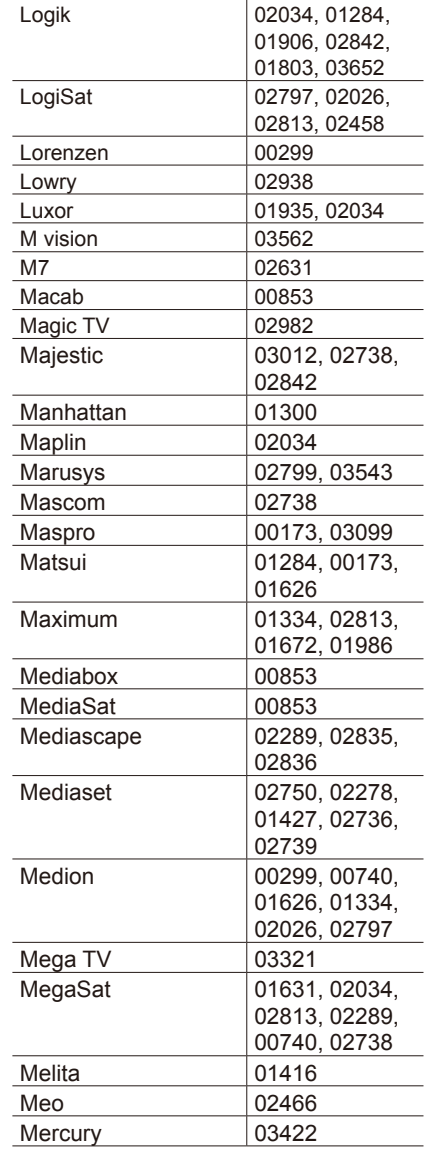

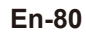

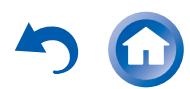

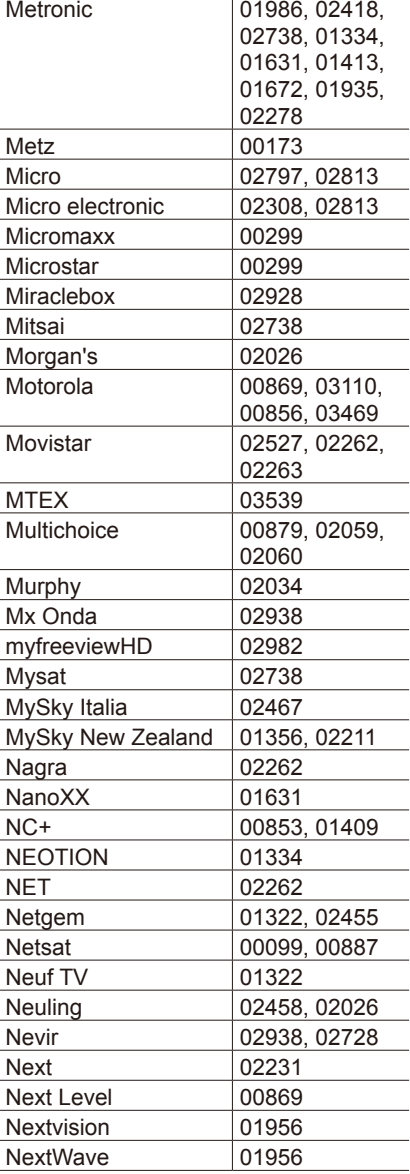

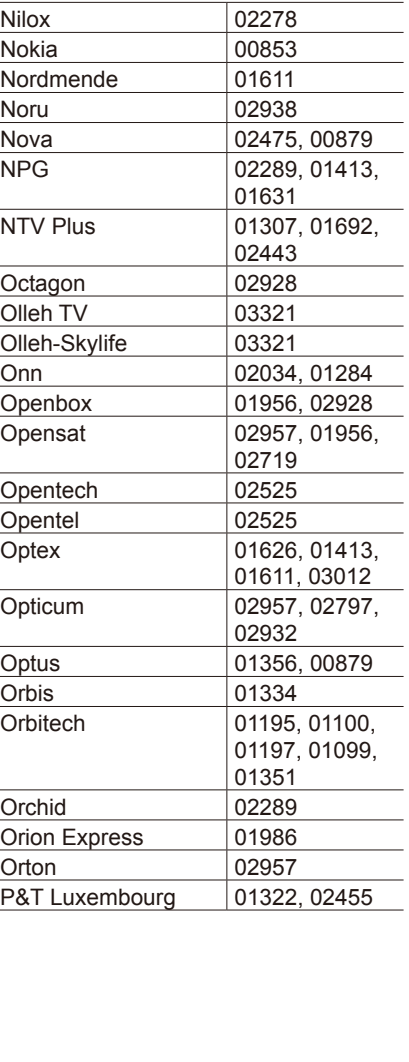

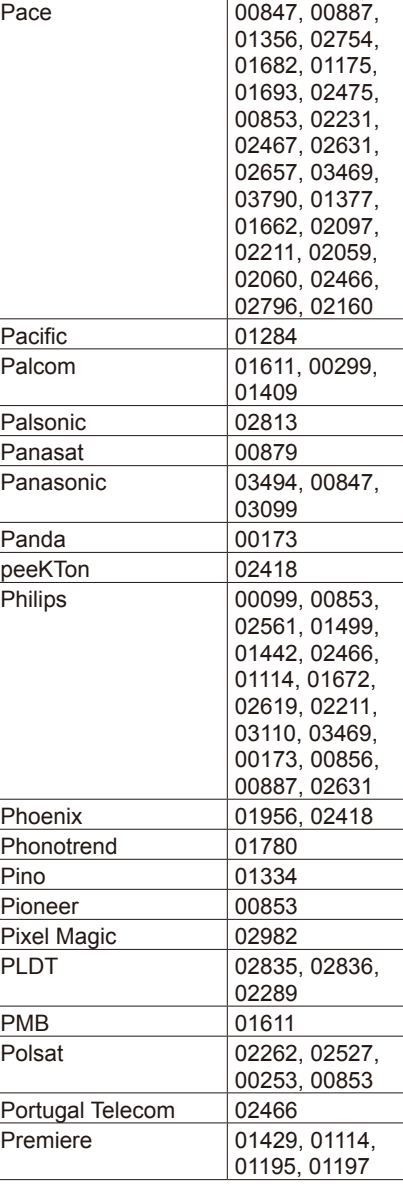

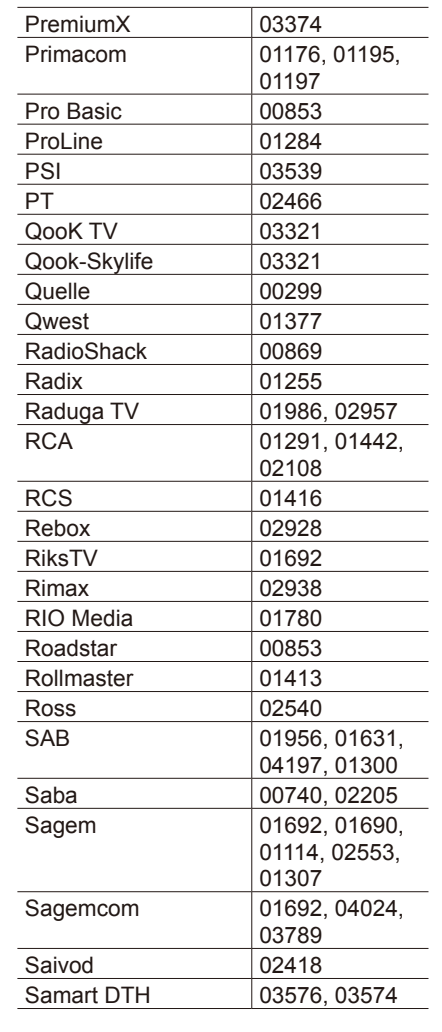

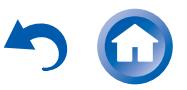

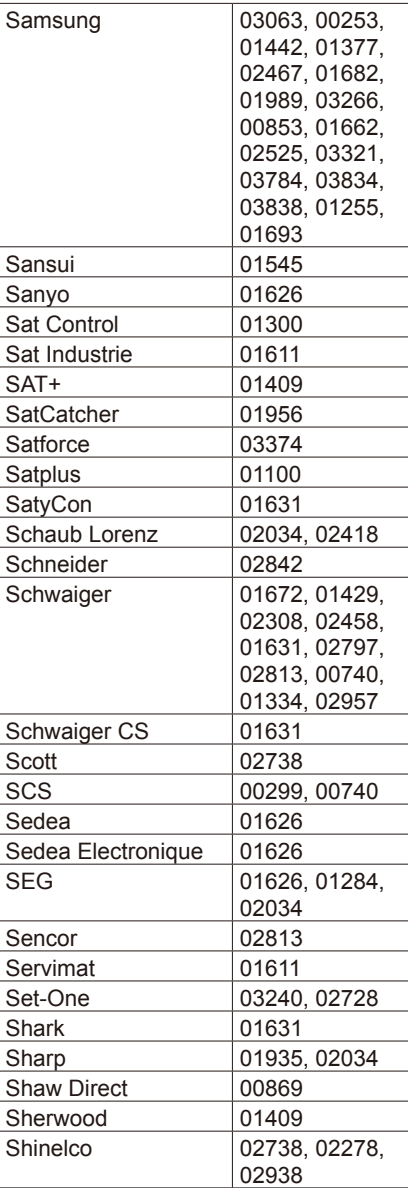

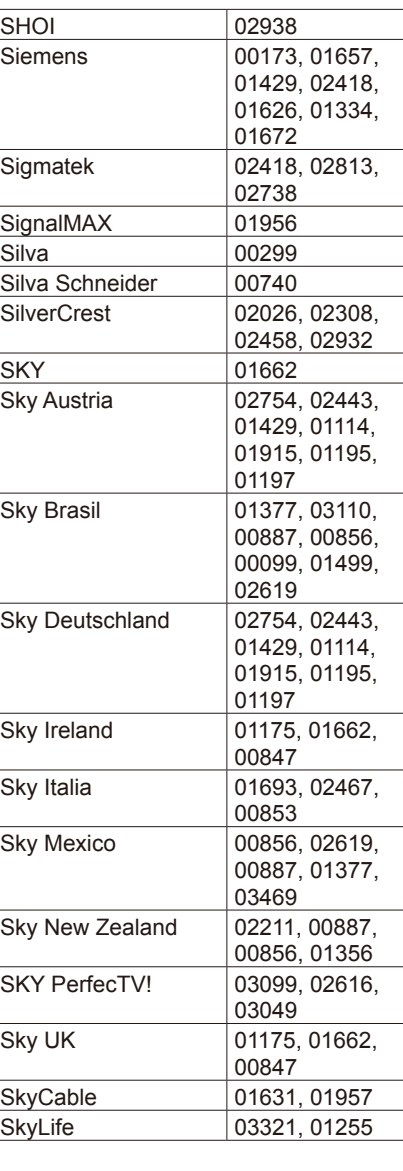

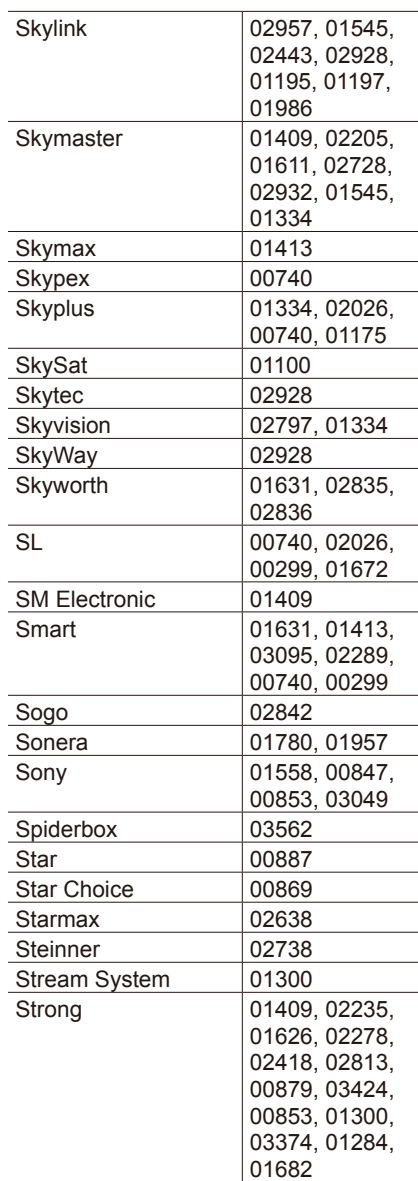

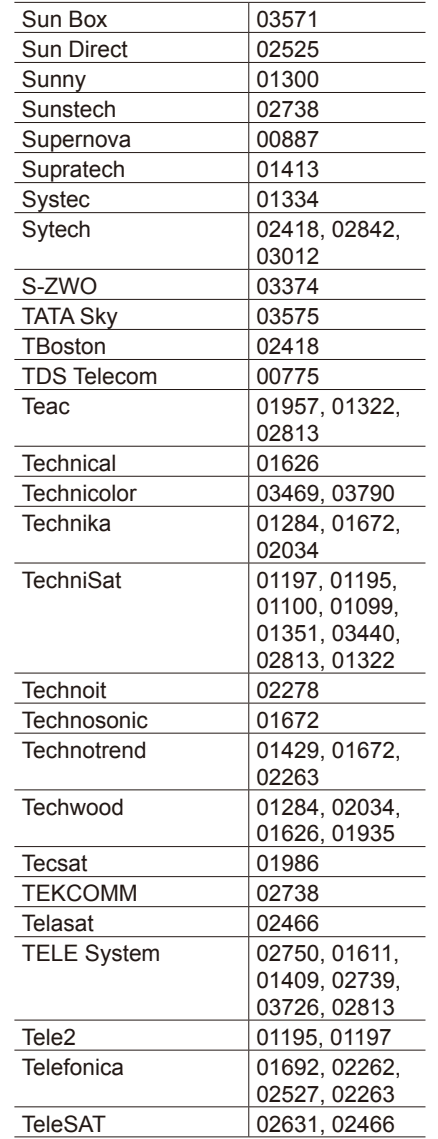

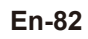

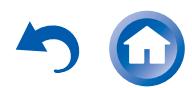

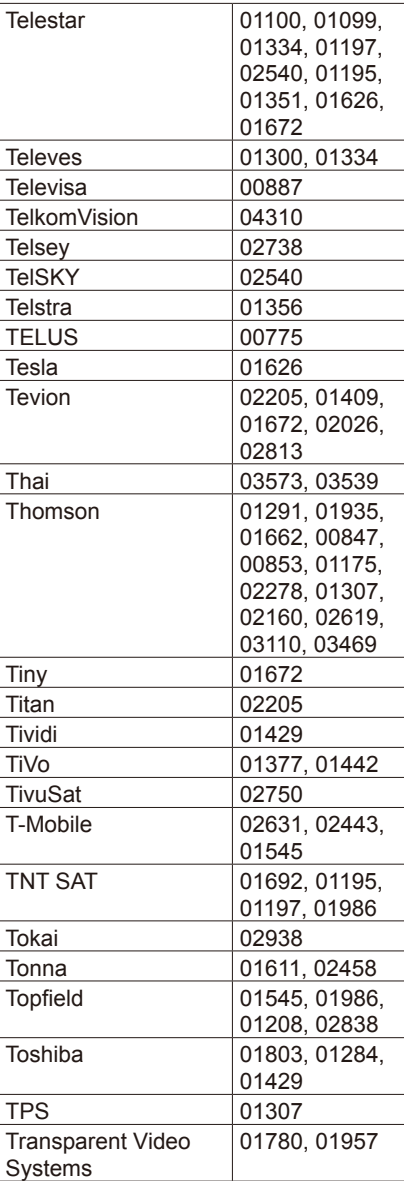

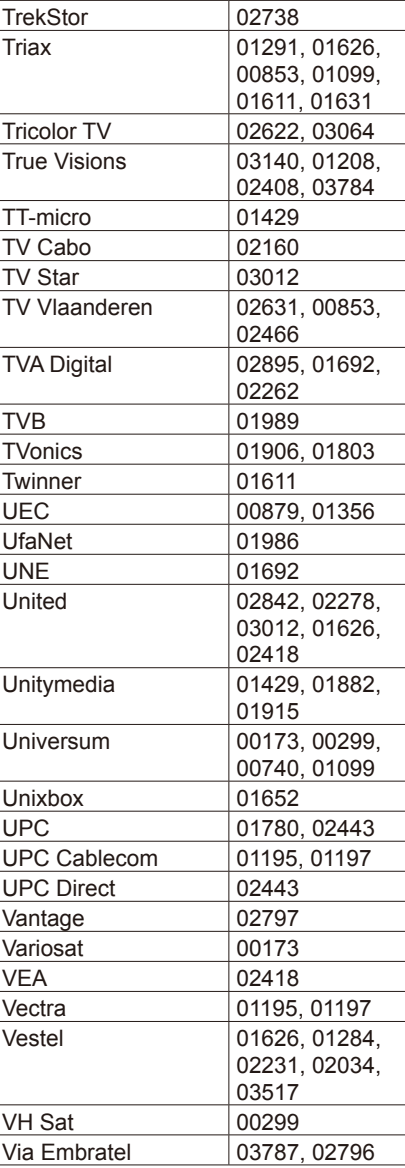

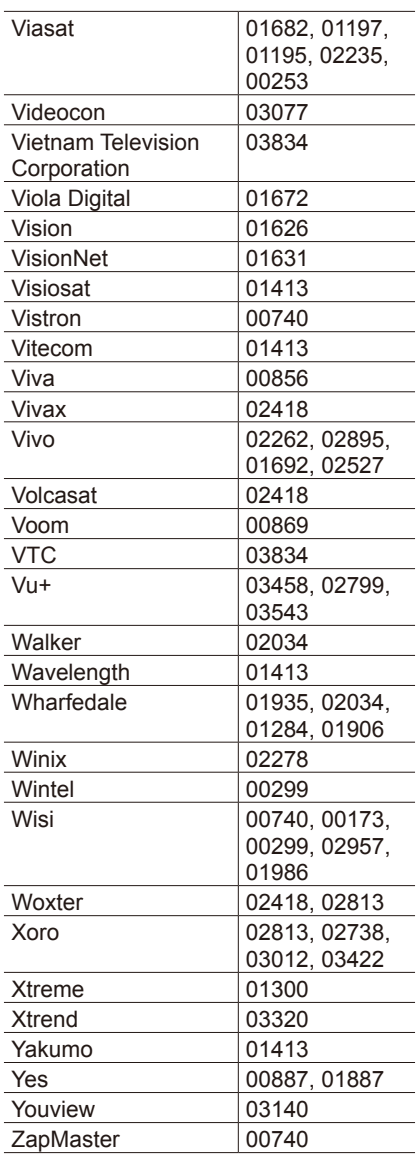

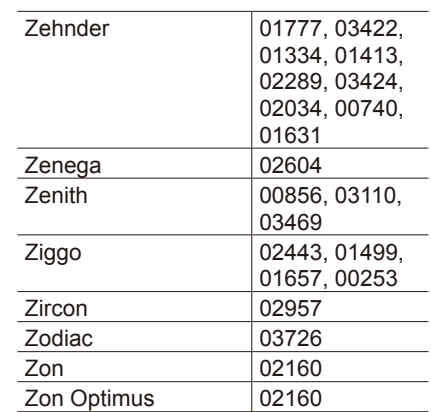

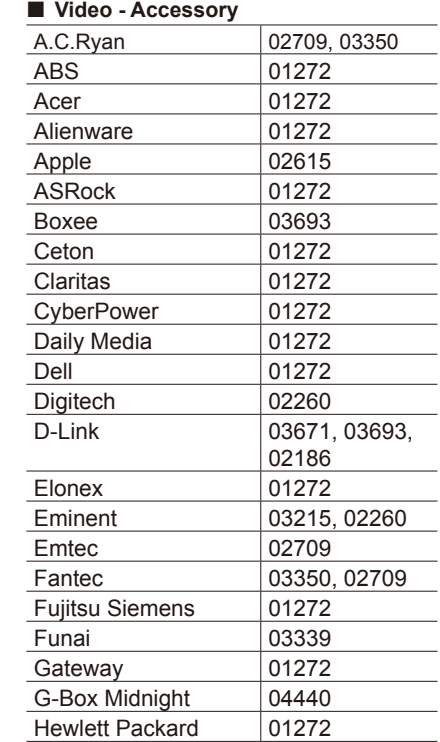

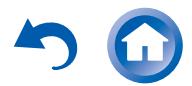

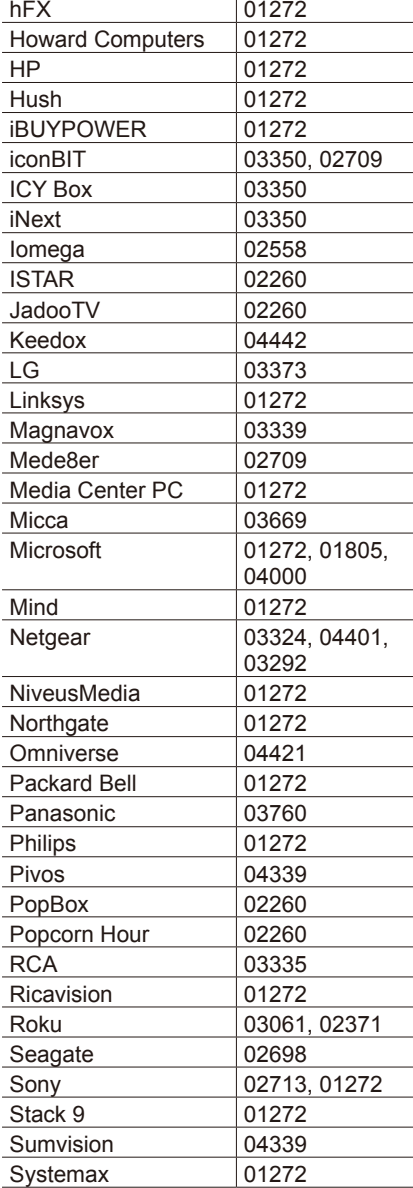

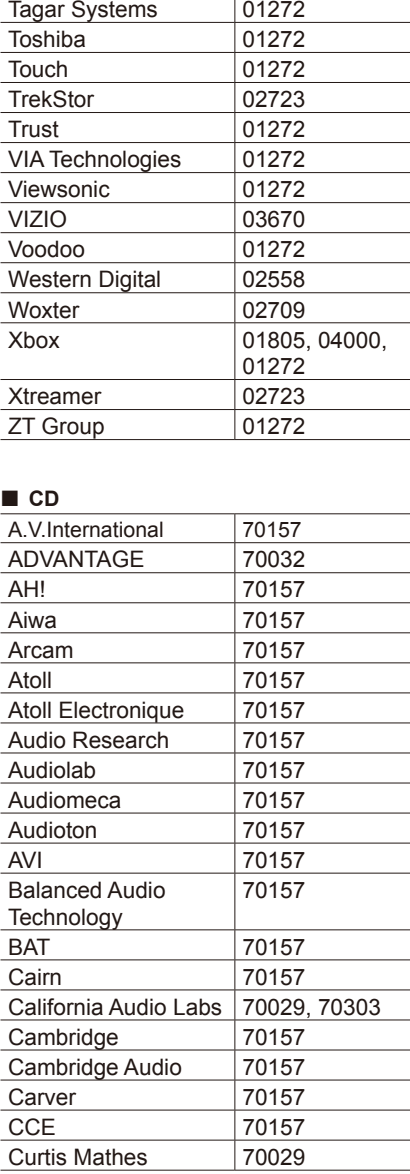

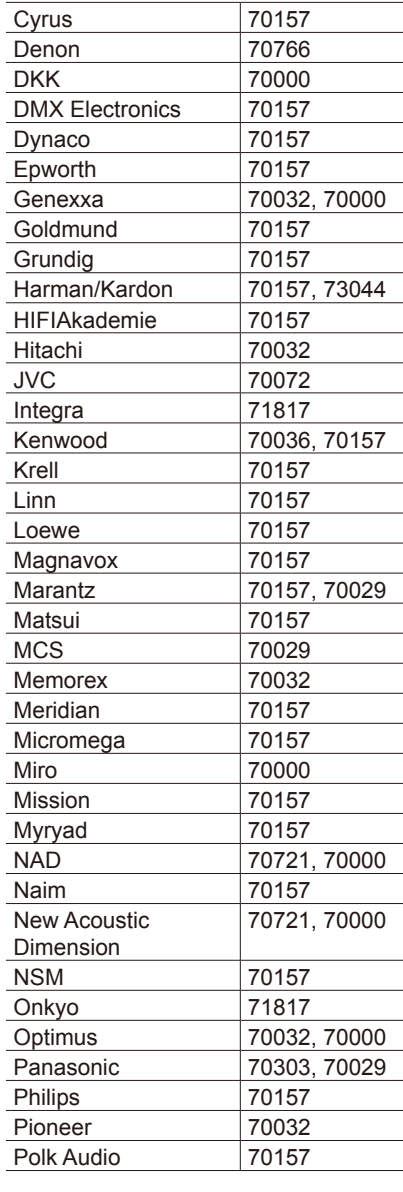

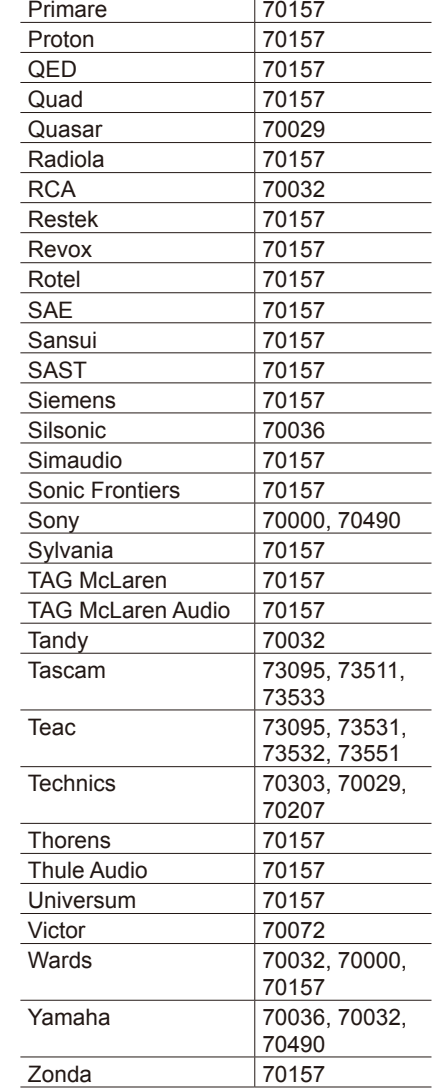

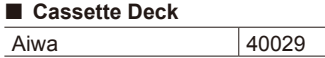

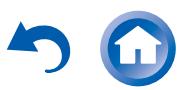

**Playing Back** 

Reference Information

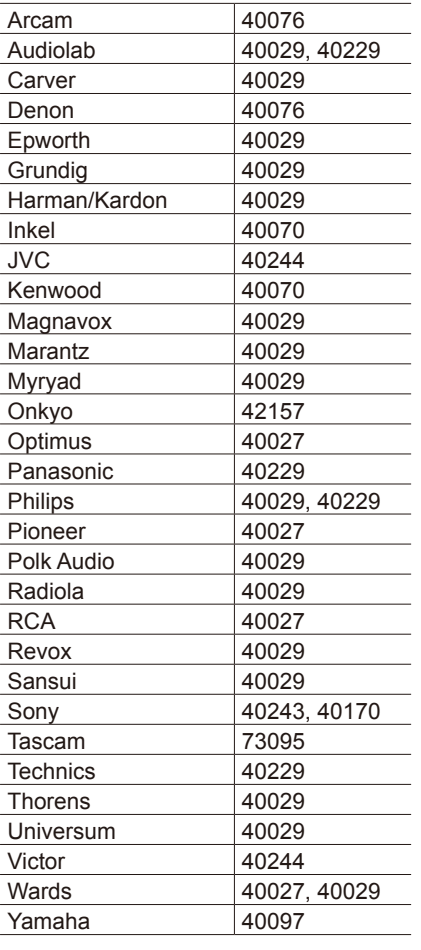

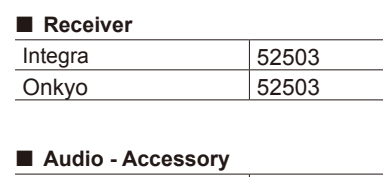

Apple 81115

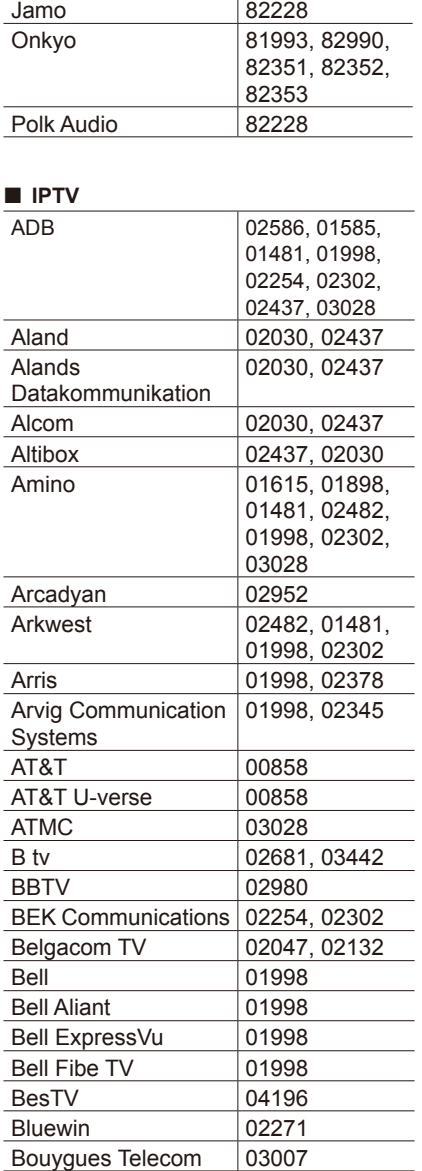

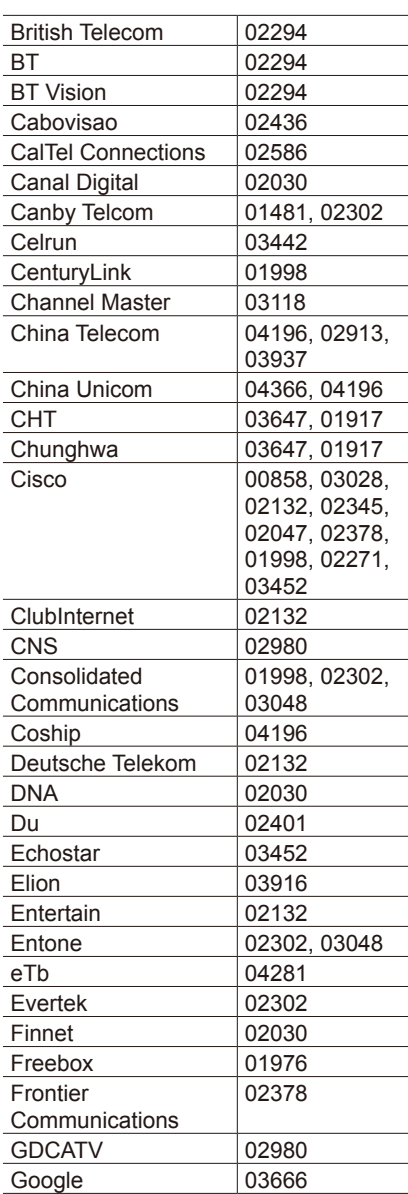

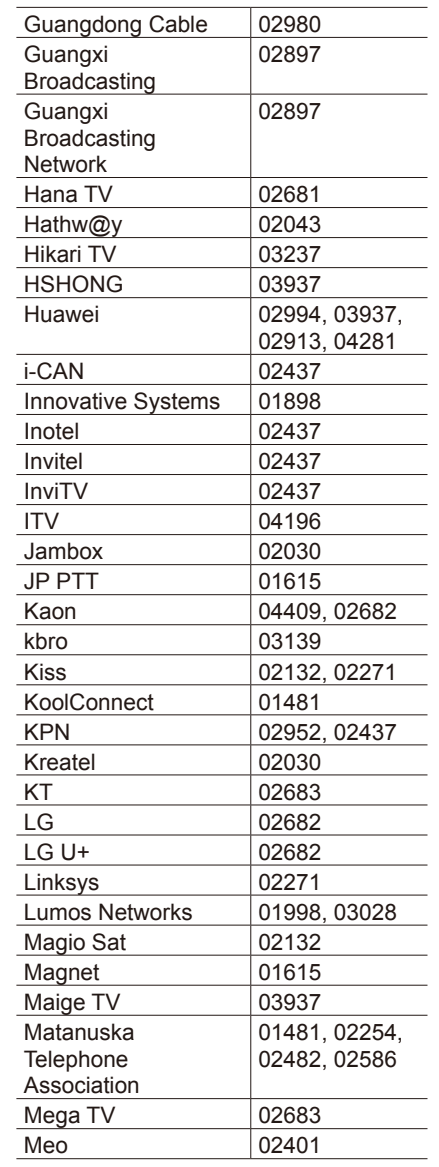

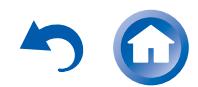

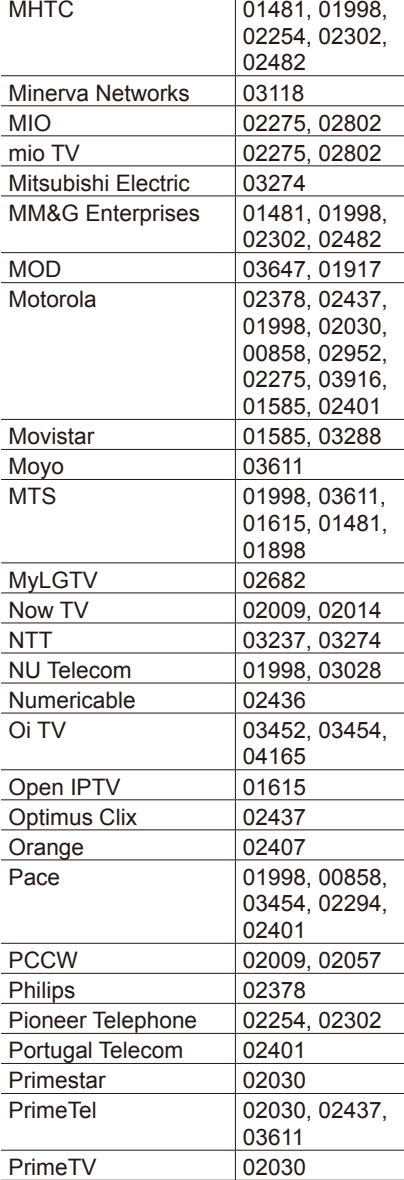

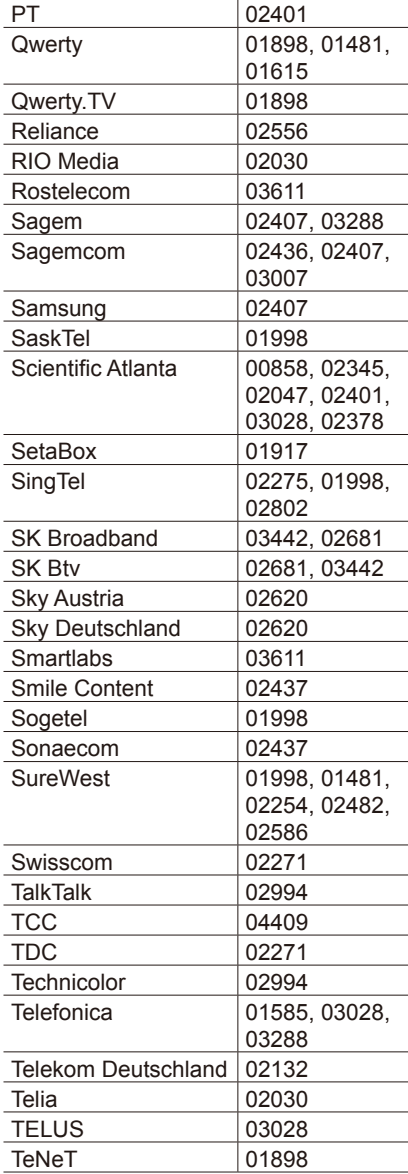

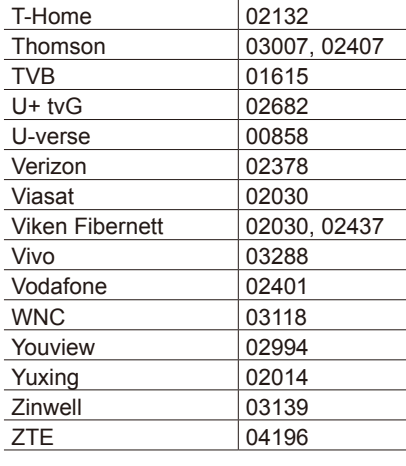

### **IFTV PVR Combination**

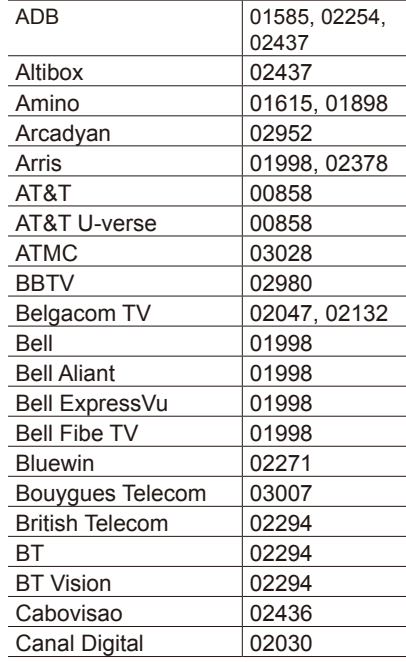

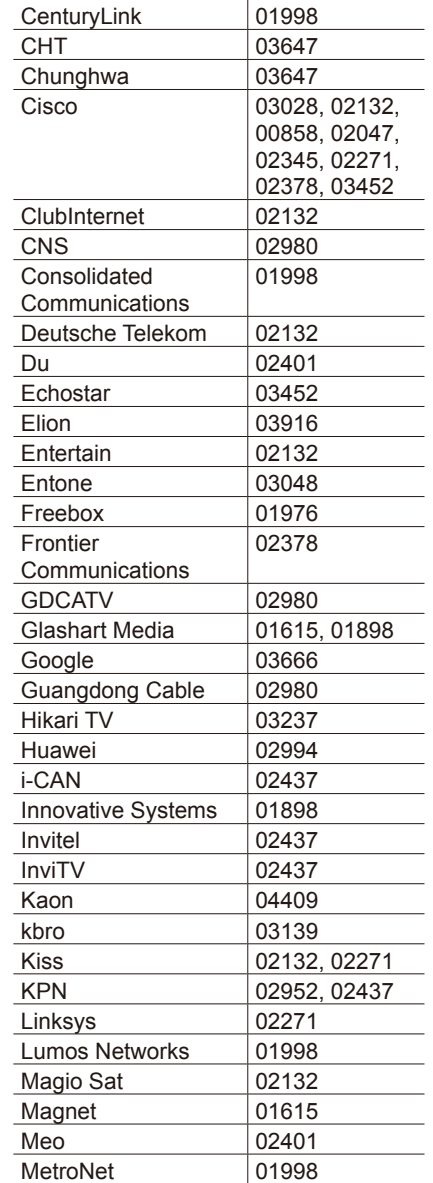

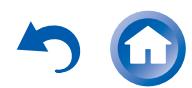

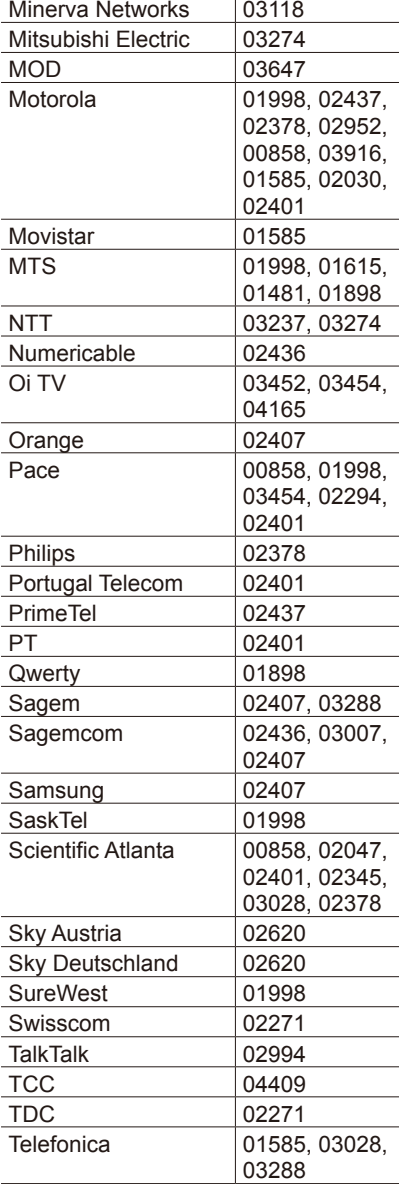

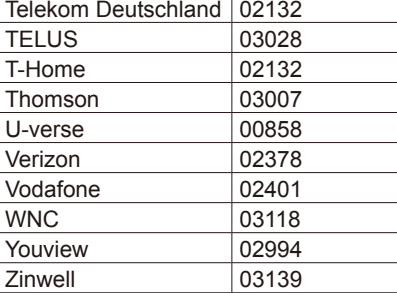

**Playing Back** 

## **SAT\_PVR Combination**

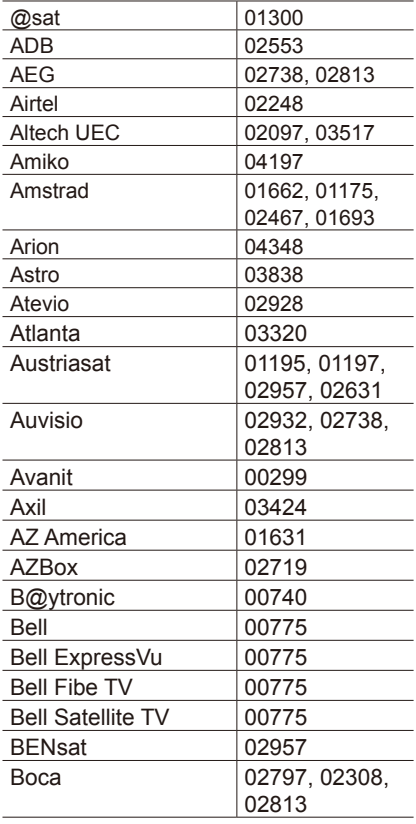

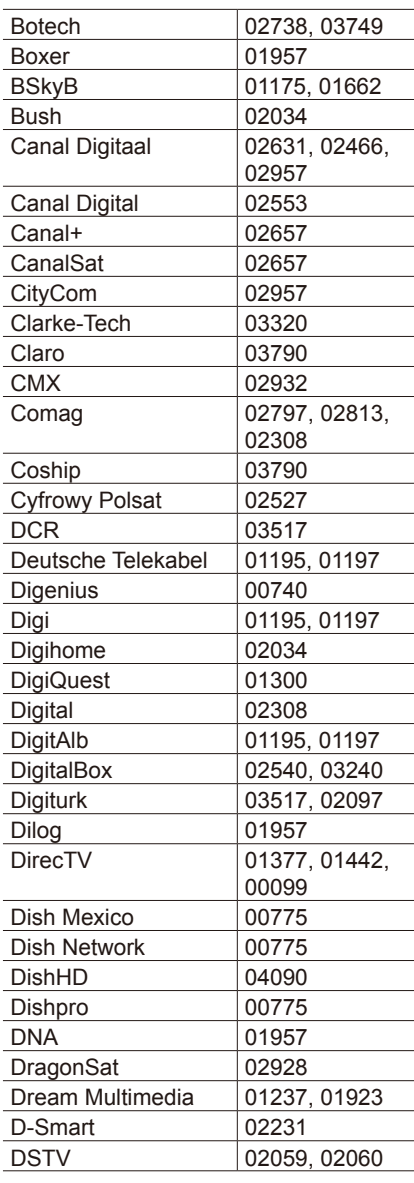

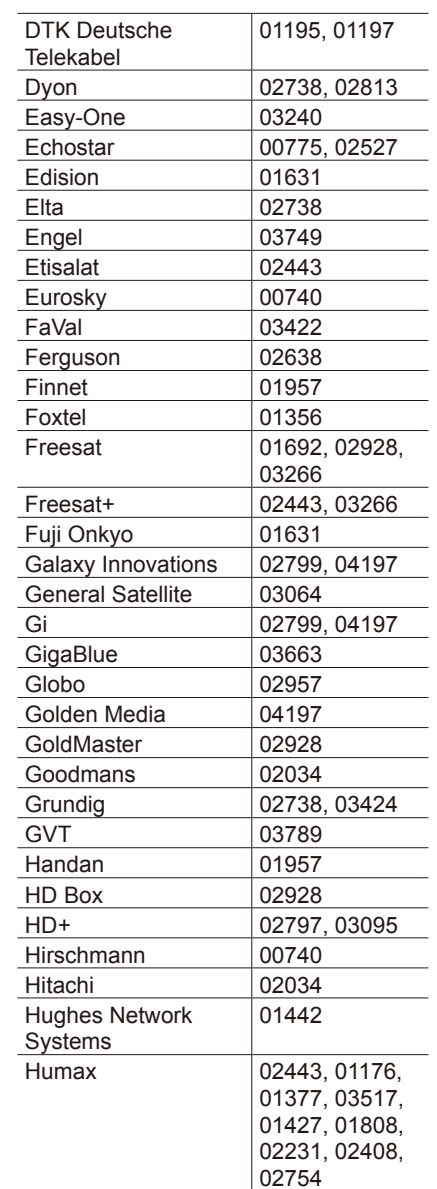

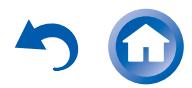

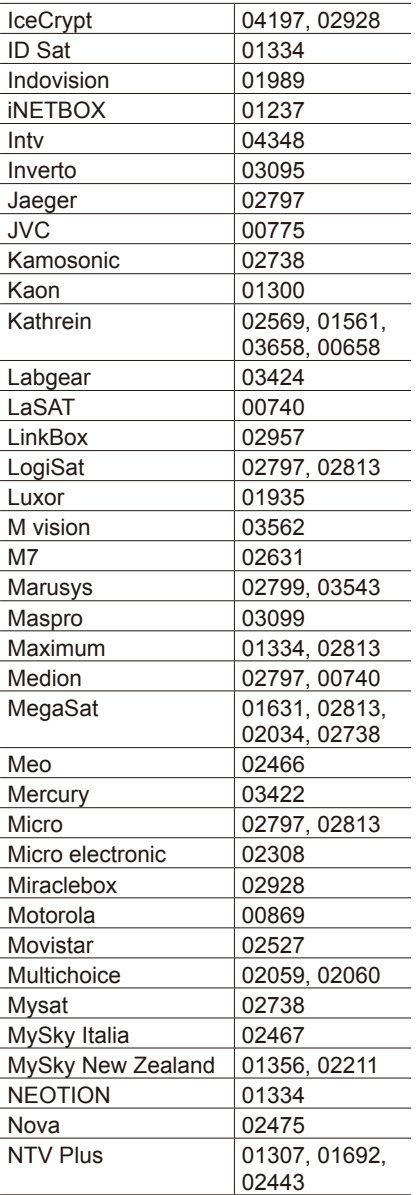

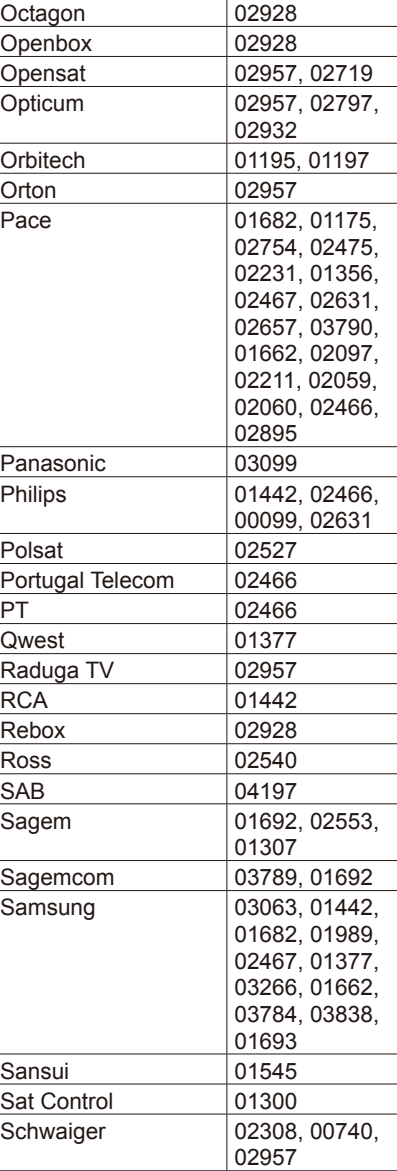

**Playing Back** 

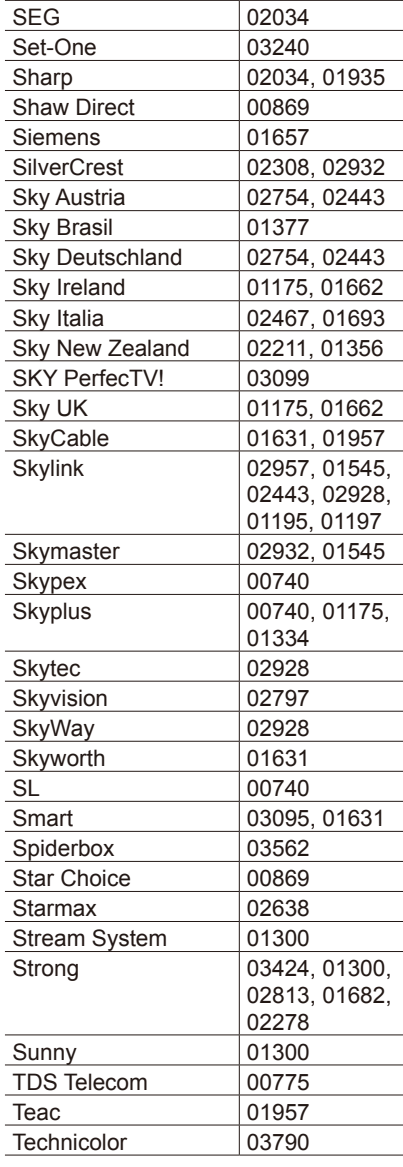

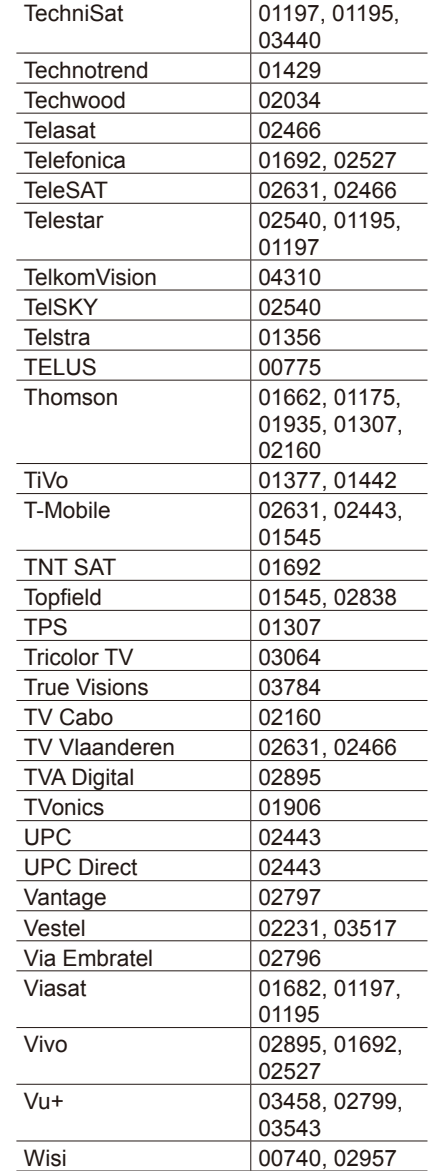

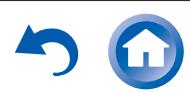

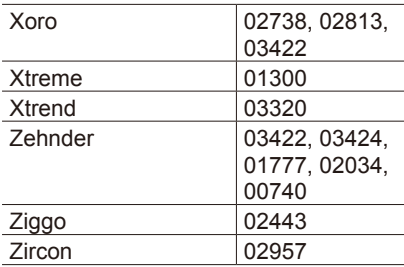

### **TV\_DVD Combination**

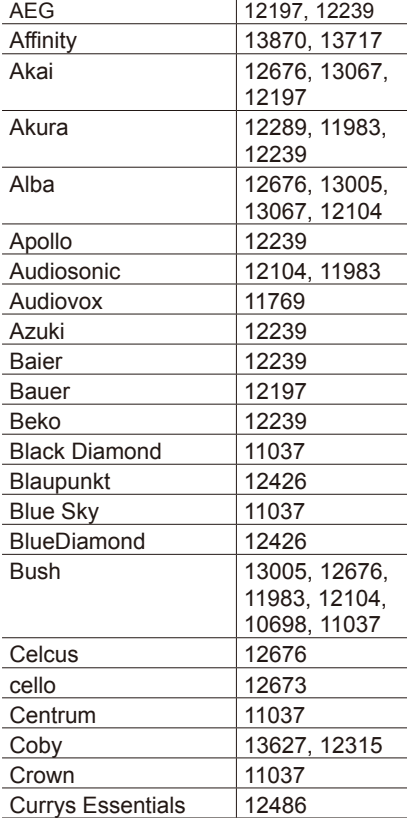

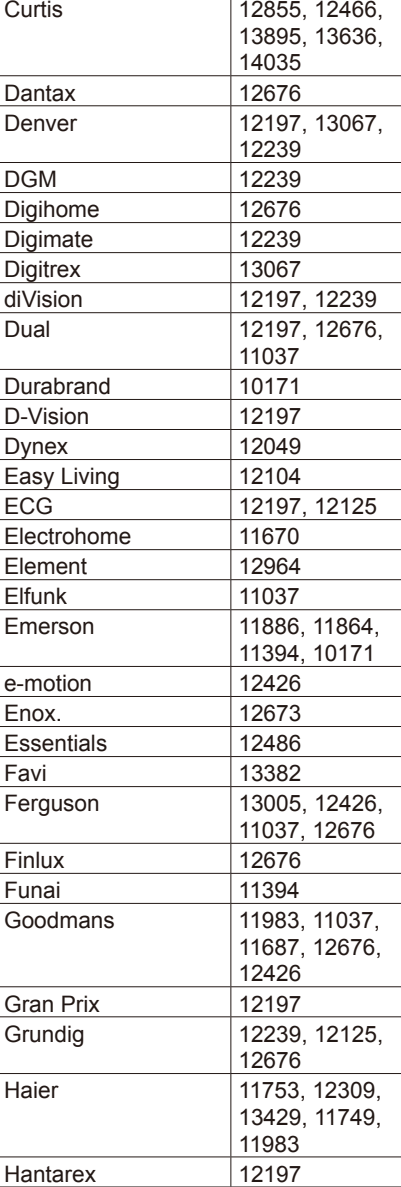

**Playing Back** 

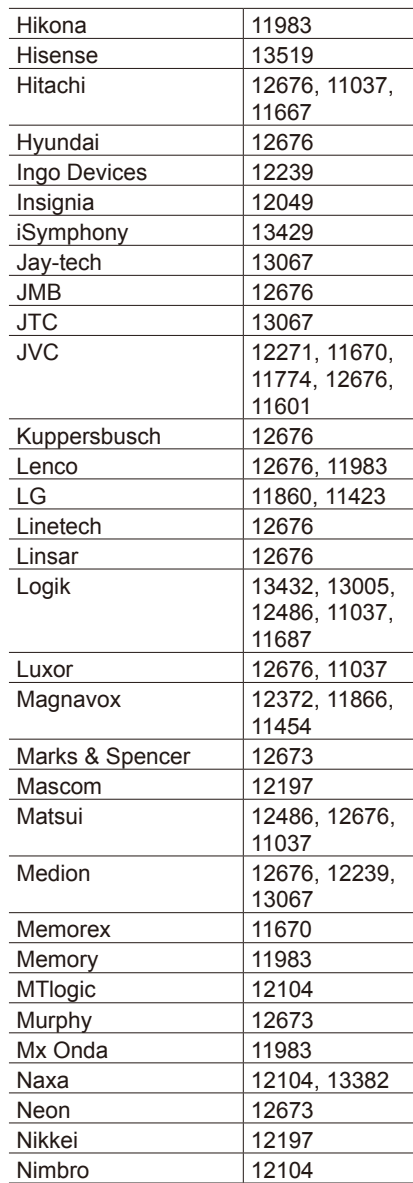

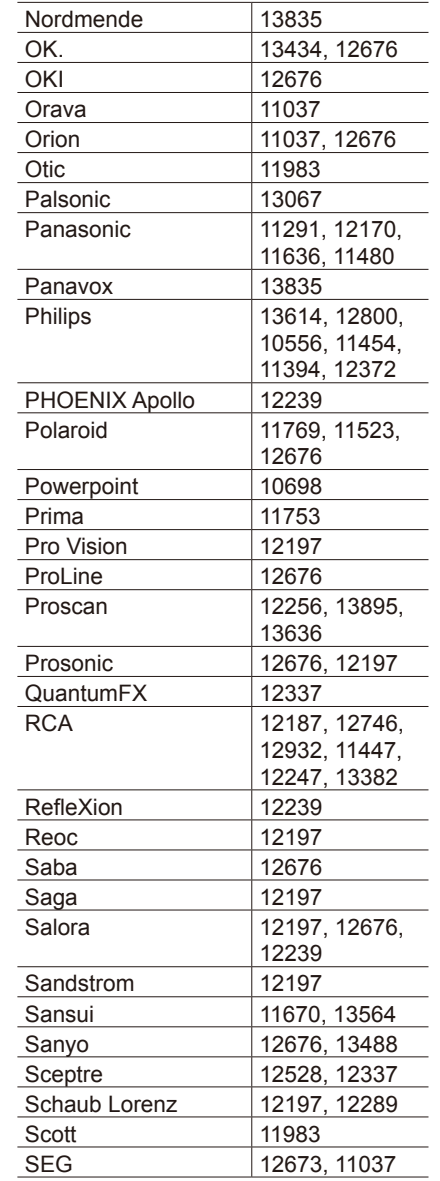

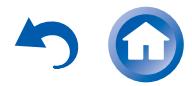

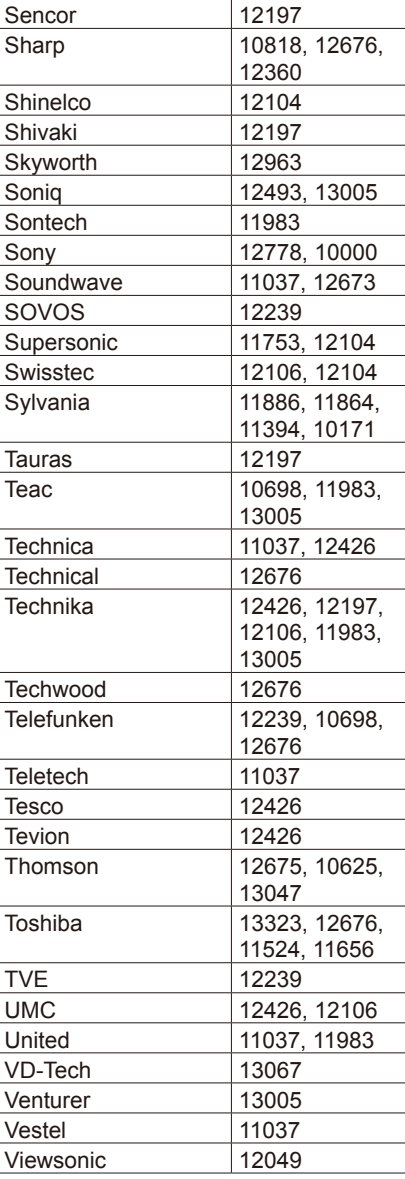

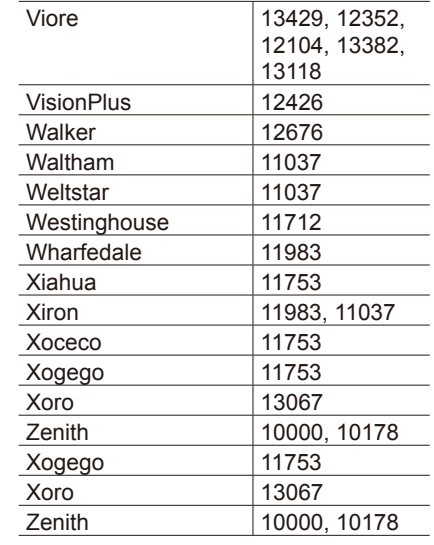

**Playing Back** 

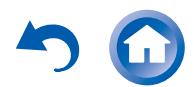

**Playing Back** 

# ONKYO

### **Onkvo Corporation**

Kitahama Chuo Bldg, 2-2-22 Kitahama, Chuo-ku, OSAKA 541-0041, JAPAN http://www.onkyo.com/

18 Park Way, Upper Saddle River, N.J. 07458, U.S.A. For Dealer, Service, Order and all other Business Inquiries: Tel: 201-785-2600 Fax: 201-785-2650 http://www.us.onkyo.com/ **The Americas**

For Product Support Team Only: 1-800-229-1687 http://www.us.onkyo.com/

Liegnitzerstrasse 6, 82194 Groebenzell, GERMANY Tel: +49-8142-4401-0 Fax: +49-8142-4208-213 http://www.eu.onkyo.com/ Europe<br>Onkyo Europe Electronics GmbH

#### Onkvo Europe Electronics GmbH (UK Branch)

Meridien House, Ground floor, 69 - 71 Clarendon Road, Watford, Hertfordshire, WD17 1DS, United Kingdom Tel: +44 (0)8712-00-19-96 Fax: +44 (0)8712-00-19-95

### **China**

Unit 1033, 10/F, Star House, No 3, Salisbury Road, Tsim Sha Tsui Kowloon, Hong Kong. Tel: 852-2429-3118 Fax: 852-2428-9039 http://www.hk.onkyo.com/ Onkyo China Limited (Hong Kong)

302, Building 1, 20 North Chaling Rd., Xuhui District, Shanghai, China 200032, Tel: 86-21-52131366 Fax: 86-21-52130396 http://www.cn.onkyo.com/ Onkvo Ching PRC (Mainland)

**Asia, Oceania, Middle East, Africa** Please contact an Onkyo distributor referring to Onkyo SUPPORT site. http://www.intl.onkyo.com/support/

The above-mentioned information is subject to change without prior notice. Visit the Onkyo web site for the latest update.

SN 29402025PDF\_EN (C) Copyright 2015 Onkyo Corporation Japan. All rights reserved. Onkyo has the Privacy Policy. You can review it at [http://www.onkyo.com/privacy/].

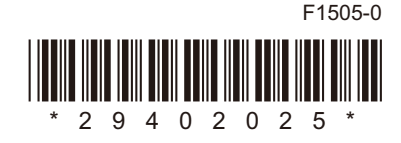

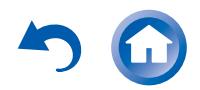